# PhotoImpact<sup>®</sup> 10

**User Guide** 

Ulead Systems, Inc.

August 2004

#### First edition for Ulead® PhotoImpact® 10, August 2004.

#### © 1992-2004 Ulead Systems, Inc.

All rights reserved. No part of this publication may be reproduced or transmitted in any form or by any means, electronic or mechanical, including photocopying, recording, or storing in a retrieval system, or translated into any language in any form without the express written permission of Ulead Systems, Inc.

#### Software license

The software described in this document is furnished under a License Agreement which is included with the product. This Agreement specifies the permitted and prohibited uses of the product.

#### Licenses and trademarks

©1995-2004 Ulead Systems, Inc. All rights reserved. Ulead, the Ulead logo, PhotoImpact, EasyPalette and Ulead GIF Animator are registered trademarks and/or trademarks of Ulead Systems, Inc. Intel and Pentium are registered trademarks of Intel Corporation. Microsoft, Windows, the Windows logo and other Microsoft products referenced herein are trademarks and/or registered trademarks of Microsoft Corporation in the United States and other countries. Apple, QuickTime and the QuickTime logo are trademarks of Apple Computer, Inc., registered in the United States and other countries. QuickTime and the QuickTime logo are trademarks used under license. Adobe, the Adobe logo, Acrobat and the Acrobat logo are trademarks of Adobe Systems Incorporated. Digimarc, MarcCentre and MarcSpider are registered trademarks of Digimarc Corporation. Java and all Java-based marks are registered trademarks of Sun Microsystems, Inc. in the U.S. and other countries. All other product names and any registered and unregistered trademarks mentioned are used for indentification purpose only and remain the exclusive property of their respective owners.

#### Sample files

Files provided as samples on the program CD can be used for personal demonstrations, productions and presentations. No rights are granted for commercial reproduction or redistribution of any sample files.

# North & South America Ulead Systems Inc.

http://www.ulead.com Support: http://www.ulead.com/tech

Japan Ulead Systems Inc. http://www.ulead.co.jp Support: http://www.ulead.co.jp/tech

### Germany Ulead Systems GmbH

http://www.ulead.de Support: http://www.ulead.de/tech

United Kingdom http://www.ulead.co.uk Support: http://www.ulead.co.uk/tech

#### International Ulead Systems, Inc.

http://www.ulead.com http://www.asiapac.ulead.com http://www.ulead.com.tw Support: http://www.ulead.com/tech http://www.asiapac.ulead.com/tech http://www.ulead.com.tw/tech

### China Ulead Systems, Inc.

http://www.ulead.com.cn Support: http://www.ulead.com.cn/tech

### France

http://www.ulead.fr Support: http://www.ulead.fr/tech

# **Table of Contents**

| APTER 1: INTRODUCTION                                    |                |
|----------------------------------------------------------|----------------|
| What would you like to do?                               |                |
| I want to skip the manual and get started                |                |
| I want to see what's new in this version                 |                |
| I am a first time user                                   |                |
| I want to design for the Web                             |                |
| I want to organize my collection of photos and share the | nem as slidesh |
| CDs                                                      |                |
| Installation                                             |                |
| First-time PhotoImpact users                             |                |
| Reinstalling programs                                    |                |
| Running the programs                                     |                |
| PhotoImpact                                              |                |
| Photo Explorer                                           |                |
| GIF Animator                                             |                |
| Album                                                    |                |
| Ulead COOL 360                                           |                |
| Overview of the programs                                 |                |
| PhotoImpact                                              |                |
| Album                                                    |                |
| GIF Animator                                             |                |
| Photo Explorer                                           |                |
| Ulead COOL 360                                           |                |
| What's new                                               |                |
| Pro Photography Tools                                    |                |
| Montage and Other Creative Design Tools                  |                |
| Easy to Learn and Use                                    |                |
| Viewing online documentation and tutorials               |                |

| CHAPTER 2: GETTING STARTED    |  |
|-------------------------------|--|
| Introduction to the workspace |  |
| Basic and Standard modes      |  |
| The Welcome Screen            |  |
| Overview: User Interface      |  |
| Panel Manager                 |  |
| Layer Manager                 |  |
| Selection Manager             |  |
| Document Manager              |  |
| Browse Manager                |  |
| EasyPalette                   |  |
|                               |  |

|                                                                                                    | Color Panel                                                                                                    |                                                                                                    |
|----------------------------------------------------------------------------------------------------|----------------------------------------------------------------------------------------------------|----------------------------------------------------------------------------------------------------|
|                                                                                                    | Quick Command Panel                                                                                                    |                                                                                                    |
|                                                                                                    | Tool Settings                                                                                                    |                                                                                                    |
|                                                                                                    | Histogram Panel                                                                                                    |                                                                                                    |
|                                                                                                    | ool Panel                                                                                                    |                                                                                                    |
|                                                                                                    | izing the workspace                                                                                                    |                                                                                                    |
|                                                                                                    | g Preferences                                                                                                    |                                                                                                    |
|                                                                                                    | ng and docking toolbars and panels                                                                                                    |                                                                                                    |
|                                                                                                    | mizing toolbars                                                                                                    |                                                                                                    |
|                                                                                                    | otoImpact dialog boxes                                                                                                    |                                                                                                    |
|                                                                                                    | quick samples                                                                                                    |                                                                                                    |
| Split V                                                                                                    | /iew and Dual View                                                                                                    | 43                                                                                                    |
| Using the                                                                                                    | e EasyPalette                                                                                                    |                                                                                                    |
| About                                                                                                    | EasyPalette galleries and libraries                                                                                                    | 46                                                                                                    |
| Creati                                                                                                    | ng and organizing your galleries and object libraries                                                                                                    | 47                                                                                                    |
| L                                                                                                    | oading and unloading galleries and libraries                                                                                                    | 47                                                                                                    |
| P                                                                                                    | ackaging galleries and libraries                                                                                                    | 48                                                                                                    |
|                                                                                                    | organizing your tab groups                                                                                                    |                                                                                                    |
|                                                                                                    | your images as preview thumbnails                                                                                                    |                                                                                                    |
|                                                                                                    | g custom effects to the EasyPalette                                                                                                    |                                                                                                    |
|                                                                                                    | mizing the EasyPalette                                                                                                    |                                                                                                    |
| Modify                                                                                                    | ring and adding Galleries thumbnails                                                                                                    | 52                                                                                                    |
|                                                                                                    | sing Variations in the EasyPalette galleries                                                                                                    | 53                                                                                                    |
|                                                                                                    |                                                                                                    |                                                                                                    |
|                                                                                                    |                                                                                                    | 54                                                                                                    |
| Creati                                                                                                    | ng new images                                                                                                    | <b>54</b><br>54                                                                                                    |
| Creatiı<br>Openir                                                                                                    | ng new images<br>ng image files                                                                                                    | <b>54</b><br>54<br>56                                                                                                    |
| Creatii<br>Openii<br>P                                                                                                    | ng new images<br>ng image files<br>artially loading images                                                                                                    | <b> 54</b><br>54<br>56<br>56                                                                                                    |
| Creatii<br>Openii<br>P<br>Openii                                                                                                    | ng new images<br>ng image files<br>artially loading images<br>ng CMYK files                                                                                                    | <b>54</b><br>54<br>56<br>56<br>57                                                                                                    |
| Creatii<br>Openii<br>P.<br>Openii<br>Using                                                                                                    | ng new images<br>ng image files<br>artially loading images<br>ng CMYK files<br>the Browse Manager                                                                                                    | <b>54</b><br>56<br>56<br>57<br>58                                                                                                    |
| Creatii<br>Openii<br>P<br>Openii<br>Using<br>Digital                                                                                               | ng new images<br>ng image files<br>artially loading images<br>ng CMYK files<br>the Browse Manager<br>I Camera Wizard                                                                                                    | <b> 54</b><br>56<br>56<br>56<br>57<br>58<br>59                                                                                                    |
| Creatii<br>Openii<br>P<br>Openii<br>Using<br>Digital<br>Acquir                                                                                     | ng new images<br>ng image files<br>artially loading images<br>ng CMYK files<br>the Browse Manager<br>I Camera Wizard<br>ing images from scanners                                                                                                    | <b>54</b><br>54<br>56<br>56<br>57<br>57<br>58<br>58<br>59<br>61                                                                                                    |
| Creatii<br>Openii<br>P<br>Openii<br>Using<br>Digital<br>Acquir<br>Acquir                                                                           | ng new images<br>ng image files<br>artially loading images<br>ng CMYK files<br>the Browse Manager<br>I Camera Wizard<br>ing images from scanners<br>ing images from WIA devices                                                                                                    | <b>54</b><br>54<br>56<br>56<br>57<br>57<br>58<br>59<br>61<br>62                                                                                                    |
| Creatin<br>Openin<br>P<br>Openin<br>Using<br>Digital<br>Acquin<br>Acquin<br>Viewin                                                                 | ng new images<br>ng image files<br>artially loading images<br>ng CMYK files<br>the Browse Manager<br>I Camera Wizard<br>ing images from scanners<br>ing images from WIA devices<br>ng images                                                                                                    | <b>54</b><br>54<br>56<br>56<br>57<br>57<br>58<br>59<br>61<br>62<br>62<br>62                                                                                                    |
| Creatin<br>Openin<br>P<br>Openin<br>Using<br>Digital<br>Acquin<br>Acquin<br>Viewin<br>Z                                                            | ng new images<br>ng image files<br>artially loading images<br>ng CMYK files<br>the Browse Manager<br>I Camera Wizard<br>ing images from scanners<br>ing images from WIA devices<br>ng images<br>ooming on an image                                                                                                    | <b>54</b><br>56<br>56<br>57<br>57<br>58<br>59<br>61<br>62<br>62<br>62<br>62<br>62                                                                                                    |
| Creatin<br>Openin<br>Openin<br>Using<br>Digital<br>Acquir<br>Acquir<br>Viewin<br>Z                                                                 | ng new images<br>ng image files<br>artially loading images<br>ng CMYK files<br>the Browse Manager<br>I Camera Wizard<br>ing images from scanners<br>ing images from WIA devices<br>ng images<br>ooming on an image<br>dding a view                                                                                                    | <b>54</b><br>54<br>56<br>56<br>57<br>58<br>59<br>61<br>62<br>62<br>62<br>62<br>62<br>63                                                                                                    |
| Creatin<br>Openin<br>Openin<br>Using<br>Digital<br>Acquir<br>Acquir<br>Viewin<br>Z<br>A                                                            | ng new images<br>ng image files<br>artially loading images<br>ng CMYK files<br>the Browse Manager<br>I Camera Wizard<br>ing images from scanners<br>ing images from WIA devices<br>ng images<br>ooming on an image<br>dding a view<br>Ising the Global Viewer                                                                                                    | <b>54</b><br>54<br>56<br>56<br>57<br>58<br>59<br>61<br>62<br>62<br>62<br>62<br>62<br>63<br>64                                                                                                    |
| Creatin<br>Openin<br>Openin<br>Using<br>Digital<br>Acquir<br>Acquir<br>Viewin<br>Z<br>A<br>U                                                       | ng new images<br>ng image files<br>artially loading images<br>ng CMYK files<br>the Browse Manager<br>I Camera Wizard<br>ing images from scanners<br>ing images from WIA devices<br>ng images<br>ooming on an image<br>dding a view<br>Ising the Global Viewer<br>ifferent viewing modes                                                                                                    | <b>54</b><br>54<br>56<br>56<br>57<br>58<br>59<br>61<br>62<br>62<br>62<br>62<br>62<br>63<br>64<br>64                                                                                                 |
| Creatin<br>Openin<br>Openin<br>Using<br>Digital<br>Acquir<br>Acquir<br>Viewin<br>Z<br>A<br>U<br>D<br>Croppi                                        | ng new images<br>ng image files<br>artially loading images<br>ng CMYK files<br>the Browse Manager<br>I Camera Wizard<br>ing images from scanners<br>ing images from WIA devices<br>ng images from WIA devices<br>ooming on an image<br>dding a view<br>Ising the Global Viewer<br>ifferent viewing modes                                                                                                    | <b>54</b><br>54<br>56<br>56<br>57<br>58<br>59<br>61<br>62<br>62<br>62<br>62<br>62<br>63<br>64<br>64<br>64<br>64                                                                                     |
| Creatin<br>Openin<br>Using<br>Digital<br>Acquir<br>Acquir<br>Viewin<br>Z<br>A<br>U<br>D<br>Croppi<br>Perspe                                        | ng new images<br>ng image files<br>artially loading images<br>ng CMYK files<br>the Browse Manager<br>I Camera Wizard<br>ing images from scanners<br>ing images from WIA devices<br>ng images from WIA devices<br>ooming on an image<br>dding a view<br>Ising the Global Viewer<br>ifferent viewing modes<br>ing an image                                                                                       | <b>54</b><br>54<br>56<br>56<br>57<br>57<br>58<br>59<br>61<br>62<br>62<br>62<br>62<br>62<br>63<br>64<br>64<br>64<br>64<br>66                                                                         |
| Creatin<br>Openin<br>Using<br>Digital<br>Acquir<br>Acquir<br>Viewin<br>Z<br>A<br>U<br>D<br>Croppi<br>Perspe<br>Conve                               | ng new images<br>ng image files<br>artially loading images<br>ng CMYK files<br>the Browse Manager<br>I Camera Wizard<br>ing images from scanners<br>ing images from WIA devices<br>ooming on an image<br>dding a view<br>sing the Global Viewer<br>ifferent viewing modes<br>ing an image<br>ective Crop<br>rting between data types                                                                           | <b>54</b><br>54<br>56<br>56<br>57<br>57<br>58<br>59<br>61<br>62<br>62<br>62<br>62<br>62<br>62<br>63<br>64<br>64<br>64<br>64<br>66<br>67                                                             |
| Creatin<br>Openin<br>Using<br>Digital<br>Acquir<br>Acquir<br>Viewin<br>Z<br>A<br>U<br>D<br>Croppi<br>Perspe<br>Conve<br>Resizin                    | ng new images<br>ng image files<br>artially loading images<br>ng CMYK files<br>the Browse Manager<br>I Camera Wizard<br>ing images from scanners<br>ing images from WIA devices<br>ooming on an image<br>dding a view<br>ising the Global Viewer<br>ifferent viewing modes<br>ing an image<br>ective Crop<br>rting between data types                                                                          | <b>54</b><br>54<br>56<br>56<br>57<br>58<br>59<br>61<br>62<br>62<br>62<br>62<br>62<br>62<br>63<br>64<br>64<br>64<br>64<br>64<br>66<br>67<br>67                                                       |
| Creatin<br>Openin<br>Using<br>Digital<br>Acquir<br>Acquir<br>Viewin<br>Z<br>A<br>U<br>D<br>Croppi<br>Perspe<br>Conve<br>Resizin                    | ng new images<br>ng image files<br>artially loading images<br>ng CMYK files<br>the Browse Manager<br>I Camera Wizard<br>ing images from scanners<br>ing images from WIA devices<br>ooming on an image<br>dding a view<br>sing the Global Viewer<br>ifferent viewing modes<br>ing an image<br>ective Crop<br>rting between data types<br>ng an image                                                            | <b>54</b><br>54<br>56<br>56<br>57<br>58<br>59<br>61<br>62<br>62<br>62<br>62<br>62<br>62<br>63<br>64<br>64<br>64<br>64<br>64<br>67<br>67<br>67<br>67                                                 |
| Creatin<br>Openin<br>Using<br>Digital<br>Acquir<br>Acquir<br>Viewin<br>Z<br>A<br>U<br>D<br>Croppi<br>Perspe<br>Conve<br>Resizin<br>C               | ng new images<br>ng image files<br>artially loading images<br>ng CMYK files<br>the Browse Manager<br>I Camera Wizard<br>ing images from scanners<br>ing images from WIA devices<br>ooming on an image<br>dding a view<br>sing the Global Viewer<br>ifferent viewing modes<br>ing an image<br>ective Crop<br>rting between data types<br>ng an image<br>hanging resolution<br>changing dimensions by resampling | <b>54</b><br>54<br>56<br>56<br>57<br>58<br>59<br>61<br>62<br>62<br>62<br>62<br>62<br>62<br>62<br>62<br>63<br>64<br>64<br>64<br>64<br>64<br>64<br>67<br>67<br>67<br>67<br>67<br>68                   |
| Creatin<br>Openin<br>Using<br>Digital<br>Acquir<br>Acquir<br>Viewin<br>Z<br>A<br>U<br>D<br>Croppi<br>Perspe<br>Conve<br>Resizin<br>C<br>U<br>Using | ng new images<br>ng image files<br>artially loading images<br>ng CMYK files<br>the Browse Manager<br>I Camera Wizard<br>ing images from scanners<br>ing images from WIA devices<br>ooming on an image<br>dding a view<br>lsing the Global Viewer<br>ing an image<br>ective Crop<br>rting between data types<br>ng an image<br>hanging resolution<br>thanging dimensions by resampling                          | <b>54</b><br>54<br>56<br>56<br>57<br>58<br>59<br>61<br>62<br>62<br>62<br>62<br>62<br>62<br>62<br>63<br>64<br>64<br>64<br>64<br>64<br>64<br>66<br>67<br>67<br>67<br>67<br>67<br>68<br>69             |
| Creatin<br>Openin<br>Using<br>Digital<br>Acquir<br>Acquir<br>Viewin<br>Z<br>A<br>U<br>D<br>Croppi<br>Perspe<br>Conve<br>Resizin<br>C<br>U<br>Using | ng new images<br>ng image files<br>artially loading images<br>ng CMYK files<br>the Browse Manager<br>I Camera Wizard<br>ing images from scanners<br>ing images from WIA devices<br>ooming on an image<br>dding a view<br>sing the Global Viewer<br>ifferent viewing modes<br>ing an image<br>ective Crop<br>rting between data types<br>ng an image<br>hanging resolution<br>changing dimensions by resampling | <b>54</b><br>54<br>56<br>56<br>57<br>58<br>59<br>61<br>62<br>62<br>62<br>62<br>62<br>62<br>62<br>63<br>64<br>64<br>64<br>64<br>64<br>64<br>66<br>67<br>67<br>67<br>67<br>67<br>67<br>68<br>69<br>69 |

| Pasting images as objects                   | 70 |
|---------------------------------------------|----|
| Pasting images into a selection area        | 70 |
| Pasting images to fit into a selection area | 71 |
| Pasting images as new images                | 71 |
| Pasting images beneath the mouse pointer    | 71 |
| The Clipboard submenu                       | 71 |
| Duplicating images                          |    |
| Recovering from mistakes                    | 73 |
| Saving images                               |    |
| AutoSave                                    | 74 |
| Printing                                    | 74 |
| Calibrating your printer                    |    |
| Color Management                            |    |
| Using Print Preview                         | 76 |
| More print functions                        |    |
| Print Multiple                              |    |
| Print Poster                                |    |
| Images and the Web                          | 80 |
| Sending images through the Internet         | 80 |
| Acquiring images from the Internet          |    |
| Changing indexed image colors               |    |
| Making a screen capture                     |    |
| Using plug-ins                              |    |
| 51 5                                        |    |

| CHAPTER 3: PHOTO EDITING                         |    |
|--------------------------------------------------|----|
| Enhancing digital camera photos using ExpressFix |    |
| Adjusting and enhancing your images              |    |
| Enhancement effects                              |    |
| Enhance Lighting                                 |    |
| Blur                                             |    |
| Motion Blur                                      |    |
| Edge Preserving Blur                             | 99 |
| Flatten Uneven Area                              | 99 |
| Zoom Blur                                        |    |
| Sharpen                                          |    |
| Noise                                            | -  |
| Enhance                                          |    |
| Beautify Skin                                    |    |
| Diffuse Glow                                     |    |
| Sunlight                                         |    |
| Film Grain<br>Moon                               |    |
| Lens Filters                                     |    |
| Diffraction Filter                               |    |
| Multivision Filter                               |    |
| Star Filter                                      |    |
|                                                  |    |

| Lens Distortion                            | 109 |
|--------------------------------------------|-----|
| High Dynamic Range                         | 111 |
| Creating and saving a camera curve profile |     |
| Composing the HDR image                    |     |
| Optimizing the HDR image                   |     |
| Editing the HDR image                      |     |
| Using the Retouch Tools                    |     |
| Using the Touch-up Tool                    |     |
| Using the Burn and Dodge Tools             |     |
| Removing red eye                           |     |
| Changing the colors of an image            |     |
| Cloning parts of an image                  |     |
| Working with scanned images                | 125 |
| Auto-process - Batch                       | 125 |
| Stitching images together                  | 126 |
| Automatic stitching                        |     |
| Manual stitching                           |     |
| Adding a frame and photo caption           | 128 |

| CHAPTER 4: SELECTIONS & OBJECTS                                    | 131 |
|--------------------------------------------------------------------|-----|
| Working with selections                                            |     |
| Pick Tool                                                          |     |
| Standard Selection Tool - selecting regularly shaped areas         | 132 |
| Lasso Tool - selecting irregularly shaped areas                    | 133 |
| Magic Wand Tool - selecting an area containing similar colors .    |     |
| Determining color similarity                                       |     |
| Extracting objects                                                 |     |
| Drawing the boundary                                               |     |
| Extracting the object                                              |     |
| Refining the object                                                |     |
| Mask Mode                                                          |     |
| Moving a selection area marquee                                    |     |
| Preserving the base image<br>Creating smooth-edged selection areas |     |
| Softening a selection edge                                         |     |
| Creating a border around a selection                               |     |
| Select by Color Range                                              |     |
| Adding to or subtracting from a selection                          |     |
| Expanding a selection area                                         |     |
| Selecting on objects                                               |     |
| Using the Selection Manager                                        |     |
| Using a selection                                                  |     |
| Working with objects                                               |     |
| Managing object layers                                             | 147 |
|                                                                    |     |

| Hiding and showing objects                          | 148 |
|-----------------------------------------------------|-----|
| Using the Object Properties dialog box              |     |
| Using the Layer Manager                             |     |
| Sorting objects                                     | 148 |
| Grouping and ungrouping objects                     |     |
| Changing an object's layer in an image              | 149 |
| Setting an object's properties                      | 150 |
| Editing objects                                     | 151 |
| Using Defringe                                      | 151 |
| Adding a shadow to an object                        | 152 |
| Match Background Color                              | 152 |
| Separating a shadow from its object                 |     |
| Copying and moving an object between images         | 153 |
| Duplicating an object                               | 153 |
| Deleting an object                                  |     |
| Spacing and aligning objects                        | 154 |
| Using object libraries                              |     |
| Saving selections to the object libraries           |     |
| Using an image or selection from the Object Library | 157 |
| Using the Measure Tool                              |     |
| Using the Transform Tool                            |     |
| Rotating images                                     | 160 |
| Straightening images                                |     |
| 3D transformation                                   |     |
| Working with Object Eraser Tools                    |     |
| Using the Stamp Tool                                |     |
| Guidelines and grid                                 |     |
|                                                     |     |

### CHAPTER 5: USING THE PAINTING AND FILL TOOLS ...... 167

| 169 |
|-----|
| 170 |
|     |
|     |
| 171 |
|     |
|     |
|     |
|     |
|     |
| 175 |
|     |
| 177 |
| 179 |
|     |
|     |

| Working with Colors                           |     |
|-----------------------------------------------|-----|
| Using the Ulead Color Picker                  |     |
| Picking colors from an image or entire screen |     |
| Changing foreground and background colors     |     |
| Using the Color Panel                         | 184 |
| The Color tab                                 |     |
| Setting a Single-color                        |     |
| Setting a Gradient color                      |     |
| Swatches tab                                  |     |
| Gradients tab                                 |     |
| Color Table tab                               |     |
| Understanding Indexed color images            |     |
| Editing the Color Table                       |     |
| Loading and saving color tables               |     |

| CHAPTER 6: WORKING WITH TEXT AND PATHS       |     |
|----------------------------------------------|-----|
| Adding text                                  |     |
| Tool Settings                                |     |
| Style                                        |     |
| 3D                                           |     |
| Split Text                                   |     |
| Gallery                                      |     |
| Options                                      |     |
| Applying text effects                        | 195 |
| Editing text as a path object                |     |
| Saving text objects                          |     |
| Working with paths                           |     |
| Creating paths                               |     |
| The Path Drawing Tool                        |     |
| The Shape menus                              |     |
| Creating paths with the Path Drawing Tool    |     |
| Customizing 3D path objects                  |     |
| The Outline Drawing Tool                     |     |
| The Line and Arrow Tool                      |     |
| Drawing curves and custom paths              |     |
| Spline Tool                                  |     |
| Bezier Tool                                  |     |
| Freehand Tool                                |     |
| Drawing multiple paths                       |     |
| Importing Adobe Illustrator files            |     |
| Tool Settings                                |     |
| Filling a path with the Even-Odd Fill option |     |
| Editing paths                                |     |
| Deforming the path shape                     |     |
| Using the Path Edit Tool                     |     |

| Editing basic shapes or line and arrow paths  |     |
|-----------------------------------------------|-----|
| Editing polygon shapes                        | 220 |
| Editing multiple paths                        |     |
| Grouping and ungrouping paths                 | 222 |
| Using the Bezier Curve Tool                   |     |
| Tracing and converting images into paths      | 225 |
| Adding 3D properties                          |     |
| The Material dialog box                       |     |
| Color/Texture tab                             |     |
| Bevel tab                                     |     |
| Bevel Settings tab                            |     |
| Reflection tab                                |     |
| Transparency tab                              | 229 |
| Border tab                                    |     |
| Shadow tab                                    | 229 |
| Light tab                                     | 230 |
| Shading tab                                   | 230 |
| Bump tab                                      | 230 |
| Making the surface of 3D objects smoother     | 230 |
| Creating transparent objects                  | 231 |
| Using bump maps                               | 232 |
| Saving material properties to the EasyPalette | 233 |
| Type effects                                  |     |
| Wrap effects                                  |     |
| Applying wrap effects from the EasyPalette    |     |
| Creating your own wrap effects                |     |
| Modifying wrap effects                        |     |
| Bending text objects                          |     |
| The Z-Merge Tool                              |     |
|                                               |     |

| CHAPTER 7: SPECIAL EFFECTS                   | 243 |
|----------------------------------------------|-----|
| Applying preset effects from the EasyPalette |     |
| Applying special effects                     |     |
| Lights                                       | 245 |
| Artistic                                     |     |
| Brick Tiles                                  |     |
| Cartoon                                      |     |
| Contour Drawing                              |     |
| Engraving                                    |     |
| Finger Paint                                 |     |
| Impressionist                                |     |
| Mosaic Tiles                                 |     |
| Pen and Ink                                  |     |
| Screening                                    | 255 |
| Distort                                      |     |

| Warp with Grid                  |     |
|---------------------------------|-----|
| Custom Effect                   |     |
| Creative Transform              |     |
| Crystal and Glass               |     |
| Shear                           |     |
| Magic Gradient                  | 259 |
| Paint on Edges                  |     |
| Kaleidoscope Effect             |     |
| Turnpage                        |     |
| DeInterlace                     |     |
| Animation effects               |     |
| Frame-based animations          |     |
| Playing a frame-based animation |     |
| Storyboard-based animations     |     |
| Saving animations               |     |
| Saving GIF animation options    |     |
| Kaleidoscope Fill               |     |
| Texture Filter                  |     |
|                                 |     |
| Creative Warp                   |     |
| Crystal and Glass               |     |
| Creative Lighting               |     |
| Particle Effect                 |     |
| Creative Transform              |     |
| Type Effect                     |     |
|                                 |     |

| 80  |  |
|-----|--|
| 282 |  |
| 282 |  |
| 83  |  |
| 283 |  |
| 284 |  |
| 284 |  |
|     |  |

| CHAPTER 9: ALL FOR THE WEB                |  |
|-------------------------------------------|--|
| Images for the Web                        |  |
| Opening an image/UFO file from a Web page |  |
| Opening a Web page as a single image      |  |
| Creating a Web background image           |  |
| Using Background Designer                 |  |
| Shifting a Web background                 |  |
| Creating a seamlessly tiled background    |  |
| Button Designer                           |  |
| 5                                         |  |

| Slice Tool                                     | 296 |
|------------------------------------------------|-----|
| Image Map Tool                                 | 299 |
| Creating object-based image maps               | 299 |
| Creating manual image maps                     |     |
| Optimizing file sizes and quality for the Web  |     |
| Basic controls in Image Optimizer              |     |
| Optimizing an image as a JPEG                  |     |
| Optimizing an image as a GIF                   |     |
| Optimizing an image as a PNG                   |     |
| Testing your files with different settings     |     |
| Objects for the Web                            | 309 |
| Objects on a Web page                          | 309 |
| Linking multimedia objects                     | 309 |
| Editing Linked objects                         | 310 |
| HTML Text objects                              | 311 |
| Converting HTML Text objects to image objects  | 313 |
| Component objects                              |     |
| Rollover button                                | 315 |
| Script effects                                 | 317 |
| Advanced rollover button                       | 324 |
| Web Slide Show                                 | 325 |
| Web pages                                      | 327 |
| Structure of a Web page                        |     |
| Creating a new Web page                        |     |
| Using the Web Properties dialog box            |     |
| General tab                                    |     |
| Background tab                                 | 330 |
| Image File tab                                 |     |
| Slice tab                                      |     |
| Adding Web images and objects to your Web page |     |
| HTML tab                                       |     |
| Exporting a Web page                           |     |
| Previewing in a browser                        |     |
| Saving for the Web                             |     |
| Posting to the Web                             |     |
| Post to Web (single or multiple document)      |     |
| Send using default e-mail program              |     |
| Tutorial: Putting a Web page together          |     |
| GIF Animator                                   | 38  |
|                                                |     |

| FOR PREVIOUS PHOTOIMPACT U    | SERS |
|-------------------------------|------|
| Major feature changes         |      |
| Renamed or relocated features |      |

| SHORTCUTS      |  |
|----------------|--|
| File menu      |  |
| Edit menu      |  |
| Adjust menu    |  |
| Photo menu     |  |
| Effect menu    |  |
| Selection menu |  |
| Object menu    |  |
| Web menu       |  |
| View menu      |  |
| Workspace menu |  |
| Window menu    |  |
| Help menu      |  |
| Miscellaneous  |  |
| Tool Panel     |  |
|                |  |

| INDEX | ( | 355 |
|-------|---|-----|
|-------|---|-----|

# INTRODUCTION

Welcome to Ulead PhotoImpact, the software that delivers total image editing for the PC. Easily manage and enhance digital photos, create stunning graphics and produce high-impact Web pages for recreational or business use. Professional-looking photos are easy to make using one-click auto correction commands. Add pizzazz using PhotoImpact's pro photography tools, photographic filters, special effects, and 3D text and vector tools. Embed photo slideshows on your personal Web pages and share them with the world!

This chapter briefly explains what you can do in PhotoImpact and its accompanying programs, and lists the new features. Read on and learn how digital image editing can be fun and easy with PhotoImpact.

# What would you like to do?

PhotoImpact provides you a variety of resources through which you can quickly familiarize yourself with the program and all its features. The video tutorials can walk you through the basics of the program, while **Help** topics can serve as useful tools for learning the finer points of each feature. The following list should help you determine which method is best suited to your needs.

### I want to skip the manual and get started

Using **PhotoImpact Online Help** is the best way to go for those who prefer exploring the program on their own instead of reading the user guide. The online help can be accessed in one of the following ways:

- Press [F1] on your keyboard anywhere within the program.
- Select Help: PhotoImpact Help on the Menu Bar.

### I want to see what's new in this version

The "What's new" section on page 24 offers an overview of all the powerful new features included in the latest package. Taking advantage of these new and useful tools can help current PhotoImpact users immediately improve their proficiency and effectiveness in using the program.

The PhotoImpact workspace also has a sleightly different look compared to previous versions. To learn more about these differences, see "For Previous PhotoImpact Users" on page 339.

### I am a first time user

The video tutorials included in the Content CD are a great way to get started with PhotoImpact. They contain the program basics, an introduction to the workspace, and a rundown of the different features available in the program. The tips found in the online help further build on what you have already learned from the videos by providing you useful hints on the best ways to take advantage of available program features.

### I want to design for the Web

Interested in learning how to create impressive and dynamic Web sites? See "Images for the Web" on page 288 for an extensive look at the tools available for creating Web pages and Web-efficient images.

# I want to organize my collection of photos and share them as slideshow CDs

Use Photo Explorer to easily organize large collections of photos into slideshows with background music and narration. Create PC Slideshows for playback on your computer or even burn TV slideshows to VCD and share them with family and friends. You can also use Photo Explorer to catalog media CDs, or capture short video clips.

# Installation

Use PhotoImpact's auto-run feature to guide you through the setup and installation process. Simply insert the installation CD then follow the on-screen instructions. If you have an earlier version of PhotoImpact installed, back-up all necessary files before proceeding.

**Note:** Make back-up copies of your custom EasyPalette galleries and libraries (typically UFO and SMP files). You can restore these custom files using PhotoImpact's import/export capabilities. For details, see "Packaging galleries and libraries" on page 48.

# First-time PhotoImpact users

To install PhotoImpact, follow the instructions in the **Setup** screen to get started.

### To install PhotoImpact:

- 1. Insert the PhotoImpact CD into your CD-ROM drive.
- 2. When the **Setup** screen appears, follow the instructions to install PhotoImpact onto your computer.
- If the Setup screen does not appear automatically, click Start on your Windows taskbar, and then select Run. When the Run dialog box opens, type D:\setup.exe then click OK (where D is the letter of your CD-ROM drive).

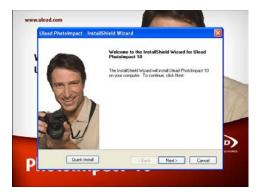

Once you have installed PhotoImpact, take a moment to register online by visiting the Ulead Web site (**http://www.ulead.com**). Becoming a registered user entitles you to product and information updates, as well as technical support if you encounter any problems.

# **Reinstalling programs**

Aside from PhotoImpact, Setup also installs other programs which include PhotoImpact Album, GIF Animator, Photo Explorer, and Ulead COOL 360 into your computer. If you uninstalled any of these programs, you can run Setup again to reinstall them.

### To install the other programs:

- 1. Insert the **PhotoImpact CD** into your CD-ROM drive.
- 2. When the **Setup** screen appears, select **Modify**. This automatically reinstalls the other programs. Follow all subsequent instructions to complete the installation.
- If the Setup screen does not appear automatically, click Start on your Windows taskbar, and then select Run. When the Run dialog box opens, type D:\setup.exe then click OK (where D is the letter of your CD-ROM drive).

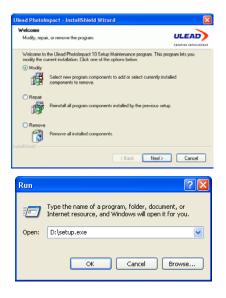

# **Running the programs**

Click **Start: Programs – Ulead PhotoImpact** then choose the program that you want to run. You can also run the programs through one of the following methods:

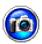

### PhotoImpact

• Double-click any image file associated with the PhotoImpact program (associated files use the PhotoImpact icon).

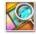

### Photo Explorer

- Double-click any image file associated with the Photo Explorer program (associated files use the Photo Explorer icon).
- Photo Explorer is installed in a separate program folder. Run the program from the **Start: Programs Ulead Photo Explorer** submenu.

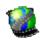

### **GIF Animator**

• After creating an animated effect, click **Save**. In the following dialog box, select **Open with Ulead GIF Animator** and then click **Save**.

# Album

- Double-click any .AB3 file in Windows Explorer.
- Select Album from the **Switch Menu** in PhotoImpact.

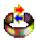

### Ulead COOL 360

- Double-click any image file associated with the Ulead COOL 360 program (associated files use the Ulead COOL 360 icon).
- Ulead COOL 360 is installed in a separate program folder. Run the program from the **Start: Programs Ulead COOL 360** submenu.

# Overview of the programs

The following is a brief overview of the programs included in the PhotoImpact package:

# PhotoImpact

PhotoImpact is an all-in-one image editing solution for photo enhancement, graphic design, and Web design. With a wealth of tools at your fingertips, there's virtually no limit to the images you can create for great-looking images for your home, business or school projects. The major program features are listed below:

**Digital Photography** Offers professional techniques to enhance your photos. PhotoImpact's advanced, yet fun and easy-to-use digital imaging tools, are all you need to give your photos that professional edge.

• Basic photo enhancement tools such as ExpressFix and Autoprocess provide one-click image enhancement, while **Pro photography tools** such as High Dynamic Range, Touch-up Tool and Remove Red Eye give you more advanced and precise image modification.

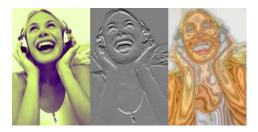

- Photographic filters such as Diffraction, Multivision, Film Grain, and more, give you instant results that normally require a combination of different special effect filters.
- Flexible printing options let you print your images in various layouts from sticker labels and CD covers to giant posters.

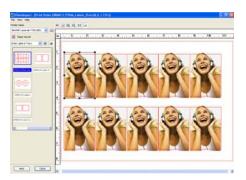

**Integrated Web tools** Allow you to visually create entire Web pages containing interactive rollovers and buttons as well as Javascript effects without the hassle of coding. Since Web pages are saved in the object-based UFO file format, you can update and edit Web page content any time.

- Web page output capability generates Web pages in HTML as well as its entire directory structure. No coding required.
- Component Designer and Background Designer provide templates for creating fully functional Web page elements in just a few steps.
- HTML text that are added to Web pages allow faster downloading times.
- Image Map Tool, Slice Tool, and Script Effects let you apply more complex functions to create fully interactive Web pages.
- **Image Optimizer** provides you several image compression and optimization options for faster download times while maintaining superior image quality.

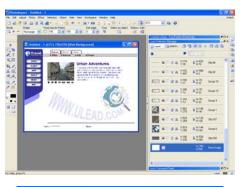

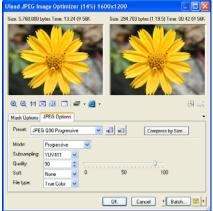

**Powerful graphic imaging tools** provide you with a host of features for Web and creative design.

- **Powerful Selection Tools** let you make precise selections on complex images. You can also create selections within single or multiple objects without the need to merge them beforehand.
- **Text creation tools** allow you to create, both simple and elaborate text objects directly on your workspace.
- Vector graphics capabilities allow you to create and edit multiple 2D and 3D objects and shapes with the Path Tools.
- Still and Animated effects include Lighting, Particle, Material, Texture effects, and more.

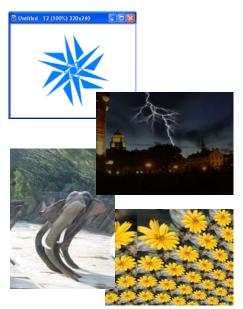

**Productivity functions** Let you work with a number of image files simultaneously for maximum speed and ease.

- **EasyPalette** provides quick access to presets that and can be applied to images with drag-and-drop ease.
- Quick Command Panel allows you to record repetitive tasks or procedures, then apply them to other images.
- Integrated screen capture capabilities Let you capture the entire or a selected part of your workspace with ease, opening it directly in PhotoImpact.
- CD export capability for Web Album and Web Slideshow Allows you to burn album or slideshow files onto CDs.

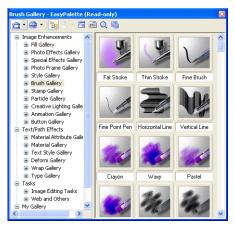

### • Extensive file format support

allows you to work with popular graphics formats from Photoshop<sup>™</sup> and Paint Shop Pro<sup>®</sup>. Open files with multiple layers and work with them just as you would with PhotoImpact UFO files.

**Note:** See page 24 for the introduction to major new features in this version. Also, refer to page 339 to see the major differences between PhotoImpact 10 and the previous version.

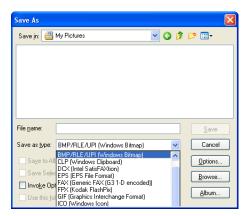

## Album

Album is a powerful tool for multimedia file management. Not only can you organize and catalog your files visually through thumbnails, but you can create your own database that you can edit and update. Album also provides convenient tools for sharing your images over the Internet.

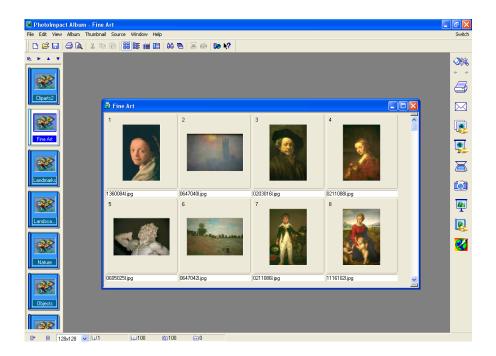

- User defined fields allow you to organize large collections of images with a searchable database through fields or categories you can specify.
- Extensive Web support features provide several ways to share your images over the Internet. Create Web albums as well as slide shows, and automatically generate HTML files or create a single self-extracting file ready to be sent by e-mail. You can also send individual images by e-mail directly from Album.
- Folder monitoring allows Album to check your system for any changes to files in a folder and then automatically update the albums accordingly.
- **Compact mode** provides convenient access to your albums while at the same time revealing background programs. This allows you to easily drag and drop thumbnails between Album and other programs.
- Album Manager helps you quickly and conveniently open, close, delete, or remove multiple albums from the album panel.
- **EXIF data** stores and displays digital camera image information in the data field.
- Burn Album CD/DVD outputs one or more of your custom albums directly to CD/DVD for easy storage and retrieval.

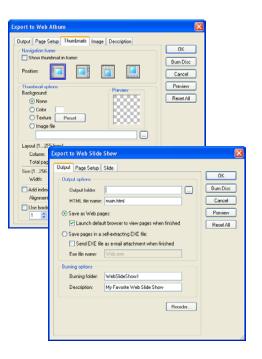

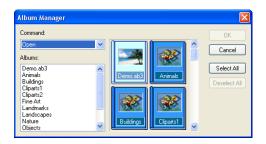

# **GIF** Animator

Ulead GIF Animator is a powerful tool for creating high impact animation for Web pages, presentations, and multimedia titles. Composing, editing, and applying special effects can all be done in GIF Animator. The program also gives you total control over optimization and making animations compact and Web-ready while retaining excellent image quality. When producing the final animation file, a variety of file formats are available, including animated GIF, Windows AVI, QuickTime, Autodesk animation, image sequences, and even Flash animation. Here are some of GIF Animator's major features:

- **Object-based editing** While primarily a post-production tool, GIF Animator also gives you the capability to manipulate objects in True Color. You can even switch between PhotoImpact and GIF Animator for further enhancement.
- Animated banner text GIF Animator helps you create dynamic, eye-catching banner text which you can animate. Combine different effects, such as adding neon glow and applying move-in and move-out effects, and make your messages come across very clearly.
- Plug-in filters and video effects Many plug-ins can be added into GIF Animator and applied to image objects. Also, a variety of video filters and effects helps you create impressive transitions from one frame to another for added impact to your animations.

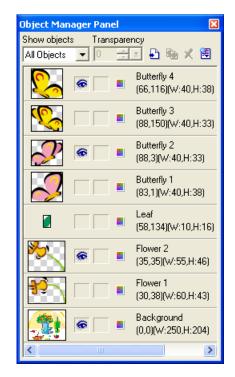

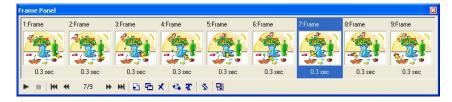

# **Photo Explorer**

Ulead Photo Explorer gives you everything you need to quickly acquire, manage, enhance, and share digital photos, audio, and video files. It is the perfect companion to digital cameras, WebCams, DV camcorders and scanners. Here are some of Photo Explorer's major features:

- Get photos and media Photo Explorer can automatically download files from a memory card reader while the Digital Camera Wizard makes it easy to acquire images from a digital camera. You can also capture video from DV camcorders, Web Cams, and capture boards.
- View and organize media Browse large collections of image and video files. Organize and work with Zip files as easily as normal folders.
- Enhance images Choose from crop, color balance, red eye removal, brightness and contrast, focus, and more. Use photography filters like lens distortion correction and sepia tones. Record and add sound annotations to your images. Batch convert images to preferred file formats and resolutions.
- Share Print images in a variety of sizes and layouts. Create slideshows that include photos, video, music, voiceover narration, captions, and transition effects. Burn slideshow discs for viewing on PCs or for TV viewing. Send images, video clips and self-extracting Web slideshows by e-mail. Print digital photos with exceptional color to Epson printers using the Print Image Matching (PIM) format.

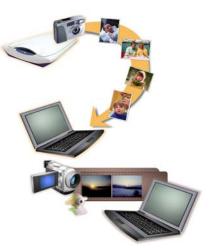

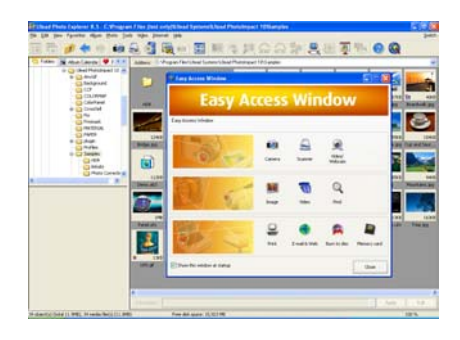

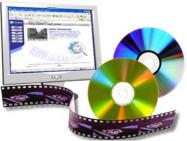

# **Ulead COOL 360**

With Ulead  $\ensuremath{\mathbb{R}}$  COOL 360  $^{\mbox{\tiny M}}$  , you can combine a series of photos into 360  $^{\mbox{\tiny o}}$  or wide angle panoramic scenes.

- Create 360° and wide-angle photo panoramas in just 3 steps.
- Automated warping, aligning, and blending deliver great results fast.
- Directly output to e-mail, the Web, office documents, screen savers and printers.

# What's new

PhotoImpact celebrates a decade of giving you the most innovative image editing tools for the PC. Edit, manage and share digital photos plus so much more. More digital photography tools, more filters and effects, more content and more learning resources are available. It's everything you need to produce professional results fast.

### **Pro Photography Tools**

- Remove Red Eye\* Change eye color and texture – ideal for removing red eye and now for correcting pictures of animals with unrealistic yellow or green eyes.
- **Touch-up Tool** Easily remove undesirable image details, such as skin blemishes, by subtly duplicating another area of the same image.
- Reduce Noise Eliminate electronic "noise" generated by your camera or scanner, by blending surrounding colors without losing picture detail.
- **Digital Camera Wizard** Acquire images from your camera in just one mouse click.

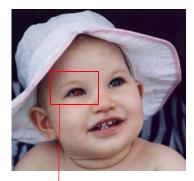

| Tool Settings | - Brush 🛛 🔀 |
|---------------|-------------|
| Shape Optio   | ns Advanced |
| Eye o         | olor. Red   |

Remove Red Eye

# Montage and Other Creative Design Tools

- Object Extraction Wizard For more precise selection of complex objects even against low-contrast backgrounds – a great montage tool for copying and pasting people into new images.
- Smart Lasso\* An enhanced selection tool that automatically finds an object's best edges – works well with objects set against high-contrast backgrounds.
- **Multiple Node Editing** Select several nodes from a path object and adjust them simultaneously for exciting creative design possibilities.
- Artistic Effects Transform your photos into works of art using these effects:

Decoupage Oil Paint Halftone Weave Etching Smear Finger Paint Pattern Fill Brick Tiles Engraving Pen and Ink Mosaic Impressionist Artistic Screening Cartoon Contour Drawing Stippling

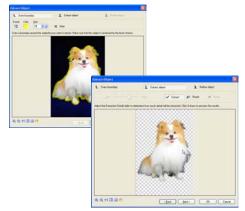

Object Extraction Wizard

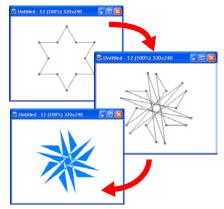

Multiple Node Editing

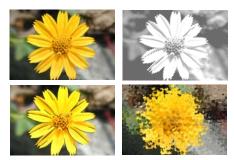

Artistic Effects

### Easy to Learn and Use

- UFO Preview Preview PhotoImpact files directly in Windows® Explorer – so you'll know exactly which files you want to open.
- **Basic Mode** A simple and intuitive interface that has just the right tools for common image editing tasks ideal for those new to PhotoImpact or digital photography. You can switch to Standard Mode for the complete advanced tool set.
- User Interface\* Revamped with clearer icons, reorganized Menu bar, Windows® address bar style browser, updated Layer Manager and other usability enhancements.
- Dockable Panels Increase your productivity by locking frequently used panels and toolbars together for complete control over your workspace.
- **Split View** A new single-image mode for faster previewing and increased productivity.
- **EasyPalette**\* Now reorganized for increased ease of use and the ability to save macros. Visually choose the effects and attributes you apply from a panel of thumbnails - just drag-and-drop any effect on to an image, selected area or object for the most intuitive way to apply effects.
- \* Indicates enhanced tools and features.

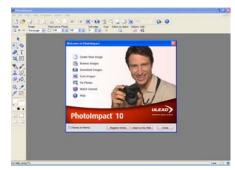

Basic Mode

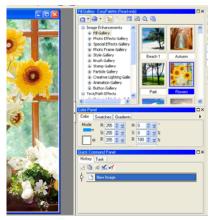

Dockable Panels

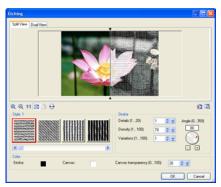

Split View

# Viewing online documentation and tutorials

An electronic copy of the user guide is available in **Adobe Acrobat format**, or the **Portable Document Format** (PDF). To open the file:

- If Acrobat Reader is not yet installed in your computer, run the installation program ar500enu.exe located in the folder Utilities\AcrobatReader\English of the PhotoImpact CD. Follow the on-screen instructions to install the program.
- 2. In Acrobat Reader, select **File: Open**, then open the file **PI-10 MANUAL.PDF** found on the PhotoImpact CD to view the user guide.

PhotoImpact Album's user guide **Album-10.PDF** and GIF Animator's user guide **GA-5.PDF** are also included on the CD.

On Ulead Web site's Learning Center, you will find tutorials on PhotoImpact and other Ulead products. Visit http://www.ulead.com/learning/learning.htm to learn more.

# **GETTING STARTED**

This chapter explains the concepts behind PhotoImpact's user interface, beginning with a walkthrough of the workspace and its various components, followed by detailed descriptions of the various panels and toolbars and ways on customizing your PhotoImpact workspace. You will also learn how to use the EasyPalette and some of the basic program functions.

# Introduction to the workspace

The PhotoImpact workspace can be displayed in **Basic Mode** or **Standard Mode** which contain specific sets of tools depending on what you want to do in the program. A Welcome Screen, which displays basic tasks, opens when you start PhotoImpact in Basic Mode. Read the following sections to familiarize yourself more with the PhotoImpact workspace.

# **Basic and Standard modes**

The PhotoImpact workspace can be displayed in two different modes: **Basic Mode** and **Standard Mode**. During program installation, you can specify the default mode to use for the program.

**Basic Mode** provides a simpler view of the workspace with larger icons, displaying tools that address the more common tasks in the program. This mode can help new users to easily learn the main tools of the program, or provide those users who are mainly interested in using basic program functions with a clean and intuitive workspace.

Standard Mode displays the entire PhotoImpact toolset allowing you to perform a range of simple to complex tasks.

To switch between **Basic** and **Standard** modes, click **Workspace** on the **Menu** bar then select your desired viewing mode.

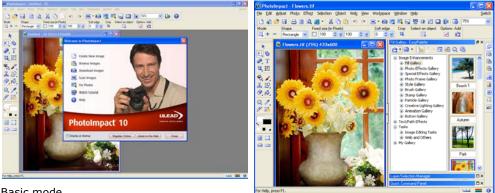

Basic mode

Standard mode

# **The Welcome Screen**

The **Welcome Screen** provides you with quick shortcuts to common tasks. It is displayed when you start PhotoImpact in **Basic Mode**. To select a task, click an icon on the Welcome Screen.

Tip: Selecting Window: Welcome Screen while in Basic Mode or Standard Mode opens the Welcome Screen.

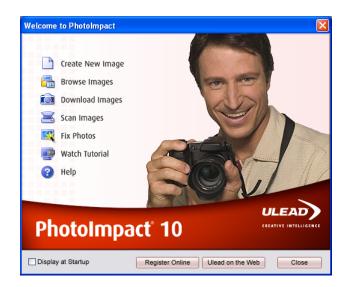

Tasks in the Welcome Screen include the following:

- Create New Image Opens a new image document.
- **Browse Images** Opens the **Browse Manager** which allows you to browse for folders and preview images.
- **Download Images** Opens the **Digital Camera Wizard** which allows you to download digital camera photos into your computer's hard disk.
- Scan Images Allows you to scan images in PhotoImpact.
- Fix Photos Allows you to make quick fixes to photos using ExpressFix.
- **Watch Tutorial** Allows you to view the video tutorials that are on the content CD (that is, the second PhotoImpact CD).
- Help Opens the online help.

## **Overview: User Interface**

This section provides a brief overview of the PhotoImpact workspace. Familiarizing yourself with the components of the workspace is a great way to start learning the program. Use the page references to locate a specific topic of interest.

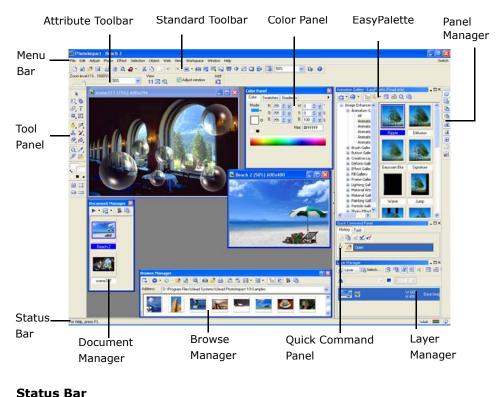

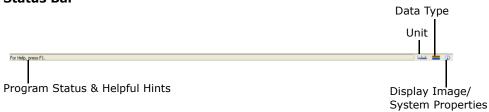

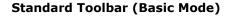

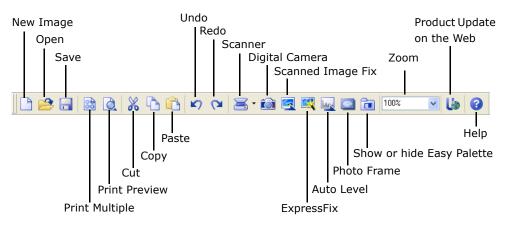

### Standard Toolbar (Standard Mode)

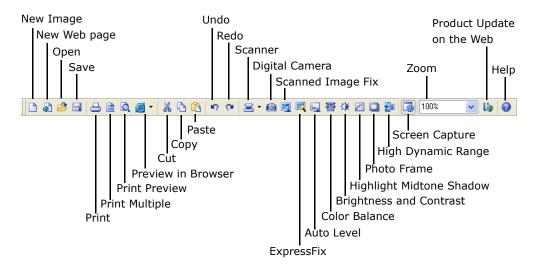

### **Panel Manager**

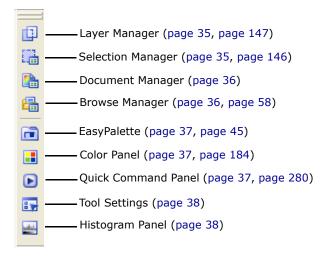

### **Tool Panel**

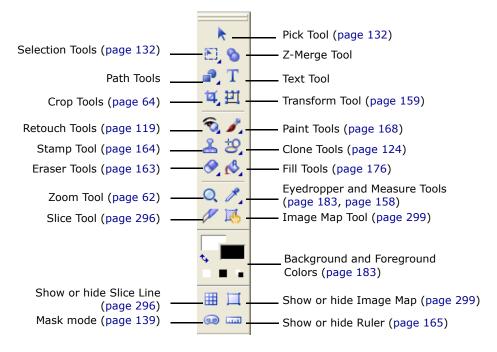

### **Panel Manager**

The **Panel Manager**, by default docked at the right side of the PhotoImpact window, allows you to open or close various panels. Just click the button to open the associated panel, and click again to close it.

### Layer Manager

The **Layer Manager** displays all the objects present in your active document as individual thumbnails. These thumbnails reflect any editing that you apply to the objects. Each thumbnail is numbered sequentially by the order (or layer) in which it was created. Change the order, position and size, and object properties directly from within the Layer Manager. You can also show/hide objects by clicking the eye icon, or lock an object's position by clicking the lock icon in the Layer Manager.

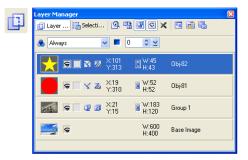

### Notes:

- To select multiple objects in the **Layer Manager**, press [**Ctrl**] or [**Shift**] as you click objects. To select all objects, press [**Ctrl+Shift+A**].
- Transparency and object merging options, both useful tools for changing an object's display qualities, are readily accessible beneath the **Layer Manager** toolbar.
- **Thumbnail menu commands** contain a number of practical tools used for manipulating objects.
- The **Global Viewer** icon opens a separate area at the bottom of the **Layer Manager**, where documents can be magnified by adjusting a slider or using the zoom tools. When the document does not fit in the window, the frame on the document enables you to select the area to display.

### **Selection Manager**

The Selection Manager lets you store up to 99 items or frequently-used selections and masks for easy storage and retrieval. To place a selection in the manager, make a selection using any of the selection tools, then right-click to reveal the context menu, and choose **Store Selection**.

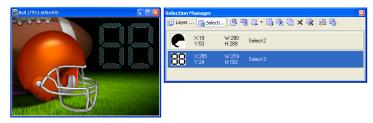

### **Document Manager**

The **Document Manager** displays open documents in the workspace as thumbnails. It's easy to switch between a handful of open documents using the Document Manager. Click or double-click (if the document is minimized) a document thumbnail to bring it to the top of the workspace.

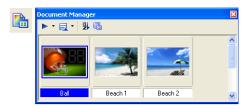

#### Notes:

- The active document has a blue border around its thumbnail image in the Document Manager.
- Select multiple thumbnails then select one of the **Batch Manager** commands on the **Toolbar** to apply that command to all selected documents.
- Move your cursor over a thumbnail in the Document Manager to display that document's properties.
- The **Global Viewer** icon opens a separate area at the bottom of the **Document Manager**, where documents can be magnified by adjusting a slider or using the zoom tools. When the document does not fit in the window, the frame on the document enables you to select the area to display.

### **Browse Manager**

Browse for image files on your computer or local network with the Browse Manager. Image files can be identified more easily in the **Browse Manager** as they are displayed as thumbnails. Open files by double-clicking a thumbnail or by dragging the files to the workspace.

Click **Recent Files** to view the documents you have recently opened in the workspace. Double-click the thumbnail to open or to make active the file in the workspace. The number of recently opened files can be set in the **Preferences** dialog box [**F6**].

Right-click **Recent Files** to open a popup menu where it displays the folders that you have recently accessed.

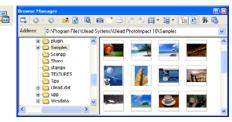

Recent Files icon.

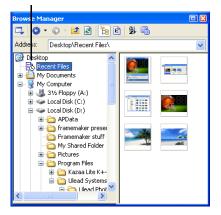

Tips:

**Batch Convert** - Convert the file format or data type of all images in the selected folder (see page 284).

**Batch Task** - Apply a previously recorded task to all images in the selected folder.

#### EasyPalette

The EasyPalette contains preset effects, masks and objects that you can easily access and use in your images.

**Galleries** and **Object Libraries** hold numerous filters, styles, image objects, shapes, and more that you can simply drag and drop or double-click to add to your image. You can customize your own effects or objects and add them to the EasyPalette or export them as separate files outside the program for back-up or future use.

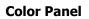

The **Color Panel** is a centralized color manager that sets and organizes colors for the various tools used throughout PhotoImpact. Select from a wide variety of preset solid and gradient colors for Paint, Retouch, Text, and Path Tools. You can also create and use other colors by adding it to the Color Panel.

#### **Quick Command Panel**

The **Quick Command Panel** gives you a fast way to access and apply commonly used commands and actions to your images. You can record a series of commands and actions as tasks, then apply them to your images at a single click. With the Quick Command Panel, you can also easily retrace or redo steps you have done.

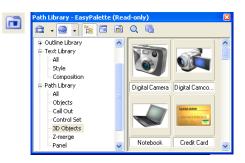

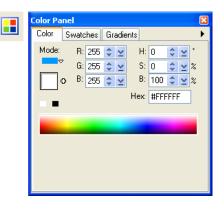

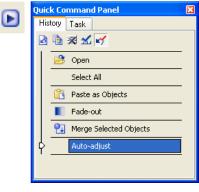

#### **Tool Settings**

The **Tool Settings** panel allows you to define custom settings for the different tools in the Tool Panel, which include the Text Tool, Path Tools, Paint Tools, Retouch Tools, Clone Tools, Stamp Tool, and Object Eraser Tools. See the chapters on these tools to know more about each tool and its Tool Settings panel.

#### **Histogram Panel**

The **Histogram Panel** displays the color distribution of either the entire image or just the selected area of your image. You may then adjust color imbalances using Tone Map, Highlight Midtone Shadow, or Color Balance (in the **Adjust** or **Photo** menu) to further enhance your image.

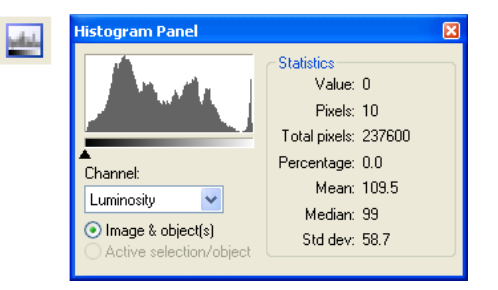

## **Tool Panel**

For tools in the **Tool Panel**, some have a submenus with further tools. To access these tools, click the triangle icon on the lower right of the button. When the submenu pops up, you can drag it away from its original position to make it float anywhere on the screen or dock it to another part of the program window.

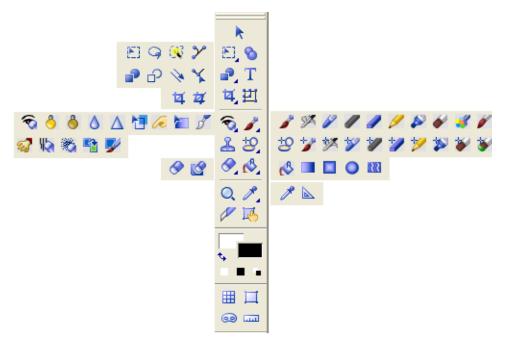

# Personalizing the workspace

PhotoImpact gives you the flexibility to customize the workspace to suit your needs. Its toolbars and panels can be floated or docked to the workspace. The **Standard Toolbar** can be customized to include only icons of the tools that you commonly use. Read the following sections for more information.

# **Setting Preferences**

Select **File: Preferences** or press [**F6**] to set various options specific to PhotoImpact and to customize the way the program works. The **Category** section in the **Preferences** dialog box contains all the different aspects that determine the program's performance. Clicking a category displays the options with their respective settings or attributes. See the online help for details.

| Preferences                                                                                                    |                                                                                                    |                                                                                     | $\mathbf{\times}$ |
|----------------------------------------------------------------------------------------------------|----------------------------------------------------------------------------------------------------|-------------------------------------------------------------------------------------|-------------------|
| <u>C</u> ategories:                                                                                                    |                                                                                                    |                                                                                     |                   |
| <ul> <li>FhotoImpact</li> <li>Plug-ins</li> <li>Guidelines and Grid</li> <li>Tools</li> <li>Transparency</li> <li>Web &amp; Internet</li> <li>Web &amp; Dbject</li> <li>Open &amp; Save</li> <li>GIF Settings</li> <li>PSD Settings</li> <li>CMYK Settings</li> <li>System</li> <li>Associate</li> <li>Display</li> </ul> | PhotoImpact         Measurement unit:            ✓ Enable undo Levels:         Number of recently opened files:         Generation quality:         Resample method:         Highlight inactive selections an            ✓ Display guick samples             ✓ Check Ulead's Web site every             ✓ Include QLE information when every             ✓ Shift objects after doing Duplication             ✓ Switch display confirmation mess             Mask mode          Mask color:         Iransparency:         20 | ay(s)<br>copying to the clipboard<br>ing Batch commands<br>ate command<br>ssages on |                   |
|                                                                                                    |                                                                                                    | IK Cancel                                                                           | )                 |

## Floating and docking toolbars and panels

In the PhotoImpact interface, you can freely drag floating toolbars and panels around the workspace or dock them to the sides of the workspace.

The Standard Toolbar and Attribute Toolbar can be docked to the top or bottom side of the program window. To dock a toolbar from the Tool Panel, such as the Selection Tools or Retouch Tools, click on the title bar of the toolbar then drag it to any side of the workspace.

To dock a panel, click on the title bar of the panel and drag it to the left, right, or bottom of the workspace. The panel will dock itself when the mouse pointer is close to the target border. To resize the panel, drag its borders with your mouse.

Multiple panels can be docked in the same group. Click **Show/Hide Panels** to expand or collapse a single panel or grouped panels.

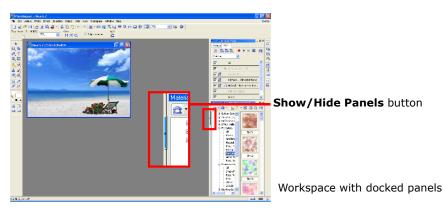

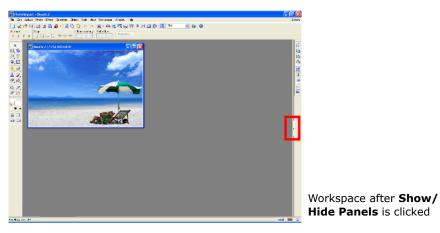

## **Customizing toolbars**

Customize the appearance of toolbars by selecting **Workspace: Options**. Here, you can choose whether to use standard or large size icons, display them in color or in black and white, and you can specify whether to enable or disable tooltips.

You can also add or remove buttons from the **Standard Toolbar** depending on your preference. The procedure is as follows:

#### To customize the Standard Toolbar:

- 1. Select **Workspace: Options** then click **Customize**.
- 2. In the **Customize Standard Toolbar** window, the list box on the left displays buttons that you can add to the toolbar, and the list box on the right displays the buttons that currently exist on the toolbar.

To add a button, select the button on the left, then select its position on the right (note that the button will appear above the item that you select on the right). Click **Add** to insert the button.

To remove a button, simply select the button on the right, then click **Remove**.

- 3. To access other selection buttons, click **More** to open the **Customize Buttons** dialog box. Select the desired menu **Category** and the **Command**. Click an icon on the right that you want to appear on the button, then click **OK**. The new button now appears on the right side of the **Customize Standard Toolbar** dialog box.
- 4. Click **OK** to apply the changes.

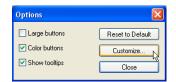

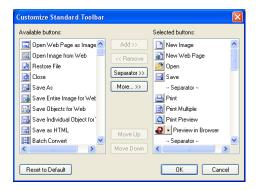

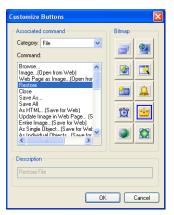

Note: To return to the default Standard Toolbar, select Workspace: Options then click Reset to Default in the Options dialog box.

# About PhotoImpact dialog boxes

Most of the dialog boxes in PhotoImpact that can be used to adjust or enhance images provide quick presets that be directly applied to your images. These dialog boxes also contain **Split View** and **Dual View** windows which provide an easy way to compare the original image with the after image.

# Using quick samples

Most of the **Adjust**, **Photo**, and **Effect** commands use dialog boxes that contain quick samples. Quick samples are presets represented by visual thumbnails that you can directly apply to your image. To apply a quick sample to your image, click the thumbnail that shows the result you want.

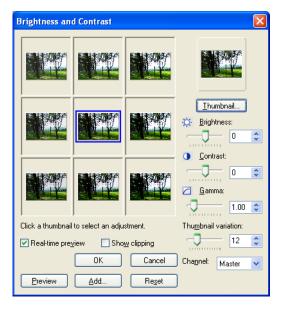

The quick samples in some dialog boxes such as **Brightness and Contrast** and **Color Balance** apply cumulative changes to your image. Each time you click a thumbnail, the respective preset is added to the current state of the image.

**Note:** In this type of dialog box, the center thumbnail represents the current state of the image and the surrounding thumbnails represent the different presets. Clicking a preset applies it to the center thumbnail. You can also manually adjust the settings in the dialog box.

Correction effects such as **Blur** and **Sharpen** under the **Photo** menu provide two levels of dialog boxes: a quick samples dialog box and a custom dialog box.

The presets in the quick samples dialog box apply a single result only. Each time you click a thumbnail, the selected preset is applied to the original state of your image. If you want to define settings for the effect, click **Options** to open the custom dialog box where you can tweak the settings.

| Motion Blur                              | Motion Blur                                                                                                    |
|------------------------------------------|----------------------------------------------------------------------------------------------------|
| CAncel Cancel Options                    | Split View Dual View                                                                                                    |
| Don't show these quick samples next time | Image: Camera shake     Moving offset [1939]:     50( ♥ ♥       Image: Natural motion     Angle (0359):     230       Image: Object     Image: Object     Image: Object       Image: Vibration     Expoand outside object     Image: OK |

**Tip:** To hide the quick samples dialog box, clear **Display quick samples** in the **PhotoImpact** category of the **Preferences** dialog box. This will allow the custom dialog box to be opened directly.

## **Split View and Dual View**

Most of the image adjustment and effect dialog boxes provide two types of preview windows: **Split View** and **Dual View**.

**Split View** shows an overlapped display with the **Splitter bar** dividing your image into its original and modified versions. Click **Change Split Direction** to change how the preview image is to be divided (horizontal or vertical) then drag the **Splitter Bar** accordingly, depending on whether you want to see more of the original image or more of the image after the effect has been applied.

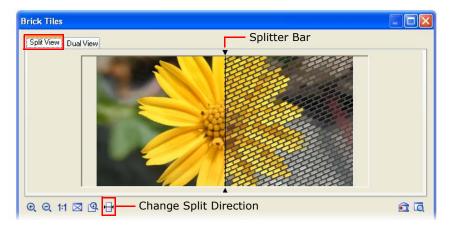

**Dual View** allows you to see a full view of the original and modified versions of your image by showing them in separate preview windows.

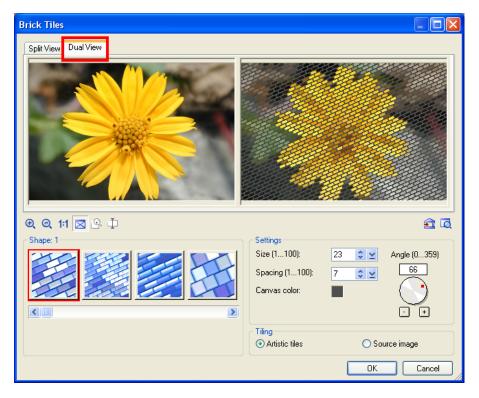

Tips:

- You can add customized adjustments or effect settings to the **EasyPalette** for easy access in the future. Click **Add this effect to EasyPalette** in the dialog box to perform this function.
- To preview the effect on the image document in the workspace, click **Preview the result** in the dialog box.
- To apply the effect to a specific part of your image only, use one of the selection tools to highlight the area you want to enhance before you apply a command.

# Using the EasyPalette

The **EasyPalette** is a panel that provides quick access to preset and customized effects and objects. It contains filters, styles, images, shapes, templates, and animation. **Galleries** contain various effects you can apply to your images while **Object Libraries** contain various objects, paths, Web templates and more.

The easiest and most convenient method for applying effects or adding objects is by double-clicking their thumbnails in the EasyPalette. You can also drag these thumbnails directly onto the image, selection area, or object.

By customizing effects and objects, you can create your own galleries and object libraries. These can then be saved and shared with other PhotoImpact users.

#### To use the EasyPalette:

- Click a or b to switch between galleries and object libraries.
- Click to toggle between displaying the EasyPalette in the Tree or Tab view.
- In Galleries, **Try** hallows you to use your images as preview thumbnails. See "Using your images as preview thumbnails" on page 50.
- Thumbnail menu commands allows you to modify, apply, add, or view descriptions of effects and objects. For more information regarding this, page 52.
- Click **Customize EasyPalette** to modify EasyPalette properties and settings. For more information regarding these, see "Customizing the EasyPalette" on page 51.
- Click Find Q to search for thumbnails in the current gallery or object library.

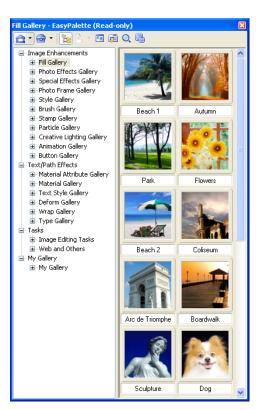

You can apply presets from the EasyPalette to selected files or folders in the **Document Manager** or **Browse Manager** by dragging the preset thumbnail from the EasyPalette onto the selected files or folders.

When applying presets to files or folders in the **Browse Manager**, the **Batch** dialog box will open. In the dialog box, you can choose to open the modified files on the workspace, save and close them without viewing the results or save your files in another folder before closing.

Note: You cannot drag and drop preset thumbnails when using Open from Web.

# To apply an item from the EasyPalette:

- Select View: Toolbars and Panels

   EasyPalette or click the
   EasyPalette icon in the Panel
   Manager.
- 2. Click Galleries to access effects.

# Click **Object Libraries to access** objects.

- In Tree view, click "+" / "-" or double-click each gallery/object library to display or hide the available effects and objects.
- Double-click the thumbnail or drag and drop it on the document to apply.

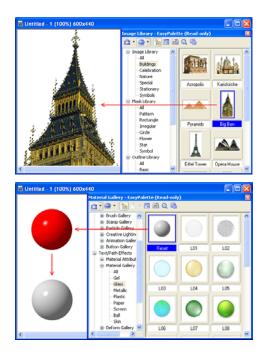

## **About EasyPalette galleries and libraries**

The galleries and libraries in the EasyPalette hold numerous preset effects and objects that you can directly use for your graphics. For a complete list of the galleries and object libraries, refer to the online help.

# Creating and organizing your galleries and object libraries

You can create your own galleries and object libraries to have easy access to your personal collection of effects and objects. You can save these files for use in future projects or share them with other users.

# To create a gallery or object library:

- 1. Click the Galleries/Object Libraries down arrow and select Gallery Manager/Object Library Manager - Create.
- Create Gallery/Create Object Library dialog box is displayed. Enter a name for your gallery / object library in Name. To change the path and the folder, enter or browse for a new destination in Folder.
- Tab groups lists the tabs in the new gallery/object library. Click Add/ Remove to manage your tab groups. (See "Organizing your tab groups" on page 49).
- Click **OK**. The new gallery file (SMP) or object library file (UOL) is then created in the specified folder.

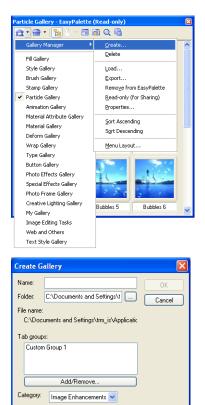

## Loading and unloading galleries and libraries

Use **Load** and **Export** to share your galleries and object libraries with other people or save them as backup.

• **Load** Allows you to import gallery files (SMP) or object library files (UOL) into the EasyPalette.

• **Export** Saves the active gallery/object library as another file in a specified folder. In **Export Gallery/Object Library** dialog box, the **Package** option allows you to include all linked files in the folder.

To load and export, click the **Galleries/Object Libraries** arrow and select **Gallery Manager/Object Library Manager - Load/Export**.

Tip: You can also right-click the gallery/object library in Tree view and select Load/ Export.

## **Packaging galleries and libraries**

When exporting, it is best to select **Package** if you are sharing galleries and object libraries that contain your own original image files. This saves your active gallery/ object library as a new file in a specified folder, including all the linked files.

# To package a gallery or object library into a folder:

- 1. Click the Galleries/Object Libraries arrow and select Gallery Manager/Object Library Manager - Export.
  - **Tip:** You can also right-click the gallery/object library in Tree view and select **Load/Export**.
- 2. The Export Gallery/Object Library dialog box opens.
- 3. Specify the destination folder where your packaged gallery/library files and other external files will be saved.
- 4. Enter a file name.
- 5. Select Package.
- 6. Click Save.

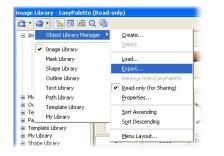

| Export Gallery         |                                                |                     |   |   |   |     | ? 🔀                  |
|------------------------|------------------------------------------------|---------------------|---|---|---|-----|----------------------|
| Save in                | 🙆 My EasyPalett                                | e                   | ۷ | 0 | ø | • 🖻 |                      |
| My Recent<br>Documents |                                                |                     |   |   |   |     |                      |
| Desktop                |                                                |                     |   |   |   |     |                      |
| My Network<br>Places   |                                                |                     |   |   |   |     |                      |
|                        |                                                |                     |   |   |   |     |                      |
|                        | File name:                                     | Packaged gallery    |   |   |   | ~   | Save                 |
|                        | Save as type:                                  | SMP (Gallery Files) |   |   |   | ~   | Cancel               |
|                        | of the cuttent group<br>ibnails of the current | gioup               |   |   |   |     | Browse<br>Properties |

## Organizing your tab groups

Galleries and object libraries can store effects and objects such as images, filters, animation, masks, templates, and more. To easily locate these files, organize them by grouping them into tab groups.

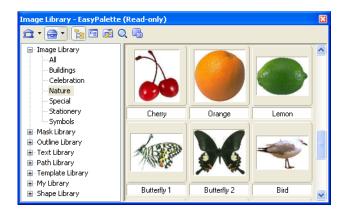

In Tree view, click "+" before the name of the gallery/object library to display all the available tabs. You can create, delete, and arrange the order of tab groups in the EasyPalette.

Note: You cannot edit a tab group in read-only galleries/object libraries. To disable this setting, right-click the gallery/object library in Tree view and clear **Read-only (for Sharing)**.

There are a number of ways to create a new tab group:

- Right-click a gallery/object library in Tree view and select **New Group**. Enter a name for your new tab group in the **New Group** dialog box and click **OK**. Your new tab group is added to the selected gallery/object library.
- Right-click a gallery/object library or tab group and select Manage Group.
   In the Manage Group dialog box, click New to open the New Group dialog box and create a new tab group.
- When creating a new gallery/object library, click **Add/Remove** in the **Create Gallery/Object Library** dialog box. This also opens the **Manage Group** dialog box.

Note: When in Tab mode, you can simply right-click the tab and select Manage Group.

In the **Manage Group** dialog box, you can rename, arrange, and remove tab groups. Only custom tab groups, however, can be removed.

Tip: To sort galleries and object libraries alphabetically, click the Galleries/Object Libraries arrow and select Gallery Manager/Object Library Manager -Sort Ascending/Sort Descending.

## Using your images as preview thumbnails

**Try** hon the EasyPalette (for Galleries only) lets you use the current image, selected area or active object as a thumbnail representation. This way, you get an immediate preview of how your image will look with different effects. Select a gallery thumbnail and click **Try**. For more options, click the arrow next to **Try** and choose from the following options:

- Selected Thumbnails Changes the currently selected thumbnail(s) with the active image.
- Visible Thumbnails Changes the thumbnails that are visible in the EasyPalette window with that of the active image.
- All Thumbnails Changes all the thumbnails in the currently selected gallery with that of the active image.
- **Reset All Thumbnails** Brings the thumbnails back to their original preset.

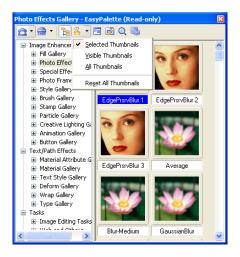

# Adding custom effects to the EasyPalette

The effects that you customize in the **Adjust**, **Photo** and **Effect** dialog boxes can be added to the EasyPalette.

Click  $\widehat{\mathbf{m}}$  in the dialog box to save all the settings of your custom effect into a gallery.

# To add a custom effect to the EasyPalette:

- 1. Select a command from the Adjust, Photo or Effect menu.
- 2. Customize your effect using the available options in the dialog box.
- 3. Click Add 🔂.
- Note: Some commands open a quick samples dialog box first. You need to click **Options** to open the custom dialog box. (See "Using quick samples" on page 42).
- Enter a name for the effect in the Add to EasyPalette dialog box. Select also the gallery to put the effect in.

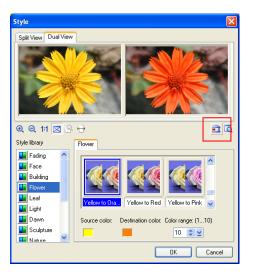

5. Click **OK**.

EasyPalette can also store settings that you apply to tools, such as paint brushes and stamps. To add custom settings for **Tools**, select a tool in the **Tool Panel**, specify its settings on the **Attribute Toolbar** or in the **Tool Settings Panel**, and click **Add** and on the **Attribute Toolbar**. This opens the **Add to EasyPalette** dialog box. Enter a name for the tool setting, select the gallery to put the sample in, and click **OK**.

**Note:** By default, all the galleries (except My Gallery) in the EasyPalette are readonly. To put your effects and tool settings in an EasyPalette gallery, right-click the gallery and clear the Read-only (for Sharing) option.

# **Customizing the EasyPalette**

To modify the EasyPalette to suit the way that you work, click **Customize EasyPalette** in This opens the **Customize EasyPalette** dialog box that includes options for thumbnail display as well as category and object organization.

See the online help for details.

## Modifying and adding Galleries thumbnails

You might find it convenient to modify your collection of customized tools and special effects directly on the **EasyPalette**. By clicking **Thumbnail menu commands**, you can choose to modify thumbnail effects and add new effects, including Adobe Photoshop plug-in effects and image fills. You can also add a variety of commands for image adjustment and conversion by selecting **Add Command Thumbnails**.

# To change and add a Gallery thumbnail preset:

- 1. Select a Gallery thumbnail.
- 2. Click **Thumbnail menu commands** or right-click a thumbnail, then select **Modify Properties and Apply**. The dialog box for that effect appears.
- 3. Modify the settings of your thumbnail.
  - **Tip:** Click **Add** in the dialog box to store a modified thumbnail in the EasyPalette for future use. This adds a new thumbnail without replacing an existing one.
- Click **OK** to apply the settings to the active image.

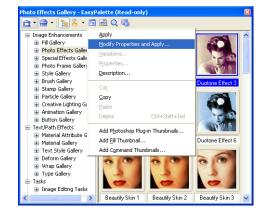

**Note:** To update a particular thumbnail effect without adding a new thumbnail to the **EasyPalette**, select **Properties** from **Thumbnail menu commands**. This only works for special effect thumbnails.

## Using Variations in the EasyPalette galleries

Some effects in the EasyPalette Gallery can be adjusted using the **Variations** command.

#### To adjust effects using Variations:

- 1. Select a gallery thumbnail.
- Click Thumbnail menu commands and select Variations. You can also right-click on the thumbnail then select Variations.
- The Variations: (Effect) dialog box opens. A number of thumbnails will be displayed showing the filter applied to the image or object in varying degrees.
- Double-click the thumbnail or select the thumbnail then click **OK** to apply the effect.
- Note: After you apply the effect, when you go back to the Variations dialog box of the same effect, the available thumbnails will have varying degrees from before. You can continue to choose the thumbnails until you achieve your desired effect.

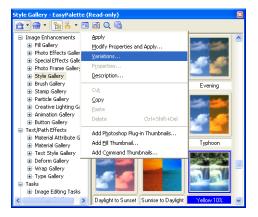

| Variations: Styl | e |                         |
|------------------|---|-------------------------|
|                  |   | OK<br>Cancel<br>Options |
|                  |   |                         |
|                  |   |                         |
|                  |   |                         |

# Basics

This section gets you started on the basics of using PhotoImpact. Here you will learn to create, modify, and save images, as well as acquire them from imaging devices or the Internet. Aside from this, you will also learn about how to print images in different forms or layouts and how to recover from making mistakes while working on your documents.

# **Creating new images**

PhotoImpact gives you a wide range of options when creating a new image from scratch. These options let you customize the appearance of your image, including background, and set it for either Web use or normal image editing. For more information on how to create a new Web page, see "Creating a new Web page" on page 329.

# To create your own image from scratch:

- 1. Select File: New New Image [Ctrl+N].
- Click the desired data type that defines the image format to use for the new image.
- 3. Select one of the Canvas options:
  - White Sets the base image to plain color white.
  - **Custom color** Sets the base image to be a solid color of your choice.
  - Background color Sets the base image using the assigned background color in the Tool Panel. By default, a document's background color is white.
  - **Transparent** Hides the base image and displays the default background grid.
- 4. Set the image dimensions in the **Image size** set of options.
  - **Standard** Offers commonly used on screen and paper sizes.

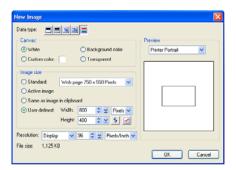

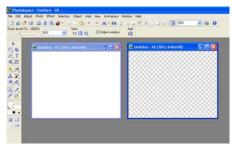

White and transparent backgrounds

- Active image Opens a new image with the same size as the currently active image in the workspace.
- **Same as image in clipboard** Opens a new image with the exact same size as the image in the clipboard.
- User-defined Lets you customize the size. Once you specify a size, you can click Reverse to switch the width and height, or click Userdefined to add the dimensions as a preset for easy access. For the steps on how to customize a new page's dimensions, please refer to the procedure below.

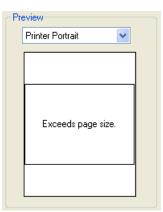

Preview window in **New Image** 

- 5. Enter **Resolution** values to determine the distance between the centers of the pixel. Increasing the resolution reduces the physical size of an image when printed on paper.
- 6. Click **OK**.
  - **Note:** Check the **Preview** window to see how the new image looks so far. **Preview** displays your image's different possible destinations so that you can estimate if the current settings are applicable. If the image size is bigger than the printable area, a message "**Exceeds page size**" will appear.

# To customize the dimensions of a new image:

- 1. Click **New Image**. Under **Image size**, select **User-defined**. Enter the dimensions of the new page.
- 2. Click *d*, and then select **Add Userdefined Size**.
- In the following dialog box, type in a name for your customized size. Then click **OK**. The next time you click , the new size created appears on the menu.

| Image size                                         |                               |                                     |       |                 |         |     |           |       |        |              |   |
|----------------------------------------------------|-------------------------------|-------------------------------------|-------|-----------------|---------|-----|-----------|-------|--------|--------------|---|
| 🔘 Standa                                           | ard:                          | Web page                            | 750 > | x 550 Pix       | els     | ~   |           |       |        |              |   |
| <ul> <li>Active</li> </ul>                         | image                         |                                     |       |                 |         |     |           |       |        |              |   |
| ⊖ Same                                             | as image                      | in clipboard                        |       |                 |         |     |           |       |        |              |   |
| 💿 User-d                                           | efined:                       | Width: E                            | 40    | $\hat{} \simeq$ | Pixels  | ~   |           |       |        |              |   |
|                                                    |                               | Height: 4                           | 80    | ≎ ⊻             | 1       |     | d User-   | defir | ned Si | ·e           | 1 |
| Resolution:                                        | User-de                       | finer 🗸 2                           | 00 😂  | ⊻ Pi            | xels/In | E   |           |       |        | es           |   |
|                                                    |                               |                                     |       |                 |         | cl. | lit User- | aerir |        |              |   |
|                                                    | 900 KB                        | ined Si                             | 70    |                 |         |     | lit User- | oerir |        |              |   |
| File size:<br>Add Us<br>Name:                      | er-det                        | <mark>fined Si</mark><br>Istom Size |       |                 |         |     | lit User- |       |        | OK           |   |
| Add Us                                             | er-det                        |                                     |       | Divela          |         |     | it user-  | ]     |        | OK<br>Cancel |   |
| Add Us<br>Name:                                    | er-def<br>My Cu               | istom Siz                           | 1     | Pixels          | \$      |     |           | ]     |        |              |   |
| Add Us<br>Name:<br>Width:<br>Height:               | er-def<br>My Cu<br>640<br>480 | ıstom Size                          | 1     | Pixels          | \$      |     |           | ]     |        |              |   |
| Add Use<br>Name:<br>Width:<br>Height:<br>Text disp | er-def<br>My Cu<br>640<br>480 | istom Size                          | 3     |                 | ;       |     |           | ]     |        |              |   |
| Add Use<br>Name:<br>Width:<br>Height:<br>Text disp | er-def<br>My Cu<br>640<br>480 | istom Size                          | 3     |                 | \$      |     |           | ]     |        |              |   |

Note: You can also change the name and size of customized dimensions by selecting Edit User-defined Sizes from the menu.

# **Opening image files**

There are several ways to open your image files:

- Click Open on the Standard Toolbar.
- Select File: Open [Ctrl+O].
- Double-click an associated image file name from Windows Explorer.
- Use the **Browse Manager** to browse for image files on your computer and open multiple images.
- Select File: Open Recent Files and choose a recently used file from the list.

#### Tips:

- You can specify the number of recently opened files to display in the **Preferences** dialog box.
- PhotoImpact can detect whether or not an image file contains a digital watermark. If an image file contains a commercial watermark (which embeds copyright and owner information about the image), you can select Effect:
   Digimarc Read Watermark to view the embedded data. As for files with banknote watermarks, PhotoImpact prevents you from opening, pasting and acquiring such files.

## Partially loading images

Working with large images can be a tedious task, especially while waiting for the screen to redraw every time you perform an action on it. **Partial load** can help speed up the editing process by displaying only the area you want to modify instead of loading the entire image.

#### Notes:

- **Partial load** can be applied to almost all file formats readable by PhotoImpact except \*.UFO files or files with a saved selection area.
- RGB 48-bit and Grayscale 16-bit images do not support Partial load.

#### To partially open a file:

 Select File: Open [Ctrl+O]. Select Partial load and then click the files to open. (Select files with [Shift] to select a range of files or [Ctrl] to randomly select multiple files.

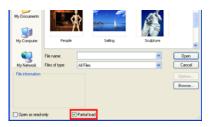

- Click **Open**. The image is divided into grids. Selecting **Grid** divides the image into equal parts. Enter values for the number of grid columns and rows.
  - **Note:** To select a custom area to load, clear **Grid**. Click the image and drag the handles of the frame to select an area of the image.
- 3. Click **OK** to close the **Partial Load** dialog box. The selected area opens in the workspace.
  - Note: Once you have finished editing, save the image as usual. If you change the data type or dimensions of the partially loaded area, you must save it as a new image.

# **Opening CMYK files**

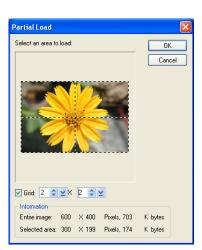

With PhotoImpact, you can open a CMYK file in two ways: open the image as four separate grayscale images, each representing a color channel (cyan, magenta, yellow, and black), or let PhotoImpact automatically convert it to RGB 24-bit mode. You can edit the image and revert it to CMYK before saving and closing.

Upon opening a CMYK file, PhotoImpact will prompt you to choose the method your image will be opened. If you decide to open it by combining all color channels, you will be asked to specify the separation profile and the rendering intent method.

For a more convenient way of setting how to open CMYK images, go to **File: Preferences - General**. Under **Open & Save**, click **CMYK Settings** and specify whether color channels will be combined or separated. Select **Ask when opening** if you want the dialog box to appear every time.

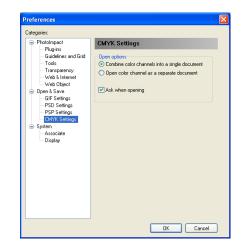

## Using the Browse Manager

The **Browse Manager** can help increase productivity when working with images in several ways:

- It allows you to easily identify and open image files since they are displayed as thumbnails.
- It allows you to instantly view EXIF data before having to open a file in the workspace.
- You can apply presets from the **EasyPalette** to a single image, multiple selected images, or an image folder.
- **Tip:** Click **Recent Files** (scroll up the Tree view to see the icon) to view the documents that you have recently opened in the workspace. Right-click to open a pop-up menu where it displays the folders you have recently accessed.

# To open files using the Browse Manager:

- 1. Select File: Browse or click Browse Manager from the Panel Manager to open the Browse Manager window.
- Browse for image files on your computer or local network by manually entering their location in the Address bar or by clicking Show/Hide Tree View and navigating to a specific folder.
- 3. Double-click a file to open it.

To open multiple files, drag your mouse over the image files to select them, then drag the selected files to the workspace.

- Resize the thumbnails by clicking Thumbnail Size on the Browse Manager toolbar and selecting a preset display size.
- Click **Sort** to arrange files by name, file type, size, or date in ascending or descending order.
- You can view EXIF information of digital camera photos in the lower left window of the **Browse Manager**.

Click do specify which EXIF tag information to display.

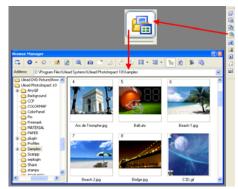

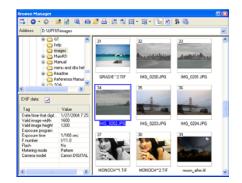

# To apply presets from the EasyPalette:

- 1. Select one or more images or an image folder in the **Browse Manager** window.
- 2. Select a preset from the **EasyPalette** and drag it to the selected images or folder.
- 3. Choose from one of the following actions to apply to the images:
  - **Open to workspace** Opens the images in the workspace then applies the preset to the images. You will have to save the modified images manually.
  - **Save and close** Opens images in the workspace, applies the preset, then saves the modified images.
  - Save to this folder and close Allows you to save the modified images to a specified folder.

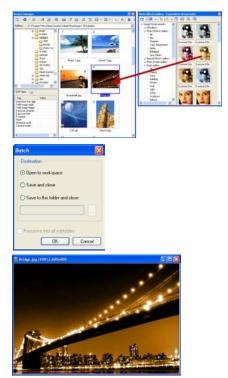

# **Digital Camera Wizard**

Getting images directly from a digital camera or retrieving images from a flash memory card can be accomplished quickly and easily using the **Digital Camera Wizard**.

#### To get images from a Digital Camera:

- 1. Click **Download Images** on the **Welcome to PhotoImpact** screen, or select **File: Digital Camera**.
- 2. Select an option under **Get images from** then click the link next to it to specify where to get the images.
  - **Digital camera** Allows you to select your digital camera model. If your camera is not listed, select **Generic**.

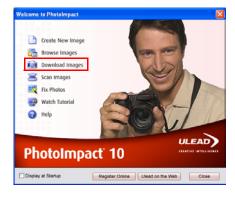

- **Camera drive or card reader** Select this option if your digital camera or card reader is indicated by a specific path on your system.
- **Image folder** Allows you to manually specify a folder (memory card, disc, or local drive folder) from which to copy images.
- 3. In **Copy images to**, select one of the following options:
  - **Existing folder** Select to use an existing folder to save your images in. Click the link next to the option to browse for a folder.
  - **Create new folder in** Allows you to specify where to create a new folder for saving imported images.
  - Same folder as last time Select to save the images in the same folder as the last time the action was performed.
- 4. Select the following options to delete or rename images after transferring them:
  - Delete files after successful transfer Select to remove all images from the memory card after they are transferred to your computer.
  - Renumber images to ensure every file name is unique Select to renumber images to avoid files having duplicated file names.
- Click Start to transfer images. After the transfer is complete, the Browse Manager window opens allowing you to easily access your image.

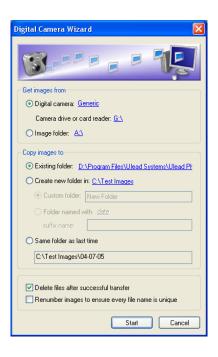

# Acquiring images from scanners

You can import images from any image input device that is **TWAIN** compliant. TWAIN is an industry standard for image input devices, drivers, and software applications allowing TWAIN-compatible applications and devices to communicate with each other.

# To select the default image source:

- 1. Select **File: Scanner Select Source**. A list of TWAIN devices appears. Select a device as the image data source.
- **Note:** If you only have one TWAIN device connected, that device automatically becomes the TWAIN source.
- 2. Click **Device Type** to specify the type of input device and then click **OK**.
- 3. In the **Select Source** dialog box, click the appropriate driver and then click **Select**. You are now ready to use your input device by clicking the corresponding button on the **Standard Toolbar**.

# Select Source

# To acquire an image from a scanner:

- 1. Click the arrow next to the **Scanner** icon on the **Standard Toolbar**.
- In the menu that appears, select
   "Device Name" TWAIN (where Device
   Name is the name of your source
   device) either with or without post processing.
  - Note: Post-processing offers additional controls when acquiring an image. These include slicing, calibration, destination, and other settings. For more details, please see online Help.

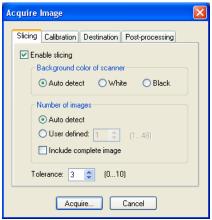

3. If you select **TWAIN** without postprocessing, the TWAIN driver appears. To acquire images, simply follow the directions for that device.

If you select post-processing, then the **Acquire Image** dialog box appears. After making the desired settings, click **Acquire**. The driver for that device appears. Follow the directions for that device.

| Scan using 42 Bit USB Scanner                                    | ? 🛛                 |
|------------------------------------------------------------------|---------------------|
| What do you want to scan?                                        |                     |
| Select an option below for the type of picture you want to scan. |                     |
| Color picture                                                    |                     |
| Grayscale picture                                                |                     |
| Black and white picture or text                                  |                     |
| Custom Settings                                                  |                     |
| You can also:                                                    |                     |
| Adjust the quality of the scanned picture                        |                     |
| 1                                                                |                     |
|                                                                  | Preview Scan Cancel |

#### Notes:

- Make sure your TWAIN device is properly installed in your computer before acquiring.
- For more information on specific imaging options, see the image device manufacturer's documentation.

## Acquiring images from WIA devices

**Windows Image Acquisition** (WIA) devices are digital scanners and cameras that support the plug-and-play technology found in newer versions of Windows operating systems.

To acquire images from WIA devices, click **Open** and select the drive that corresponds to the scanner, camera, or any other imaging device that is plugged into your PC. You can then select the file you want to open.

**Note:** PhotoImpact supports Exif image data contained in most WIA-based images. For more information on using and exporting Exif information, please refer to the **PhotoImpact Album Manual**.

## **Viewing images**

When you open an image in PhotoImpact, the pixels of the image are "mapped" onto your screen pixels. Controlling the mapping of these pixels determines the way you see the images. For example, displaying an image in actual view (100%) maps one image pixel to one screen pixel. PhotoImpact offers you several tools to let you view your image as needed.

#### Zooming on an image

When you edit an image, you may want to see part of it in greater detail or more of it at a smaller size. You can do this in several ways:

• Select View: Zoom - Zoom In or Zoom Out.

- Select a **Zoom ratio** on the **Standard Toolbar**. You can also enter a specific zoom ratio/value in the entry box.
- To zoom in on images, press [+]. To zoom out, press [-].
- Press **[Z]** and click to automatically zoom in on the image. To return to actual view, press **[Z]** and right-click.

Use the **Zoom Tool** in the **Tool Panel**. To accurately zoom in or out on particular areas of an image:

- Click the area under your mouse pointer to zoom in.
- Right-click to zoom out. You can also press [Shift] and click.
- Drag along the area you want to zoom in. A marquee appears. Releasing the mouse button zooms in that area defined by the marquee.
- Drag the Zoom ratio slider on the Attribute Toolbar.
- **Note:** Set the window to automatically fit the new zoom ratio by selecting **Adjust window** on the **Attribute Toolbar** for the **Zoom Tool**. This becomes the default for any zoom action performed when using any other tools.

#### Adding a view

Select **View: Add a View** to open another copy of your image. When you edit the original image or the duplicate copy, changes will be reflected on both. Having an added view of your image allows you to zoom in and make more detailed modifications to the image, while at the same time see how changes are reflected when viewing the image in its entirety.

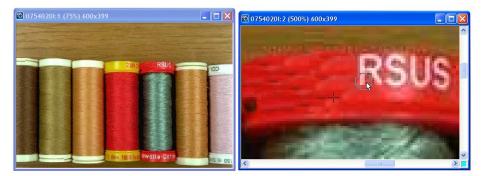

An added view can help you edit finer image details

#### **Using the Global Viewer**

The **Global Viewer** lets you easily navigate around in an image after you've zoomed in on it.

#### To reposition the viewer:

- Click the box that appears at the intersection of the scroll bars in the lower right corner of an image window. This only appears when an image is magnified to a size that is larger than its window. Alternatively, press [G] on the keyboard. A thumbnail of the entire image appears.
- 2. While holding down the mouse button, drag the frame to the area you want to view. If you have used the shortcut method, simply move the mouse to the desired area.
- 3. Release the mouse button when you see the desired view in the window. If you used the shortcut, click once when you have the desired area.

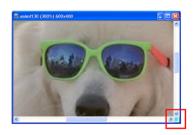

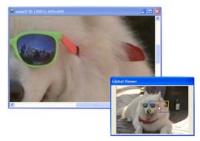

#### **Different viewing modes**

- Select **View: Actual View** to display the image at its actual view, with the window sized to fit the image within the workspace.
- Select **View: Maximize at Actual View** to display your image in its actual view (1x) with the window opened at its maximum level within the PhotoImpact workspace.
- Select **View: Fit in Window** to resize the current image to the largest magnification that completely fits in a window.
- Select View: Full Screen [Ctrl+U] to display the image in full screen mode, hiding the program window, as well as all docked toolbars. This lets you edit images without distractions made by the program window. Use shortcut keys to access tools, and press [Esc] to return to normal screen mode.

# **Cropping an image**

**Cropping** trims the edges of an image and removes unwanted areas. To crop an image, select the area you wish to retain and select **Edit: Crop [Ctrl+R]. Crop** 

references crop dimensions, even if there are multiple objects in a document, or if the crop area covers only part of a selection. To have better control on the crop dimensions, use the **Crop Tool** in the **Tool Panel** instead. It provides you the capability of defining crop dimensions based on a selected area together with other objects present in the image. Another very important function it has is that it allows you to save the crop dimensions information to the **EasyPalette**, so you can use the same exact settings for trimming other images in the future.

#### Notes:

- If you select a non-rectangular area, the image is cropped to the smallest rectangle that can contain the selected area.
- When cropping the base image, all objects are not merged.
- Use either **Auto-process Crop** or **Post-processing Wizard** to quickly crop an image that has extra space along its borders.

#### To use the Crop Tool:

- 1. Click **Crop Tool 4** in the **Tool Panel**.
- 2. Make a selection on your image. By default, all areas to be cropped will be covered by a semi-transparent shield.

You can make adjustments to your crop area by dragging the corners of the crop bounding box.

- 3. Alternatively, you can use preset crop shapes by clicking **Shapes** and making a selection. This feature does not actually give an exact-size crop, but provides a specific ratio of the crop shape.
  - Note: To retain crop proportions even when adjusting, click Keep aspect ratio on the Attribute Toolbar.
- To determine where the crop will be applied, click **Options** on the **Attribute Toolbar**. You can choose between cropping **Selection & All Objects**, **Active Selection/Object**(s), or **Entire Image**.
- 5. Click Crop or press [Enter].

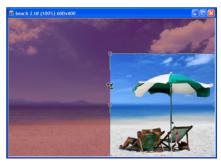

Entire image with a selected area to crop

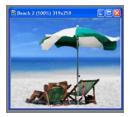

Image appearance on the workspace after the crop command

#### Notes:

- To reset the crop bounding box or cancel the crop action, press [Esc].
- To reposition the bounding box, move your mouse within the bounding box. When the pointer changes to a 4-directional arrow, drag selection to the desired position.
- Click **Add** to save the current settings to the **EasyPalette**. From the EasyPalette, double-click or drag-and-drop to apply saved settings to an image(s).

# **Perspective Crop**

Cropping an image doesn't have to be limited to rectangles or squares. Use the **Perspective Crop Tool** to diagonally stretch points of the traditional bounding box and create a shape that brings an illusion of change in angular view or perspective. This is especially useful when straightening images that have become distorted due to poor camera angle selection or cropping.

#### To use the Perspective Crop Tool:

- 1. Click the bottom arrow of the **Crop Tool** in the **Tool Panel**. Select the Perspective Crop Tool from the drop down menu.
- 2. Make a selection on your image and then click **Perspective** on the **Attribute Toolbar**. Adjust the four points of the crop bounding box independently by dragging the handles along the corners to create your desired crop shape.
- 3. To determine where the crop will be applied, click **Options** on the **Attribute Toolbar**. You can choose between cropping **Selection & All Objects**, **Active Selection/Object(s)**, or **Entire Image**.
- 4. Click **Crop** or press [Enter].

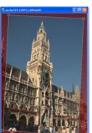

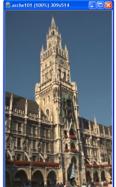

The building is tilted less to the right after **Perspective Crop** is applied

## **Converting between data types**

Images come in various data types. A data type can generally be understood in terms of the number of colors an image contains, its bit resolution, and the number of channels it uses. Images with more colors tend to have larger file sizes compared to images with less colors. Common data type examples include: black and white, indexed 256-color, and CMYK true color.

#### To convert between data types:

- Click Adjust: Data Type then select which data type to use from the submenu. You can also do this directly by clicking Data Type (image) from the status bar.
- Tip: To convert between data types while leaving your original file intact, select
   Adjust: Data Type Convert as New Image, or click Data Type (image) on
   the status bar and select Convert as New Image. Clear this command to
   simply replace the data type of the image you are currently working on.
- 2. Depending on what data type you are converting your image to, a dialog box may open where you can specify conversion options. After specifying the desired conversion options, click **OK**.

# **Resizing an image**

You can resize an entire image in two ways. The method that you choose depends on the desired quality and the target destination for the image.

## **Changing resolution**

**Resolution** determines the physical size of an image by defining the number of pixels that appear per unit area. Increasing the resolution places more pixels closer together, reducing the size of the image, while decreasing the resolution places pixels farther apart, making the image larger. By resizing an image without actually changing the number of pixels it contains, you are able to retain its original quality. Since no pixels are added or removed, image file size remains unchanged.

**Note:** Defining a new resolution does not change the appearance of the image onscreen. Changes will only be apparent when you print the image or place it into another program that reads the resolution.

#### To change an image's resolution:

- 1. Select Adjust: Resize.
- 2. Turn resampling off by clearing **Resample method**. By doing this, PhotoImpact will automatically adjust image size according to the adjustments you made in the resolution (next step).
- In Resolution, choose between Display (on-screen presentation), Printer (print the image on black and white), or User-defined. Specify the value and unit of measurement.
- 4. Click **OK**.
  - **Note:** For units of measurement, the only units available are pixel/inch and pixel/cm.

## Changing dimensions by resampling

When you open images, their size on screen is determined by your screen resolution and the number of pixels the images contain. **Image Size** allows you to adjust the number of pixels in an image. As resampling changes the image's number of pixels, the file size is modified correspondingly.

#### Use Resample when:

- Changing the size of an image as it is displayed on screen.
- Making the file size of an image smaller so that it takes less time to import it into another application and print it from there.
- Resizing or distorting an image.

#### To resample an image:

- 1. Select Adjust: Resize.
- 2. In **Apply to**, select which objects are being resampled. If the image contains multiple objects, you can choose whether to resample only selected objects, or all objects including the base image.

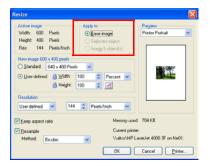

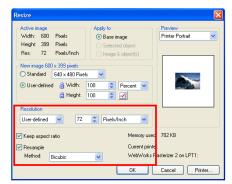

- Specify the target dimensions for resampling in New image. You can choose between specifying Standard image sizes or User-defined ones. Use Preview to check the effect of the new settings with reference to size and target output.
- Select **Resample** and method of resampling.

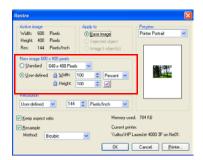

- 5. Click **OK**.
  - **Tip:** PhotoImpact uses a resample method (interpolation algorithm) to add new pixels based on the existing pixels (color squares) in an image. **Bicubic** produces a fine and softer image using the smallest file size, **Bilinear** produces a soft image while **Nearest Neighbor** produces a sharp image with the largest file size.

## Using the clipboard

The clipboard acts as a temporary storage for different types of data, such as images, text, or sound. However, it only holds data one at a time. Whenever new information is placed in the clipboard, the previous data is automatically overwritten, regardless of where the new data came from.

#### Performing cut and copy operations

The most common methods for placing data onto the clipboard are by clicking **Cut** [**Ctrl+X**] and **Copy** [**Ctrl+C**] on the **Standard Toolbar**, or by selecting their respective commands from the **Edit** menu.

**Cut** Deletes the selected area or object and places it onto the clipboard. When you cut a selected area, that area in the image is filled with the current background color.

**Copy** Places a duplicate of a selected area or object onto the clipboard.

**Note:** When there is no selection area, both **Cut** and **Copy** apply to the entire image.

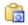

#### Performing a paste operation

To paste an image, click **Paste [Ctrl+V]** on the **Standard Toolbar**, or choose a command from the **Edit: Paste** submenu after cutting or copying image data to the clipboard. Whenever you paste data into an image, it becomes an object and floats above the base image and all other objects.

#### Notes:

- When pasting an object onto an image of a different data type, the pasted data is automatically converted (for example, when pasting a True Color image into an Indexed 16-Color image). This may cause extreme change in color.
- When pasting an image, it is placed pixel-on-pixel. If your source and target images are at different zoom levels, the clipboard image may appear to be enlarged or reduced after pasting.
- All **Paste** commands are disabled if the clipboard is empty or its contents are not supported in PhotoImpact.

#### Pasting images as objects

Select **Paste: As Object [Ctrl+V]** to paste an image as a separate object. The image is pasted at the top left corner of the current view. For details on objects, please see "Working with objects" on page 147.

#### Pasting images into a selection area

After copying image data to the clipboard, you can now paste the contents to any selection area.

#### To paste image data into a selection area:

- 1. Select an area on the image where you want to paste the clipboard image into.
- 2. Select Edit: Paste Into Selection. The clipboard image appears inside the selection and remains attached to your mouse.
- Note: Press [Esc] to undo (before you have finished the pasting operation). The contents in the clipboard are not removed.
- 3. Move your mouse around to position the clipboard image in the desired selection area.
- 4. Click to anchor the clipboard image in the selection area.

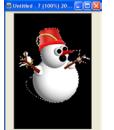

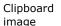

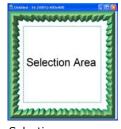

image

Selection area

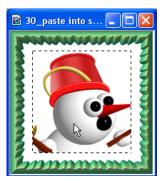

Clipboard image pasted into the selection area

#### Pasting images to fit into a selection area

Select **Paste: Fit into Selection** when you want to paste the clipboard image inside a selection area so that the entire image fills the selection. Try to make sure that the clipboard image and the selection area are about the same size. If the sizes vary greatly, then the quality of the clipboard image is affected by resampling (resizing) to fit the selection.

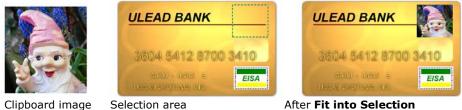

After Fit into Selection

# Pasting images as new images

Select **Paste: As New Image** to paste a selection in its own image window. Alternatively, you can drag an object from an existing image to the workspace. This is useful when you want to save an object or selection area as its own image, or when you have copied an image from another program and want to place it in its own window.

## Pasting images beneath the mouse pointer

Select **Paste: Under Pointer** to place the clipboard image onto the base image wherever you click your mouse. This is useful when you know where to exactly anchor the clipboard image.

## The Clipboard submenu

The following clipboard commands are available under **Edit: Clipboard**.

- Load Brings an image file onto the clipboard.
- Save Stores clipboard image data to a file.
- **Display** Shows the current clipboard image in a Windows clipboard viewer. To close the clipboard viewer, press any key or click your mouse.

## **Duplicating images**

As you work with an image, you may find the need to make copies of it. This can be useful because you can edit the copies without having to worry about causing any damage to the original image. Whenever you duplicate an image, a copy of it opens in a new window. One method to do this is using the **Edit: Duplicate** submenu. You can choose from duplicating any of the following:

- **Base Image with Objects [Ctrl+D]** Duplicates the entire image, including the base image and all other objects.
- **Base Image with Objects Merged** Duplicates the image with all the objects merged onto the base image.
- Base Image Only Duplicates the base image only.

Another method to duplicate images is by using the mouse.

# To duplicate an image by using the mouse:

- With the Standard Selection Tool active, right-click an image and select All from the resulting pop-up menu to select the entire image. (Make sure you have Selection: Preserve Base Image [F5] selected.)
- 2. Click and drag the image onto an empty space in the program window.
- 3. Right-click the image and select **Merge** from the resulting pop-up menu.

#### Notes:

- If **Preserve Base Image** is cleared, you can still duplicate an image by pressing **[Ctrl]** as you drag the selected image to an empty workspace.
- To copy part of an image, use any **Selection** tool to choose any part you want to duplicate and drag it to an empty workspace.

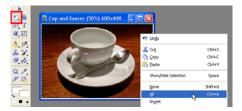

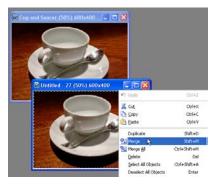

# **Recovering from mistakes**

PhotoImpact keeps track of actions and commands used in editing images. A maximum of 200 levels of **Undo** and **Redo** commands can be set in **File: Preferences**, to help you monitor all the changes made since you last saved your document. There are four ways to recover from mistakes:

- To reverse the most recent action, click Undo [Ctrl + Z] or Redo [Ctrl + Y] on the Standard Toolbar.
- To reverse a sequence of actions to a specific step, select either Edit: Undo Before or Edit: Redo To. From the submenu, select the desired action. All actions prior to the action selected will be undone/redone.
- To cancel all changes made to the image since it was last saved, select **File: Restore**. This closes and reopens the file in its last saved state.
- To undo any changes made in the image, click the desired action in the History tab in the Quick Command Panel. To redo any changes, choose the desired action by moving the slider down. All actions prior to the item selected will also be undone/redone. The number of actions displayed in the History tab is equal to the number of Undo and Redo levels set in File: Preferences.

#### Notes:

- To remove all actions in the Undo Before and Redo To submenus, select Clear Undo/Redo History from the Edit menu. This removes all actions permanently.
- **Restore** cannot be undone, so it is advisable to duplicate an image before restoring it. For more on duplicating images, page 72.

| Quic | k Command Panel      | × |
|------|----------------------|---|
| His  | tory Task            |   |
| ß    | 🖻 🛪 🗹 💅              |   |
|      | 🔤 Auto-level         | ^ |
|      | Turnpage             |   |
|      | Create New Selection | ≡ |
| Ŕ    | 역 Crop               |   |
| 45   |                      | ~ |

# Saving images

PhotoImpact is an object-based editing program. Any work involving objects can be saved in the **Ulead File for Objects** format (\*.UFO) which consists of the original base image and any additional objects created. For details on objects, see "Working with objects" on page 147.

Saving your file in this format allows you to edit the objects and the base image independently from one another as opposed to saving an image in other formats (ex. BMP and JPG) where all objects are merged onto the base image and cannot be edited the next time you open the file.

#### To save an image:

- 1. Select File: Save [Ctrl+S] or File: Save As.
- 2. Select the folder where you want to save the image in **Save in** and select a file format from **Save as type**.
- 3. Enter the name for saving in **File name**. A file extension is not needed.
- 4. Click Save.

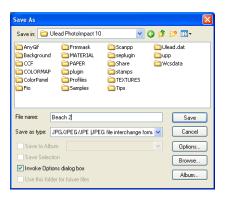

Note: Select Effect: Digimarc - Embed Watermark to include a digital watermark into your images before saving them. This allows you to imperceptibly embed data (such as copyright and owner information) and protect your images from unauthorized use. Register first and acquire a Digimarc ID before you try to embed digital watermarks into your images. (Click **Personalize** in the **Embed Watermark** dialog box, then click **Register** to apply for a Digimarc ID.)

## AutoSave

**AutoSave** automatically saves documents during set intervals where changes are tracked and saved in a temporary file. The original file is only modified when it is actually saved by pressing **[Ctrl + S]** or by clicking **Save**. If you are working on a document and the program closes unexpectedly, the next time you run PhotoImpact, it checks for any temporary files generated by **Autosave** and opens them as unsaved original documents.

To enable **AutoSave**, click **Preferences - Open & Save** and set the interval between saves.

# Printing

To print an image, select **File: Print [Ctrl+P]** to open the **Print** dialog box. You can select the printer, paper size, number of copies to print, and where to place the image on the page.

## **Calibrating your printer**

All printers print images differently. For example, some print shadowed areas too dark or highlighted areas too light. You can compensate for this printing problem through calibration.

#### To calibrate your printer:

- 1. Select File: Print [Ctrl+P].
- 2. Click **Options** for more detailed printer settings.
- 3. In the Calibration tab:
  - Clear Use printer's default to manually adjust the calibration curve.
- Click Apply enhancement and choose an enhancement command to correct one or more of your printer's problems, or manually adjust the calibration curve.
- 5. In the **Halftone** tab, clear **Use printer's default** to manually adjust the frequency and angle that will determine how your printer interprets each pixel to print.
- 6. Click **OK**.

| Print                          | ×       |
|--------------------------------|---------|
| Printer: WebWorks Rasterizer 2 |         |
| Copies: 1 🤤                    | OK      |
| Fit to available space         | Cancel  |
| Center horizontally            |         |
| Center vertically              | Options |
| Title: My Printout             | Printer |
| Preview                        |         |

| Options                                 |
|-----------------------------------------|
| Calibration Halftone PostScript         |
| Use printer's default                   |
| Channel: Master 💌                       |
| Show control points                     |
| Accumulatively Smooth                   |
| Load Save                               |
| Apply enhancement                       |
|                                         |
| OK Cancel                               |
|                                         |
| Options 🔀                               |
| Calbration Halftone PostScript          |
| Use printer's default<br>Shape: Discout |
|                                         |
| Optimized screen: 60 lpi / 300 dpi      |
| Frequency: 60 60 60 Lpi                 |
| Angle: 15 75 0 45                       |
|                                         |
| OK Cancel                               |

# **Color Management**

Due to variations in monitor calibration, the color gamut of your device, and the type of paper you are printing on, the color you see on your screen may not necessarily be the color you get on your final printed copy. Therefore, you may need to use Color Management System (**CMS**) to match the colors on your monitor with a printed version.

A CMS has 3 key functions:

- Maps color gamuts between selected devices.
- Matches colors in different color models (for example, RGB to CMYK).
- Provides an accurate display of colors on screen.

**Note:** PhotoImpact includes Microsoft's "Image Color Matching" 2.0 (ICM 2.0), a color management technology producing consistent color results. ICM 2.0 is available if you use Windows 98, Windows 2000, or Windows XP.

#### To set up a Color Management Profile:

- 1. Select File: Preferences Color Management.
- Select Enable Color Management and select Basic if you want to match the color displayed on your monitor with that of the color gamut of a selected device such as a printer; and select Proofing if you want to emulate the colors that make up your image to be displayed on another device.
- 3. Select color profiles for your **Monitor** and **Printer** from their respective lists.
  - Tip: If you selected **Proofing Color Management** in step 2, you can select a profile to emulate another device on your monitor and printer.
- 4. Click **OK**.

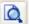

## **Using Print Preview**

Every now and then, you would want to see how your image looks like before actually printing it. Simply use **Print Preview** to check whether your image now suits your target output.

#### To preview an image:

- 1. Select File: Print Preview.
- Select a printer from Printer name. Change printer settings by clicking Printer Properties. You can also specify color printer options by clicking Color printer options at the bottom of the panel.
- Select Paper size and Layout. If you want to adjust print margins, select File: Page Setup.

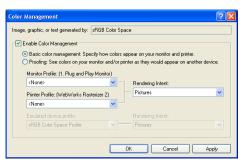

| Color Management                                                                                                    | ? 🗙 |
|----------------------------------------------------------------------------------------------------|-----|
| Image, graphic, or text generated by: 4RGB Color Space                                                                                                    |     |
| Basic color management: Specify how colors appear on your monitor and printer. O Proofing: See colors on your monitor and/or printer as they would appear on another device.<br>Monitor Profile; (1, Plug and Play Monitor) |     |
|                                                                                                    | •   |
| Emulated device profile: Rendering Intent<br>sRGB Color Space Profile V Pictures                                                                                                    | •   |
| OK Cancel Apply                                                                                                    |     |

- 4. Adjust the image's location within the print preview window by dragging it. To resize the image while maintaining aspect ratio, drag the handles at the four corners of the image. To resize the image without maintaining aspect ratio, use the non-corner handles of the image.
- 5. Under **Layout**, specify settings of the image for printing. You can assign the paper's orientation, provide an image title, automatically resize it to fit the page, and center it horizontally and vertically.
- 6. Specify number of copies to print in **Copies**.
- Click **Print** if you want to print, or click **Close** to return to the normal editing mode.

| Printer name:          |                                              |      |
|------------------------|----------------------------------------------|------|
|                        | ✓ 43                                         |      |
| Paper size:            |                                              |      |
| Letter                 | ~                                            |      |
| Laγout<br>Orientation: |                                              |      |
| 🔘 Portrait             |                                              |      |
| 📀 Landsca              | pe                                           |      |
| Settings:              |                                              |      |
| Title:                 | My Printout                                  |      |
| Fit to av              | ailable space                                |      |
| 🗹 Center h             |                                              |      |
| 🗹 Center v             | ertically                                    |      |
| Copies: 1              |                                              |      |
| Copies.                | ¥                                            |      |
| 📥 Color pri            |                                              |      |
| ×,                     | 🗹 🖳 ପ୍ର 1:1                                  |      |
| <b>Modify Print</b>    | able Area                                    |      |
| A direct the second    | able area for precise                        |      |
|                        | able area for precise<br>he image within the | OK   |
| page.                  |                                              | Canc |
| _                      |                                              |      |
| Current printer:       |                                              |      |
| HP LaserJet            |                                              |      |
| Adjust by:             | Unit                                         |      |
| 🗙 0.30                 | Inches 🗸                                     |      |

#### Notes:

- Select the appropriate alignment settings in the **Options Panel** to reposition the document.
- Click Modify Printable Area on the Shortcut Bar to adjust the printable area.

Y: 0.00

• Click Reset to undo any change and return the image to its original state.

## More print functions

Let your creativity flow with PhotoImpact's unique capability to print CD labels, stickers, and even posters.

## **Print Multiple**

**Print Multiple** is a convenient way to print multiple images on a sheet of paper using standard photo, card, tag, or CD label sizes, and provides you with preset layouts that make full use of paper space. You can print the same image many times over or different images on a single page. Some layouts are designed for use with special paper available from Avery or Kodak, which you can use by selecting the corresponding product number. You can also use plain, non-branded paper by selecting either **Disk & CD Labels** or **Multiple Prints**.

### To print multiple images:

- With an image open in the workspace, select File: More Print Functions -Print Multiple.
- 2. Select a printer from **Printer name**. Change printer settings by clicking **Printer Properties**.
- 3. Click **Paper layout** to select a preset layout from the list. Then select paper orientation. Then, click Next.
- Select whether to use the images found in the workspace, or add more images using a different source folder. Then, click Next.
- 5. If you are printing a single image multiple times, proceed to step 6 immediately. If you choose to print different images, drag selected image(s) from the thumbnail list to a placeholder in the preview window.
- Select whether to use the images found in the workspace, or add more images using a different source folder. Then, click Next.
- If you are printing a single image multiple times, proceed to step 6 immediately. If you choose to print different images, drag selected image(s) from the thumbnail list to a placeholder in the preview window.

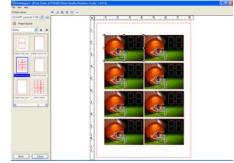

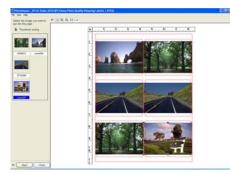

Different images in a sheet using Print Multiple

- 8. Adjust an image's location within the print preview window by dragging it. To resize the image while maintaining aspect ratio, drag the handles at the four corners of the image. To resize the image without maintaining aspect ratio, use the non-corner handles of the image. Repeat steps 5 and 6 until all images have been placed in the preview window and resized. Then, click **Next**.
- 9. Specify number of copies to print in **Copies**.

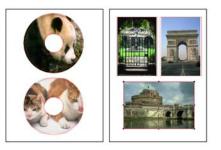

Sample paper layouts in Print Multiple

- 10.Click **Print** if you want to print, or click **Close** to return to the workspace.
  - **Note:** Click the **Back Arrow** button in case you change your mind and want to return to a previous panel.

## **Print Poster**

Printing large-scale copies of your PhotoImpact projects is now much easier to do using **Print Poster**. This feature prints a large image or project onto multiple pieces of paper which can be joined together to create a single poster.

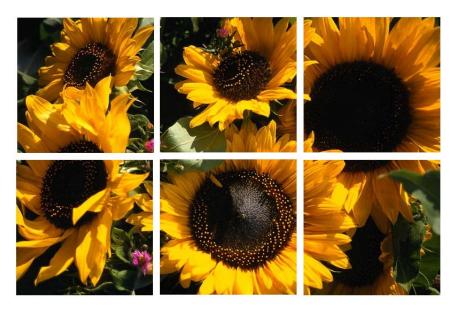

### **To use Print Poster:**

- 1. With an image in the workspace, select File: More Print Functions Print Poster.
- 2. Select a printer from **Printer name**. Change printer settings by clicking **Printer Properties**.
- 3. Click **Paper size** to select the paper and set the number of copies. You can also select the paper orientation of your choice.
- 4. Specify the height and width of your poster. You can do so using percent, inches, centimeters or pages as the unit of measurement. To retain the image's ratio, select **Keep aspect ratio**. You can keep track of your settings via the preview window.
- 5. Click **Print** to print or **Cancel** to return to the work area.

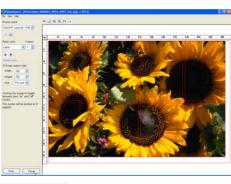

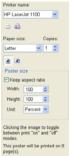

# **Images and the Web**

With PhotoImpact, sending and acquiring images through the Web has never been easier. You can acquire images from Web pages and import them directly to PhotoImpact for editing. Export the results as a Web page, a Web Album, a Web Slide Show, or images in SVG or RAW formats using a number of methods as outlined in this section.

## Sending images through the Internet

There are a number of ways to send images via the Internet or post them to a Web site, all of which are located in **File: Export**.

- Post to Web If you have Microsoft's Web Publishing Wizard installed. For details, see "Posting to the Web" on page 334..
- Send a document by e-mail As a single image or as a Web page. Just select File: Export - Send and choose one of the following options:
  - **Web page** Creates a compressed \*.EXE file, including the HTML code as well as its associated images. PhotoImpact then invokes your default

- e-mail program with the \*.EXE file as an attachment ready for sending. The recipient only has to run this EXE file in order to view the Web page.
- **Image file** Sends the document as a single image attachment through your default e-mail program. Select **Smart send** to convert the image to a JPEG file first, making it a more appropriate size for sending via e-mail.

#### Notes:

- If the active image is a 48-bit RGB or 16-bit Grayscale and **Smart send** is selected, PhotoImpact will convert the source image to 24-bit RGB or 8bit Grayscale.
- To send multiple images through email, use File: Send in Ulead
   PhotoImpact Album. For details, see page 29 of the Ulead
   PhotoImpact Album manual (ALBUM-XL MANUAL.PDF).

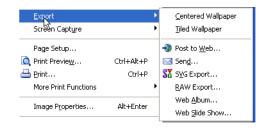

## Acquiring images from the Internet

For Web designers and Webmasters, having direct access to images on a Web site makes it easier to modify and update them. PhotoImpact offers you two ways to get images directly from the Internet.

First, use **Select File: Open from Web - Image** to open specific images from a Web page located either in your computer or on the Internet. For details, refer to the procedure below.

The second method is to use **Select File: Open from Web - Web Page as Image**. This converts the entire Web page into the workspace as an image with all elements merged. This is convenient if you want to use an existing Web page as a template for others.

# To open selected images from a Web page:

- 1. Select File: Open from Web Image.
- 2. In the dialog box that appears, enter the desired Web page **Address**. You can also type a file path on your local computer.
- Locate your desired image on the page. Everytime you move your mouse over an image, it will be highlighted by a black border.

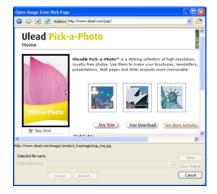

#### Notes:

- Always check for possible copyright issues when getting images from the Web. Ask the owner's permission whenever acquiring copyrighted material.
- Files saved to GIF format are of 256-Color (or indexed color) data type, while those saved as JPEG files are True Color images.
- If you selected an image from a Web page in your local computer and you want to find its original, non-optimized file, click **Locate** to automatically search the current folder, or click **Browse** to search the folder manually.
- Only image files can be opened by this method.

# Changing indexed image colors

An indexed image is an image that contains up to 256 colors where all colors that are used in the image are stored in a color information table. You can change the way an indexed image appears by adding, removing, or replacing specific colors used by the image.

**Note:** Before performing any of these actions, make sure that your image is already in indexed format. To learn more, see "Converting between data types" on page 67.

# To change an indexed image's colors:

- 1. Select Adjust: Color Table.
- 2. In the **Color Table** dialog box, doubleclick the color square you want to change.
- 3. In the **Color Picker** dialog box select the desired replacement color and click **OK**.
- When finished changing the colors of the color table, click **OK** to save the new settings and return to the image.

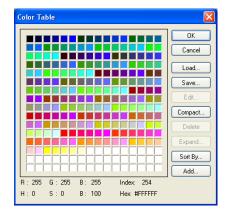

**Note:** Click Load to change the entire palette in the Color Table dialog box. This will replace the existing color palette with a previously saved one.

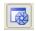

## Making a screen capture

**Screen Capture** can take screen shots of any images on your screen, including the PhotoImpact program window, just like a real world camera. You can specify capture options in order to save you editing time.

#### To start capturing an image:

- 1. Select File: Screen Capture -Setup.
- 2. Set the default options for capturing.
  - **Source** Determines what and where to take the screen shot in your monitor screen.
  - **Destination** Specifies where to send the captured image(s).
  - Activation Determines the control you choose to start the capturing process. You can also set the Delay time between pressing the capture Hotkey and when the actual capturing begins. Select Auto scroll for capturing the length of image, text, and HTML documents beyond what is shown in the window.
  - **Pointer** Allows you to include your mouse pointer icon in the capture. You can also set it to capture application-specific and custom pointer icons as well.

| Source                               | Activation                         | OK         |
|--------------------------------------|------------------------------------|------------|
| <ul> <li>Active window</li> </ul>    | Hotkey: F11                        | Cancel     |
| <ul> <li>Active workspace</li> </ul> | Delay 1 🗢 🗹 sec (160)              |            |
| <ul> <li>Full screen</li> </ul>      | Auto scroll                        | Capture No |
| <ul> <li>Selected object</li> </ul>  | From top to bottom                 |            |
| <ul> <li>Selected area</li> </ul>    | From current position to bottom    |            |
| 🔘 Menu under pointer                 |                                    |            |
| Destination                          | Pointer                            |            |
| Clipboard                            | Post-processing                    |            |
| File                                 | Data type: RGB True Color (24-bit) |            |
|                                      | Resolution: 200 dpi Change         |            |

| Source                               | Activation                      |
|--------------------------------------|---------------------------------|
| <ul> <li>Active window</li> </ul>    | Hotkey: F11 Cancel              |
| <ul> <li>Active workspace</li> </ul> | Delav 1 0 9 sec (160)           |
| ○ Full screen                        | Auto scroll                     |
| <ul> <li>Selected object</li> </ul>  | From top to bottom              |
| <ul> <li>Selected area</li> </ul>    | From current position to bottom |
| 🔘 Menu under pointer                 |                                 |
| Destination                          | Pointer                         |
| Vorkspace                            | Arrow 🖌                         |
| Clipboard                            | - Ryb Hand                      |
| File                                 | Hourglass                       |
|                                      | + Crosshair                     |
|                                      | Text I-beam                     |

- **Change** Automatically changes the original resolution and data type to best suit your purpose when capturing. (If you do not set one, **Capture** uses the current display settings.)
- Click Capture Now. If you don't want to capture images yet, click OK instead. Select File: Screen Capture - Start when you're ready to capture.
- Depending on your capture settings, press the Hotkey specified in Activation to start capturing images.

| Post-processing                   |        |
|-----------------------------------|--------|
| ☑ Data type                       | ОК     |
| RGB True Color (24-bit)           | Cancel |
| Options                           |        |
| Resolution                        |        |
| O Display 96 Pixels/Inch          |        |
| O Printer 600 Pixels/Inch         |        |
| ⊙ User-defined: 200 🗘 Pixels/Inch |        |
|                                   |        |

Specify screen capture resolution in the **Post Processing** dialog box

**Note:** If you chose to capture a **Selected area**, you will have to define an area by clicking the mouse on the starting point of the selection and then drag it to enclose the area in a rectangle.

#### To capture a selected area:

- 1. Select File: Screen Capture Setup.
- 2. Under the **Source** options, choose **Selected area**. You can also modify other capture options, if necessary.
- 3. Click **Capture Now** to close the dialog box.
- Locate the area that you want to capture. You can capture any area on the screen, including the PhotoImpact program window, other program windows, overlapping windows, or the entire Desktop.

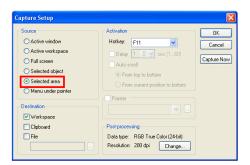

- 5. Take the screen shot by pressing the **Hotkey** specified in **Activation**. A small viewer window appears. This window offers controls on the top edge that guide you when capturing. Among other functions, this allows you to:
  - Move the viewer window around the four corners of the screen by clicking any of the four buttons on the upper left of the window.
  - Disable the window but continue to capture by clicking **Close**.
  - Disable the window and exit the screen capture function by clicking **Stop** or pressing **[Esc]**.
- Click once to mark the starting point

   when you move the cursor, a rectangle appears, letting you specify the area to be captured. After marking the desired area, click again to signify the end point of the selection area.

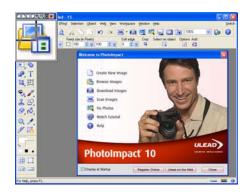

**Note:** If the small viewer window gets in the way of what you want to capture, you can either move it around the four corners of your monitor screen or close it.

#### To capture a selected object:

- 1. Select File: Screen Capture Setup.
- 2. Under the **Source** options, choose **Selected object**.
- 3. Click **Capture Now** to close the dialog box.
- 4. Take the screen shot by pressing the Hotkey specified in Activation. The program then "divides" the active window into separate objects for each button, menu, or workspace. The mouse pointer changes from an arrow icon into a circle with crosshairs inside it.

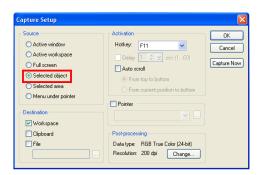

- 5. Select the object you want to capture by placing the cursor directly over the object. You can tell if the object has been selected by the presence of a black border surrounding it.
- 6. Click once to capture.

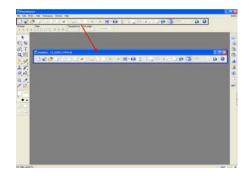

# Using plug-ins

Plug-ins are small third-party programs that can be plugged into another piece of software to add functionality to it. Plug-ins for **PhotoImpact** usually come in the form of additional effects. An example of this is the **Alien Skin Filters** plug-in which comes with the **PhotoImpact XL** bonus CD.

#### To import plug-ins into PhotoImpact:

- 1. Locate and install the plug-in into your computer. Do not forget to take note of the installation directory.
- 2. From PhotoImpact select File: Preferences - General then select Plug-ins.
- Locate the folder where you installed the plug-in and look for the folder which contains the file with the extension
   \*.8bf (Ex. MyFilter.8bf).
- 4. Click **OK** then select the checkbox beside the specified folder.
- 5. Click **OK** to close the window then restart the program.
- 6. To select the plug-in, open an image then select **Effect**. You will see the plug-in at the bottom of the menu.

| Categories:                                                                                                    |                                                                                                    |
|----------------------------------------------------------------------------------------------------|----------------------------------------------------------------------------------------------------|
| Pagera<br>Gudeline and Gird<br>Town Statement<br>VeVo Object<br>© Open 5 Save<br>- 057 Setting<br>- 057 Setting<br>- 057 Seting<br>- 057 Setting<br>- 057 Setting<br>- 057 | Page additional folders for play-ins:           Define additional folders for play-ins:           2.1         C. San and a second folders:           2.3 |
| PhotoImpact - 071101<br>e Edk Adjust Photo ef<br>a a a a a a a a a a a a a a a a a a a                                                                                                     |                                                                                                    |
| ode<br>11 + - Shape<br>Petropyc                                                                                                    | Upting + Sol tedge Coop Sol<br>Arstig + O D V I V I V I<br>Datot + P<br>Beland Textures +<br>Index - P<br>Profiles - P<br>Profiles - P                   |

**Note:** To import plug-ins that do not need to be installed on your PC, simply locate the **\*.8bf** file and then import it into PhotoImpact.

# **PHOTO EDITING**

PhotoImpact has a wealth of tools that lets you refine and enhance your digital and scanned photos. Learn how to use ExpressFix to quickly repair and enhance photos taken using a digital camera. Learn also how to effectively use the High Dynamic Range feature to combine photos of the same scene that were taken using different exposure settings and come up with a properly exposed photo.

PhotoImpact also provides you with a number of retouch tools to let you edit your photos such as: Touch-up Tool, Dodge Tool, Burn Tool, and more. Clone tools are also available to let you duplicate a part of your image and apply it to the same image or to another image.

# Enhancing digital camera photos using ExpressFix

**ExpressFix** is a timesaving tool that provides quick fixes to common digital photo problems such as improper color, unbalanced exposure, and out of focus conditions. Through a step-by-step interface, ExpressFix analyzes photos and presents various options to fix them. It also features Beautify Skin, which allows you to smoothen skin tones of portrait photos.

### To use ExpressFix:

- 1. Select Photo: ExpressFix.
- 2. Photo enhancement options are presented as steps. Under **Steps**, you can apply these enhancements to your image:
  - **Overall Exposure** Adjusts brightness and contrast of the whole image.
  - **Subject Exposure** Adjusts the brightness of subject or background separately.
  - **Color Cast** Adjusts the color temperature, making it cooler or warmer.
  - Color Saturation Adjusts color hues.
  - **Focus** Adjusts from soft to sharp focus.
  - **Beautify Skin** Retouches skin areas by removing blemishes, softening its tone, and changing its color.

Click to select a step and make adjustments. While in a particular step, click **Do not apply** if you do not want to apply that particular enhancement.

3. Under **Presets**, click a thumbnail to apply a quick fix.

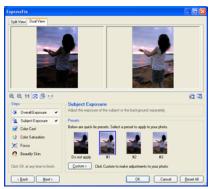

ExpressFix dialog box - Presets

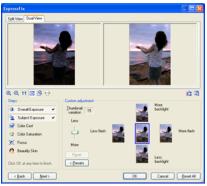

#### ExpressFix dialog box - Custom

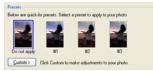

Preset thumbnails

- 4. For finer adjustments, click **Custom**. Under **Custom adjustment**, the center thumbnail shows the current state of your photo and the surrounding thumbnails represent different changes that can be applied. Click the thumbnails to apply changes.
  - **Note:** Thumbnail variation determines the incremental changes for the thumbnails. Drag the slider up or down to have a lesser or greater application of changes.

If results are not satisfactory and you want to remove the custom adjustments in a step, click **Reset**.

If you go back to the Presets section, a **Custom** thumbnail is added.

- 5. When you have applied changes in a step, a check mark will be displayed in that step. Click **Next**, or to skip steps, just click a desired step.
- 6. To go back to previous steps, click **Back** or click a specific step. Since ExpressFix applies enhancements in the order specified under Steps, enhancements after the current step will be removed from the image when you go back to previous steps. Before you exit the dialog box, remember to click on the remaining steps to reapply them.
- 7. The last step is **Beautify Skin**. This step lets you smoothen coarse and uneven skin. See "Beautify Skin" on page 102.
- 8. When you are satisfied with all the enhancements, click **OK**.
- Tip: Click Reset All to restore all options to their default values.

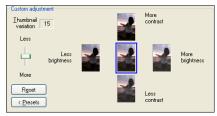

Custom thumbnails

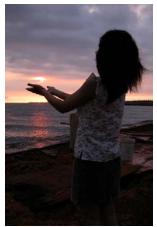

Image is too dark and the subject cannot be clearly distinguished.

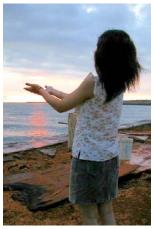

Exposure problem was fixed.

# Adjusting and enhancing your images

There are some issues to take into consideration when dealing with digital pictures and scanned images. Problems like overexposure, underexposure, poor lighting, or incorrect tint can be corrected by using the **Adjust** and **Photo** commands in PhotoImpact. These commands can be applied to selected areas, objects or entire images. Below are the most common commands used to fix photos. For the complete list of commands, refer to the online help.

**Note:** Some of the commands are not applicable to certain data types or they cannot be applied to selected areas in certain data types.

- **Style** Allows you to select a custom mood for your image by adding a tint or replacing a selected color's tint.
- **Level** Adjusts the tonal range of an image by adjusting the intensity levels of the image's shadows, midtones and highlights. The histogram serves as a visual guide for adjusting the image's Black, Gray and White tones.
- **Brightness and Contrast** Allows you to fine-tune the luminance of an image by brightening or darkening each pixel in the image.
- **Color Balance** Takes all the colors in an image and adjusts them based on two colors specified by the user to make them appear more balanced. The Color Balance dialog box has two tabs for correcting the color balance:
- **Color Adjustment** Fine-tunes your image's colors by adjusting levels between Cyan, Magenta, and Yellow and Red, Green, and Blue color properties.
- **Color Cast** Corrects the unwanted color cast that different lighting conditions could give your pictures.
- **Hue and Saturation** Allows you to adjust the hue and saturation properties of an image. Adjusting the hue affects color. Adjusting the saturation either intensifies or washes out colors. Adjusting Lightness affects the brightness of the image.
- Focus Adjusts the image's overall convergence to sharpen or blur it.
- **Tone Map** Adjusts the overall tone or brightness channel of the image.
- **Highlight Midtone Shadow** Redistributes the tone adjustment in an image to take advantage of the full tonal range. This is used to add, emphasize, or remove shadows; improve contrast; and enrich highlights.

- **Invert** Changes each pixel color to its complimentary color. This is similar to creating a photograph negative, only without the orange mask present in film.
- **Posterize** Adjusts images by reducing the number of tones into a specific number, with each pixel remapped to the nearest specified level, producing a dynamic, posterlike effect.
- **Color Replacement** Allows you to replace selected colors (and similar variants) With another color of your choice.
- Threshold Separates the image pixels into black or white extreme values.
- **Equalize** Automatically adjusts your images that are too dark.
- **Calculation** Merges specified color channels of an image file or files to produce a new image that shows remarkable depth. When using different images, both images must have the same pixel dimensions.
- **Blur** Obscures images by applying haze effects to produce a tranquil or soft effect. See "Blur" on page 98.
- **Sharpen** Improves overall image by enhancing edges. This gives the image more depth.
- **Noise** Adds or removes very small patterns or random pixels that produce noise.
- Lens Filters Contains effects that enhance images photographically. This includes most popular camera filters available. See "Lens Filters" on page 106.
- **Lens Distortion** Transforms images by stretching image areas to produce contortions.

When you choose a command, a dialog box opens displaying sample thumbnails of the currently active image, object or selection area. Some commands display nine thumbnails and allow you to move through all possible settings by clicking each thumbnail accordingly. Other functions have the **Dual View** and **Split View** tabs that allow you to view the original and enhanced images side by side or view the image with one half of it showing the original and the other half showing the enhancement applied.

#### Tips:

- Adjusting a selection area converts it into an object.
- To jump directly to the **Options** dialog box, select **Don't show these quick** samples next time. To show quick samples again, select **Display quick** samples in File: Preferences General PhotoImpact category.
- You can also adjust the image by selecting presets in the **EasyPalette**'s Effect Gallery.

### To adjust an image using Level:

- 1. Select Photo: Level.
- 2. Adjust entire color distribution through **Input Level**. The left anchor controls the distribution of black, the right controls white, while the middle adjusts the gamma.
- 3. Use **Output levels** to adjust the color range.
- Click Stretch to locate the black and white points in the luminosity distribution by clipping the range.

#### Tips:

- Use the histogram data to further adjust the image. You can change the clipping range by clicking Options.
- You can also use **Equalize** to redistribute the brightness values of the image. This command automatically adjusts images that are too dark.
- 5. Click **OK** to apply the changes
  - Tip: Click **Reset** to go back to the image's original settings.

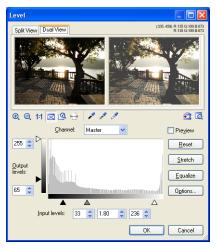

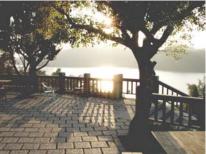

# To adjust an image using Tone Map:

- 1. Select Photo: Tone Map.
- 2. Choose a color channel and select an **Enhancement** method to work on.
- 3. In the mapping window, drag the line to remap the color distribution according to your needs.
  - The gray graph shows the current distribution of colors in the image.
  - The line shows how colors will be mapped to the image after clicking OK.
  - The horizontal axis represents the current image color values and the vertical axis represents the final color values.
- Click **OK** to apply changes or **Reset** to reverse all previous actions and restore the image to its original state.

# To adjust the brightness and contrast in an image:

- 1. Select Photo: Brightness and Contrast [Ctrl+B].
- Click a thumbnail. The center thumbnail is replaced accordingly. Use the sliders for finer control of the adjustments.

#### Tips:

- To simultaneously apply the new settings to the image in the workspace, select **Real-time preview**.
- Click **Add** to place the adjustments in the **EasyPalette** for later use.
- 3. Click **OK** to apply the adjustments to your image.

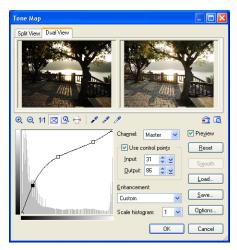

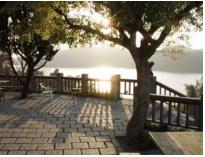

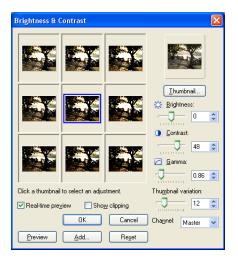

# To adjust the color balance of an image:

- 1. Select Photo: Color Balance [Ctrl+L].
- Click the **Smart** tab. This allows you to define a specific color to change in order to improve image appearance.
  - **Tip:** To proportionally adjust all the colors in the image, use the **Preset** tab.
- Click the **Desired color** square to open the **Ulead Color Picker** dialog box to specify the replacement color (right-clicking opens the **Color Picker** pop-up menu).
  - Tip: To simultaneously apply the new settings to the image in the workspace, select **Real-time** preview.
- Click the spot on the image that you want to change (the **Pointer** changes into the **Eyedropper Tool** when you move the mouse over the image).
- 5. Click **OK**.

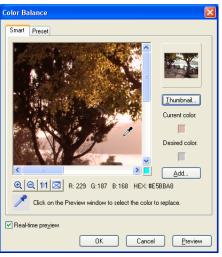

#### Smart tab

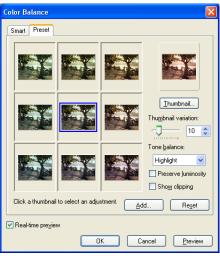

Preset tab

#### To remove color cast:

- 1. Select Photo: Color Cast.
- 2. Make sure **Color Picker** under the Preview window is pressed.
- 3. Pick a color on the source image that should be the **neutral tone** (an area that should be pure white, gray or black but is not, because of the color cast). The cursor changes to the color picker when it moves over the source image.
- 4. After selecting a color, a control point appears on the color wheel. The color wheel has a maximum of 50% saturation for each color at the edge of the circle, with neutral gray at the center (where red, green, and blue values are equal).
- **Note:** If the selected color is outside the saturation range, click inside the color wheel and adjust by dragging the control point.
- 5. To correct the color cast, drag the control point to the center of the color wheel or lower the saturation settings.
- Tip: The easiest way is to click the center of the color wheel, especially if no neutral tone is found. To refine corrections, adjust the **Hue** and **Saturation** settings.
- 6. When you are satisfied with the results, click **OK**.

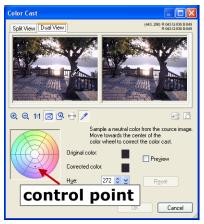

Click a color on the image on the left.

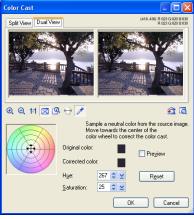

Control point dragged to the center.

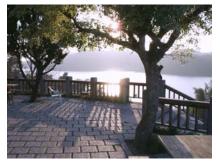

# To adjust hue and saturation in an image:

- 1. Select Photo: Hue and Saturation [Ctrl+E].
- Select either **Dual View** or **Split** View tab to view the changes you make in the image.
- In the Method option, select the reference for adjusting the image colors.
  - **Master** adjusts all the colors in the image based on those contained in the image.
  - **Range** blocks only the sections of the color bar where editing is applied.
  - **Colorize** makes the image appear in different tones of a single color, making it appear like a monochrome image.
- 4. Drag the sliders and watch the Preview window to see how the new settings are affecting the image.
- **Tip:** Click **f** if you want to save adjustments to the **EasyPalette** for future use.
- 5. Click **OK**.

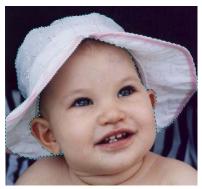

Image with the hat selected.

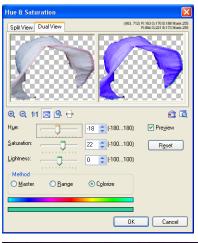

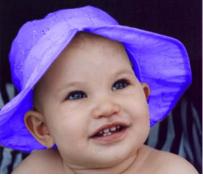

The color of the hat was changed after adjusting hue and saturation.

#### To adjust Highlight, Midtone, and Shadow in an image:

- 1. Select Photo: Highlight Midtone Shadow [Ctrl+Shift+H].
- Select either **Dual View** or **Split** View tab to view the changes you make in the image.
- **Note:** To simultaneously apply the new settings to the image in the workspace, select **Preview**.
- Select which color channel you want to adjust. Selecting Master affects all color channels.
- 4. Select which colors in the image to adjust.
  - **Highlight** remaps the colors starting with the light colors.
  - **Midtone** remaps the colors concentrating with the "in-between" colors.
  - **Shadow** remaps the colors starting with the dark colors.
- 5. Drag the sliders and watch the Preview window to see how the new settings are affecting the image.

#### Tips:

- Click **Auto** to let PhotoImpact automatically adjust the image.
- Click fi you want to save adjustments to the **EasyPalette** for future use.
- 6. Click **OK**.

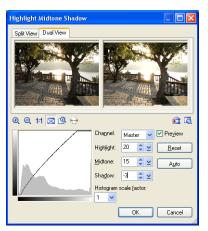

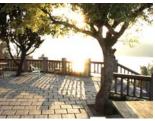

Highlight=30 Midtone=0 Shadow=0

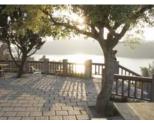

Highlight=0 Midtone=30 Shadow=0

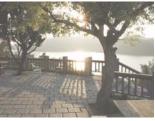

Highlight=0 Midtone=0 Shadow=30

# Enhancement effects

The enhancement effects in the Photo menu allow you to accentuate certain features in your images to make images look better or simulate a certain effect. The following sections illustrate how to use some of these effects. For details on the complete enhancement effects, see the online help.

# **Enhance Lighting**

Light and camera flash are two factors that affect image quality, as they control the amount of light in a given photograph. However, many images are ruined due to improper use of these two settings.

**Enhance Lighting** effectively repairs pictures by correcting light and flash errors. It adjusts specified pixels' brightness and notes the play between highlights, midtones and shadows.

## To enhance an image's lighting:

- 1. Select Photo: Enhance Lighting.
- 2. Drag the **Fill Flash** slider or enter a value to adjust the image brightness. The higher the value, the brighter the image becomes.
- 3. Adjust **Enhance Shadows** to intensify the dark portions of the image. This will amplify contrast, thus creating a clearer picture.

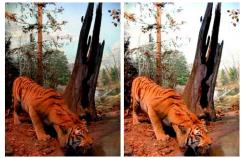

After

4. Click **OK**.

# Blur

This group of effects smoothen images by reducing fine image details and noise. These also suggest an out-of-focus effect. **Motion Blur** and **Zoom Blur** can be used to suggest fast camera or subject movement.

Before

## **Motion Blur**

Motion Blur adds life to your images by simulating movement. You can choose between applying **Camera Shake**, which simulates the unintentional movement when the camera is jiggled during shooting; **Natural Motion**, which copies the movement occurring when the photographers follows a moving subject; **Object**,

which imitates the movement of an object in one direction; or **Vibration**, which mimics the back and forth movement of vibration.

### **To apply Motion Blur:**

- 1. Select Photo: Blur Motion Blur.
- 2. Choose a motion type to apply.
- 3. Set the **Moving Offset** by entering a value. The higher the value, the farther the motion from the object.
- 4. In **Angle**, set the motion angle, to give the movement its direction.
  - Note: When applying Motion Blur to a selection area or object, selecting Expand outside object enables Motion Blur to extend beyond the active selection.

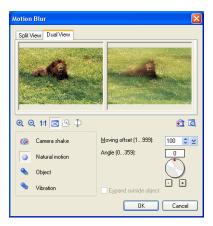

5. Click **OK**.

## **Edge Preserving Blur**

**Edge Preserving Blur** applies blur effects to an image or selection but retains the sharpness of the edges. This filter works similarly like **Blur**, except that neighboring pixels whose values are more than the given threshold will not be blurred. **Edge Preserving Blur** is helpful in simplifying images with a lot of noise.

Edge Preserving Blur

#### To apply Edge Preserving Blur:

- 1. Select Photo: Blur Edge Preserving Blur.
- Set the level of Edge preservation you want to apply. A higher value means a higher threshold, resulting in sharper edges.
- Specify the blur area by adjusting Radius. Then, set the blur's intensity by adjusting Strength.
- Spel View Oud View Oud View Ou

4. Click **OK**.

## **Flatten Uneven Area**

When working with a picture that is stitched or composited from two or more images, the area where the stitch or compositing occurred can sometimes look

uneven. This results in stitch areas that are glaringly noticeable. **Flatten Uneven Area** helps smoothen overlapped images to create a seamless stitch. Using selection tools, pick the areas where you want this command applied. You can apply this command to multiple selections at the same time.

#### To smoothen uneven areas:

- 1. Select areas within the image where you want the effect applied.
- 2. Select Photo: Blur Flatten Uneven Areas.
- Set the blur intensity by adjusting Lowpass. Conversely, set sharpening intensity by adjusting Highpass. Filter controls the degree in which the image will be made smooth.

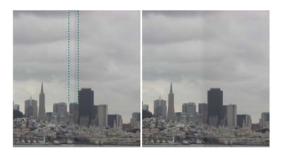

4. Click **OK**.

## Zoom Blur

The **Zoom Blur** effect focuses on a point in your image, then creates a surrounding blur or whirlpool effect. This effect can be used on the whole image, a selection, or an image object.

## To apply Zoom Blur Effect:

- 1. Select Photo: Blur Zoom Blur.
- 2. Select a zoom type from the Type pull-down menu.
- 3. Click and drag the red spot on the left preview image to move the focus of the effect.
- Select a radius setting in Unblurred Area radius. There is a red dotted circle shown around the focus in the Preview window. This circle delineates the barrier between the surrounding blur and the center blur.

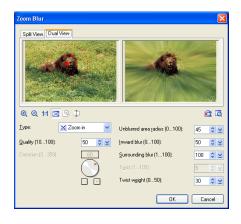

- 5. Specify a value for **Inward blur**. This also displays a scalable red circle on the image, concentric within the first one. The value specified here controls the size of the area between the circles, and the degree of blur in this area.
- 6. Enter a value for **Surrounding blur**. This controls the amount of blur outside the first circle.
- For Clockwise and Counterclockwise blur effects, you can specify a value for Twist which will determine the extent of the blur effect revolving around the focus.
- 8. For **Breeze**, **Halo in** and **Halo out** blur effects, specify the **Direction** (in degrees) that determines the path or course of the blur.

9. Click **OK**.

#### Notes:

- Zoom Blur can be applied to RGB (24-bit True Color) documents only.
- Images longer or wider than 500 pixels will be temporarily resampled in the Dual view dialog box. During temporary resampling, the image will be shown in proportion with the longer side shown as 500 pixels.

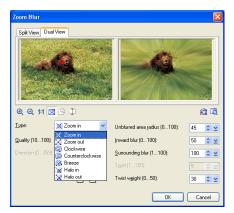

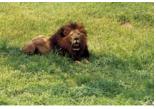

Before

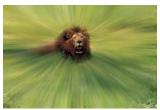

After

# Sharpen

This group of effects corrects blurred and out-of-focus photos. These effects enhance the edges by making them more distinct resulting to a crisper image.

For details on the Sharpen effects, see the online help.

# Noise

This group of effects allows you to remove unwanted speckles within an image. It also includes effects for adding random pixels that produce noise.

For details on the Noise effects, see the online help.

# Enhance

This group of effects provides you with a variety of enhancements to apply to your photos such as Duotone Effect, Sunlight, Monochrome, and more.

# **Beautify Skin**

Beautify Skin helps smoothen coarse and uneven skin. Beautify Skin works best when applied on a selection instead on the whole image.

### To apply Beautify Skin:

- 1. Select Photo: Enhance Beautify Skin.
- 2. Use the eyedropper tool and click to select a suitable skin tone from the original image. The selected tone will be shown in **Skin tone**.
- 3. In **Level**, determine the intensity of the effect. The higher the setting, the greater the enhancement.
- Select a Complexion which controls the overall appearance of the skin, and the level of the effect. The higher the setting, the greater the variation.
- **Tip:** Click **f** to save the effect in the EasyPalette. Click **Preview** to view the effect at actual size. Zoom in to a region to see the effect at closer range.

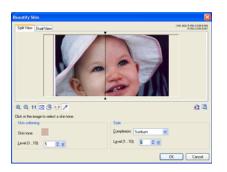

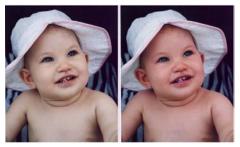

After smoothening, skin has more color compared to the original which looks a bit pale.

- 5. Click **OK**.
  - **Note:** Beautify Skin effect can only be applied to RGB (24-bit True Color) documents.

## **Diffuse Glow**

**Diffuse Glow** brightens the entire image by applying luminosity to the highlights of the image. Light radiates from the center to its neighboring pixels. Aside from brightening the image, **Diffuse Glow** adds noise to the entire image. The

combination of adjusting brightness and adding noise creates an illusion of a foggy layer on top of the image.

### To apply Diffuse Glow Effect:

- 1. Select Photo: Enhance Diffuse Glow.
- Specify the area and extent of brightness adjustment in Threshold and Degree of glow parameters.
- 3. Set the noise level by adjusting **Graininess**.
- 4. Click **OK** to apply the effect.

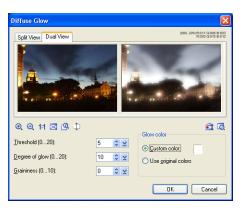

## Sunlight

Use the **Sunlight** effect to brighten up a neutral scene by simulating the effect of bright sunlight on the image.

### To apply Sunlight to an image:

- 1. Select Photo: Enhance Sunlight.
- 2. In the **Dual View** tab, if image correction is needed, apply a preprocessing filter before applying the Sunlight effect to the image.

Enhancement filters include:

- Gradual luminance (ND) Corrects the light distribution of an image by adjusting the highlights.
- **Blue sky** Adds a blue-white gradient on the specified effect area to enhance its appearance.
- **Contrast** Strengthens the color space in individual RGB channels.
- **Combination of above** Combines the enhancements of three filters: Blue sky, Gradient luminance (ND), and Contrast.

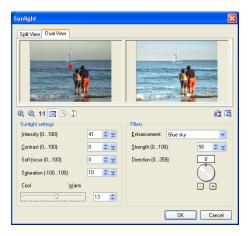

- Red Adjusts the R channel of an image. Apply this to enhance the warm tones of architectural photos or rock formations in landscape photos.
- **Green** Adjusts the G channel of an image. Apply this to enhance the greens of nature objects in landscapes and floral photographs.
- **Blue** Adjusts the B channel of an image. Apply this to enhance the blues of pictures with skies and water.
- Note: With Gradual luminance, Blue sky, and Combination of above filters, adjust the transition point and direction of application. A red line appears on the source image, identifying the transition point between dark and light areas of the image. Drag the dot on the red line to the desired transition point on the source image. To rotate the angle or direction of application, adjust the **Direction** dial.
- 3. Under **Sunlight settings**, determine the **Intensity** of sunlight and increase **Saturation** for brighter colors. You can also adjust **Contrast**, and adjust the **Cool-Warm** slider to create a warmer appearance. Increase **Soft focus** for a misty effect.
- When you achieve the effect you like, click **OK**.

#### Sunlight Split View Dual View 🗩 🗨 1:1 🖂 🔍 **a** 🖸 Sunlight settings Filters 41 🗘 🗠 Intensity (0...100): Enhancement: Blue sky Strength (0...100 Gradual luminance (ND) Contrast (0...100): 13 🗘 👱 Direction (0...355 Contrast Combination of above 0 🗘 🖌 Soft focus (0...100): Saturation (-100...100): 10 🗘 👱 ₩arm · • 13 😂 OK Cancel

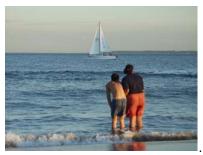

Before

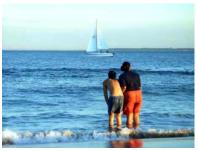

After

## Film Grain

While sometimes considered a photographic nuisance, Graining can also be used as an advantage to create some very special effects. Grain, especially when used in monochrome images, is helpful in giving pictures a weathered, antique look. PhotoImpact's **Film Grain** simulates this photographic effect by adding noise in an image that simulates film grains.

### **To apply Film Grain:**

- 1. Select Photo: Enhance Film Grain.
- 2. Set the film grains' various attributes. **Variance** specifies the density and appearance of the grains, while **Highlight** sets the grains' accent. **Brightness** refers to the overall luminosity of the grain.

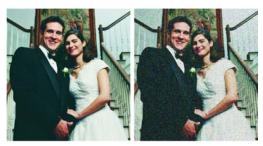

Before

After

3. Click **OK**.

## Moon

With **Moon** effect, you can add a moon to an image and customize its phase, appearance and location.

# To apply Moon effect to an image:

- 1. Select Photo: Enhance Moon.
- 2. In **Dual View**, drag the red dot to the location where you want the moon to appear.
- Under Phase, select the moon phase that you want. Rotate the moon by dragging the red dot in the Rotation dial. Click + or – for more precise adjustments.
- 4. Under Surface, add dark crater-like areas on the moon by selecting Texture, and rotate the texture by adjusting the Angle dial to make the moon's appearance more suited to the scene's location. To choose a moon Color, select a preset color or select the desired color in the Ulead Color Picker.
- 5. To increase moon size, increase the **Radius**. To give the moon a spherical shape and three-dimensional look, lower the **Flatness** value.

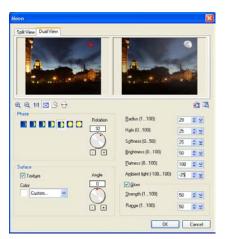

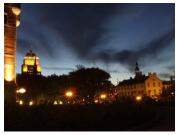

Before

- To specify the intensity of light emanating from the moon, adjust Brightness. To make the crater-like areas more visible, lower the Softness value. You can also specify Halo.
- 7. To determine the overall brightness of the environment, adjust the **Ambient light**.
- If you want a moon glow, select Glow and specify Strength and Range settings.

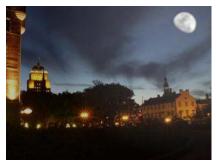

After

9. When you achieve the effect you like, click **OK**.

# **Lens Filters**

In traditional and digital photography, filters are placed over the camera lens for the purpose of modifying the appearance of a photo. Different filters are used to achieve different effects such as eliminating reflections on shiny surfaces, saturate colors, or deepen blue skies. The same output can be achieved in digital imaging using PhotoImpact's **Lens Filters**.

# **Diffraction Filter**

The **Diffraction Filter** creates rainbow-like reflections in highlights and point light sources. This effect adds a colorful and dramatic accent to images.

## To create Diffraction Filter effects:

- To apply diffraction to a specific area on the image, use the **Selection Tool** to select an area.
- 2. Select Photo: Lens Filters -Diffraction Filter.
- 3. In the **Dual View** tab, the before and after views show the applied effects in real time. Use the zoom buttons to adjust the viewing size of your image and see the effects more clearly.
- 4. From the **Filter type** list, select the type of formation for the diffraction effect. If **Starburst** or **Circular** is the selected filter type, specify the pairs of **Streaks**.

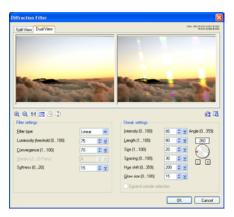

- 5. Luminosity threshold determines the amount of highlights (or light areas) in the image to which the effect will be applied. Select a higher value to include a lesser coverage of highlights detail thus creating lesser diffractions. Otherwise, select a lower value to include more coverage of highlights details and create more diffractions.
- If there are too many diffractions generated which do not look quite realistic on your image, adjust
   **Convergence**. Increasing the value merges multiple clusters into one cluster and recalculates the center of the new cluster.
- Under Streak settings, drag the red dot on the Angle dial to change the angle of the beams. Click + or – for more precise settings. To change the color pattern of the beams, adjust Hue Shift. You can also set the diffraction beams' Length, Width, Spacing, and Glow size.
- If you made a selection on the base image, select Expand outside selection to make the diffraction go beyond the selection.
- 9. Click **OK**.

## **Multivision Filter**

**Multivision Filter** simulates the effect of a camera's multi-image filter, which creates reproductions of a subject.

# To create Multivision Filter effects:

- 1. Select Photo: Lens Filters -Multivision Filter.
- 2. In the **Dual View** tab, the before and after views show the applied effects in real time. Use the zoom buttons to adjust the viewing size of your image and see the effects more clearly.

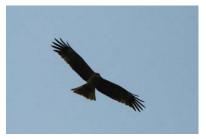

Before

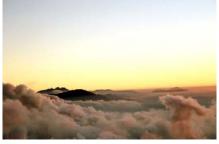

Before

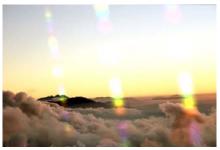

After

3. You can either select a **Preset** multivision filter or create a **Custom** filter.

To create your own custom filter, select a **Filter type** (which determines the formation of reproductions) and specify the number of **Facets** (i.e., the number of reproductions). If the selected filter type is **Linear** or **Symmetrical**, choose whether to create **Reflected** or **Refracted** images.

- In the before view, drag the red dot to determine the location coordinates of the center of the image to be duplicated.
- 5. Under Filter settings, change the Radius to adjust the subject's area and the distance between the center image and its reproductions. Also adjust the Transparency, Softness, and Rotation of the reproductions.
- 6. When you achieve the effect you like, click **OK**.

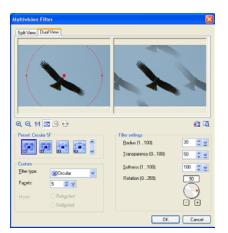

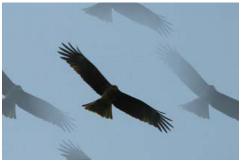

After

## Star Filter

**Star Filter** creates brilliant, star-like points in areas of an image where light is noticeably bright. This effect adds a dramatic and brilliant accent to ordinary-looking images.

### To create Star Filter effects:

- 1. With an image open, select Photo: Lens Filters - Star Filters.
- Specify the Filter Setting by entering the number of Spikes, and values for Variance. Determine the effect's generated density by setting the Luminosity Threshold.

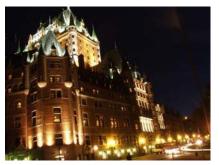

Before

- Choose between using a Standard Filter or PL (polarized light) Filter. PL filters simulate the use of two lenses while Standard uses one. Specify a value in Rotate (if you chose PL) to simulate the rotation of the lenses against each other.
- Set the star points' spikes by adjusting the **Spikes setting**. Depending on your filter setting, you can adjust the points' **Brightness**, **Length**, **Width**, and **Spread Angle**.

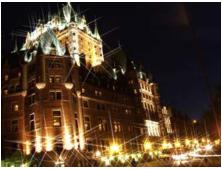

After

5. Click **OK**.

# **Lens Distortion**

In the Camera Lens range of effects, the **Lens Distortion** effect simulates the bending of an image through different shaped lenses, distorting the image in various ways. The lenses can emulate spherical and trapezoidal lenses as well as a combination of the two.

# To apply the Lens Distortion effect:

- 1. Select Photo Lens Distortion.
- 2. Select **Retain all image content** if you wish to keep the entire distorted image within the bounds of the original dimensions of the document. You may also wish to select a background color where the image edge becomes concave and forms a gap between itself and the document edge. Leaving this option cleared will cause the document to increase in size and proportions.
- 3. To turn the image around, set the rotation angle to the desired degree. You can set the direction as clockwise or counterclockwise.
- For Trapezoidal distortion, set the center by dragging the X icon instead. Again, you can use the sliders to set the vertical and horizontal distortion.

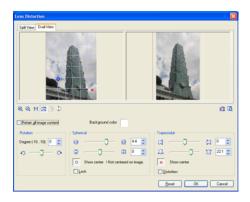

- 5. Adjust Spherical distortion, set the distortion center by dragging the O icon over the preview image. Use the slider to set the vertical and horizontal degree of distortion. Adjusting the sliders left makes the image concave, while going toward the right makes it convex.
- To adjust Spherical distortion, set the distortion center by dragging the O icon over the preview image. Use the slider to set the vertical and horizontal degree of distortion. Adjusting the sliders left makes the image concave, while going toward the right makes it convex.
  - Note: The left window of Dual View displays a preview of the Spherical effect on the original image with an auxiliary mesh overlay, and the right window will display a preview of the effect upon the image in the left window.
- Click 2 to save the effect in the EasyPalette. Click **Preview** to view the effect at actual size. Zoom in to a region to see the effect at closer range.
- 8. Click **OK**.

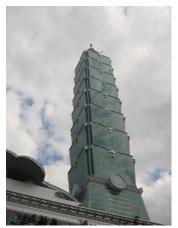

Before

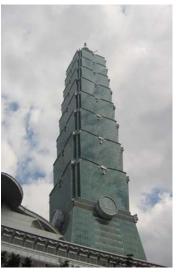

After

#### Notes:

- Lens Distortion can be applied to RGB (24-bit True Color) documents only.
- Images longer or wider than 500 pixels will be temporarily resampled in the Dual View dialog box. During temporary resampling, the image will be shown in proportion with the longer side shown as 500 pixels.

# 📨 High Dynamic Range

Dynamic range is the range of light that can be captured in a photo, from the darkest shadows to the brightest highlight. Digital camera sensors (or film in traditional cameras), unlike the human eye, can only capture a limited dynamic range when photographing in extreme light conditions or dark environments. For instance, a landscape will have a vast dynamic range of light that cameras are not able to completely capture, and photos either have enough exposure of shaded areas (like the mountain) but with blown highlights in the sky, or have clear blue sky but with dark shades. A bright outdoor or dark indoor scene most often also have exposure problems, resulting in darkly lit subjects or washed out highlights.

PhotoImpact's **High Dynamic Range** (HDR) compensates for a digital camera's limitations, and tries to resolve exposure problems that photographers frequently encounter when shooting photos that contain dramatic differences between light and shades. It produces an optimized image by combining different copies of the same scene and uses different exposure levels to extend its perceivable tonal range. To produce such an image, multiple shots with different exposures are first combined into a High Dynamic Range (HDR) image which will record the complete tonal information combined from all the shots. This information is then used to produce a final optimized image.

High Dynamic Range also has tools that let you fix areas in your photos that are different or retain areas that you don't want to be adjusted before you combine them to produce the HDR image. This eliminates the blurred areas in the HDR image due to the differences between photos.

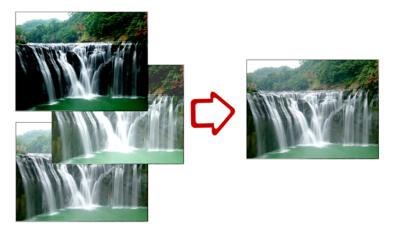

The three photos on the left were taken with different exposure levels then combined into a single image to create the properly exposed image.

# Creating and saving a camera curve profile

When using High Dynamic Range to optimize photos from a certain camera, you first need to select an existing or generate a camera response curve for your camera. (A camera response curve indicates how the camera's light sensor responds to different light intensity levels.) A camera response curve must be saved as a camera curve profile if you want to optimize a single-shot photo or a photo of a subject photographed in motion.

**Tip:** If you only have one photo of a particular scene and you don't have a camera curve profile for your camera, you can use one of the camera curve profile presets to create the HDR image.

To be able to create an accurate camera curve profile, the image shots that are used as basis to create the camera curve must show all the highlights, details, and shadows of the photographed scene. Here are some guidelines on how to set your digital camera when photographing the image shots:

- Mount your camera on a tripod and set your camera to aperture priority to shoot photos at a fixed aperture with varying shutter speeds.
- Take at least three shots (five shots or more is recommended) of the same scene with different exposures.
- To capture large exposure differences when taking fewer shots (such as three to five shots), set the exposure in increments of at least +/- 1.0 Exposure Value. Whereas if you are taking a greater number of shots, you can set the exposure at lower increments but make sure that the number of shots are enough to cover a wide range of exposure levels.

#### To create and save a camera curve profile:

- 1. Open the photos that were taken using various exposure levels.
- 2. Select Photo: High Dynamic Range.
- 3. In the HDR Composition tab, select Auto generate from the Camera curve profile drop-down list.

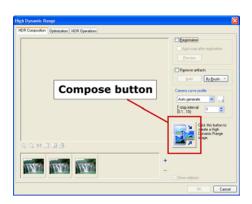

- **Note:** If your photos retained the EXIF data recorded by the digital camera, the **F-stop interval** can automatically be determined based on the exposure time stored in the data. Whereas if your images are non-EXIF images, you need to manually specify the **F-stop interval** between your images.
- 4. Click the **Compose** button to create the camera curve profile.
  - Note: If you used your camera's Automatic Exposure Bracketing feature and took two (or more) sets of shots, some photos will have the same shutter speed and exposure time settings. A message appears when photos have identical settings. In the Image List Panel, click [-] to remove these photos.
- 5. The program automatically brings you to the **Optimization** tab. Go back to the **HDR Composition** tab.
- 6. Click **Save [** to save the camera curve profile.
  - **Tip:** PhotoImpact includes preset camera curve profiles for some digital camera models. If there is a camera curve profile available for your camera, you can directly use it for your photos.

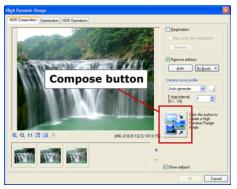

After clicking **Compose**, you are taken to the **Optimization** tab.

| Save As  |                                                    | 2 🛛            |
|----------|----------------------------------------------------|----------------|
| Save jr: | K 1.COF<br>Weg S.COF<br>DMC-F21.COF                | C C C          |
|          | * COF<br>Camera Curve Photile (* COF)<br>Cone(5400 | Save<br>Cancel |

# Composing the HDR image

Create the HDR image by combining photos that have different exposure levels. Before composing the HDR image, you can also choose to fix differences between the different photos to eliminate blurred areas when the HDR image is composed. After composing the HDR image, you are automatically taken to the **Optimization** tab.

### To compose the HDR image:

- 1. Open the photos that were taken using various exposure levels.
- Tip: You can also just open a single image then compose the HDR image by selecting a Camera curve profile.
- 2. Select Photo: High Dynamic Range.
- 3. In the **HDR Composition** tab, select the **Camera curve profile** of the camera you used to take the photos.
- Note: If your photos are handheld shots, select **Registration** and **Auto crop after registration** to merge them and remove excess white space from the merged image. Click **Preview** to see the resulting image.
- 4. Select **Remove artifacts** to fix differences in your photos before they are combined to compose the HDR image. Select whether to use **Automatic** or **By Brush** to designate areas in the photo that you want retained or removed.

See "To fix differences in the photo:" on page 115 to learn how to use **Remove artifacts**.

Note: Remove artifacts is not available when you only have one image opened.

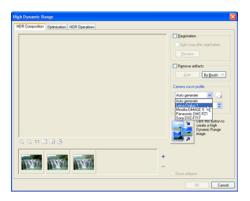

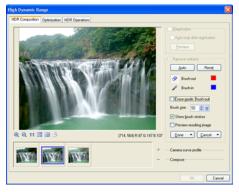

- 5. Click Done.
- 6. Click the **Compose** button to create the HDR image.

The program then automatically brings you to the **Optimization** tab.

#### To fix differences in the photo:

- 1. Select Remove artifacts.
- Choose a method, Automatic or By Brush, how to fix differences in the photos.
  - **Automatic** Automatically fixes differences in the photos.
  - **By Brush** Lets you manually define areas in your photos that you want to remove or retain.
  - Note: If you choose Automatic, you do not have to do the proceeding steps. If you select By Brush, continue with the procedure below.
- 3. Click an image in the **Image List Panel**. Select the image where there is an area you want to remove or retain.
  - Tip: When you zoom in on an image,

click 💁 to able to go to a specific area in your image.

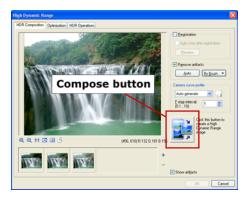

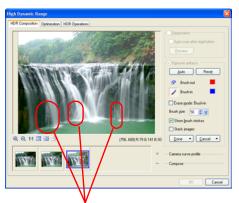

These areas in the waterfall in the third image are different from the waterfall in the first and second images. We want to remove these areas to avoid blurred areas when the HDR image is composed.

- 4. Click **Brush-out** 🔗 then drag over the area that you want removed.
- 5. Click **Brush-in** / then drag over the area where you do not want any changes to be made.

When specifying the area to retain or remove, you don't have to be precise with the marked area. The area you want to fix or retain only has to be more or less covered by the brush strokes.

#### Tips:

- Select Stack images to superimpose all the photos to see if your brush-in/out areas have covered the areas that you want to remove/retain.
- You can adjust the **Brush size** to make the brush strokes thicker or thinner when painting over the photo.
- It is recommended that the brush stroke colors for Brush-out and Brush-in be different. Click the **Color** box to change the color.

#### 6. Click Done.

#### Tips:

- Select Show brush strokes to show the brush stroke colors to clearly see the areas that are marked to be removed and to be retained.
- Select Erase then drag over brush strokes to erase them. If you want to delete brush-in strokes, Brushin must be pressed. If you want to erase brush-out strokes, Brushout must be pressed.

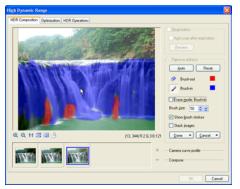

The differences were brushed out (red). However, the rest of the waterfall in this image are properly exposed therefore the rest of the parts were brushed in (blue) to retain it. Areas that are brushed in will not be optimized when the different photos are combined.

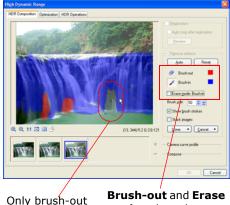

strokes are erased.

mode selected.

# **Optimizing the HDR image**

After composing the HDR image, you can refine the image by adjusting its tone and contrast.

#### To optimize the HDR image:

- 1. Click the **Optimization** tab.
- Drag the Coarse contrast slider to adjust the overall contrast of the image.
- 3. **Histogram clipping** displays the full histogram data of the HDR image. Drag the two triangle sliders (black and white) to define the optimized histogram range to be used in the HDR image.

The gray area is the optimized histogram range to be used in the HDR image while the pink area is the clipped histogram data not to be used in the HDR image. The pink area are the colors that cannot be displayed on screen.

 Adjust the Highlight, Midtone or Shadow to bring out finer details in the light, midtone or dark areas in the image.

#### Tips:

- Click View HDR Image to view the HDR version of the composite image in the Preview window. Use the slider to preview different exposure levels of the image.
- Select Show HDR color to display the HDR image's luminance quantities as floating point RGB values. Move the mouse over the image in the Preview window to see the RGB values (displayed below the Preview window).

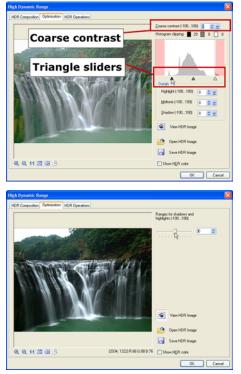

View HDR Image lets you see the composed HDR image in varying exposure levels.

# **Editing the HDR image**

Rotate, resize, crop, or save the HDR image. The **HDR Operations** tab lets you make further adjustments to the HDR image. This is also where you can save the image as an HDR image file to retain the full tonal information of the image.

#### To edit the HDR image:

- 1. Click the HDR Operations tab.
- 2. Edit the image by using **Rotate**, **Resize**, or **Crop**.
  - **Rotate** Click a button to rotate or flip the image.
  - **Resize** Enter the **Height** and **Width** value you want to resize the image to. Click **Apply** to resize the image.
  - **Crop** Click **4** then drag on the image to create the crop selection. You can also choose a preset size from the drop-down list. Click **Apply** to crop the image.

#### Tips:

- Click 🔂 to keep the aspect ratio when resizing or creating the crop selection.
- Click **Reset** to revert the image back to its original state before any adjustments were applied.
- Click Save HDR Image to save the image as an HDR file (HDR). This lets you open the HDR image in the future if you need to optimize it again.
- 4. Click **OK** to open the edited image as a new document in the workspace.

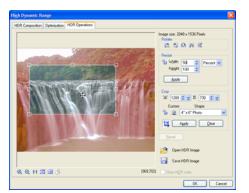

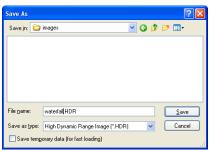

Saving the HDR image lets you bypass image registration and HDR composition processes when you need to optimize the image again.

# Using the Retouch Tools

The Retouch Tools are used to enhance areas of an image by adjusting existing color pixels. PhotoImpact offers a variety of tools to help edit your images such as: Dodge, Saturation, Burn, Touch-up and more. To select a tool, click the lower right corner of the Retouch Tool in the **Tool Panel**; a drawer of retouching tools opens and you can select the type of tool you want to use.

When you apply a Retouch Tool on an area, the tool uses the shape and size of the current brush each time you click the mouse. To apply the effect over a larger area, drag the mouse or increase the size of your brush. To reapply and increase the effect on a specific area, click repeatedly.

#### To apply a Retouch Tool:

- 1. Open the image to edit.
- Select a Retouch Tool to use, in this case use the **Remove Scratch** Retouch Tool.
- 3. Click **Panel** on the **Attribute Toolbar** to open the **Tool Settings** panel. In the **Shape** tab, define your brush attributes. You can also specify the strength of the effect for each brush stroke in the **Options** tab.
  - **Note:** The available options on the Attribute Toolbar and/or in the Tool Settings panel are different for each of the Retouch Tools.
- Paint over the area to fix. PhotoImpact regenerates pixels to cover the damaged area based on neighboring pixels.

Some effects are subtle and you may have to work with the brush to get the desired results.

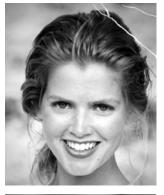

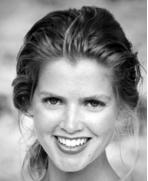

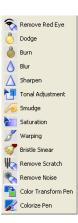

Note: The Retouch Tools can only be applied to Grayscale and True Color images.

**Tip:** You can apply a number of Retouch Tools to an image, burn for tan effect, dodge for light effect, blur to smoothen rough skin texture, and many others.

To specify the attributes of a Retouch Tool, open the **Tool Settings** panel. The attributes for each Retouch Tool are displayed in three tabs: **Shape**, **Options** (settings available vary according to the type of Retouch Tool), and **Advanced**. The attributes for these tabs are identical to those for Paint Tools (see "Using the Painting Tools" on page 168.) To learn what each Retouch Tool does to the image, refer to the online help.

### Using the Touch-up Tool

The Touch-up Tool is primarily used to correct blemishes on a person's face or skin. Similar to the other Clone Tools, it copies pixels from one part of your image to another. In addition, the Touch-up Tool takes into consideration the texture and lighting of the image and therefore creating a realistic touch-up job.

#### To use the Touch-up Tool:

- 1. Click the **Touch-up Tool** in the **Tool Panel**.
- 2. On the **Attribute Toolbar**, Set the options for the Touch-up Tool.

**Source color** and **Source texture** determine how much texture and color are copied from the source area.

3. Set the **Texture** mode.

**Replicate** and **Smoothen** determine how the texture from the source area will be applied to the target area.

To learn about the options on the Touch-up Tool Attribute Toolbar, refer to the online help.

4. Press **[Shift]** and click the mouse on the area you want to use as the reference point (a crosshair mark appears).

Drag your mouse over the area you want to touch up.

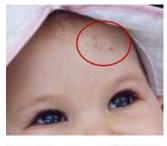

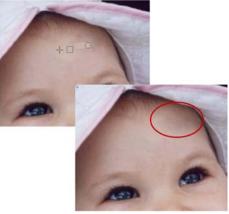

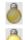

### Using the Burn and Dodge Tools

The **Burn** and **Dodge Retouch Tools** let you darken or lighten areas of an image. On the **Attribute Toolbar** or in the **Options** tab in the **Tool Settings** panel, select to modify only the Shadows, Midtones or Highlights when using these Retouch Tools. To use these tools, select the tool then drag over the area in the image you want to lighten or darken.

### **Removing red eye**

Fix red eye problems associated with photos taken using the camera flash with the **Remove Red Eye** Tool or command.

# To remove red eye using the Remove Red Eye Tool:

- 1. Click the **Remove Red Eye Tool** in the **Tool Panel**.
- 2. Click **Panel** on the **Attribute Toolbar** to open the **Tool Settings** panel.
- 3. In the **Tool Settings** panel, click the **Shape** tab then set the brush size.
- Click the **Options** tab then select the color of the eye you want to fix in **Eye color**.
- **Tip:** In the Options tab, adjust **Level** to define the strength of the tool when applied.
- 5. Click (don't drag) on an eye of the subject. Click repeatedly until you get the desired results.
- 6. Repeat step 5 for the other eye.

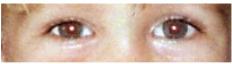

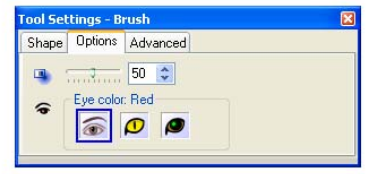

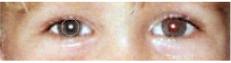

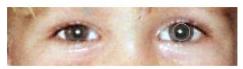

# To remove red eye using the Remove Red Eye command:

#### 1. Select Photo: Remove Red Eye.

2. Select an eye of the subject.

#### Tips:

- To select the eye, 🚉 must be pressed.
- 3. Select the color of the eye you want to fix in **Eye color**.
- Adjust the Level until you get the desired results.
  - Tip: Click Undo to reverse the last action.
- 5. Repeat steps 2 to 4 for the other eye.
- 6. Click **OK**.

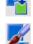

### Changing the colors of an image

There are two very useful Retouch Tools for colorizing or changing the color of images, these are:

- **Color Transform Pen** Alters the appearance of an image by changing the original color to another color. You can adjust the **Hue** and **Saturation** values but the luminance (lightness of a color) is retained. The result is vivid and more realistic than the **Color Replacement Pen**.
- **Colorize Pen** Applies a tint or shade to an image of uniform hue. To create a single color effect, apply Monochrome effect or use a Grayscale image (convert to RGB) then use the **Colorize Pen** to enhance. Or, you can access the **Hue and Saturation** dialog box and select **Colorize**.

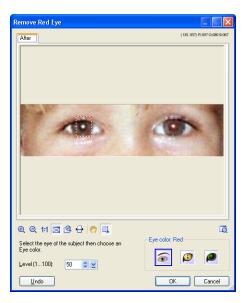

#### To colorize old photos:

Use the Colorize Pen to make old photos vibrant.

- 1. Scan an old photo then open it in PhotoImpact.
- 2. Select **Photo: Enhance -Monochrome** to change the image into black and white without changing the RGB data type.
- **Note:** The Monochrome effect converts an image to a uniform hue and saturation without changing the brightness values. When you apply color to an image, only the RGB and the brightness values changes.
- 3. Select an area on the image which you want to colorize.
- 4. Next, click the **Retouch Tool** in the **Tool Panel** and select **Colorize Pen**.
- 5. Customize the brush settings on the **Attribute Toolbar**.
- 6. Drag your mouse over the selected area until you get the desired results.
  - **Tip:** To make the color look even smoother (e.g. facial color), select the **Blur Tool** in the Retouch Tool Panel and drag your mouse over the area where the color was applied.
- 7. Repeat steps 3 to 6 to colorize more areas of the image.
  - **Tip:** To colorize your photos faster, you can also select **Photo: Hue and Saturation** then select **Colorize** to apply a single color.

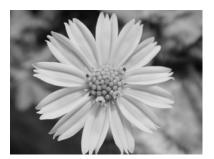

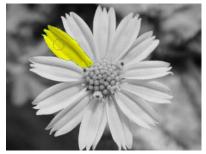

One petal selected then colorized.

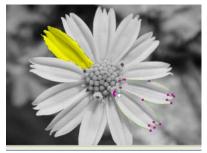

Two additional petals are selected.

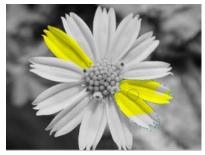

Newly selected petals being colorized.

# Cloning parts of an image

Cloning is the process of duplicating an object or parts of an image and "painting" it over another part of the same image or another image. Cloning is useful when you want to remove unwanted artifacts in a picture such as a bystander accidentally walking through a scene.

Note: You can only clone on Grayscale and True Color images.

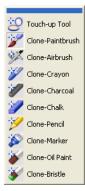

#### To use the Clone Tool:

- Click a Clone Tool in the **Tool Panel** and adjust the settings on the **Attribute Toolbar**.
- 2. Press **[Shift]** and click the mouse over the area you want to clone (a crosshair appears).
- 3. Drag over the area where you want the cloned area to appear.
  - **Note:** The size and shape of the area painted are determined by the current tool's size and shape settings.

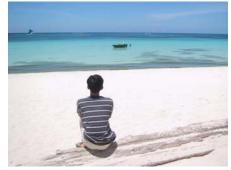

Before

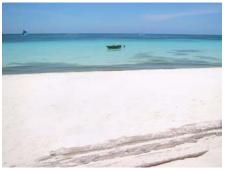

After

**Tip:** Click **Panel** to open the **Tool Settings** panel to adjust additional Clone Tool brush attributes. For the functions of the different options in the Tool Settings panel, refer to the online help.

# Working with scanned images

The Auto-process commands are used for automatic and intelligent control over image appearance. It automates the format process and lets PhotoImpact estimate and apply changes needed to enhance images accordingly.

The commands under Auto-process include the following:

- Level Adjusts the image's tone map to meet the full tonal spectrum.
- **Contrast** Adjusts the Brightness of the image, and retains the original Hue and Saturation setting.
- **Adjust** Adjusts Brightness and Saturation by stretching the colors to fit the available gamut. Hue settings remain unchanged.
- **Color** Adjusts Hue, Saturation and Brightness settings.
- **Focus** Adjusts the image by softening sharp edges and enhances dull areas. Works well with both sharp and blurred images.
- **Straighten** Automatically rotates the image and straightens it to an absolute horizontal or vertical position.
- **Crop** Removes white space from the edges of the image.
- **Enhance** Automatically adjusts and smoothens tone to improve overall image quality.

To apply an Auto-process command (other than **Batch**) to your image, simply select an item under the Auto-process submenu.

# Auto-process - Batch

**Auto-process - Batch** is a convenient way to apply multiple enhancements to your image at the same time. By selecting Auto-process- Batch, PhotoImpact will apply the commands in the specified order.

For a detailed description of each command, refer to the dialog box definition that is displayed when you select a particular process.

#### To use Auto-process - Batch:

- 1. Select Adjust: Auto-process -Batch [Ctrl+F9].
- Click the Auto-process option(s) you want to apply.
- 3. To remove an option, click its button again or drag it off the queue at the bottom of the dialog box.
- 4. Click **OK** to apply the Auto-process option(s) to the image.

| Auto-process                                                                                                    |                                  |
|----------------------------------------------------------------------------------------------------|----------------------------------|
|                                                                                                    | OK<br>Cancel<br>Preview<br>Reget |
| Straighten Crop Remove moiré Despeckle Focus Color                                                                                                    | Adjust                           |
| Auto-adjust<br>Examines an image and brightens dark areas as well as darkens<br>areas. It also increases the difference between the dark and ligh<br>the image when contrast is low. This is especially helpful for |                                  |
|                                                                                                    |                                  |

Note: Most of the options in the Auto-process dialog box can be accessed independently by selecting their respective commands on the Adjust: Autoprocess submenu.

# Stitching images together

There are a number of instances in which your image may not be in one piece. For instance, an image might be too big for a scanner or that you have made separate screen captures of an image whose dimensions extend beyond that of the monitor. Whatever the case, **Stitch Scanned Images** lets you accurately and efficiently reconstruct an image from multiple pieces.

The way in which you use Stitch to join image strips depends entirely on the condition of the images you have. For this reason, Stitch provides multiple options and controls for both manual and automatic stitching, giving you pixel-level control for seamless joining of images. You can:

- Set auto-stitching parameters to make automatic matches and align a floating image over an active image.
- Drag a floating image until it matches up with an active image.
- Define the reference point in each image to align the two images.
- Select **Auto fine-tune** to help the images snap into the correct relative position when manually stitching photos.

• Set the transparency of the floating image to aid manual stitching and to define how images are combined in the overlap area.

#### Notes:

- You can only join images that share the same data type and are either Grayscale or True Color.
- **Stitch Scanned Images** only works with base images; objects cannot be stitched. To stitch an object, it must first be merged onto the base image.
- It is not recommended to use **Stitch Scanned Images** to combine photos taken using a digital camera.

### **Automatic stitching**

**Auto-stitch** is a fast and easy way to combine two images together. This option is best used for images that show a lot of detail and are fairly clear.

# To stitch two images automatically:

- 1. Open the images you want to join together then click one to make it active.
- 2. Select Edit: Stitch Scanned Images.
- 3. In **Stitch with**, select the image you want to join to the active image.

#### Tips:

- If you cannot see all the images in the Preview window, use the zoom options below the Preview window.
- Use **Switch direction** to swap the positions of the images.
- Select Auto-stitch and enter the values in Overlap range (percentage of overlap) and Vertical/Horizontal tolerance (misalignment of two images).
  - Note: Overlap range or Vertical/ Horizontal tolerance values that are off by more than 50% of the image size prevent Auto-stitch from properly joining image strips.
- 5. Click **Test** to preview the auto stitched image.

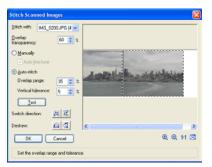

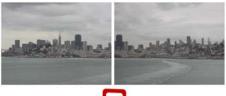

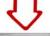

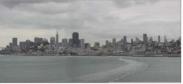

6. Click **OK**.

### **Manual stitching**

Manual stitching gives you more control on how to combine the different images.

#### To stitch two images manually:

- 1. Follow steps 1 through 4 of the "To stitch two images automatically."
- 2. Drag the floating image until you are satisfied with its position.
- 3. Click **OK**.

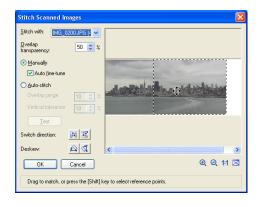

# Adding a frame and photo caption

Use **Photo Frame** to add a frame to your image or object. This feature also lets you insert EXIF information as text for photos taken using a digital camera, type in a caption, or insert a custom logo on the photo.

Note: You can add both text and logo on one image.

#### To add a frame:

- 1. Select Photo: Photo Frame.
- 2. In the Frame tab, select Frame.
- 3. Select **2D Frame** from the **Style** drop-down menu.
- **Tip:** Select **Do not merge frame** to keep the frame as an object in your image. This allows you to resize and reposition the frame.
- 4. Set the frame **Options**. Refer to the online help to learn the functions of the different options.
  - Tip: Select Shadow or Canvas to add a shadow or to enlarge the size of the document canvas. Click Options to customize the settings.

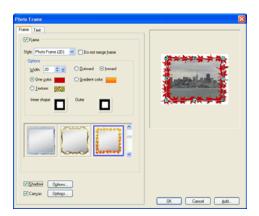

5. Click **OK**.

There are different frame styles available and each one has a different set of frame options. However, the procedure of adding a frame is the same for all frame styles. Refer to the online help to learn the functions of the available options.

# To insert EXIF data as text on a photo:

- 1. Select **Photo: Photo Frame** and click the **Text** tab.
- 2. In the Text tab, select **Text** then click **EXIF** to open the EXIF dialog box.

#### Tips:

- Click **Add** to save the contents in **Text** to the currently selected item in the **Element** list. You can then use the same content in the future by selecting it from the list.
- To add custom text, just type the text in the **Text** box.
- 3. In the dialog box, select the EXIF tags that you want to include in the caption in the **Available Tags List** then click **Add**.
- 4. After adding the tags that you want included, click **OK**.
  - **Tip:** You can see a preview of the text in the Preview window.
- 5. Set the text options such as **Font**, **Orientation** and **Position**. Refer to the online help to learn the functions of the available options.

#### Tips:

- Select Shadow then click Options to add a shadow to your text.
- Select **Do not merge text/logo** to keep the text as an object in your image. This allows you to edit and reposition the text/logo.

| valable Tags.                                                                                    |           | Selected Tags:                                                                               |
|--------------------------------------------------------------------------------------------------|-----------|----------------------------------------------------------------------------------------------|
| Brightness (APEX)<br>Camera manufacturer<br>DFA pattern<br>Color space information               | Add>>     | Shutter speed (APEX)<br>Aperture (APEX)<br>Exposure bias (APEX)<br>Flisch                    |
| Component configuration<br>Contrast<br>Custom image processing<br>Date/time digitized subseconds | << Bemove | Date/time that original data gene<br>Valid image width<br>Valid image height<br>Camera model |
| Date/time original subseconds<br>Date/time that digital data gener<br>Date/time subseconds       | Move Up   | Digital zoom ratio                                                                           |
| Device settings description<br>EXIF RS8 Version                                                  | Move Down |                                                                                              |
| EXIF version                                                                                     |           |                                                                                              |

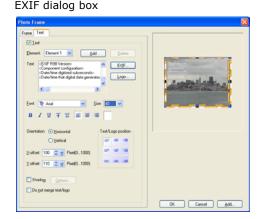

#### To insert a logo on a photo:

- 1. Select **Photo: Photo Frame** and click the **Text** tab.
- 2. In the Text tab, select **Text** then click **Logo**.
- **Tip:** Click **Add** to save the logo in **Text** to the currently selected item in the **Element** list. You can then use the same logo in the future by selecting it from the list.
- 3. In the dialog box, select the image you want to insert then click **OK**.
  - **Tip:** You can see a preview of the logo in the Preview window.
- 4. Set the alignment of the logo in **Orientation** and **Position**. Refer to the online help to learn the functions of the available options.

#### Tips:

- Select Shadow then click Options to add a shadow to your logo.
- Select **Do not merge text/logo** to keep the logo as an object in your image. This allows you to reposition the logo.

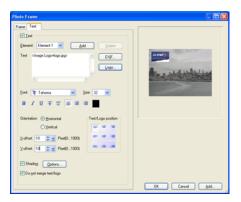

# **SELECTIONS & OBJECTS**

In this chapter, you will learn how to work with **selections** and **objects**. PhotoImpact provides you with a variety of selection tools to let you select parts of images that you only want to edit. Selected areas in your image are indicated by a selection marquee.

Besides selections, you will also be introduced to objects. You will learn how to create, edit and manage objects using tools such as the Transform, Measure, and Object Eraser Tools.

# Working with selections

When no area has been selected in an image, any command that you apply affects the entire image. To restrict the command to a certain area of an image, you need to create a selection area. Click the **Selection Tools** in the **Tool Panel**, then choose a type of selection tool to use.

#### Tips:

- You can start and end your selection outside the image canvas making it easier to select the corners of your image.
- Press the **[Spacebar]** to toggle between showing and hiding a selection marquee.

# **Pick Tool**

The **Pick Tool** is used mainly to select objects and static selections. With this tool you can perform the following functions:

- Click an object or static selection to make it active.
- Select multiple objects by dragging the **Pick Tool** from an empty area across the edges of a group of objects (or enclose them within the selection area).
- Select a set of objects by pressing [Ctrl] or [Shift] as you click them.
- Merge all the objects together as a single object: first select all the objects, and then select **Object: Merge as Single Object**, or right-click any object in the group then select **Merge as Single Object**.

With the **Pick Tool**, you can change the layers of objects by using the four order arrow buttons on the **Attribute Toolbar**, as well as change the alignment using the buttons in **Align** (or by selecting **Object: Align**).

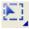

## **Standard Selection Tool - selecting regularly shaped areas**

The **Standard Selection Tool** lets you select areas of an image based on a preset size and/or shape, such as a rectangle or circle. You can also use this to convert selection areas into objects by dragging the selection.

#### To create a standard selection:

- 1. Click the **Standard Selection Tool** and select the desired shape in **Shape**.
- 2. Drag your mouse over the image. Once the dotted line area covers the area you want to select, release the mouse button.

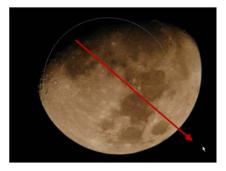

#### Tips:

- If you want to create a selection area based on precise dimensions, select **Fixed size** on the **Attribute Toolbar** and then enter the desired width and height.
- To add to an existing selection, press **[A]** as you select. To remove parts of a selection, press **[S]** as you define the section to remove.

# Lasso Tool - selecting irregularly shaped areas

The **Lasso Tool** lets you easily select irregularly-shaped subjects, such as a person's head. This is useful when you want to separate a foreground object from the background. This works best when the foreground subject and background have high contrasting colors.

# To use the Lasso Tool (Smart lasso):

- 1. Click the Lasso Tool in the Tool Panel.
- 2. Select **Smart lasso** on the **Attribute Toolbar** to let you trace the edges of the subject you want to select.
- 3. Set the **Detection scope**. The **Detection scope** determines the area that the Smart lasso will consider when tracing the edges.

The detection scope is represented by a circle. The larger the value of **Detection scope**, the larger the size of the circle.

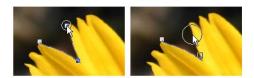

Image on the left shows Detection scope set to 30 while the image on the right shows Detection scope set to 80.

- **Tip:** If the subject you are selecting has irregular edges (e.g. flower petals) and you do not want to include unwanted areas in the selection, it is recommended to set **Detection scope** to a lower value.
- Click to mark the starting point then trace the subject you want to select by moving the mouse over the edges of the subject (no need to hold down mouse button).
- While tracing, when you have made a desired edge selection, click on the selection path to add an anchor point. Adding an anchor point prevents you from accidentally retracing (deleting) your selection path.

#### Tips:

- If you make a mistake in selecting, just retrace along the selection path to the point where you want to begin selecting again. You cannot retrace a path that is in between two anchor points.
- To delete a selection path that is between two anchor points, press **[Backspace]**.
- Click on the starting anchor point to close the selection. The selection path, instead of the usual dotted path, becomes a line path with a number of control points.
  - **Tip:** You can also double-click to close the selection.
- Refine the selection by dragging the control points to a new location. You can also add new control points by clicking anywhere on the selection path.

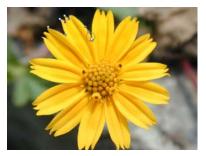

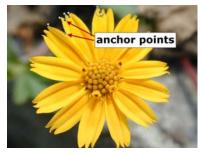

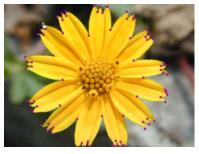

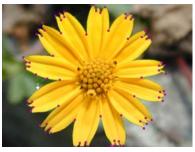

Control point being dragged to adjust the selection.

- When done, double-click the selection area or click **Finish** on the **Attribute Toolbar** to change the editable path into a selection.
  - **Tip:** Click **Cancel** on the Attribute Toolbar if you want to erase the selection. This action cannot be undone

# To use the Lasso Tool (no Smart lasso):

Flower selected and moved.

- 1. Drag the mouse to select the subject.
  - **Tip:** If you are selecting a straight edge, release the mouse when you reach the starting point of the straight line then click the end of the straight line.
- 2. Follow steps 6 to 8 of the "To use the Lasso Tool (Smart lasso)" procedure.
  - **Tip:** To add to an existing selection, press **[A]** as you select. To remove parts of a selection, press **[S]** as you define the section to remove.

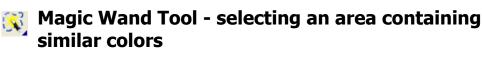

The **Magic Wand Tool** creates a selection area by selecting specific colors. This is particularly useful if either the subject of the image or the background is a distinct color.

#### To use the Magic Wand Tool:

- 1. Click the Magic Wand Tool in the Tool Panel.
- 2. Set **Similarity** value to determine the range of colors to select relative to the reference color.

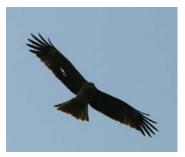

Click on the bird in the image.

- Select Line then click and drag to select all colors similar to the line selected or select Area then click and drag to select all colors similar to the area selected, based on the similarity value on the Attribute Toolbar.
- **Tip:** Select **Search connected pixels** on the Attribute Toolbar to only select the similar pixels adjacent to your original selection. If this option is cleared, all pixels of a similar color within the image will be selected.
- 4. Click the subject in the image to select the reference colors.
  - **Note:** If there are other objects or selection areas made by other Selection Tools, the Magic Wand will include parts of the objects or selection areas that are similar as well.

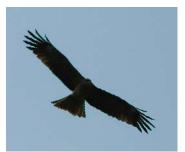

Bird is now selected after clicking on it.

**Tip:** To add to an existing selection, press **[A]** as you select. To remove parts of a selection, press **[S]** as you define the section to remove.

### **Determining color similarity**

To use **Similarity**, enter a value that you feel most closely reflects the range of colors you want to select. To help determine the color similarity range, consider the following:

- As you move the **Magic Wand** over the target pixels in the image, the **RGB**, **Hex** and **HSB** color values are displayed accordingly on the **Status Bar**.
- On the Attribute Toolbar, click Options and choose Compare by RGB or Compare by HSB color values to convert the similarity value. In the RGB model, Similarity ranges from 0 to 255. In the HSB model, Similarity ranges from 0 to 100.

Below is a guideline on what to expect when choosing particular color ranges:

- A value of 0 selects neighboring pixels with exactly the same color value.
- A value of 255 selects pixels of all colors thereby selecting the entire image.

• A value of 50 selects neighboring pixels that have values which differ from the pixel you click by 50. For example, if you click a pixel with values R25, G60, B190, neighboring pixels with values between R0, G10, B140, and R75, G110, B240 will be selected.

# **Extracting objects**

Extracting is another method for selecting and drawing out a subject from your image or object for further compositing. Use **Extract Object** to extract an object from a selection. You can extract the object in 3 steps: **Draw boundary**, **Extract object** then **Refine object**.

### Drawing the boundary

Trace the edge of the subject you want to extract.

#### To draw the boundary:

- 1. Select Object: Extract Object.
- In the Extract Object dialog box, set the Color and Size of the brush.
- Drag to trace the edges of the subject that you want to extract. Make sure that the subject you want to extract is enclosed by the brush strokes.
  - **Tip:** If you want to remove parts of the selection, click **Eraser** then drag on the edges that you want to remove.

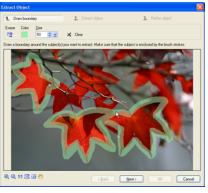

4. Click Next.

Three leaves are selected for extraction.

- **Tip:** You can also click **Extract object** to go to the next step.
- **Tip:** Use the buttons at the lower-left hand side of the dialog box to change the zoom ratio of the image.

### **Extracting the object**

Define the area of the image you want to extract.

#### To extract the object:

- 1. Click the area outside the boundary of the subject you want to retain to remove it. You will notice that the area outside the boundary becomes a checkerbox.
  - **Tip:** Click **Invert** to switch the selection to the unselected areas.
- 2. Adjust the **Extraction Detail** slider. The higher the value, the more details are selected when the object is extracted.
  - Note: It is recommended to set the Extraction Detail to a high value if the boundary you created contains details that are subtle but you want selected (e.g. hair strands). However, the higher the Extraction Detail value, the longer it will take to process.
- 3. Click Extract.

To preview with another **Extraction Detail** setting, click **Extract** again, adjust the **Extraction Detail** slider then click **Extract** again.

- Note: You must click Extract before you can proceed to the next step.
- When satisfied with the results, click Next. If you do not need to refine the object, click OK.
  - Tip: You can also click **Refine object** to go to the next step.

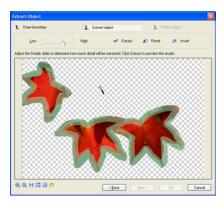

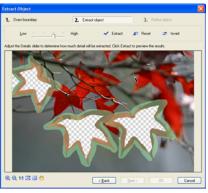

The selection when Invert is clicked.

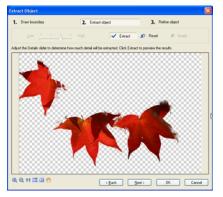

The object extracted.

## **Refining the object**

Remove unwanted areas in the extracted object or recover parts of the original image to add to the extracted object.

#### To refine the object:

- 1. Set the **Size**, **Transparency** and **Soft edge** of the brush.
- Remove excess parts of the object by dragging on areas you want to remove.

To recover areas from the original image, click **Eraser** (Eraser should not be pressed) then drag on the image.

- Tip: You can change the Background color and set the Background transparency. If Background transparency is set to 100, the original image will show through.
- 3. After you remove or recover parts you want from the extracted object, click **OK**.

The extracted object in the image is automatically selected after the dialog box closes.

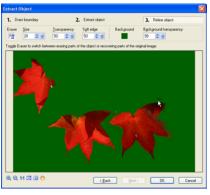

Extracted objects being refined by erasing excess areas.

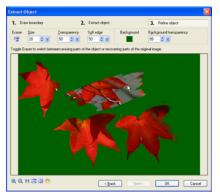

Parts of the original image being recovered.

# 💿 Mask Mode

Masking is a process where changes are applied to a selected area of an image, while the rest of the image is masked or protected from those changes. Masking an image provides a flexible, more creative way of making selections, where you can apply any combination of **Text**, **Path**, **Paint**, and **Fill Tools**, as well as various degrees of transparency to unmasked selections to transform them into complex selections.

Masking is particularly useful for selecting portions of the image that are not distinguishable from the background. A typical use for the Mask Mode is to select portions of images that you cut out and paste into another image to create a collage. Also, since **Mask Mode** has transparency options, it lets you blend more effectively one image object with another.

Note: Mask Mode can only be used with RGB and 8-bit Grayscale images.

Mask Mode basically operates on a Grayscale buffer, which means that you make selections based on **tonal values** of the Grayscale. When in Mask Mode, you will only be able to access Grayscale values in the color palette. Each tonal value in the grayscale buffer represents a combination of two things: **degree of transparency** and **selection area status**. Selecting white results in 0% selection transparency, while black results in 100% transparency (meaning that there's no selection). A gray value represents partial selection, or a selection with partial transparency. Keep in mind that when you paint on the mask itself, areas that you paint with black will become the default white mask, while areas that you paint on with white will completely penetrate the mask to reveal the image underneath.

#### To use Mask Mode:

- 1. Open an image in the workspace.
- Select Edit: Mask Mode [Ctrl+K] or click Mask Mode in the Tool Panel. By default, a semitransparent white layer appears, covering the entire image. This means that you are now working in a Grayscale mask mode.
- Note: You can always make a selection area first, then click **Mask Mode**. This is useful if the image is large and you only want to mask a small portion of it.
- Choose a Selection, Paint, or Fill Tool to modify the mask. Let's say you click the Paint Tool and select Paintbrush. Adjust the attributes of the brush in the Tool Settings panel.

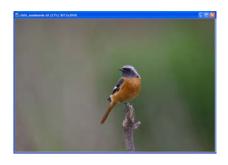

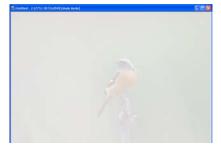

- 4. On the **Attribute Toolbar**, pick a color for the brush. Notice that only Grayscale values are available. Selecting black means that you will add to the mask, thus covering the image with the default mask color, while white subtracts from the mask so that the image appears clearly through the mask layer.
- Paint on the image until you have the area you want. After you're done, exit Mask Mode by pressing [Ctrl+K] or Mask Mode on the Tool Panel.

A selection marquee appears where you have painted on the mask. All areas that you painted using White and Grayscale values fall within the selection areas. Grayscale areas will be semitransparent, depending on the value of gray.

- You can either convert the selection to an object and paste it into another image, or you can edit the marquee further by returning to Mask Mode or using a Selection Tool.
  - **Note:** After you have created a selection using Mask Mode, you can save the selection as a mask and use it in the future for other images. See "Saving selections to the object libraries" on page 155.

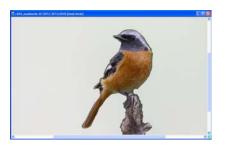

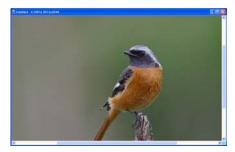

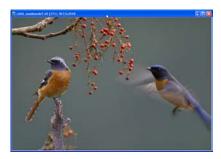

### Moving a selection area marquee

After you have created a selection area with one of the **Selection Tools**, you might find that the selection area is not positioned exactly where you want it. For example, the selection might include part of the image that you don't want.

To move the selection marquee, click a Selection Tool then on the **Attribute Toolbar**, click **Options** and select **Move Selection Marquee**. After selecting **Move Selection Marquee**, drag the selection marquee to another area.

# Preserving the base image

When a selection area becomes an object, the area in the base image where the selection was made can be affected in two ways: It can be either be retained or cut out. On the Attribute Toolbar, the **Preserve Base Image [F5]** in the **Options** menu determines whether the selection area is duplicated or cut out.

- Select this option when you want to duplicate the selection area.
- Deselect this option to create a cutout of the selection and fill it with the current background color when you move the selection.

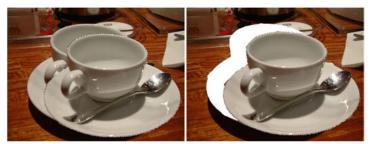

Left image is the result when Preserve base image is selected while the right image shows the result when Preserve base image is not selected.

Note: Press [Ctrl] as you move a selection to preserve the base image even if Preserve Base Image is not selected.

# Creating smooth-edged selection areas

Choose **Anti-aliasing** from the **Options** menu to smooth out selection area edges. It is especially helpful in keeping curved selections smooth. However, since anti-aliasing modifies the edges of selection areas, the extent of the selection area may change.

# Softening a selection edge

Click **Selection: Soften** (or right-click and select **Soften**) to make the edge of a selection area appear diffused, creating a "halo-like" effect. Higher values increase the diffusion of the edges. This effect will be apparent when you convert the selection to an object and move it to a different background.

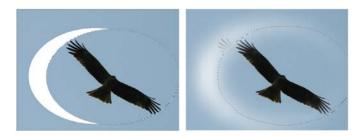

Left image: Soft edge= 0 Right image: Soft edge= 150

**Note:** If you do not have **Preserve Base Image [F5]** selected and you move the selection, you will notice that the base image shows a corresponding diffuse-edged hole filled in with the background color where the selection area was before.

### Creating a border around a selection

There are various instances when you might want to create a border around a selection area. By applying a fill to this area, you can easily create a frame around the main subject of an image (for rectangular and oval selections). If you have an irregular selection, you can create a custom outline shape, or simply emphasize the subject of an image by outlining it. After creating a selection, select **Selection: Border** (or right-click and select **Border**). You can specify the width of the border and add a soft edge if desired. After the border selection has been created, fill it with a selected color or pattern.

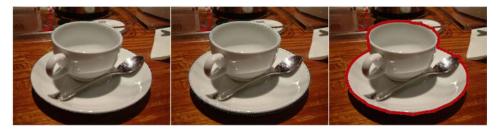

From left to right: Original selection, selection with a border, and the border with a fill color.

# Select by Color Range

**Color Range** is a useful method of selecting areas with similar color properties while the Magic wand selects all pixels that fall within the specified color range. **Color Range** creates a gradient selection mask based on a pixel's color similarity to the specified colors.

In making a selection, **Color Range** uses two sampling methods. The first, **Sampled Colors**, uses an eyedropper tool to make color selections from an image. **Similarity** determines the colors that will be incorporated into the selection, so that the higher the similarity, the more colors are included. The second method, **Standard**, uses the image's highlight, midtone, and shadow to determine the color range automatically.

# To make a selection using Color Range:

- 1. With an image open, click **Selection:** Color Range.
- 2. Select the method of selecting the color range that you want to use.
- Select Sampled Colors then click a color from the image on the left that you want selected. Drag the Similarity slider to adjust the level of related colors that will be selected.

#### Tips:

- A higher **Similarity** value will select more colors.
- If you choose Standard, simply select Highlight, Midtone, or Shadow from the drop-down menu and specify the Similarity range. Color Range will automatically select the pixels that fit the specified tonal range.
- 4. To select additional colors, click the

Add color sample **1**. Conversely,

click **Remove color sample**  $\nearrow$  to remove colors from the color range.

The image on the right shows the selected area.

5. Click **OK**. The colors you selected are surrounded by a selection border.

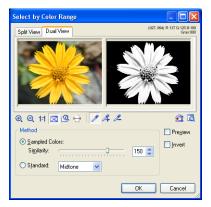

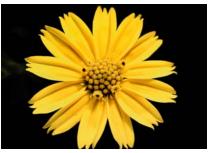

The selection against a black background.

## Adding to or subtracting from a selection

You can select multiple parts of an image at one time. In the same way, you can also exclude portions of existing selection areas. Follow these procedures:

• To add an area, select from the **Mode** options on the **Attribute Toolbar** and click **[+]**, or press **[A]** while selecting more of the image (the pointer

changes to display a plus sign 🔥).

 To exclude an area click [-], or press [S] while selecting the unwanted area (the pointer changes to display a minus sign ).

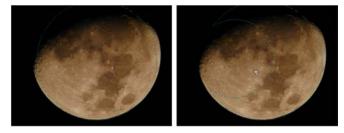

The original selection (left) and an area subtracted from the selection.

# Expanding a selection area

If your initial selection is not big enough to include all parts of the image that you want, you have different ways of enlarging it:

- Click **Selection: Similar** (or right-click and select **Similar**). Based on the existing selection area, it expands the selection to include similar pixels from the entire image or from neighboring areas.
- Click Selection: Expand/Shrink (or right-click and select Expand/ Shrink). All sides are expanded by equal values.

# Selecting on objects

PhotoImpact lets you create new selections on objects. You can create a new selection on an object or a group of objects. This is useful when there are several objects in your image and you only need to select on one particular object.

## To select on objects:

- 1. Select the object or objects where you want to create a selection area.
  - Tip: To select multiple objects, press [Shift] or [Ctrl] while clicking on each object.
- Click a Selection Tool then click
   Select on object on the
   Attribute Toolbar.
- Create the selection. To learn how to use the different selection tools, see "Working with selections" on page 132.
- **Note:** When selecting on several objects and the selection area includes areas that are not part of the group of objects, the areas that are not part of the objects will not be included in the selection.

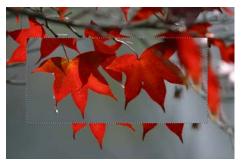

New selection made using the Lasso Tool on an object.

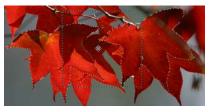

Two leaves selected with a rectangular selection selecting parts of the two images.

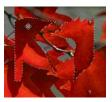

Only parts of the leaves that are selected are converted into an object even if the selection area encompasses a larger area.

# Using the Selection Manager

The Selection Manager is a storage place where you can save frequently used selections. For more details, see "Selection Manager" on page 35.

## Using a selection

To use a selection in your active document, double-click the selection from the **Selection Manager** or drag it into the active window. Once placed, you can modify an existing selection by clicking **[+]** or **[-]** on the **Attribute Toolbar**.

# Working with objects

Objects float above the base image in independent layers, allowing you to move and edit them without affecting other objects or the base image.

There are several ways to create objects from selections:

- Drag a selection anywhere within the current document or directly into another open document in PhotoImpact.
- Drag a selection outside of the current document to create a new document containing only that object. This is useful if you want to edit this particular object independently from the rest of the original image. When you have finished working on it, you can then merge it back into the base image by dragging it as an object.
- Use the **Transform Tool** to rotate, flip, or distort the object. For details, see "Using the Transform Tool" on page 159..
- Select Selection: Convert to Object.
- Select Object: Insert Image Object Via Cut/Via Copy.

# Managing object layers

The **Layer Manager** helps you keep track of objects within an image. To open the Layer Manager, click 🗊 in the **Panel Manager**.

Tip: You can also open the Layer Manager by selecting View: Toolbars and Panels -Layer/Selection Manager or press [F10]. If the panel opens and it does not display the Layer Manager, click the Layer Manager button.

Here are some ways to manage objects in your image:

- Click an object in the **Layer Manager** to select that object in the workspace. This is particularly useful if the object is small, overlapped or hidden behind other objects.
- Click **Thumbnail Display** 📑 to toggle between displaying your objects as thumbnails with details or thumbnails only.
- Each object thumbnail has the following icons:
- **Eye** Shows or hides an object (you can also open the **Object type** dialog box and select or clear **Show**).
- Lock Locks or unlocks the object to its position.

- **Properties** Identifies whether it is an image, text, path, Web object, or a group of objects.
- **Z-merge** Shows whether an object has undergone Z-merge or not.

Note: The Properties icon changes depending on the type of object.

## Hiding and showing objects

Temporarily hide objects to view different variations of your image. When printing an image, hidden objects will not be printed.

## Using the Object Properties dialog box

1. Select the object you want to hide or show.

**Note:** Hidden objects can only be selected from the Layer Manager.

- 2. With the object selected, select **Object: Properties**.
- 3. To hide an object in the image, clear **Show**. To make it visible, select **Show**.

## **Using the Layer Manager**

- 1. Select the object you want to hide or show.
- 2. Click Solution beside the object thumbnail. An opened eye Solution means the object is showing; an empty square means the object is hidden.

# Sorting objects

You can use **Sort** to arrange the objects' thumbnails in the **Layer Manager**. To sort, select **Sort by Depth** or **Sort by Name** in **Thumbnail menu commands**.

Tip: You can also sort the objects by right-clicking a thumbnail and selecting Sort by Depth/Name.

Sorting by **Depth** sorts the objects based on their layer level in the workspace, while sorting by **Name** is based on the object's name in the **Layer Manager**.

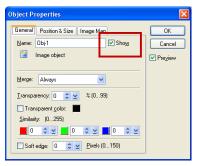

# Grouping and ungrouping objects

While editing an image, it may be convenient to group objects so that you can move them as a unit or edit them collectively.

### To group objects:

- Press [Ctrl] as you click the thumbnails of the objects you want to group in the Layer Manager.
- 2. Select **Group** from **Thumbnail menu**

**commands [** (or right-click a thumbnail) to group the selected objects together.

When **P** is pressed, thumbnails of the objects are merged as one and are marked as **Group 1** with all the images displayed in a single object.

When 🔄 is not pressed, the objects that belong to the group are highlighted.

#### Notes:

- You can also regroup grouped objects up to 16 times and increase the group level each time by 1.
- To ungroup objects, select Ungroup from Thumbnail menu commands (or right-click a thumbnail and select Ungroup).
- Ungrouping decreases the group level by one.

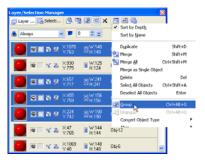

| Layer/Selection Manage | er             |                              |         | × |
|------------------------|----------------|------------------------------|---------|---|
| 📋 Layer [ 🔒 Selecti    | 9 🖷            | <b>1 1</b>                   | 🖻 📝 🖷   |   |
| Always                 | - • 0          | ≎ ⊻                          |         |   |
|                        | X:224<br>Y:717 | ₿ <sup>₩:1000</sup><br>H:241 | Group 1 | ^ |
| ه ۲ 🗬 🚺                | X:930<br>Y:775 | 8 W:125<br>H:124             | Obj-16  |   |
| s 🛛 🖌 🐱                | X:47<br>Y:765  | 🐻 W:144<br>H:144             | Obj-12  |   |
| 🚺 🗟 🖌 🕹                | X:1069<br>Y:40 | 8 W:148<br>H:148             | Obj-6   |   |
| s 🖌 🔊                  | X:923<br>Y:178 | 8 W:125<br>H:124             | Obj-5   |   |
|                        | X:650          | i⊚ W:241                     | 054     |   |

Grouped objects displayed as one.

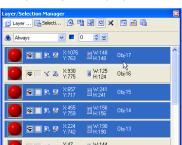

Objects belonging to one group highlighted.

# Changing an object's layer in an image

When an object is created, it is automatically placed on the top layer of an image. Converting a selection to an object places the object on the lowest layer. There are different ways to position several objects on different layers: • Select the **Pick Tool** then use the four **Arrange** arrow buttons on the **Attribute Toolbar**. These buttons move an object up one level, down one level, to the top level, and to the bottom level.

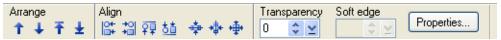

- Select **Object: Arrange Order** (or right-click an object and select **Arrange**) and use one of the four submenu commands.
- In the Layer Manager, drag a thumbnail to the desired layer in the image.

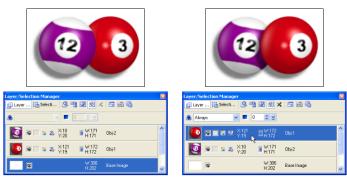

# Setting an object's properties

Setting **Object Properties** lets you further specify the attributes of image, text and path objects as well as Web component objects. Different options are available, depending on what type of object is selected.

You can change an object's name, size and position, set its transparency, merge attributes, specify its position and dimensions, and assign an image map (when the selected item is a normal object) or a hyperlink (when the selected item is a Web object) to it. You can change an object's properties by using any of the following methods:

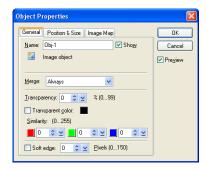

- In the **Layer Manager**, double-click a property item (size, position, or object name) to directly change its value.
- Select Object: Properties.
- Right-click an object and select **Properties**.

# **Editing objects**

Objects can be edited on their individual layers without affecting any of the other objects or the base image. In addition to editing them as you would any other selection, you can also remove parts of the object so that images and objects that lie beneath it are visible, thus creating a transparent object effect. You can do this with the **Object Paint Eraser** and the **Object Magic Eraser**, both of which are located in the **Tool Panel**. To use the **Object Paint Eraser**, simply make adjustments to the brush on the **Attribute Toolbar**, then begin painting on the area of the object that you want to remove.

To use the **Object Magic Eraser**, set the **Similarity** of the colors that you want to select from the object, then click the desired color in the object. The selected color will become transparent. Using the Object Magic Eraser is similar to the **Magic Wand Tool**. For more information on how the Object Magic Eraser works, see "Working with Object Eraser Tools" on page 163.

# **Using Defringe**

Irregularly-selected objects may sometimes include some unwanted areas inadvertently selected along with the object. This happens often, especially when using the **Lasso tool** (see "Lasso Tool - selecting irregularly shaped areas" on page 133.). You can remove these unwanted pixels by using **Defringe**. It removes edge pixels from selections and blends the remaining edges with the background for a seamless merge effect.

## To apply Defringe on an object:

- 1. With a document open and an object active, click **Object: Defringe**.
- 2. In the **Defringe** dialog box, specify the range of pixels for removal by entering a value between 1 and 10 in **Depth**.
- 3. Set the tolerance level of the pixels to be removed in **Tolerance**. This determines the similarity of the color for removal with any adjacent colors and removes them as well.
- 4. Use the color sample picker to specify a color that will be set as the Original background color. This color will be used to "wash" pixels affected by Defringe and blend them with the background.

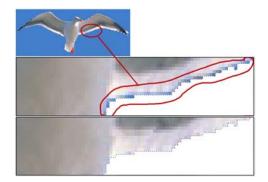

Top image shows the selected object (seagull). In the middle image, you will notice that there is a blue border along the outline of the seagull's wing. The bottom image shows the results after **Defringe** was applied. You will notice that the blue border on the seagull's wing has been removed.

5. Click **OK**.

# Match Background Color

Match Background Color blends a selected object or image with the base image by softening the edges and matching its colors. This is useful when superimposing an object on another image. To use, click an object and select **Object: Match Background Color**. The adjustment will be automatically made.

Note: This command only works for selections whose colors are similar with the base image's. If the similarity is too low, an error message will pop up informing you that the action is not possible.

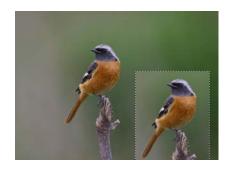

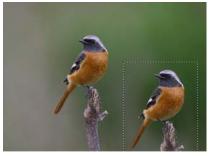

# Adding a shadow to an object

You can introduce depth to an image by applying a shadow to an object or a group of objects. To add a shadow, select **Object: Shadow** (or right-click an object and select **Shadow**).

In the dialog box, you can control the direction, length, transparency, edge blending, and color of the shadow.

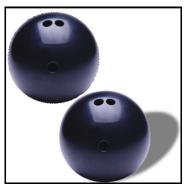

Shadow was added to the bottom bowling ball.

Tip: To learn about the different options in the dialog box, refer to the online help.

## Separating a shadow from its object

Separating a shadow and making it as a separate object from its original image is easy. To do this, select **Object: Split Shadow** or right-click an object and select **Split Shadow**. The shadow now becomes a new object whose attributes you can modify such as changing the color or applying a painting texture.

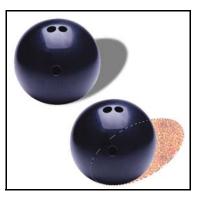

Bottom bowling ball shows the shadow as a separate object.

Note: Split Shadow is disabled when multiple objects are selected.

# Copying and moving an object between images

You have the option of moving objects between images if you want. It is useful when you have created an object in one image and want to use it in another image. To move objects between images, drag the object from the source image onto the destination image.

**Tip:** When you copy an object and paste it into another image, the position of the object when pasted will be relative to the position of the object in the source image.

# **Duplicating an object**

You can duplicate any object or group of objects that you have created. You can duplicate objects by:

- Selecting the object or group of objects and selecting **Object: Duplicate** (or right-click and select **Duplicate**).
- Dragging the object or group of objects while pressing [Ctrl].
- Note: By default, a duplicated object will be copied and superimposed on top of the source object. To displace the duplicated object and make it more visible, select File: Preferences General and select Shift objects after doing Duplicate.

# **Deleting an object**

To delete an object or group of objects, select it and then select **Object: Delete** (or right-click and select **Delete**) or press **[Delete]**.

# Spacing and aligning objects

To space objects evenly or align them within the document, use **Object: Align**. Aligning and spacing objects are useful when creating navigation buttons for your Web pages.

## To align objects:

- 1. Click the **Pick Tool** in the **Tool Panel**.
- Select the objects to align. Press [Ctrl] or [Shift] to select multiple objects.
- Select **Object: Align** then from the submenu, choose how you want to align the objects.
  - Tip: You can also use the buttons on the Attribute Toolbar to align the objects.

## To space objects evenly:

- 1. Click the **Pick Tool** in the **Tool Panel** and select the objects.
- 2. Select Object: Align Space Evenly.
- 3. Select which **Direction** you want to space the objects, **Horizontally** or **Vertically**.
- In Space, select how you want to space the objects, Even or Fixed.
  - Note: If Fixed is selected, enter how much space you want in between each object in **Pixels**.

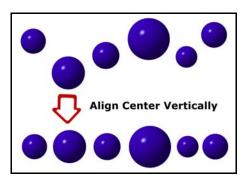

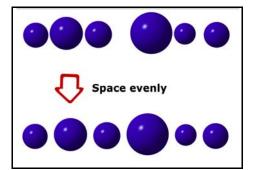

5. Click **OK**.

# Using object libraries

You can store images and selections conveniently using **Object Libraries**. Click **Object Libraries** in the EasyPalette. All available libraries are listed below in a tree view. Click each library to see the thumbnails of any images, paths, and selections that are available.

# Saving selections to the object libraries

When you save a selection or an object to any of the **Object Libraries**, it is represented by a thumbnail in the library. Objects in an Object Library can be managed by right-clicking a thumbnail and selecting a command from the pop-up menu. This makes it handy to quickly delete, copy, or cut an object thumbnail to and from the library. To learn about the different options available in the pop-up menu, refer to the online help.

### To store an object:

- Click Thumbnail menu commands

   (or right-click a thumbnail) and select Store Image.
- 2. Drag an object from an image to the **Object Library** window of the EasyPalette.

Tip: You can also select Object: Copy To Object Library.

- Enter a name for the object then select which Gallery/Library and Tab group you want to store the object into.
- 4. Click **OK**.

### To store a selection:

- 1. Click **Thumbnail menu commands** (or right-click a thumbnail) and select **Store Selection**.
- 2. Drag a selection from an image to an **Object Library**. A Grayscale mask matching the size and shape of the selection is displayed.

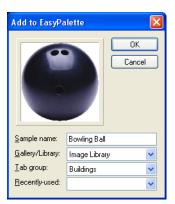

**Tips:** You can also copy a selection into the Object Library by:

- Select Selection: Copy Selection to Object Library after you create a selection.
- Press [M] as you drag a selection to the **Object Library** (regardless of whether **Store Selection** is selected or not).
- 3. Enter a name for the selection and click **OK**.

| Add to EasyPalette 🛛 🛛 🔀 |                  |   |  |  |  |  |  |
|--------------------------|------------------|---|--|--|--|--|--|
|                          |                  |   |  |  |  |  |  |
| <u>S</u> ample name:     | Custom Selection |   |  |  |  |  |  |
| Gallery/Library:         | Outline Library  | ~ |  |  |  |  |  |
| <u>T</u> ab group:       | Pattern          | ~ |  |  |  |  |  |
| <u>R</u> ecently-used:   |                  | ~ |  |  |  |  |  |

**Note:** To export a selection as a new image in the workspace, or to save it as a file in a specific file format, choose **Selection: Export Selection**.

# To save the entire image to the Object Library:

- 1. Select **Selection: All** (or right-click an image and select **All**).
- 2. Drag it to the **Object Library**.
- 3. Enter a name for the whole image and click **OK**.

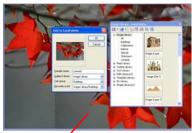

Image dragged to the EasyPalette

## To store an image as a selection:

- 1. Prepare a Grayscale image of the image that you want to use as a selection.
- Note: If the original image is in color, select Adjust: Data Type -Grayscale (8-bit).
- 2. Open the **Object Library** in the **EasyPalette**. Click **Thumbnail menu commands**, and select **Store Image as Selection**.
- 3. Select the entire image, or just a portion of the image, to use as the selection mask.
- 4. Drag the selection to the **Object Library** and save it.

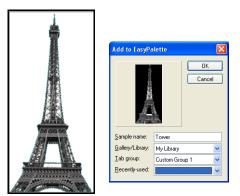

## Using an image or selection from the Object Library

To use an object or selection, drag them from the **Object Library** into an open document. Remember the following when using an image from the Object Library:

- When you drag an object to an open document, the object is placed when you release the mouse.
- When you double-click a thumbnail in the Object Library, or when you click Thumbnail menu commands and choose Copy Object to Image, the object appears at the top-left of the image.
- When you drag an object back to its original image or another image of equal size, the object is placed in its original position. Each image element is repositioned automatically. This is especially helpful when you want to:
  - Preserve the position of image elements in an image whose background needs to be modified.
  - Preserve the position of stationery objects across all sequences in image and animation sequences.
- When the base image is active, you can select Fit Mask (or right-click a thumbnail, or click Thumbnail menu commands in the EasyPalette). The mask object is centered and scaled to fit the image. If Fit Mask is cleared, the mask object is placed at the mouse point when you drag the previously saved mask object into a new image and release the mouse.

#### Notes:

- When the destination image is of different size, the selection is placed wherever you release the mouse.
- When placing a selection that has been created from a Grayscale image into an Indexed-Color or Black & White image, the gray areas of the selection are converted to pure black or white.
- To import a previously saved selection (or any Grayscale image) into the active image as a selection area, click **Selection: Import Selection**.

# Jusing the Measure Tool

The **Measure Tool** is composed of a **Measure Handle** and a **Baseline**, which are adjustable points and lines used to take measurements of images, objects or selections. The **Measure Handle** is poled by a square node and a circular node, each positioned by points **X1**, **Y1** and **X2**, **Y2**, respectively. The **Baseline**, on the other hand, is a reference line for the angle measurement you make with the Measure Handle. By default, the baseline is set at 0 degrees, which is parallel to the image bottom. You can hide or show the baseline by clicking the toggle button on the **Attribute Toolbar**.

The **Measure Tool** helps you gain accurate information over dimensions, distances, and angles of an image, text or object component. It is best used when applying **Rotation** and **Transform** effects that require precision placement, X and Y coordinate positioning in image mapping, and encoding exact locations when designing web pages.

### To use the Measure Tool:

- 1. In the **Tool Panel**, click the arrow on the **Eyedropper** and select the **Measure Tool**.
- 2. Define the **Measure Handle** by clicking a starting point anywhere in the image then dragging the mouse to the ending point of what you want to measure.

When the mouse button is released, the **Measure Handle** will appear together with the **Baseline**.

Baseline

Measure Handle

**Tip:** You can show/hide the baseline by

clicking Baseline ᅙ on the Attribute Toolbar.

3. You can now drag the poles to resize the **Measure Handle** and the **Baseline**, or drag the middle box to reposition the measure line in your image.

All values, distance, length, or angle, are displayed on the **Attribute Toolbar**. You can use these values to compute differences when applying **Transform**, **Rotate**, or other effects.

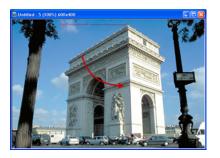

# 🖽 Using the Transform Tool

The **Transform Tool** allows you to take an image, text, path object, or selection and manipulate it so that it changes shape and even perspective.

### To use the Transform Tool:

- 1. Select an object that you want to transform.
- 2. Click Transform Tool in the Tool Panel.
- 3. Transform the object using the following options available on the **Attribute Toolbar**:
  - In Transform method, choose to apply **Resize**, **Slant**, **Distort** or **Perspective**.
  - Choose to rotate an object using right angles (90 left, 90 right, and 180) or flip it horizontally or vertically.
  - Click Rotate by degree to rotate images using a specified angle and direction (clockwise or counterclockwise).
  - Click Copy rotate to rotate an image while leaving a copy of the image in its previous position.
  - **Tip:** To transform a selection instead of an object or image, click **Selection** on the Attribute Toolbar.

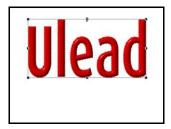

Resizing

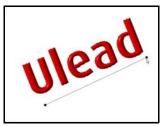

Rotating using a horizontal line

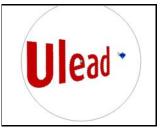

Rotating in virtual 3D

#### Notes:

- If you rotate or distort an entire image by anything other than 90, 180 or 270 degrees, extra space appears around the image, filled with the background color (Objects are not affected in this way).
- If there is no selection or active object, the transformation will be applied to the base image.
- If your selection area or object is a circle or an ellipse, a rectangular box will appear bounding the selection area. Transform your object/selection by dragging one of the control points on the four corners.

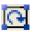

## **Rotating images**

With the available buttons on the **Attribute Toolbar**, you can rotate an image, text or path object by a specified number of degrees or freely move the object around its center. You can also easily straighten crooked images and even rotate them in 3D space.

### To freely rotate an object:

- 1. Select Rotate Freely under Rotate method on the Attribute Toolbar.
- **Tip:** You will notice that the object will have a rotation center in the middle. Reposition the rotation center if necessary.
- Drag one of the corner handles to rotate the object. You can also click **Rotate by degree** to apply a more precise angle of rotation.
  - Tip: Click Rotate center: Center on the Attribute Toolbar if you moved the rotation center and want to reset it back to its original position.

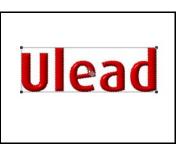

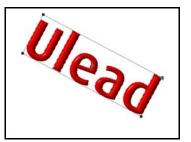

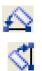

## Straightening images

**Rotate Using a Horizontal line** and **Rotate Using a Vertical line** are useful when you have an image which is not quite straight. This is often the case with scanned images.

# To horizontally straighten an image:

- 1. Select Rotate Using a Horizontal line under Transform on the Attribute Toolbar.
- 2. Drag a control point to one end of a strong horizontal feature, such as the edge of the image.

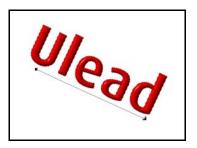

- Drag the second control point to the other end of the feature, carefully aligning the control line along the feature.
- 4. Double-click the image or any of the control points to rotate.
  - Note: You can also use Adjust: Autoprocess - Straighten to quickly straighten an image. For more information, see page 76

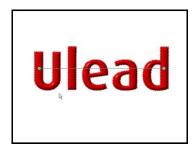

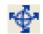

## **3D transformation**

PhotoImpact makes it easy to transform your images in three-dimensional space via **Rotate in Virtual 3D**. This tool will be most useful when you want your images to appear in a different plane or perspective while at the same time retaining the proportions of the original image.

#### To perform a 3D transformation:

1. Select an image, 2D text or path object.

To rotate an image in 3D space, convert it first into a path object. Select the base image or create a selection area, then select **Object: Convert Object Type - From Text/ Image to Path**.

- Tip: You can also right-click the object and select Convert Object Type -From Text/Image to Path.
- 2. Click the Transform Tool.
- 3. Select Rotate in Virtual 3D under Transform on the Attribute Toolbar. The 3D Virtual Track Ball appears with a focal point at its center called the Object Center (also the Projection Center).

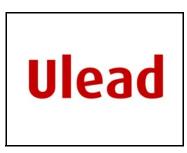

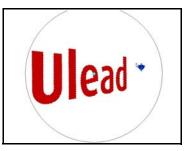

Drag the object to rotate it.

- **Tip:** Double-click the Object Center to change it to Projection Center. Double-click again to change it back to Object Center.
- 4. Drag on the object to rotate it in 3D space.

#### Notes:

- Moving the Object Center relocates its object handle, thus moving the entire image but retaining the Projection Center in its original position.
- Refer to the online help for more information on the 3D Virtual Trackball.

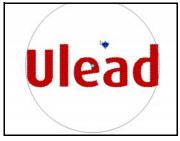

Object Center mode

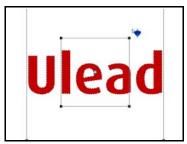

#### Notes:

Projection Center mode

- When you see a round path with a focal point at the center, that is the **Object Center** and dragging anywhere within it transforms your object in a three-dimensional effect. When you see two rectangular paths around your image with a focal point at the center, you are in the **Projection Center** mode. Moving the handles lets you change your viewing angle of the object.
- The viewing angle is limited between 0 and 90 degrees.

# Working with Object Eraser Tools

With **Object Eraser Tools**, PhotoImpact lets you directly and easily erase parts of an object to become transparent or semi-transparent. These tools let you create interesting layering effects (if your image in the document contains several objects), or you can also use them to refine objects that you have created using Mask Mode or the selection tools. The Object Eraser Tools are:

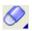

Object Paint Eraser Tool lets you erase parts of an object by painting it.

Ø,

**Object Magic Eraser Tool** lets you erase parts of image based on color similarity. When you click on a color, colors similar to color clicked will be erased.

#### Notes:

- Object Eraser Tools can only be used on image objects. To use the Object Eraser Tools on a path and text object, base image, or selection area, it needs to be converted into an image object first.
- Only 24-bit RGB, 8-bit Grayscale, Indexed color, and Black & White images can be edited with the Object Eraser Tools.

### To erase parts of an object:

- In the EasyPalette Image Library, select Rose 2 then drag it to the workspace.
- 2. Click **Object Eraser Tool** in the **Tool Panel** and select **Object Paint Eraser**.
- 3. On the Attribute Toolbar, set Brush head to 10, Transparency to 10, Soft edge to 10, and Zoom to 200.
- 4. Drag over the leaves to erase them.
- **Tip:** Click **Trim** to remove any space around the object that is completely transparent. The results of this will be apparent when you view the thumbnail in the **Layer Manager**.

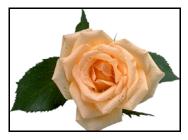

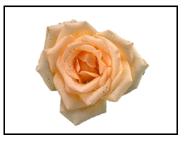

Note: Recover only works if you have already erased an area and have not yet applied Trim. Otherwise, you will have to use Undo [Ctrl + Z], which may result to going back more steps than desired.

# 🚨 Using the Stamp Tool

The Stamp Tool lets you paint ready-made objects onto an image. Choose from the preset stamp objects or create your own objects.

### To use the Stamp Tool:

- 1. Click the Stamp Tool in the Tool Panel.
- 2. On the **Attribute Toolbar**, click the **Stamp thumbnail** to display stamp object choices. Click the desired stamp object.
- 3. Set the **Transparency**, **Scale**, and **Spacing** for the stamp objects.
- 4. Set how and what stamp objects appear in **Order**. For example, to use the same object in a straight line, select **Angular**. This means that the object type will only change when you switch direction as you drag the mouse.
- Specify how to insert the stamp objects in **Placement** and specify if the stamp objects will be treated as a single object or multiple objects in **Object**.

Refer to the online help to learn the functions of the **Attribute Toolbar** options.

6. Drag within the document to insert the stamp objects.

#### Notes:

- You can create your own stamps by saving your work as a UFO file. To add your stamp into the stamp thumbnails, select **Add Stamp** from the **Stamp** menu.
- PhotoImpact supports PaintShop Pro TUB file format. To add TUB files, select **Import Picture Tube** from the **Stamp** menu.
- Click **View** on the **Attribute Toolbar** to see the different stamp objects within the selected Stamp object.

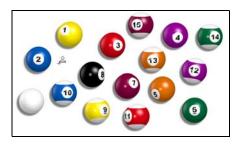

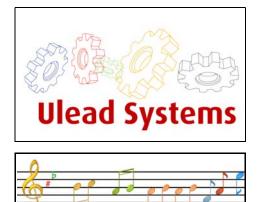

Examples of Stamp Tool objects.

# Guidelines and grid

Using guidelines or a grid is useful for accurately placing objects on your image. Guidelines are moveable lines that can be placed vertically or horizontally. A grid is composed of a set of lines that are fixed. Its size can be adjusted in the **Preferences** dialog box.

### To display guidelines:

- 1. Select **View: Show Ruler** to display the ruler.
- Select View: Guidelines and Grid -Guidelines [Ctrl+Shift+G] to begin using guidelines.
- Drag the pointer from the **Ruler** towards your image to add a guideline. Drag from the left to create a horizontal guideline or drag from the top to create a vertical one.

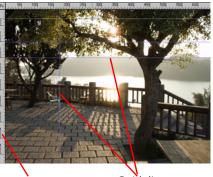

Ruler

Guidelines

#### Tips:

- Select **Snap to Guidelines** from **View: Guidelines and Grid** to make objects snap to the nearest guideline when being repositioned.
- To change the line style and color of the guideline, select **File: Preferences General [F6]** and select the **Guidelines and Grid** category.
- To remove a guideline, drag it to the edge of the workspace.

#### To display the grid:

- Select View: Guidelines and Grid -Grid [Ctrl+Shift+R] to display the grid.
- To change the grid style and color, click File: Preferences – General [F6] and select the Guidelines and Grid category. Adjust the Horizontal and Vertical spacing to increase or decrease the distance between gridlines.

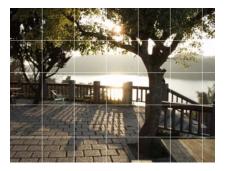

**Tip:** Adjust **Snap tolerance** to set how close an object needs to be from a guideline or grid before snapping to it.

# **USING THE PAINTING AND FILL TOOLS**

The Paint and Fill Tools in PhotoImpact allow you to decorate and enhance existing images or create original artwork from scratch. Once you understand the concepts of selections and objects discussed in the previous chapter, you will be able take advantage of the full power that these tools have to offer. This chapter introduces you to just some of the things that you can do with the Paint and Fill Tools. With this knowledge as a basis, the best way for you to learn how to use these tools is simply to experiment and have fun with them - you will be amazed at the stunning results that can be achieved.

# Using the Painting Tools

PhotoImpact is equipped with an extensive assortment of painting tools that allows you to paint, draw on an image, or create your own image. To select a tool, click the lower right corner of the Paint Tool in the **Tool Panel**; a drawer of painting tools opens, which lets you select the Paint Tool you want to use.

You can use the Paint Tools much as you would use real paintbrushes, pens, and other drawing tools to create stunning artwork. PhotoImpact gives you an amazing level of control over painting tools, right down to the coarseness of the bristles. When you select a Paint Tool, the **Attribute Toolbar** displays the basic characteristics of the tool that you can customize directly, such as its shape and size, as well as the color and transparency of the paint or the material that you want to apply.

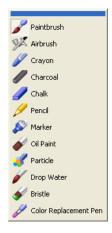

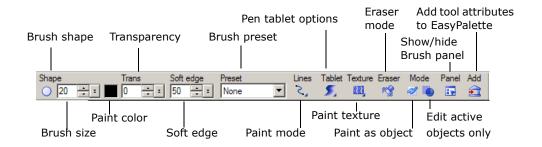

The procedure below introduces you to some of the common Paint Tool attributes.

# To paint your own image from scratch:

- 1. Click the **Paint Tool** in the **Tool Panel** and select one of the Paint Tools.
- 2. On the **Attribute Toolbar**, click **Shape** to choose a shape for the tool, then select a **Size** for it.
- 3. Click the color square to select the color to paint with, then set the **Transparency** of the the paint. A Transparency of 0 means that the paint is opaque.
- Select a Soft edge for the paint. A lower value means that the paint strokes will have harder edges.
- 5. Click **Lines** to specify a painting mode.
  - **Freehand** allows you to paint freely by dragging the cursor on the canvas.
  - **Straight Lines** lets you paint in straigt lines by clicking the start and end points of the line.
  - **Connected Lines** lets you paint multiple lines that are connected to one another.
- 6. Start painting by dragging on the canvas.

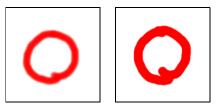

A high Soft edge value (left) and low Soft Edge value (right).

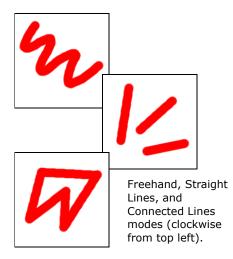

# Erasing

PhotoImpact provides you with a variety of tools to remove colors from your document.

To erase paint applied using one of the Paint, Clone or Retouch Tools, click Eraser

**Mode** on the **Attribute Toolbar** or **Tool Settings** panel while using one of the Paint Tools. The Paint Tool then becomes an eraser and you can proceed to remove the colors, retouches or cloned images previously applied.

For image objects, you can use the **Object Eraser Tools** to delete certain portions of the image object. To learn how these tools work, see "Working with Object Eraser Tools" on page 163.

# **Customizing Paint Tools**

In addition to making basic customizations on the **Attribute Toolbar**, PhotoImpact gives you other options for fine-tuning Paint Tools in order to get the exact painting effect that you want. You can also save your customizations to create your personal collection of tools.

## **Using Paint Tool presets**

Each Paint Tool comes with a set of useful presets that you can use to paint your image. To choose a preset, first select a specific Paint Tool, and then choose a preset from the Preset menu on the Attribute Toolbar. Once you have chosen a tool, you can use it as is, or you can further specify its characteristics on the Attribute Toolbar or in the **Tool Settings** panel.

**Note:** When you modify any attributes of a preset, the Preset menu automatically switches to show **None**.

## **Using the Tool Settings panel**

The **Tool Settings** panel conveniently puts all paint and editing tool attributes in one place, and gives you more advanced options for customizing individual tools as well. To hide or display the Tool Settings panel, click **Panel ...** on the Attribute Toolbar.

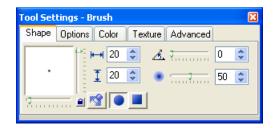

The various tabs contain different options, depending on which tool you select. Two of the tabs that most tools have in common are the **Shape** tab, which lets you fine-tune the Paint Tools right down to their bristles, and the **Color** tab, which gives you the choice of working with single or multiple colors when painting.

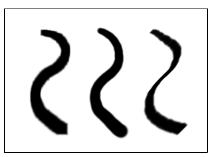

Square, round, and flat angled brush shapes.

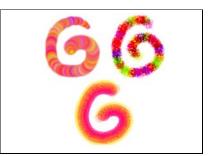

Multiple colors applied with Paintbrush, Crayon and Oil Paint tools.

After you customize a particular tool, you can save its attributes to My Gallery in the **EasyPalette**. Simply click **Add** on the Attribute Toolbar. To use these settings at a later time, drag the thumbnail from the EasyPalette to the image you are working on, and start painting.

# **Special Paint Tools and Tricks**

PhotoImpact provides you with some unique Paint Tools that you can use to make stunning and creative images, whether you want to paint an image from scratch or transform a photograph into a stunning work of art.

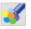

## **Using the Particle Brush**

The Particle Brush creates a dappled paint effect that can be useful for adding glitter and shimmers to your image or for creating an impressionistic painting, among others.

#### To use the Particle Brush:

- 1. Select the **Particle Brush** from the **Paint Tool** menu.
- On the Tool Settings panel, select the Color tab. Select Single-color or Multiple-color mode, then click the color square to select the base color that you want to use.
  - **Tip:** If you choose **Multiple-color**, you can customize the color particles using further options in the **Color** tab.

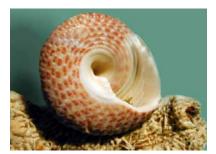

Original image

- 3. On the **Attribute Toolbar**, adjust settings for **Shape** and size of the Particle Brush, as well as the **Transparency** and **Soft edge** of the color particles.
- 4. Drag on the canvas to start painting.

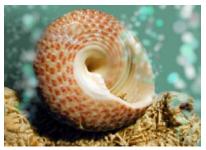

After painting using the Particle Brush Tool.

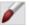

## **Using the Drop Water Tool**

The Drop Water Tool lets you smudge existing colors on an image. The example below shows you how to apply it to a photograph to transform it to a painterly masterpiece.

#### To use the Drop Water Tool:

- 1. Select the **Drop Water Tool** from the **Paint Tool** menu.
- 2. On the **Attribute Toolbar**, specify the **Shape** and size of the tool.
- 3. Specify the transparency (**Trans**). Lower values decrease the amount of color that is smudged.
- 4. Specify the Soft edge.
- 5. Start painting on the image. Try using different stroke techniques to get the paint effect that you want.

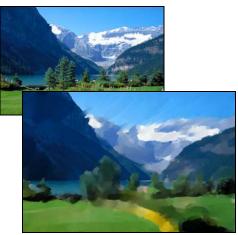

**Top:** Original image **Bottom:** After painting using the Drop Water Tool

## Painting with textures

For almost all of the Paint Tools, you can apply color as if you were painting on a textured surface.

#### To paint with texture:

- 1. Select a **Paint Tool** in the **Tool Panel**.
- 2. Click **Painting Texture menu** on the **Attribute Toolbar**.
- 3. On the **Painting Texture** pop-up menu, select **Select Texture** then choose a texture pattern you want to use.
- 4. Start painting on your image. The paint is applied with the texture you selected.
  - Tip: In the Painting Texture menu, you can use the Add Texture command to include your own texture files in the menu, and the Delete Texture command to remove texture files.

## Painting an outline or border

The **Paint on Edges** command in the **Effect** menu allows you to easily, quickly, and accurately apply paint along the edges of a selection area or active object, using the Paint Tool that you have selected.

#### To paint a border on a selection:

- 1. Create a selection area using one of the **Selection Tools**, or select an object or objects.
- 2. Select the **Paint Tool** that you want to use for the effect, and define its color as well as other attributes.

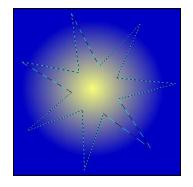

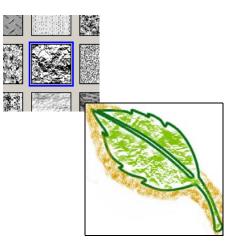

 Select Effect: Creative - Paint on Edges or press [Shift+P]. The edges of the selection or object will be painted with the Paint Tool and attributes that you specified.

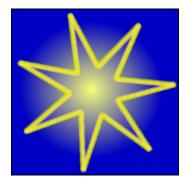

## Using Paint as Object mode

PhotoImpact provides two modes when using the Paint, Clone, and Retouch Tools (with the exception of the **Color Replacement Pen**.) The default mode is **Normal Mode**, which allows you to paint, clone or retouch the base image directly. The **Paint as Object Mode** lets you do the same but on an independent layer on top of the base image. This is convenient if you want to use a particular image as a basis for artwork, or if you want to apply paint on individual layers, for example.

### To use the Paint as Object Mode:

- 1. Click Paint as Object on the Attribute Toolbar.
- 2. Paint, clone, or retouch the image as desired.
- 3. When you are done, click **Paint as Object** again to deactivate the mode. The painted, cloned or retouched area turns into an object.

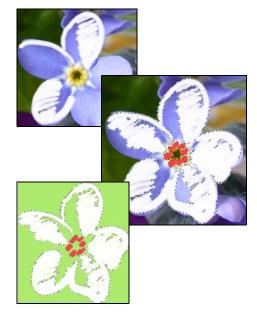

## Editing active objects only

Sometimes you might have a project with many carefully positioned objects in it, and then you discover that you only need to edit selected objects. The Edit Active Objects Only mode allows you to edit selected objects that are overlapped by other objects without having to reposition them.

### To edit active objects only:

- 1. Select the objects in the project that you want to edit.
- Note: If the objects are not image objects, convert them first to an image object by selecting **Object: Convert Object Type**.
- 2. Click Edit Active Objects Only on the Attribute Toolbar (for selected editing tools only). The other objects become temporarily transparent.
- **Tip:** You can also enable Edit Active Object Only by selecting Edit: Edit Active Objects Only.
- 3. Edit the selected objects using one of the editing tools.
- 4. After you finish editing the objects, click Edit Active Objects Only again to leave the Edit Active Objects Only mode.
  - **Tip:** You can also leave Edit Active Object Only by clearing Edit: Edit Active Objects Only.

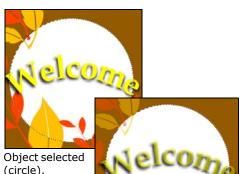

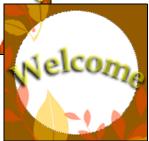

Edit Active Objects Only mode with circle selected and other objects temporarily transparent.

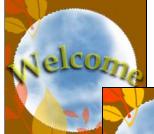

Paint applied to object in Active **Objects Only** mode.

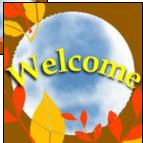

State of objects after leaving Edit Active Objects only mode.

# Using the Fill Tools

The Fill Tools give you a convenient way to create backgrounds for your projects. In the **Tool Panel** you can access the **Bucket**, **Linear Gradient**, **Rectangular Gradient**, **Elliptical Gradient**, and **Texture Fill Tools**. The Bucket Fill Tool is useful for quickly replacing solid colors, such as white to black. The three Gradient Fill Tools fill an area, using two or more colors, with a smooth color transition from one color to another. The Texture Fill Tool fills the selected image or object with a texture pattern.

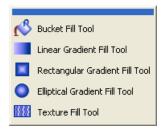

**Note:** The **Bucket Fill Tool** works with all data types, while the Gradient Fill Tools only work with Grayscale and True Color images.

## To fill a selection or object:

- 1. Make a selection on the area of the image that you want to fill, or select an image object to fill.
  - **Note:** If you don't select an object or make a selection on the image, the fill is applied to the entire base image.
- 2. Click the **Bucket Fill Tool**.
- Click Fill color on the Attribute Toolbar to select the color you want (or right-click and choose a color selection method. (See "Using the Ulead Color Picker" on page 181.)
- Adjust the value in **Similarity** to change the range of colors affected by the fill. Higher values mean that more of the image will be filled.
- Enter a value in **Transparency** to specify the degree of transparency when applying a fill color (0 to 99%).
- Select from among the Merge options. (For more information on Merge options, refer to the Online Help.)
- 7. Click to apply the fill to the image.

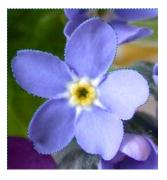

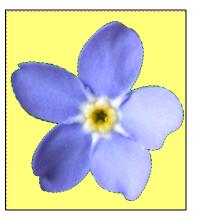

**Tip:** Fill an image or selection area with your default background color without having to open the **Fill** dialog box. On the Tool Panel, click or right-click the Background color square to select the color you want to use, and then press **[Delete]**. The image or selection area is filled with the background color.

## **Choosing a Gradient Fill method**

In PhotoImpact, when applying a Gradient Fill on your image you can choose between two methods: **Two-color** or **Multiple-color**. All three Gradient Fill Tools (**Linear, Rectangular** and **Elliptical**) share the same attributes on the **Attribute Toolbar**.

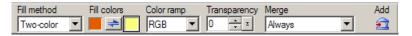

The **Two-color** method applies a Gradient Fill to an image based on any two colors specified in the **Fill colors** color squares. To change the color, either click the color square for the **Ulead Color Picker** dialog box, or right-click to display the **Color Picker** pop-up menu. The gradient applied will be a smooth transition from the first (start) to the second (end) color.

| Fill method    | Fill colors | Color ramp | Transparency | Merge    | Add      |
|----------------|-------------|------------|--------------|----------|----------|
| Multiple-color |             | <b>v</b>   | 0 🕂 =        | Always 💌 | <b>a</b> |

- The **Multiple-color** method uses a palette ramp to apply a Gradient Fill to an image. The colors used for the fill are displayed in the **Fill colors** square. Click the color square to access the **Palette Ramp Editor** dialog box. This opens a palette library with a wide array of predefined color rings that you can apply to an image. The Palette Ramp Editor allows you to create your own color combination.
- Note: You can also use the **Color Panel** to set your Two-color or Multiple-color gradient colors. Click the arrow below **Mode** in the **Color** tab to switch between **Two-colors** and **Multiple-colors**.

# To make a Two-color gradient fill:

- 1. Click **Fill** in the **Tool Panel** and select any of the gradient fill tools (except Texture Fill).
- 2. On the **Attribute Toolbar**, click **Fill method** and select **Two-color**.
- 3. Select the start and end fill colors in the **Fill colors** color squares.
- 4. Click the point where you want the fill to start, and drag the mouse to the point where you want it to end, then release.
- Note: If you are using the Linear Gradient Fill Tool, press [Shift] while dragging to constrain the fill to a certain angle. If you are using the Rectangular and Elliptical Gradient Fill Tools, press [Shift] to create a square and circular fills respectively.

# To apply a Multiple-color gradient fill:

- 1. Click **Fill** in the **Tool Panel** and select any of the three gradient fill tools. Change the **Fill method** to **Multiplecolor** gradient fill.
- 2. Click the **Fill colors** color square. The **Palette Ramp Editor** dialog box opens with the palette library displaying thumbnails of color rings.
- 3. Select a color ring on the thumbnail displayed. Right-click a specific control point to adjust the color of the ring and select **Change Color**. Click **OK**.

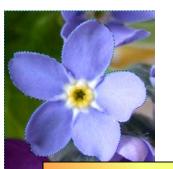

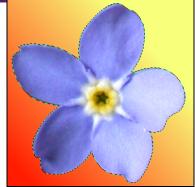

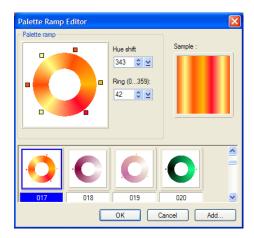

#### Tips:

- Enter a value from 0 to 359 in **Hue shift** to adjust the hue settings.
- Enter a value from 0 to 359 in **Ring** to adjust the rotation of the color ring.
- 4. Click the point where you want the fill to start, and drag the mouse to the point where you want it to end, then release.
- Note: To save your customized palette ramp for later use, click Add. Your palette ramp then appears as a thumbnail in the Palette Ramp Editor dialog box.

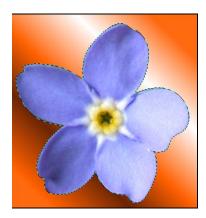

## Filling an area with a texture

In PhotoImpact, you can fill an image or selection area with three different kinds of textures. **Magic Texture** fills are computer generated, **Natural Texture** fills include real-world textures such as wood grain, stone, and fabric, and **Photo** fills are photographic images that you can use as a fill.

#### To use the Texture Fill Tool:

- 1. Click the **Texture Fill Tool** in the **Tool Panel**.
- On the Attribute Toolbar, choose a Texture fill preset category from the drop-down menu: Photo, Natural or Magic. Alternatively, you can use your own image file by clicking More, then selecting any JPEG or BMP file stored on your computer.
- Drag on the canvas to draw a box on the object or area that you want to fill. The texture then fills that area.
   Photo and Natural textures will tile themselves to fill the image.

### 44

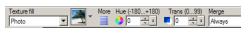

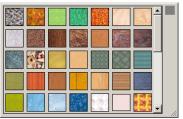

#### Tips:

- For Photo and Natural textures, adjust the size of the texture fill. On the Resize drop-down menu, select Don't resize texture to retain the texture's original size, Keep aspect ratio to resize the texture while retaining its original proportions, or Resize Freely to adjust the texture's size as needed. Drag on the frame of the box to resize the texture.
- Reposition the **Photo** or **Natural** texture fill by dragging the box to the desired position.
- Specify the texture's Hue and Transparency on the Attribute Toolbar.

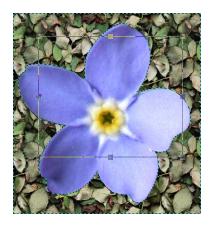

**Tip:** You can fill an image, object or selection area with tiled copies of another image that is currently open in the workspace. To tile copies of another image, drag one image to another image while pressing the **[L]** key.

## Performing drag-and-drop texture and gradient fills

PhotoImpact makes it easy to apply a full range of predefined textures and color gradients to any image, object, or selection area through the **Fill Gallery** in the **EasyPalette**.

When you open the **Fill Gallery**, you can view thumbnails of various gradients and textures. To apply a Texture or Gradient Fill, drag its thumbnail onto an image, object, or selection area.

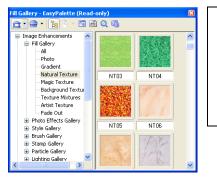

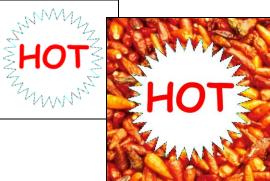

#### Notes:

- To adjust a preset, right-click a thumbnail and select **Modify Properties and Apply**.
- When a Texture or Gradient Fill is applied to a selection area, the base image within the selection area is filled with the texture.

# Working with Colors

PhotoImpact provides extensive tools for selecting and editing colors for various tools used throughout PhotoImpact, including Paint, Fill, Text, and Path tools. There are several ways to select a color:

- Use the color square, located on the Attribute Toolbar and the Color tab of the Brush Panel. Similarly, you can use the Foreground color square on the Tool Panel. Click the color square to open the Ulead Color Picker dialog box (or the Choose Color From Palette dialog box when working in Indexedcolor mode) then select the desired color. Right-click the color square to open the Color Picker pop-up menu where it gives you several options on how you can select a color.
- Use the Color Panel, a centralized color manager which also lets you easily apply predefined colors for your project. Access the Color Panel by selecting Workspace: Panels - Color Panel, or click Color Panel (see "Using the Color Panel" on page 184) in the Panel Manager.

# **Using the Ulead Color Picker**

The **Ulead Color Picker** command opens a dialog box showing a continuous color spectrum. The color spectrum displays hue or color and luminance or the amount of brightness. When you move your mouse over the colors, their RGB and HSB values are displayed below the color spectrum.

For a more precise color selection, click one of the colored tabs above the color spectrum. For Grayscale images, the **Ulead Color Picker** changes to show just Grayscale values.

Web browsers display a common 216 colors while graphics use 256 colors. With **Web Safe Color Palette**, you can safely create or design graphics using 8-bit, 256 colors, or 24-bit millions of colors for display on the Web, monitors or videos. This prevents color inconsistencies and dithering (color shift).

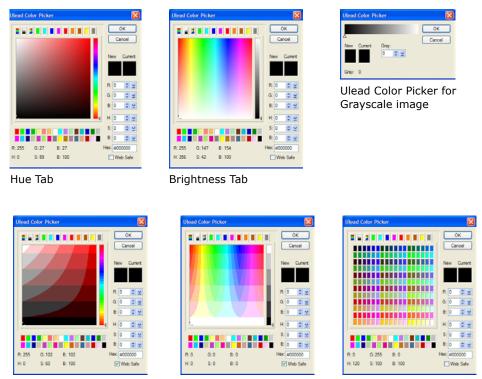

Hue Tab, Brightness Tab, and Web Palette Tab with Web Safe mode selected

The **Ulead Color Picker** gives you a few convenient ways to work with Web Safe colors:

- Select the **Web Safe** option at the bottom right of the dialog box while viewing colors in any tab.
- Click the **Web Palette** tab (third from the left) to display the 216-color **Web Safe Palette**.
- Enter a six-digit Hex value (combination of 00, 33, 66, 99, CC, and FF) directly in **Hex** while viewing colors in any tab.

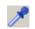

## Picking colors from an image or entire screen

There are two ways to select a color directly from an active image:

- Use the Eyedropper Tool, located in the Tool Panel.
- Use the **Eyedropper** command, located on the **Color Picker** pop-up menu when you right-click a color square.

#### Notes:

- By zooming in on an image, you can precisely select the desired color by simply clicking on it.
- Color choices are limited to what the image contains.

Sometimes, the color you want to use might be visible within the monitor screen, but not necessarily within the PhotoImpact workspace. To select that color, rightclick on a color square and use the **Color on Screen** command on the Color Picker pop-up menu. Once activated, the pointer changes to an eyedropper cursor, and you can then click on the spot on the screen that contains the desired color.

## Changing foreground and background colors

The Foreground and Background color squares are found in the **Tool Panel** for easy access. The Foreground color refers to the color currently being used for a specific tool, such as the Paint Tools, Bucket Fill Tools, and the Path Drawing Tool, among others. The Background color is the base color of the canvas when you remove a portion of the image and **Preserve Base Image** is not selected. It is also the background color used when you drag an object out of a current document onto an empty area in the workspace.

Click or right-click the color squares to select the Background and Foreground colors respectively. Click  $rac{1}{3}$  to switch the Foreground and Background colors

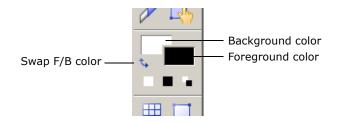

# To use the three buttons below the Foreground and Background colors:

- Click to reset the Background color to white.
- Click to reset the Foreground color to black.
- Click to reset the Foreground and Background colors back to their default settings. (black for Foreground color and white for Background color).

# **Using the Color Panel**

The **Color Panel** is a centralized color manager that sets and organizes colors for the various tools used throughout PhotoImpact, including Paint, Fill, Text and Path Tools. It lets you apply predefined colors for your project easily. You can access the Color Panel by selecting **Workspace: Panels - Color Panel** or click **Color Panel** in the **Panel Manager**.

### The Color tab

The **Color** tab in the **Color Panel** gives you an alternate location besides the **Attribute Toolbar** and **Tool Panel** where you can set solid or gradient colors for the various PhotoImpact tools you work with. The colors specified here will become the default colors whenever you use a tool. Click the arrow under **Mode** to choose between using a solid color (Single-color) or a gradient color (Two-color or Multiple-color).

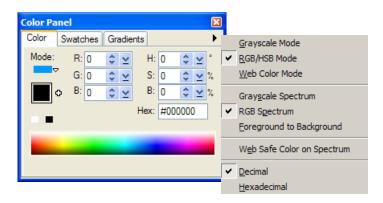

#### Notes:

- Right-click the **Hex** field to open a pop-up menu where you can quickly copy the color's hex value or the color's HTML equivalent code to the clipboard to use in other programs.
- Click the arrow to open a pop-up menu where there are options for you to set what colors to use in the **Color** tab.

#### Setting a Single-color

The **Single-color** mode allows you to use a solid color for the various tools you work with. There are several ways to set the color when in Single-color mode:

- Ulead Color Picker Click the color square to open the Ulead Color Picker dialog box and select a color.
- **Color Picker pop-up menu** Rightclick the color square to open a popup menu where there are several methods available for choosing a color.
- **RGB/HSB** Enter the RGB and HSB values in their respective boxes.
- **Hexadecimal value** Enter the color's hexadecimal value in the **Hex Box**. Right-click this field to open the Copy for Web menu.
- **Spectrum Bar** Left-click to select the foreground color, and right-click to select the background.
- Tip: Click [+] beside the color box to add the selected color to the Swatch Palette in the Swatches tab.

| Color Pa | nel                |     |     |      |      |     |      |   | × |
|----------|--------------------|-----|-----|------|------|-----|------|---|---|
| Color    | Swato              | hes | Gra | dier | nts  |     |      |   | ► |
| Mode:    | R:                 | 0   | \$  | ¥    | H:   | 0   | \$   | ¥ | ۰ |
|          | <b>G</b> :         | 0   | \$  | ¥    | S:   | 0   | \$   | ¥ | % |
|          | р <mark>В</mark> : | 0   | -   | ¥    | B:   | 0   | -    | ¥ | % |
|          |                    |     |     |      | Hex: | #00 | 0000 | ) |   |
|          |                    |     |     |      |      |     |      |   |   |
|          |                    |     |     |      |      |     |      |   |   |
|          |                    |     |     |      |      |     |      |   |   |
|          |                    |     |     | _    |      |     |      | _ |   |

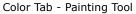

| Color Panel |                |        |         | × |
|-------------|----------------|--------|---------|---|
| Color Swat  | ches Gradients | 5      |         | × |
| Mode:       | Two-color:     | R: 255 | ≎ ⊻     |   |
|             | -              | G: 115 | ≎ ⊻     |   |
| •           | Color ramp:    | B: 0   | $2 \ge$ |   |
|             | RGB 😽          |        |         |   |
|             |                |        |         |   |
|             |                |        |         |   |
|             |                |        |         |   |

Color Tab - Fill Tool

**Note:** When in **Web Color mode**, if the color selected is not a Web-safe color, the warning mark and the closest Web-safe color that matches the selected color will be shown. Click the **Web safe color** square to use that color.

### Setting a Gradient color

To set gradient colors, click the arrow below **Mode** and select either **Two-color** or **Multiple-color** from the pop-up menu.

- **Two-color** Click the two color squares to select the colors you want to use. Click or right-click the color square to select a color or enter **RGB** values to set the colors. The **Color** ramp determines how the colors will change in a gradient fill. Click **[+]** beside the color box to add the defined gradient color to the **Gradients** tab.
- Multiple-color To add a color, click the Spectrum Bar and select a color from the Ulead Color Picker dialog box. Set hue values of your gradient by adjusting Hue Shift and using Ring to rotate the color spectrum.

To remove or edit an existing color on the spectrum, right-click the control point of the color for editing/removal. You can also delete a color by dragging its control point off the tab. Click [+] beside the color box to add the defined gradient color to the **Gradients** tab.

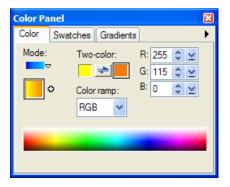

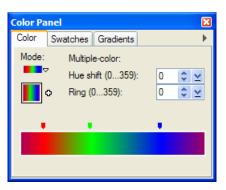

### Swatches tab

The **Swatches** tab displays a color palette where you can select colors for your tools. Select a color by simply clicking a color in the **Swatch Palette** and selecting whether to use it as foreground or background color for your current tool.

In the Swatches tab, the color row below the Swatch Palette represents the favorite colors that you set for quick selection. Set the colors by either clicking or right-clicking a color square. You can also set the color by clicking on the swatch while a favorite color square is selected.

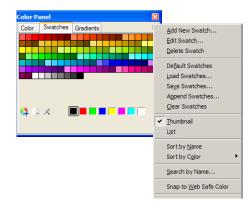

Click the arrow to open a pop-up menu where there are several commands that allow you to add, save, change the view or append swatches among others. Saving the current Swatch Palette, as a **Ulead Swatch Library** file (USL), allows you to use the same Swatch Palette for future projects or even share the palette to others.

Tip: You can select multiple swatches by pressing [Ctrl] while clicking the swatches you want selected. You can also press [Shift] to select several adjacent swatches. When multiple swatches are selected, Edit is disabled. To deselect the swatch, press [Ctrl] and click the swatch again.

# To add a color to the Swatch Palette:

- In the Add New Swatch dialog box, click the color box to open the Ulead Color Picker dialog box and select the color that you want to add.

Alternatively, you can also enter the color's **RGB** and **HSB** in the respective boxes.

| Add Ne   | w Swatch    |    |     |      | X      |
|----------|-------------|----|-----|------|--------|
| Preview: |             |    |     |      |        |
| Name:    | slime green |    |     |      |        |
| R: 170   | ≎ ⊻         | H: | 80  | \$ ¥ | •      |
| G: 255   | ≎ ⊻         | S: | 100 | \$ ¥ | %      |
| B: 0     | ≎ ⊻         | B: | 100 | \$ ¥ | %      |
|          |             | 0  | <   |      | Cancel |

- 3. Type in a **Name** for the new swatch color then click **OK**.
  - Tip: You can also add a new swatch from the **Color** tab. For details, see "The Color tab" on page 184.

### **Gradients tab**

The **Gradients** tab appears in the **Color Panel** except when working in indexed 256-color mode. Click a gradient square to select it.

The Gradients tab displays a palette of your gradient fills that you can use in the current project. It consists of two gradient palettes, one for Two-color gradients and another for Multiple-color gradients.

Click the arrow to open a pop-up menu where there are several commands that allow you to add, save, change the view or append gradients among others.

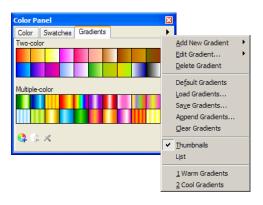

In this tab, you can also create custom gradient fills then save them as a **Ulead Gradient Library** file (UGL) which you can use for future projects.

**Tip:** You can select multiple gradients by pressing **[Ctrl]** while clicking on the gradients that you want selected. You can also press **[Shift]** to select several adjacent swatches. When multiple swatches are selected, **Edit** is disabled. To deselect the gradient, press **[Ctrl]** and click the gradient again.

# To add a gradient to the Gradient Palette:

- Click the arrow then select Add New Gradient on the pop-up menu then select the type of gradient you want to add (either Two-color or Multiple-color). Alternatively, you can click Add Gradient .
- 2. In the resulting dialog box, set up the colors you want for your gradient color.
- 3. Type in a name in the **Name Box** for the new gradient color.

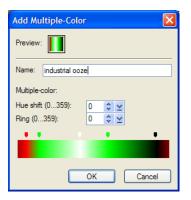

### **Color Table tab**

The **Color Table** tab only appears in the **Color Panel** when you are working in Indexed-color mode (maximum 256 colors.) The **Color Table** tab allows you to instantly set a tool color (similar to the **Swatch Palette**) by simply clicking a color.

Click the arrow to access the pop-up menu where you can open the **Color Table** (same as selecting **Adjust: Color Table**) or sort the **Index-color Palette** by different criteria.

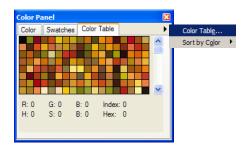

### **Understanding Indexed color images**

Indexed-color images are unique in that they are small in file size (compared to True Color images), yet offer a wide range of colors which can be arranged to make it appear as if they contain more. This is done through the use of a color table which allocates a single color in either 16 or 256 discrete cells (depending on the data type you are currently working in).

To view a color table, select **Adjust: Color Table**. You can also access the Color Table in the Color Table tab pop-up menu in the Color Panel. (This command is disabled when the active image is not Indexed-color.)

### **Editing the Color Table**

As each color is in its own cell, you can change it to affect the color composition of an image. For example, you can change all occurrences of white by simply changing the white color cell.

### To edit the Color Table:

- 1. Click the arrow then select **Color Table** on the pop-up menu.
  - Note: You can also access the Color Table through Adjust: Color Table.
- 2. The **Color Table** dialog box appears. Edit the **Color Table** by using the different functions available.
  - **Compact** Removes all unused and duplicated entries on the table.

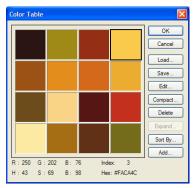

Color Table for 16-color Indexed palette

• **Expand** Adds cells at the end of the table to represent unused entries.

The maximum number of cells available depends on the data type of your image.

- **Note:** Refer to the online help to learn the function of the other buttons.
- 3. Click **OK**.

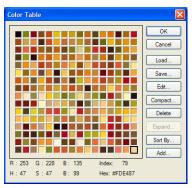

Color Table for 256-color Indexed palette

### Loading and saving color tables

In PhotoImpact, you can save color tables and then load them into another compatible Indexed-color image. This ensures that two or more images share the same composition, which is particularly important if you are preparing images to be displayed in a 256-color display mode, such as CD titles or for the Web. You can also load in color tables to colorize an image.

**Note:** Color tables containing 16 colors can only be loaded into Indexed 16-Color images. Likewise, color tables containing 256 colors can only be loaded into Indexed 256-Color images.

# WORKING WITH TEXT AND PATHS

With PhotoImpact, creating and editing text and path objects is quick, easy, and effortless. This chapter shows you how to add text to your images and how to use the different Path Tools to create basic geometric shapes as well as complex polygon shapes. Advanced techniques such as creating wrapping text, adding 3D properties to paths and text, and fusing objects using the Z-Merge Tool are also described in this chapter.

# Adding text

Adding text titles and captions to your images is a snap with PhotoImpact. It allows you to enter, modify, and customize 2D or 3D text directly on the work area. You can add gradients, textures, and fills as well as add shadows and dozens of other effects to your text. With the **Text Tool**, you can create and modify dynamic and exciting text directly on a specific area in your workspace.

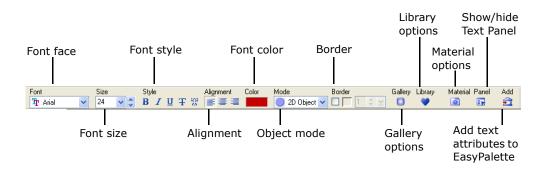

### To add text:

- Click Text Tool in the Tool Panel. Click a point on the image where you want to place the text. A blinking cursor will automatically appear where you can enter your text.
- 2. Highlight a section or the entire text then apply formatting options by accessing the **Text Panel**. For more on the Text Tool's **Tool Settings** panel, see the next section.

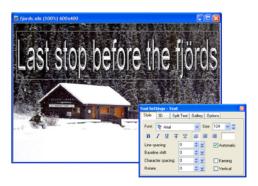

3. Click **OK**.

# **Tool Settings**

The **Tool Settings** panel contains a comprehensive range of functions, properties and effects that can be applied to your text objects. You can show or hide the Tool Settings panel by clicking **Panel** on the **Attribute Toolbar**.

# Style

Defines the font and character style for the text.

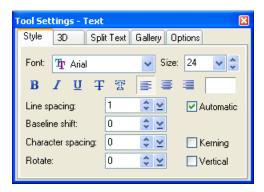

- **Color, Font, Size** These are standard font options that can be applied to individual letters, words, or the entire text block.
- **Baseline shift** Determines the amount of space between lines. This can be applied to individual characters, words, or the entire text block.
- Character spacing and Kerning Determine the amount of space between characters and words. These can also be applied to individual words and letters as well as the whole text block.
- **Rotate** This can be applied to individual characters, words or the whole text block.

Baseline shift zero Baseline shift five Baseline shift twenty

Baseline shift fifty

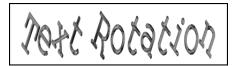

- Line spacing, Alignment, and Vertical settings Apply to the entire text block.
- Automatic line spacing Applies to the entire text block. When Line spacing is set to zero (default value), this calculates the ideal spacing between lines based on the largest character in each line.

When **Line spacing** is set to a negative value, and the value approaches the negative equivalent of the font size, the lines will all merge to the same baseline. Decreasing the value past this point will not affect the text block further.

character & line spacing

**Note:** If you use Windows 2000 or higher and you have different languages installed, you can type in text in a selected language. If you use Windows 98, which has limited language support, then PhotoImpact will also have limited language support.

## 3D

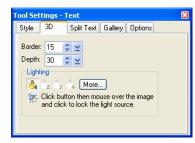

Determines the appearance of depth, and the extent of the border of a 3D text object. Lighting effects can also be determined. See "Light tab" on page 230. Materials effects can be applied by clicking **More**.

## Split Text

| Tool Settings - Text                                                                                            |
|----------------------------------------------------------------------------------------------------|
| Style 3D Split Text Gallery Options                                                                             |
| Split text<br>As characters As lines<br>As words As styles<br>Invert stacking order Split<br>Keep original text |

Text objects can be split by characters, lines, words, or styles. Even when text objects are split, each segment retains its properties as a text object.

## Gallery

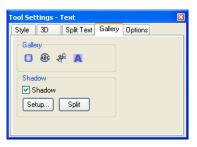

Access various galleries directly from this tab, including the **Shadow** dialog box.

## Options

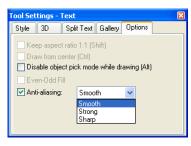

Access various galleries directly from this tab, including the **Shadow** dialog box.

**Disable object pick mode while drawing** lets you create new text wherever you click your mouse, even if you happen to click on another text object. If this option is disabled, then

**Anti-aliasing** controls the smoothness or sharpness of your text. Choose from three antialiasing levels.

#### Notes:

- Select **Keep original text** in the **Split Text** tab to preserve a copy of the original text block.
- Applying the 3D Pipe effect to a multicolored text block will change the color attributes of the whole block.

# **Applying text effects**

Once you've added and positioned the text on your image, the next step is to give it that extra spark of life to make it really stand out.

Below are some of the custom effects that you can create and apply to your text.

• Create custom color, gradients or texture fills, and give text a 3D look or add shadows to it.

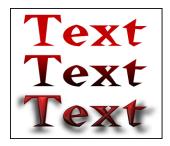

- Twist your text into any shape you want by switching to Horizontal or Vertical Deform mode.
- Add unique effects to the surface of a text object by using the Material dialog box. See "The Material dialog box" on page 227.
- Bend text objects or wrap your text on any path shape. See "Wrap effects" on page 235.

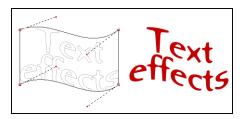

# Editing text as a path object

You can make extreme and slick changes to individual letters in PhotoImpact by converting your text into a path object. Each letter in the text will be converted to a closed path, which you can easily reshape using the **Path Edit Tool**. Take note, however, that paths cannot be converted back into text. Text properties are lost and the text's contents and settings can no longer be modified.

### To edit text as a path object:

- Click the **Text Tool** T. Enter your text and select options for formatting your text.
- Select Object: Convert Object Type -From Text/Image To Path. Notice that the text attributes are grayed out in the Attribute toolbar after your text has been converted into a path object.
- 3. Click the **Path Tool**, then select the **Path Edit Tool**.
- 4. Click **Toggle** to switch from path object mode to wireframe mode (or click the path object).
- Adjust the path nodes and segments in each path the way you want it. See "Editing paths" on page 215.
- Change to the Path Drawing Tool. In Mode, select a 3D option to give the path object a 3D look. Click Material to apply more 3D effects to the path object.

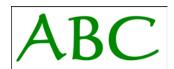

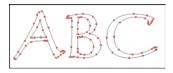

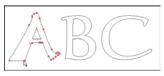

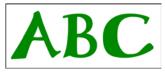

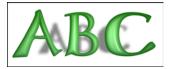

# Saving text objects

Save text objects just as you would save image and path objects. There are two ways to save text objects:

- Save to EasyPalette You can save the attributes for each text object to My Library in the EasyPalette for easier access. Simply drag your text object into the My Library folder and enter a name for the object. See "Using the EasyPalette" on page 45.
- Save as a UFO file To retain each text object's properties and be able to edit them, save them in a special Ulead File For Objects (UFO) format. See "Saving images" on page 73.

# Working with paths

A path is an object that is composed of lines, curves, or a combination of both, which are interconnected by control points, or **nodes**. Use PhotoImpact's **Path Tools** to create 2D or 3D path objects in various shapes. For information on the different path drawing tools, see "Creating paths" on page 197.

An advantage of path-based graphics over raster images is that they are not fixed in resolution and can be freely reshaped, resized or transformed in any way with no loss of quality. To store editable path objects, you must save them in the native .UFO (Ulead File For Objects) file format.

PhotoImpact also makes it possible for you to convert image objects and selection area marquees into paths. See "Tracing and converting images into paths" on page 225.

# **Creating paths**

When creating path objects, you can either start with a True Color image file or an image with 256 colors. Using a True Color image file gives you the most flexibility with path objects because you can then apply 3D properties and other effects to your objects. If you use an image with 256 colors or less, you can only create 2D path objects and selections.

The paths that you make can either be open or closed. The four tools provided by the Path Tools let you create and edit both types of paths. To draw closed paths, use the **Path Drawing Tool** or **Path Outline Drawing Tool**. Use the **Line and Arrow Tool** to draw open paths. When you select one of these tools, the **Attribute Toolbar** changes to give you the drawing options for that tool. The fourth tool, **Path Edit Tool**, lets you adjust the shape of a path by giving you total control over the nodes, lines, and curve segments that make up a path. See "Using the Path Edit Tool" on page 217.

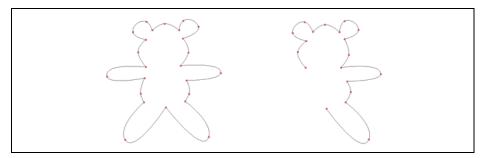

Examples of closed path and open path

## The Path Drawing Tool

Everything from the most basic shape to the intricate and complex can be created with the Path Drawing Tool. You can start with the basics by using PhotoImpact's wide range of preset shapes, then move onto more advanced techniques, making your own creations from scratch, or even combining preset elements with your own unique shapes.

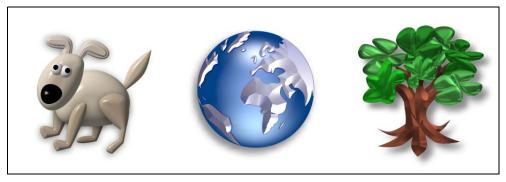

Examples of path objects created using the Path Drawing Tool

All the options for creating, customizing, and tweaking a shape are available on the **Attribute Toolbar** and the **Tool Settings** panel (see "Tool Settings" on page 212.) of the Path Drawing Tool. You can tweak various characteristics of a shape, including its shape, color, surface textures and materials, lighting, 3D effects, and more.

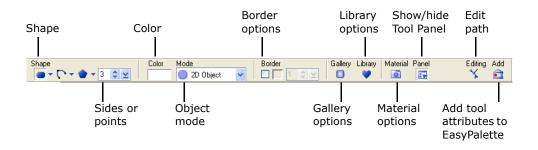

### The Shape menus

There are three main types of shapes that can be created: Preset shapes, Freeform shapes, and Polygons.

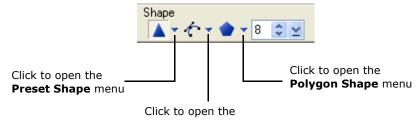

Freeform Shape menu

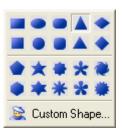

The **Preset Shape** menu is itself divided into three groups. The top group holds **basic geometric shapes**, in which shapes on the first row are of unfixed proportions, while those on the second row are equilateral by default. The second group holds **preset polygon shapes** and also more complex shapes, all of which can further be modified by adjusting the number of sides or points after being created. The third group is **Custom Shape**, which provides a selection of preset shapes from EasyPalette's Shape Library.

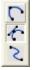

The **Freeform Shape** menu showcases three important tools for creating custom, hand-drawn shapes. The first is the **Spline Tool**, which by default draws geometric curves, but can also draw straight sections. The second is the **Bezier Tool** which draws straight sections by default, but can also create curves. The final tool is the **Freehand Tool** which can be used to create entirely freeform shapes, but can nevertheless be edited using control nodes, like any other path object.

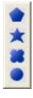

The **Polygon Shape** menu holds four types of polygon shapes. For each of these shapes, the number of sides (or points) can be adjusted from three to 32. This number can be specified either before or after drawing the shape.

### Creating paths with the Path Drawing Tool

Use the **Path Drawing Tool** to create closed shapes with solid fill. A range of preset shapes is available, including standard geometric and more complex shapes, as well as freeform tools and polygon tools for creating entirely custom-made drawings.

# To create a path object with solid fill:

- 1. Click the **Path Tools** then select the **Path Drawing Tool**.
- 2. Select a shape from one of the three drop-down shape menus.
- **Note:** You can also import Adobe Illustrator (AI) files. See "Importing Adobe Illustrator files" on page 212.
- 3. To draw the shape, click at a starting point, hold the button and drag your mouse to form the shape, then release the button.
- If you created a polygon shape, you can change the number of sides or pointed tips of the shape on the Attribute Toolbar.
- 5. To add a surrounding border around the path object, click **Border** then set its width and color.
- Click Mode. Select 2D Object, or select a 3D Mode to give the object a threedimensional appearance.
- Note: To ensure smooth edges, click the Options tab in the Tool Settings panel, and select Anti-aliasing. See "Tool Settings" on page 212.

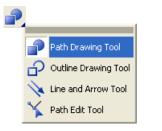

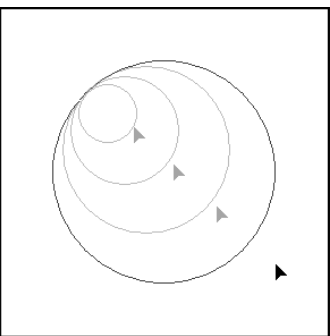

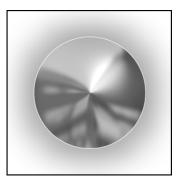

### **Customizing 3D path objects**

PhotoImpact gives you many ways to customize the various aspects of 3D path objects. Choose from a large variety of presets, or customize individual aspects yourself. All aspects that you customize yourself can be saved for later use.

 Click Gallery on the Attribute Toolbar to open the EasyPalette, then select either Material Gallery or the Material Attribute Gallery.

Material Gallery contains combined properties of texture, light, bump, shadow, and more. Material Attribute Gallery contains presets for specific 3D characteristics, such as a type of bevel, shadow, shading, and other aspects. Choose a preset thumbnail and apply it by dragging and dropping.

- Click Material on the Attribute Toolbar to customize various 3D properties individually. See "The Material dialog box" on page 227.
- Click Panel on the Attribute Toolbar to open the Tool Settings panel. This lets you tweak the Width (bevel width) and Depth (bevel angle), adjust the direction of light that is projected on the object surface, and more. See "Tool Settings" on page 212.

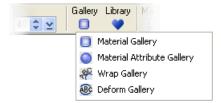

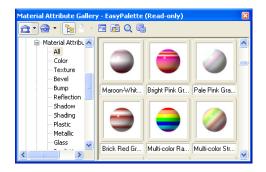

| Tool Settings - Path 🛛 🛛                                                                                                    |
|----------------------------------------------------------------------------------------------------|
| 3D Shape Gallery Options                                                                                                    |
| Width: 15 ≎ ⊻<br>Depth: 30 ≎ ⊻                                                                                                  |
| Lighting<br>Solution then mouse over the image<br>Click button then mouse over the image<br>and click to lock the light source. |

### Saving custom paths and attributes

To save the entire path object, including its attributes and 3D properties, simply drag it to the EasyPalette. The **Add to EasyPalette** dialog box opens, letting you save the object to the desired Object Library. Later on, you can simply drag the thumbnail of the path object to the workspace to add it to another document.

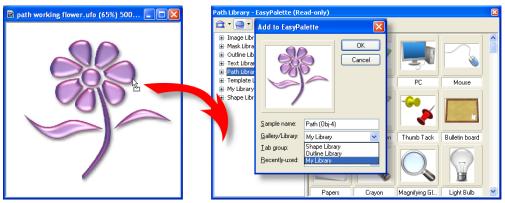

Saving a path object to an object library

When you click Add and on the Attribute Toolbar, the Add to EasyPalette dialog box opens, and by default allows you to save all the path attributes that you see on the Attribute Toolbar (except for the color) to My Gallery - Gallery 1 in the EasyPalette. Next time you want to use the same attributes, drag the thumbnail from My Gallery -Gallery 1 to the workspace. The Attribute Toolbar changes to reflect the saved attributes. You can then apply these attributes to the next path object that you create.

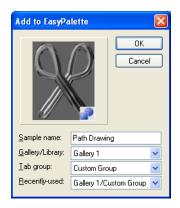

You can also save 3D properties to the EasyPalette. For details, see "Saving material properties to the EasyPalette" on page 233.

**Note:** By default, the galleries and object libraries (except for the Shape Library, Outline Library, My Gallery, and My Library) are set to read-only to prevent the presets to be overwritten. To save custom settings and objects to a gallery or library, right-click its folder then clear **Read-only (for Sharing)**.

## The Outline Drawing Tool

The **Outline Drawing Tool** creates shapes similar to the Path Drawing Tool, but the shapes are hollow frames rather than solid filled objects. For more information about shapes, see "The Shape menus" on page 199.

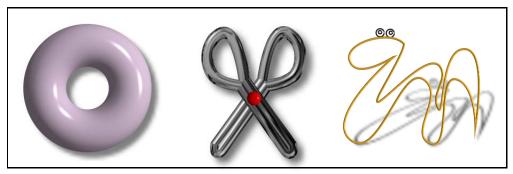

Examples of path objects created using the Path Outline Tool.

The **Attribute Toolbar** options of the Outline Drawing Tool are the same as that of the Path Drawing Tool, but also has additional settings for defining outline width and style in the **Tool Settings** panel. (See "Tool Settings" on page 212.)

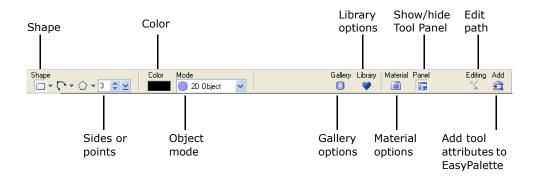

### To create an outline path:

- 1. Click the **Path Tools** and select the **Outline Drawing Tool**.
- 2. Select a shape from one of the three drop-down shape menus.
- Note: You can also import Adobe Illustrator (AI) files. See "Importing Adobe Illustrator files" on page 212.
- 3. To draw the shape, click at a starting point, hold the button and drag your mouse to form the shape, then release the button.
- If you created a polygon shape, you can change the number of sides or pointed tips of the shape on the Attribute Toolbar.
- Click Mode. Select 2D Object, or select a 3D Mode to give the object a three-dimensional appearance.
- Click the Color box on the Attribute Toolbar to modify the color, apply Gradient or Texture fills, or add a Fade-out effect.
- In the Outline tab on the Tool Settings panel, set the Width and Style to modify the thickness of the outline and the type of line.

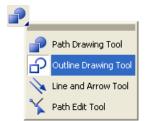

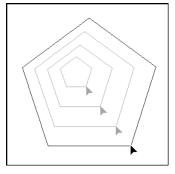

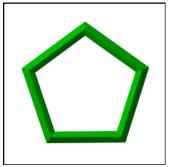

#### Notes:

- To ensure smooth edges, click the **Options** tab in the **Tool Settings** panel, and select **Anti-aliasing**. See "Tool Settings" on page 212.
- 3D effects can be applied to Path Outline shapes the same way as they are to solid-filled Path shapes. For details on how to tweak 3D properties and to save them, see "Adding 3D properties" on page 226.

### The Line and Arrow Tool

The **Line and Arrow Tool** draws straight or curved lines and arrows, and renders them as a 2D or 3D object depending on the selected **Mode** in the **Attribute Toolbar**. The **Freehand Drawing Tool**, which allows freeform drawing, also belongs to this group of path tools.

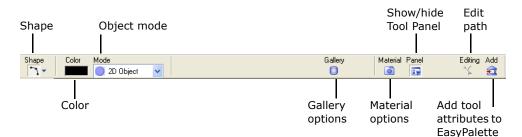

### To create a line and arrow path:

- 1. Select the **Line and Arrow Tool**.
- Click Shape. Select Line/Arrow to draw a straight path. Select Bezier or Spline to draw a curved or irregularly-shaped path. Select Freehand to draw without constraints.

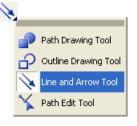

3. Draw the path:

**Straight path** Click at a starting point and drag your mouse in the intended direction of the path. Click again to end the path.

- Curve or irregularly-shaped path Click at several points to gradually form the shape of the path. Double-click to complete the path.
- **Note:** For more information on drawing curves and irregularly-shaped paths, see next section.

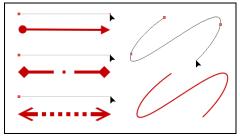

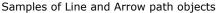

- Set the line Width and Style in the Outline tab on the Attribute Panel. Select an Arrow style for the start and end points.
- Select Anti-aliasing in the Options tab for smoother lines and curves. Add Shadow.
- Click Mode and make the path a 2D or 3D object. For further 3D properties, click Material.

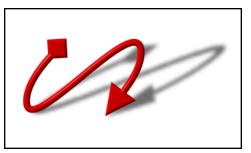

### Drawing curves and custom paths

Select the **Spline Tool** or **Bezier Tool** from the **Freeform Shape** menu on the **Attribute Toolbar** to draw curves and irregularly-shaped path objects. With the **Freehand Tool**, you can use your mouse or pen tablet just like you would use a pencil to make hand-drawn artwork.

### **Spline Tool**

The **Spline Tool** is especially convenient for drawing shapes that consist primarily of curved paths, although it can be used to create linear paths as well. When you use this tool to draw paths, each line segment that you create automatically curves itself while you draw the path.

### To draw a curved path:

- 1. Click the **Path Tools** and select a drawing tool.
- 2. From the Freeform Shape on the Attribute Toolbar, click Spline **C**.
- Click in the document where you want the path to begin. A start node appears.
- 4. Position the cursor where you want the first segment to end, then click.
- 5. Move the cursor around. Notice that the segment smoothly bends into a curve using the node as a reference point.

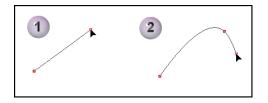

- Continue clicking and moving your mouse until you have created the desired shape. The path automatically curves based on the position of the nodes.
- 7. Double-click to complete the path.
  - **Note:** Right-click at any time to cancel drawing.

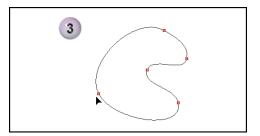

### To draw a line segment:

To draw a straight line segment within a path, hold down **[Ctrl]** while you click the start and end positions of the line segment. This prevents the Spline Tool from bending the segment into a curve.

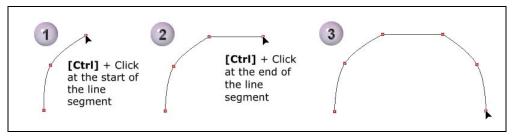

Drawing a line segment with the Spline Tool

#### Notes:

- To limit the angle between segments in 45 degrees, hold down [Shift] as you draw.
- Press [Backspace] to remove the previous curve or line segment drawn.

### **Bezier Tool**

The **Bezier Tool** is especially convenient for drawing shapes that consist primarily of linear paths, although it can be used to create curved paths as well.

# To draw a path with the Bezier tool:

- 1. Click the **Path Tools** and select a drawing tool.
- From the Freeform Shape menu on the Attribute Toolbar, click Bezier
   .

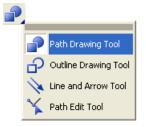

- 3. To draw a straight segment, click at the point where you want to start the line. A node appears. Move the cursor to the point at which you want your line to end, and click again to complete the segment.
- 4. To draw a curve segment, click at the point where you want the curve to start and then drag in one direction. Then click at the endpoint of the curve segment and drag in the opposite direction. (See illustration below.)

To draw an S-curve segment, click and drag your mouse in the same directions at the start point and end point of the segment. (See illustration below.)

- 5. Continue clicking and moving the cursor around until you have created the desired shape.
- 6. Double-click to complete the path.
  - **Note:** Right-click at any time to cancel drawing.

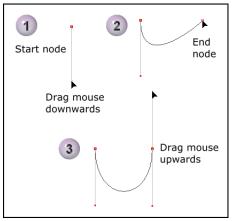

Drawing a curve with the Bezier Tool

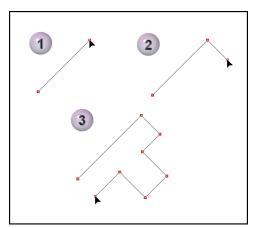

Drawing a straight path

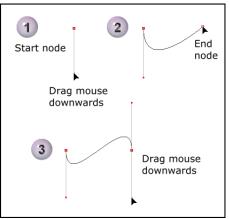

Drawing an S-curve with the Bezier Tool

#### Notes:

- To restrict the angle between segments to 45 degrees, hold down [Shift] as you draw.
- Press [Backspace] to remove the previous curve or line segment drawn.
- Use the same drawing procedures given in this section when drawing open-path lines and curves with the **Line and Arrow Tool**.

### **Freehand Tool**

The **Freehand Tool** lets you create hand-drawn shapes. This tool is available to all path tools (except for the Path Edit Tool). After you have created the shape, you can apply any of the effects and editing options available to path objects.

### To create a path using the Freehand Drawing Tool:

- Click the **Path Tools** at then select one of the three drawing tools.
- Select the Freehand Tool > from Freeform Shape menu on the Attribute Toolbar.
- 3. In your document, click at the point where you want to draw your shape, then drag the mouse to form the shape.
- 4. When you have finished drawing, release the mouse.

If you are drawing a shape using the **Path Drawing Tool** or **Path Outline Tool**, the path shape will be closed when you release the mouse.

#### Notes:

 By default, the Close smoothly option in the Shape tab of the Tool Settings panel is selected. This results in a smoother, curved effect between the start and end points if the mouse is released far from the starting point. Deselecting this option will close the shape with a straight line. This setting cannot be changed for a shape after it has been created, and should be considered prior to drawing the shape.

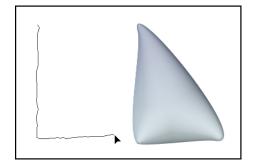

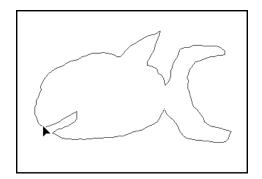

- To make the shape approximate as closely as possible to your original tracing, maximize the Accuracy setting in the Shape tab of the Tool Settings panel. This setting can only be adjusted for the most recently created Freehand path object.
- To cancel drawing, click the right mouse button while you are dragging the cursor.
- Change the color of your object by clicking **Color** on the **Attribute Toolbar**.
- Change the color of your object by clicking Color on the Attribute Toolbar.
- Click Mode. Select 2D Object or give the object a three-dimensional appearance by selecting a 3D Mode.
  - Note: To customize 3D properties of the path object, click Material on the Attribute Toolbar. (See "The Material dialog box" on page 227.)

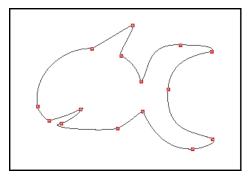

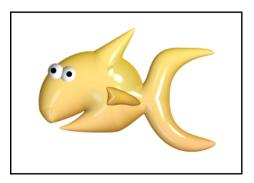

# Drawing multiple paths

With the **Path Drawing Tool**, you can create a single object with multiple path shapes. After drawing the first shape, click **Mode** on the **Attribute Toolbar** and select **Continue Draw Mode**, then draw the next shape.

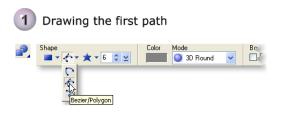

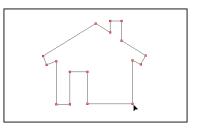

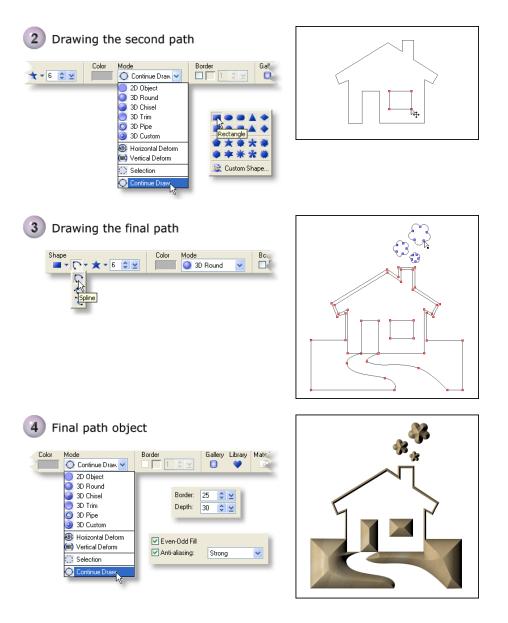

#### Notes:

- Press [Esc] while creating a shape to cancel it.
- To move a path, click and drag it.
- After drawing multiple paths in **Continue Draw Mode**, use the **Path Edit Tool** to group and organize the paths. For more information, see "Using the Path Edit Tool" on page 217.

## **Importing Adobe Illustrator files**

You can import vector graphics created in Adobe Illustrator into PhotoImpact. You can directly use them as path objects or further edit them. Only closed path shapes and single-path outlines can be imported from Adobe Illustrator.

# To import Adobe Illustrator files (\*.AI):

- 1. Click the **Path Tools**, then select the **Path Drawing Tool** or **Outline Drawing Tool**.
- 3. Click **Import**. The **Input AI File** dialog box opens.
- Select an AI file to import and click Open. The selected AI file is added to the selected gallery in the Custom Shape dialog box.
- 5. Select the object and click **OK**.
- Click and drag your mouse to draw the object. The vector-based illustration now appears, allowing you to easily manipulate it using the Path Drawing Tool, Outline Drawing Tool, Path Edit Tool, or the Bezier Curve Tool.

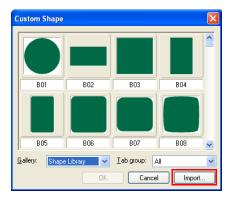

| Input Al File          |                |                 |          |      |       | ×      |
|------------------------|----------------|-----------------|----------|------|-------|--------|
| Look in:               | 🗀 ai files     |                 | <b>~</b> | 0    | ۵ 🕫 🕈 | -      |
| My Recent<br>Documents | import shape-a |                 |          |      |       |        |
| My Documents           |                |                 |          |      |       |        |
| My Computer            |                |                 |          |      |       |        |
|                        | File name:     | import shape.ai |          |      | ~     | Open   |
| My Network             | Files of type: | Al (Al Files)   |          |      | ~     | Cancel |
|                        |                |                 |          | 1114 |       |        |

## **Tool Settings**

Commonly used path attributes can be accessed on the **Attribute Toolbar** as well as from the **Tool Settings** panel. To show or hide this panel, click **Panel** on the Attribute Toolbar.

3D Determines the depth of a 3D path shape, and the extent of its border.
 Border determines where the 3D effect plateaus out towards the center of the shape. The Lighting properties (see "Light tab" on page 230) and

Material dialog box (see "The Material dialog box" on page 227) can be accessed by clicking **More**.

| 3D Shape Gallery Options                                                             |
|--------------------------------------------------------------------------------------|
| Width:         15 ♀ ⊻           Depth:         30 ♀ ⊻                                |
| Lighting<br>Solution the mouse over the image<br>and click to lock the light source. |

• **Outline** (Only available in the **Outline Tool** and **Line and Arrow Tool**.) Controls the width and style of the outline, and the direction and type of arrowhead, if applicable.

| Tool Set         | tings - Path 🛛 🛛 🔀            |
|------------------|-------------------------------|
| 3D               | Outline Shape Gallery Options |
| Width:<br>Style: | 2                             |
| Arrow:           | More                          |

• **Shape** Provides options for rounded rectangles; whether resizing is calculated on the ratio of the radius to the rectangle's length, or a fixed radius.

| Tool Sel       | tings - F  | Path            | X |  |  |
|----------------|------------|-----------------|---|--|--|
| 3D             | Shape      | Gallery Options |   |  |  |
| Rou            | nded rect  | angle           |   |  |  |
| Rou            | ndness:    | 53 🗘 ⊻          |   |  |  |
| F              | ixed radiu | IS              |   |  |  |
| Free           | hand drav  | wing            |   |  |  |
| Acc            | uracy:     | 6 🗢 🗠           |   |  |  |
| Close smoothly |            |                 |   |  |  |
|                |            |                 |   |  |  |

Also provides **Freehand drawing** options (see "Freehand Tool" on page 209).

• **Gallery** Access various galleries from this tab, including the **Shadow** dialog box.

| Tool Settings - Path 🛛 🛛 🗙 |
|----------------------------|
| 3D Shape Gallery Options   |
| Gallery                    |
| Shadow<br>Shadow           |
| Setup Split                |

• **Options** The options in this tab determine how paths are drawn, for instance, whether shapes are generated from the center or from the corner, whether shapes have equal length sides or constant radius, whether to enable or disable anti-aliasing, and more. Available options depend on the selected drawing tool.

| Tool Settings - Path                                                                                       | × |  |  |  |  |
|----------------------------------------------------------------------------------------------------|---|--|--|--|--|
| 3D Shape Gallery Options                                                                                   |   |  |  |  |  |
| Keep aspect ratio 1:1 (Shift)     Draw from center (Ctrl)     Disable object pick mode while drawing (Alt) |   |  |  |  |  |
| ✓ Even-Odd Fill                                                                                            |   |  |  |  |  |
| 🗹 Anti-aliasing Smooth 🗸 🗸                                                                                 |   |  |  |  |  |
|                                                                                                    |   |  |  |  |  |
|                                                                                                    |   |  |  |  |  |

### Filling a path with the Even-Odd Fill option

Whenever you render a path object, the object is always filled with the color specified in the **Color** square on the **Attribute Toolbar**. When **Even-Odd Fill** is selected in the **Options** tab of the **Tool Settings** panel, the fill only occupies alternate areas created by overlapping path(s). This option is ideal when you have an irregularly-shaped object which folds over onto itself or a complex object containing multiple shapes inside, and you want to keep overlapping areas free of paint. For instance, you can easily create a pattern with alternating fills. The unfilled areas will show the base image.

This alternate filling effect can only be applied to path objects drawn in **Continue Draw Mode** using the **Path Drawing Tool**. (See "The Path Drawing Tool" on page 198.)

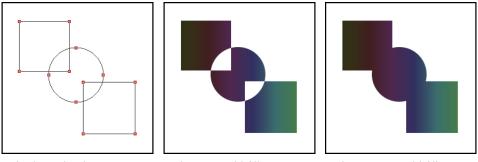

Multiple paths drawn in Continue Draw Mode With Even-Odd fill

Without Even-Odd fill

When the **Even-Odd Fill** option is not selected, the fill occupies the entire interior of the object whether paths overlap or not. There are instances, though, in which overlapping areas are still left unfilled, depending on how the path was drawn. If the path's inner curve or line segments were drawn in the opposite direction as the outer segments, overlapping regions will not be filled. See the sample illustrations below.

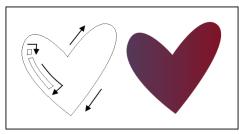

Inner path shapes drawn in the same direction as the outer shape

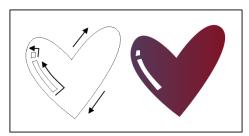

Inner path shapes drawn in the opposite direction as the outer shape

# **Editing paths**

The limitless potential of path objects can be unlocked through editing existing paths. Add, delete, and move edit points in order to reshape, tweak, and adjust your shapes. Turn curved segments into straight sections, or vice versa. PhotoImpact gives you editing tools that let you completely customize and tweak path objects with great versatility.

When you edit path objects, they will be displayed as a **wireframe** structure. This structure essentially consists of the line and curve segments that comprise the path. Each segment contains **nodes** and up to two **control handles** at each end, all of which you can adjust by dragging. Nodes let you control the start or end

position of a line segment, whereas control handles let you control the shape of a curve.

- Nodes that are adjoined by two line segments do not have control handles, unless the path has been created with the Spline Tool.
- Nodes that are adjoined by two curve segments will display two control handles that let you adjust the curve.
- Nodes that are adjoined by one line segment and one curve segment will display one control handle that lets you adjust the curve segment only.

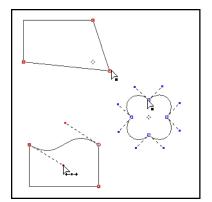

## Deforming the path shape

When any of the drawing tools (**Path Drawing Tool**, **Outline Drawing Tool** or **Line and Arrow Tool**) is selected, you can easily distort the path horizontally or vertically by changing the **Mode** in the **Attribute Toolbar** to **Horizontal Deform** or **Vertical Deform**.

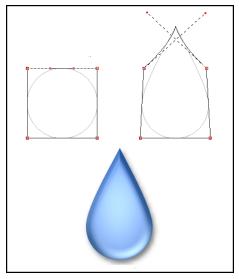

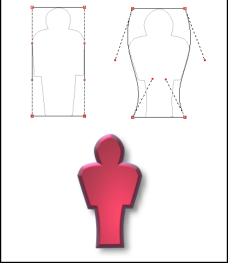

Horizontal Deform

Vertical Deform

When you select **Horizontal Deform** or **Vertical Deform**, a bounding box with four nodes then appears. When a node is clicked, the horizontal or vertical segment adjoining it will display control handles at each end. Furthermore, all four control handles can be displayed by holding **[Ctrl]** and selecting one of the other nodes, or by clicking the canvas and dragging the mouse over the bounding box. To adjust the path shape, reposition the nodes or drag the control handles.

After you have finished adjusting the shape, change back to the original **Mode** to render the path object.

## Using the Path Edit Tool

The **Path Edit Tool** lets you modify path shapes with precision. Use the **Attribute Toolbar** options to add or remove nodes on your path, convert lines to curves or vice versa, group paths, and more. Alternatively, you can access path editing commands on a pop-up menu by right-clicking the whole path or a single segment.

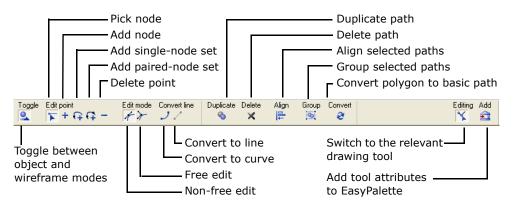

#### Tips:

To easily change between the Path Edit Tool and the drawing tool which you used to create the object:

- Click Editing on the Attribute Toolbar.
- Right-click the object. From the pop-up menu, select **Edit Path** to switch to the Path Edit Tool or select **Edit Attributes** to return to the drawing tool.

#### Editing basic shapes or line and arrow paths

After drawing a preset path shape or a line and arrow path, you can further modify the path until it looks exactly the way you want it. Each segment in a path can be individually tweaked by adjusting the nodes and control handles at each of its ends.

# To edit a basic shape or line and arrow path:

- Click the Path Edit Tool, then click Toggle on the Attribute Toolbar, or click the path object itself. The path object is displayed as a wireframe structure.
- To select a node or multiple nodes, make sure that Pick point 
  is selected on the Attribute Toolbar.
  - To select a single node, just click the node. To deselect a node, press **[Ctrl]** then click the node.

Selected nodes will be represented by hollow squares, while unselected nodes will be represented by solid squares.

 To select multiple nodes simultaneously, first click a node to select it, then press [Shift] or [Ctrl] while selecting other nodes. Alternatively, you can hold down [Shift] or [Ctrl], and then drag your mouse across the areas of the path that contain the nodes that you want to select.

To deselect multiple nodes, press **[Ctrl]** then drag your mouse across the nodes.

- To move the selected node(s), click and drag the selected node(s) to the desired position.
- To move the selected node(s), click and drag the selected node(s) to the desired position.
- 5. To reshape a curve segment, click either of its two end nodes. Up to two control handles will appear on the selected node. Drag a handle to adjust the shape of the curve.

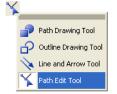

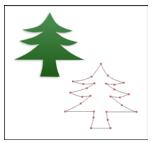

Path object mode and Wireframe mode

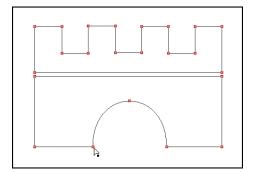

Selecting an end node

Use the **Edit mode** buttons to change the way control handles affect curve segments.

- Non-free edit Moves both control handles simultaneously and reshapes the curves between a node and its adjacent nodes.
- Free edit >> Moves one control handle at a time and reshapes a curve without affecting other path segments.
- 6. To change a curve segment into a line or vice versa, select the segment then click the **Convert line** button.
  - Tip: Multiple path segments can be selected in order to simultaneously convert them to line or curve segments. Click a segment of the path to select it, then press
    [Shift] or [Ctrl] while selecting other segments. To deselect a segment, press [Ctrl] then click on the segment.
- If you want to create a path with more detail and nuances, add more nodes and further adjust the path.

To add a node, select the target segment, click **Add point** on the Attribute Toolbar, then click on the part of the segment on which to add the node.

 Alternatively, if you want to create a smoother, simpler path, remove some nodes and adjust the remaining nodes. To remove a node, click
 Delete point on the Attribute Toolbar, then click a node to be removed.

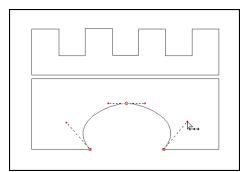

Dragging control handles to adjust curve shape

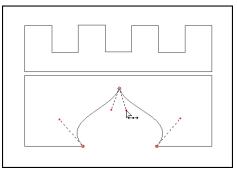

Editing in Free edit mode

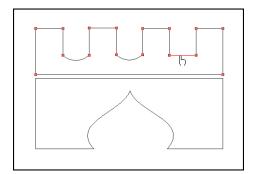

Converting line to curve

- Tip: When Pick point is selected on the Attribute Toolbar, you can press [Shift] and click a segment to add [+] node, or press [Ctrl] and click a node to delete [-] it.
- 9. When you are satisfied with the result, click **Toggle** or **Editing** (or, right-click and select **Toggle Mode**) to render your path object.

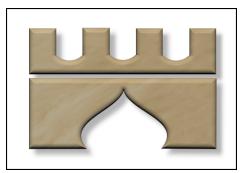

#### Editing polygon shapes

Like the basic path shapes, polygon shapes can be edited by dragging nodes, adjusting node control handles, adding and deleting nodes, switching curved for straight segments and vice versa. However, polygon shapes are special in that their nodes and segments can be adjusted simultaneously, so that the adjustments still result in a regular, symmetrical shape. This is due to the fact that they are comprised of node sets.

#### What are node sets?

In a polygon shape, a node set consists of nodes that are located on the same position on each side of the polygon. For example, all the convex points of a starshaped path belong to one node set, while all the concave points belong to another. When you select a node in a polygon, all the other nodes in its set are automatically selected. Consequently, when you adjust the position of a node or its control handles, all nodes and adjacent segments in the set are adjusted simultaneously, relative to the center of the polygon.

The original node set of a polygon that you create is the base node set. The number of nodes in the base node set can be specified on the Attribute Toolbar. You can add further node sets to a polygon shape simply by clicking on a side of the polygon path. The other nodes in the set will automatically appear on the corresponding positions of the polygon. Similarly, you can create a node set by adding pairs of nodes that appear symmetrically on either side of a reference node. Because the nodes of a polygon shape come in sets, individual nodes on a polygon shape cannot be added, removed or edited. In order to do this, To edit nodes on a polygon path individually, click **Convert** on the Attribute Toolbar. The shape then converts to a standard path shape whose nodes can be edited individually.

#### To edit a polygon shape:

- Click the Path Edit Tool X, then click Toggle on the Attribute Toolbar, or click the polygon object itself. The polygon shape is displayed as a wireframe structure consisting of nodes and segments.
- To edit existing nodes and alter the path shape, click and drag nodes and their control handles. All the nodes in a set, along with their adjacent segments, will be altered simultaneously in the same way.
- 3. To add a new set of single nodes, click **Add single-node set** a on the Attribute Toolbar, then click on the part of the segment to add it. A new set of nodes will appear on the corresponding segments on each side of the polygon, using your click point as a reference.
- 4. To add a set of paired mirror nodes, click Add paired-node set a on the Attribute Toolbar, then click on the part of the segment on which to add it. A new set of nodes will appear on the corresponding segments, with each node pair equidistant to a reference node.
  - **Note:** Paired-node sets cannot be added if you have already added a single node set to the polygon shape.
- To remove a node set, click Delete node set on the Attribute Toolbar and click the node to delete. All the nodes of that set will be deleted.
  - **Note:** The base node set of a polygon shape cannot be deleted.

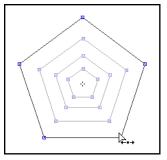

Drawing a polygon shape

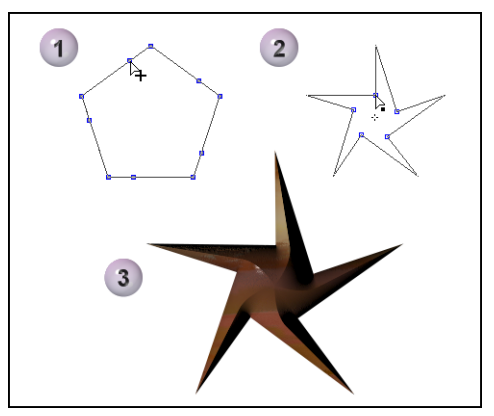

Adding a single-node set then reshaping the path

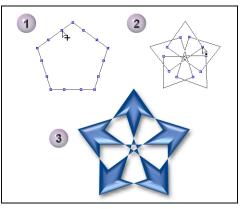

Adding a paired-node set then reshaping the path

#### **Editing multiple paths**

To select multiple paths while editing a path object drawn in Continue Draw Mode, press **[Ctrl]** or **[Shift]** and click the paths. Right-click and apply the menu commands you want on the selected paths or click the available buttons on the **Attribute Toolbar**.

- Duplicate Creates a path with the same attributes as the selected path.
- **Delete** Removes the selected path(s).
- Alignment Aligns and distributes the selected paths.
- Grouping Groups or ungroups selected paths.
- **Note:** These commands can only be applied to multiple paths created using the Path Drawing Tool's **Continue Draw Mode**. See "Drawing multiple paths" on page 210.

#### Grouping and ungrouping paths

If you have created a path object using Continue Draw Mode containing multiple paths, it is advisable that you group them into one or more groups of paths. Group related paths together when you want to fix their position in place while you continue to edit other portions of your path object. This makes managing paths easier and lets you move them together.

#### To group paths:

- Click the Path Edit Tool X, then click Toggle on the Attribute Toolbar, or click the path object itself.
- Select the paths you want to group by holding down [Shift] or [Ctrl] while clicking each path. To deselect a path, press [Ctrl] while clicking the path.
- 3. When all the paths are selected, right-click and select **Group Path**.

To separate grouped paths, rightclick and select **Ungroup Path**.

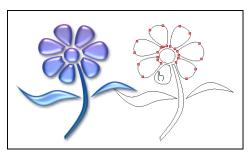

Grouping paths

# **Using the Bezier Curve Tool**

Another alternative you can use to create complex paths or selections is the **Bezier Curve Tool** from the Selection Tools. This tool works in two modes: **Path** and **Selection** modes. It allows you to create a closed path or make the path into a selection.

# To draw and edit paths using the Bezier Curve Tool:

- 1. Click the **Selection Tools**, then select the **Bezier Curve Tool**.
- 2. Select a preset path shape from the **Shape** menu on the Attribute Toolbar, then draw the path. You can draw multiple paths.
  - Note: Free Path is ideal for drawing curves and irregularly-shaped paths. It draws paths exactly the same way as the Bezier Tool. Follow the same procedure in "Bezier Tool" on page 207 to draw a free path.
- 3. To edit the path(s) you have just drawn, select **Edit existing path** on the **Attribute Toolbar**.
- Click a path segment, then click the Options menu and select Convert to curve or Convert to line to change a line segment into a curve or vice versa.
- Click a node to show control handles and adjust path segments. Use the Free edit option to determine how to adjust two connected path segments.

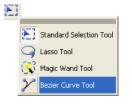

| Toggle     | Shape       | 💿 Draw new path      | Even-Odd fill | Options Add |
|------------|-------------|----------------------|---------------|-------------|
| <u>a</u> – | Free Path 🔽 | 🔘 Edit existing path | Free edit     | 2           |

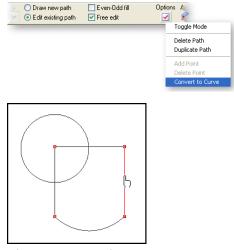

Edit an existing path

#### Notes:

- The **Free edit** option works the same way as the **Edit mode** buttons of the **Path Edit Tool**. (See "Using the Path Edit Tool" on page 217.)
- How color fills overlapping paths is determined by the Even-Odd fill option. (See "Filling a path with the Even-Odd Fill option" on page 214.)
- To delete a node, click **Options** and select **Delete Point**.
- 6. Double-click to complete the path.
- Finally, to convert the path(s) to a path object, click the **Path Tools** and select the **Path Drawing Tool**. Then click **Mode** and render as a 2D or 3D object.
  - Note: After the path has been converted to a path object, nodes can be added using the **Path** Edit Tool.

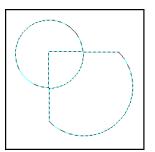

With Even-Odd fill

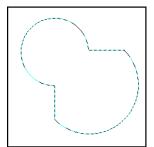

Without Even-Odd fill

# To make the path into a selection:

- Click **Toggle** in the Bezier Curve Tool's Attribute toolbar. This button lets you switch between path and selection modes.
- Note: The Bezier Curve Tool can be used to edit paths created with Path Tools. While a path tool is selected, set the path's **Mode** to **Selection**. Then, select the **Bezier Curve Tool** and click **Toggle** to switch to wireframe mode and edit the path.

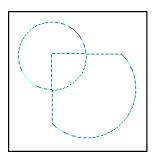

Making the path into a selection

# Tracing and converting images into paths

The **Edit: Trace Edges** submenu contains commands that can convert any base image, selection area or object into a path. You can use these commands to trace a portion of an existing image and turn it into a path object. This saves you the time and the trouble of having to draw it from scratch. Later on, you can make adjustments to the object and give it a 3D look using the **Path Tools**.

- Edit: Trace Selection Marquee traces a shape according to the edges of the marquee. Use any of the Selection Tools to mark the desired part of your image first, then apply this command.
- Edit: Trace Image traces a shape based upon the luminosity values of the pixels in the image, retaining darker pixels and excluding lighter pixels. This command accurately converts a portion of an image into a path object when that part has high contrasting colors over the rest of the image. You can also use this command in cases where the area is easily distinguished from the background image, such as with text on an image.

# To convert a raster image into a path:

- Select Edit: Trace Edges -Selection Marquee to trace a selected area. Or, select Edit: Trace Edges - Image to automatically trace dark areas on the image.
- 2. In the right hand side of the **Trace** dialog box, you will see a preview of the traced path. Adjust the following settings to get as close as possible to the tracing that you want:
  - **Tolerance** The accuracy of the tracing. A lower value results in greater accuracy.
  - Jump point The smoothness of the curves used for tracing. A lower value creates smoother curves.
  - **Threshold** The luminance value determines which pixels to include in the trace. All pixels whose luminance value falls below this are included.

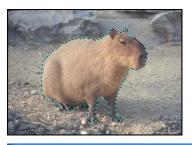

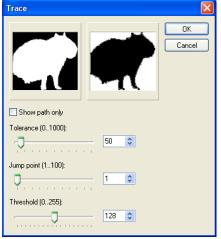

- 3. Click **OK**.
- 4. The traced path appears on top of the raster image, with deformation handles visible. Drag the handles to change the path shape.
  - Note: To edit the traced path more precisely, use the **Path Edit Tool**. For more information, see "Using the Path Edit Tool" on page 217.

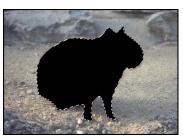

Tracing a selected area

Tip: You can also convert an image object to a path object by selecting **Object:** Convert Object Type - From Text/Image to Path. The boundaries of the object becomes a path which you can distort using the Path Drawing Tool's deform modes or reshape using the Path Edit Tool.

# Adding 3D properties

The **Material** dialog box is where you bring a text or path object to life. You can give it a 3D look by adding shadows, reflections, and other 3D properties. Click **Material** on the **Attribute Toolbar** while using either the Text or Path tools, to open the Materials dialog box.

**Note:** If you create a text or path object on top of a base image, you can also change how the object appears against its background image. Right-click the object and click **Properties** to open the **Object Properties** dialog box. Different settings are available for resizing the object, repositioning, merging with background color, and more. The **Image Map** tab in the dialog box even lets you add hyperlink properties to the object. For more information on Web pages and creating hyperlinks with objects, see "Image Map Tool" on page 299.

The figure below shows an example of a path object drawn using the **Path Drawing Tool**, then further enhanced by applying 3D properties.

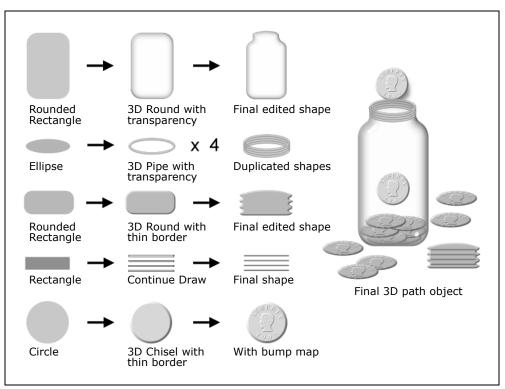

A 3D path object created by using simple shapes and applying 3D properties

# The Material dialog box

This section briefly describes the different tabs in the Material dialog box. For information on the various options in each tab, refer to the online help.

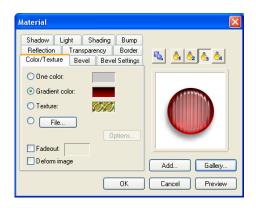

## **Color/Texture tab**

Lets you customize the object's appearance with either simple or gradient colors, or either a Natural or Magic Texture fill. Texture fills are applied to the area within an object's border whether the object is 3D or not. Click the Color and Texture Boxes to invoke their respective dialog boxes.

## **Bevel tab**

Lets you define the 3D edge of an object with a variety of preset styles. The size of the bevel edge is determined by the Border/Depth settings.

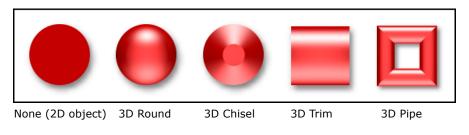

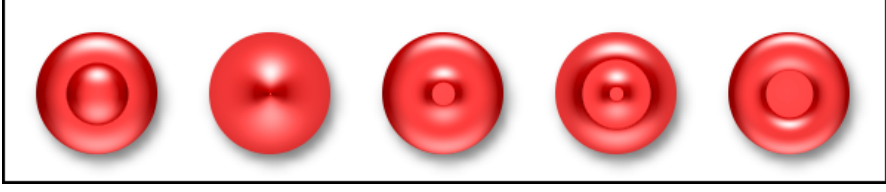

3D Custom Modes

## **Bevel Settings tab**

Allows you to define the relative thickness of a 3D object, both in height (**Depth**) and beveled edge (**Width**). It also provides an option (**Smooth spine**) for removing sharp edges caused by the bevel effect on irregularly-shaped 3D objects and smoothen the object surface.

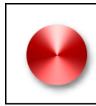

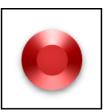

3D Chisel with maximum border

3D Chisel with smaller border

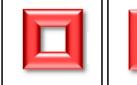

3D Pipe with maximum depth

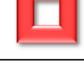

3D Pipe with smaller depth

## **Reflection tab**

Projects an image reflection onto the object's surface. This differs from the Color/ Texture tab which simply fills an object with an image.

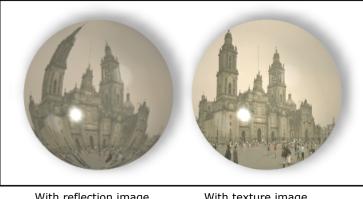

With reflection image (Reflection Tab)

With texture image (Color/Texture Tab)

## **Transparency tab**

Lets you set whether or not you can see through the object, and if so, to what degree.

## **Border tab**

Lets you add a line border around a path object. The border color and width can be specified.

## Shadow tab

Adds a drop-shadow to your object. It also gives you the option of having PhotoImpact render the backside of a transparent 3D object.

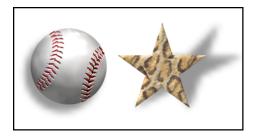

## Light tab

Allows you to adjust the direction and number of lights shining on the object. This tab also provides an option for moving light sources in the same relative position to the object if the object is rotated (**Rotate light when object rotates**).

You can use up to four lights. To select a light and make adjustments to it, open the **Materials** dialog box then select the **Light** tab. Click and drag your mouse over the object surface to adjust the position of each light source.

Alternatively, you can select individual lights in the **3D** tab on the **Tool Settings** panel, select which light source to adjust, then click **Adjust light** and move the mouse over the document to view the effect. Click to lock down a light position. Press **[Esc]** to abort. Click **More** to add lights using the **Materials** dialog box.

| Material                                                                                                    | ×              |
|----------------------------------------------------------------------------------------------------|----------------|
| Reflection         Transparency         Border           Color/Texture         Bevel         Bevel Settings           Shadow         Light         Shading         Bump | <b>₽</b>       |
| Lights: 3 📚 (14)                                                                                                    |                |
| Light1: Direct 🗸                                                                                                    |                |
| Light2: Spot 🗸                                                                                                    |                |
| Light3: Direct                                                                                                    |                |
| Light4: Direct 👻                                                                                                    |                |
| Ambient 1000000 36 😂 %                                                                                                    |                |
| Rotate light when object rotates                                                                                                    | Add Gallery    |
| ОК                                                                                                    | Cancel Preview |

## Shading tab

The **Shading** tab allows you to define whether the material reflects light like metal or like plastic. Plastic, or Phong, refers to a glossy shading scheme. While Metallic refers to a diffused light.

**Tip:** PhotoImpact provides several image files in the Material folder which you can add as textures, reflections, and bump maps to your objects.

## Bump tab

Create grooves and extrusions on the surface of a 3D object based on contrasting dark and light areas.

# Making the surface of 3D objects smoother

If you created a complex or irregularly-shaped 3D text or 3D path object, bevel edges can sometimes be visibly prominent on the object surface. If you want to make the object surface look smoother, select the **Bevel Settings** tab then select **Smooth spine**.

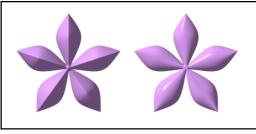

Without Smooth Spine With Smooth Spine

Note: The Smooth Spine option can only be used with 3D Round, 3D Chisel and 3D Custom objects, and when the **Bevel outline** is "In".

# **Creating transparent objects**

To create a transparent object, for example, a glass jar, draw a 3D object and simply make the transparency setting higher. The following procedure shows you how.

#### To create a transparent object:

- 1. Click the **Path Drawing Tool**, then select a **Shape** and draw the path.
- 2. Click **Editing** on the **Attribute Toolbar** to edit the path shape.

Click **Editing** again to return to the Path Drawing Tool.

- 3. Change the **Mode** of the path object to **3D Round** on the **Attribute Toolbar**.
- Click Material, then click the Border/Depth tab. Lower the Border setting.
- Click the Transparency tab. Select Transparency then set it to at least 75% to mimic the appearance of glass. Set the minimum transparency to 35% for the object's edges.
- 6. Click the **Shadow** tab and select the **Render backface** option.

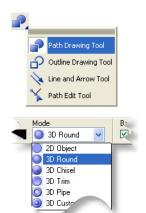

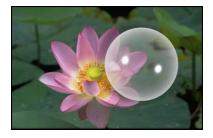

# Using bump maps

**Bump map** is a term describing an image file that, when applied to a text or path object, creates the appearance of 3D grooves and extrusions on the surface. The darker a particular region is, the deeper the groove, while the lighter a region is, the higher the extrusion appears.

# To add a bump map texture to an object:

- 1. Create a 3D path object or 3D text.
- 2. Click Material 👩 and select the **Bump** tab.
- Click Bump map, then locate the file you want to use as a bump map and click Open.
- Enter the **Density** of the bump, where 100% is the maximum and 0% is the minimum.
- If the 3D path object has texture, select **Displacement mapping** to give the object a more realistic appearance. Change the **X** and **Y** values to adjust the texture's displacement over the bump map.
- 6. Clear the **Use bump as reflection** option if the object has a flat surface. However, if your object has a round or curved surface, select this option to map the image across the entire surface.
- Select **Invert bump map** to make the image appear raised instead of carved out of the surface of the object.
- 8. Click **OK**.

| Path Drawing Tool          |  |  |  |  |  |
|----------------------------|--|--|--|--|--|
| Outline Drawing Tool       |  |  |  |  |  |
| 💊 Line and Arrow Tool      |  |  |  |  |  |
| Y Path Edit Tool           |  |  |  |  |  |
|                            |  |  |  |  |  |
| Bump                       |  |  |  |  |  |
| Bump map: File             |  |  |  |  |  |
| D:\Ulead UPI9\a1.tif       |  |  |  |  |  |
| Density: 100 😂 ⊻ %         |  |  |  |  |  |
| Displacement mapping       |  |  |  |  |  |
| X: 0 😜 % Y: 0 😜 %          |  |  |  |  |  |
| Use bump map as reflection |  |  |  |  |  |
| Invert bump map            |  |  |  |  |  |
|                            |  |  |  |  |  |

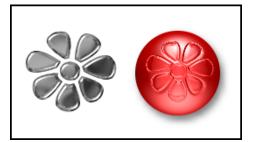

#### Saving material properties to the EasyPalette

After enhancing text and path objects using the **Material** dialog box, you can save custom attributes and 3D properties in the EasyPalette for future use. If you find that you use a particular look or effect frequently for text or path objects, this will help you save time by providing you with that effect ready to be used, instead of having to recreate the effect each time from scratch.

# To save Material dialog box settings to the EasyPalette:

- Select a text or path object to make it active, then switch to its corresponding tool in the Tool Panel, and click Material in on the Attribute Toolbar.
- 2. In the **Material** dialog box, click **Add**.
- In the Material: Save Options dialog box, select All to save everything or Partial to choose the specific settings to save.
- 4. Click **OK**. The **Add to EasyPalette** dialog box then opens.
- Specify the Sample name, Gallery, and Tab group information for saving.
- 6. Click **OK** to add the settings to the **EasyPalette**.
- Next time you want to apply the saved 3D properties to any text or path object, simply drag the thumbnail from the gallery to the active object.

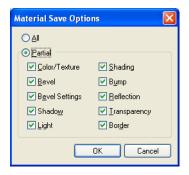

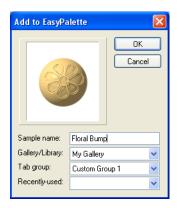

# Type effects

The EasyPalette's **Type Gallery** provides a wide selection of preset colors and gradients, as well as glass, metallic, and other outstanding textures that you can directly apply to text objects. Other visually striking effects such as fire, snow, neon glows, and more are also available. Each of these effects can be applied to path objects as well.

#### To apply a preset Type effect:

- 1. Click the **Text Tool T** on the **Tool Panel**. Enter your text and click **OK**.
- 2. Adjust the **Font**, **Size** and **Color** of the selected text on the **Attribute Toolbar**.
- 3. Click **EasyPalette 1** on the **Standard Toolbar** to open the galleries and libraries.
- Open Text/Path Effects in the EasyPalette, select Type Gallery, then choose a preset effect.
- 5. Drag or double-click to apply the effect to the text.

#### Notes:

- Once a type effect has been applied, the text object becomes an image object, and you will not be able to further edit the text attributes.
- To create custom type effects and apply them to your text, select **Effect: Creative Type Effect**.

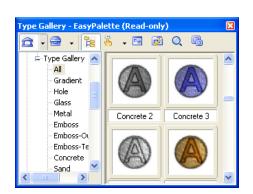

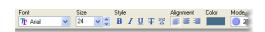

# Wrap effects

Wrap effects bend objects in unique ways by aligning them to the path of a shape. The EasyPalette's **Wrap Gallery** provides ready-to-use wrap effects which can be directly applied to text and path objects. In addition to these presets, PhotoImpact allows you to create your own wrap effects.

# Applying wrap effects from the EasyPalette

Preset wrap effects are found in the **Wrap Gallery** of the **EasyPalette**.

# To apply a wrap effect from the EasyPalette:

- 1. Create a text or path object.
- 2. Open **Text/Path Effects** in the EasyPalette, select **Type Gallery**, then choose a preset effect.

The Wrap Gallery allows you to apply **Bend Text**, **Text Wrap**, and **Path Wrap** effects to both text and path objects.

3. Drag or double-click a thumbnail to apply the effect.

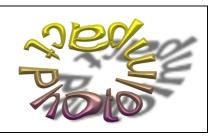

Text Wrap

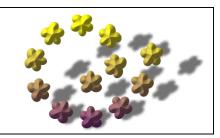

Path Wrap

# Creating your own wrap effects

In PhotoImpact, you can create your own path object on which to wrap text and other path objects. In the **Object: Wrap** submenu, there are two commands that let you do this:

 Add Text to Active Path Creates text on a path. Use any of the Path Tools to draw a path, then click this command to enter text and place it on the path. • **Fit Together** Wraps a text or path object over another path. Select the text object and the path on which to wrap the text, then click this command to combine them.

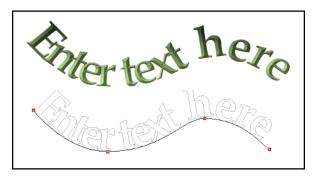

#### Notes:

- When you wrap a path object over another path, PhotoImpact automatically makes many duplicates of the object and lines them up over the path.
- Outline path objects as well as line and arrow path objects cannot be wrapped over a path.
- Objects can be wrapped on any type of path, including solid-filled path, outline path, or line and arrow path.

# Modifying wrap effects

PhotoImpact allows you to change the way an object wraps. You can wrap a single object only, or create many duplicates of it and wrap them on a path. You can also deform the objects and make them follow the shape of their path more smoothly.

Use the **Wrap** dialog box to change an object's wrap properties. To access this dialog box, you can:

- Select the wrapped object, then select Object: Wrap Properties;
- Right-click a wrapped object and select Wrap: Properties from the pop-up menu;
- Modify a wrap effect in the EasyPalette before applying it. Right-click a preset effect thumbnail in the **Wrap Gallery** then select **Modify Properties** and **Apply**.

#### To change wrap properties:

- 1. Specify the number of times the object will appear in **Repeat**.
  - Automatic Determines the number of repeats automatically.
  - **Count** Lets you specify the number of repeats.
  - **Spacing** Sets the distance between text or duplicated objects.
  - **Stretch to fit** Adjusts the spacing so that the line of the object(s) is the same length as the path.
- 2. Set **Start height** larger than **End height**, or vice versa, to give perspective to the objects. Entering negative values for both options will turn the objects upside down. Enter "100" in both fields to reset.
- By default, the objects start to wrap at the tip or the first point of a path. Enter a higher value in the **Start position** entry box to shift the objects along the path.
- 4. Baseline Only available for path objects, this determines the side of a path on which objects wrap. For instance, you can set the value to "0" to place the objects on top of its path, or "100" to place them below the path (or inside a path shape).
- 5. Select **Advanced** style options to further adjust the objects.
  - Fit text position to path Places text strings so that the base of each character is parallel to the path.

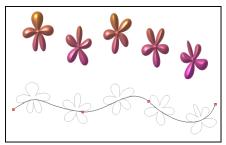

Stretch to fit

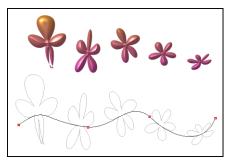

Different Start height and End height

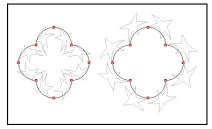

Objects at different sides of the baseline

- Distort text to fit path If Fit text position to path is also selected, this will deform each character to fit into its allocated space evenly. If it is not selected, the characters will be displayed in perspective and use even-odd fill methods on overlapping adjacent characters.
- **Mitre joint** Only available if the above two options are selected. This will cause greater variability in character height and perspective, to make characters fit legibly.
- Vertical Places the left side of text string adjacent and perpendicular to the path.

#### Notes:

- When wrapping text objects, if **Automatic** is selected, the last string may be truncated. If this happens, try to reduce the number of duplicates.
- Click **Add** in the Wrap dialog box to save a wrap effect to My Gallery in the **EasyPalette**.

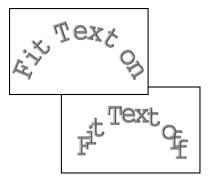

Above: Fit text position to path Below: Without selecting Fit text position to path

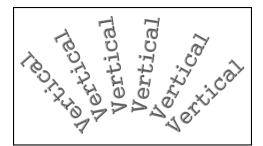

Vertical wrapping

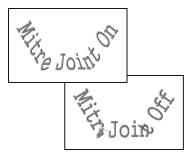

Above: Mitre Joint Below: Without Mitre Joint

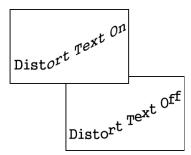

Above: Distort text to fit path Below: Without distorting text

Aside from modifying wrap properties, you can also adjust the path of a wrapped object. Use the **Path Edit Tool** (see "Using the Path Edit Tool" on page 217) to reshape the path. Below is an example on how to edit the path of a wrapped object.

# To edit the path on which objects wrap:

- 1. Select the wrapped text or path object.
- Click the Path Edit Tool then click Toggle to switch between Path mode and Object mode, or click the path object.
- In Path mode, set the Edit mode to Free edit or Non-free edit mode. Click the nodes and drag the handles to adjust the path shape. (See "Editing paths" on page 215.)
- 4. Click **Toggle** again to return to path object mode.

#### Notes:

- If you want to copy the path of a wrapped object and use it to wrap other objects, select **Object:** Wrap - Get Wrap Path to make a duplicate of the path.
- To remove wrap effects and change an object back to its normal form, select Object: Wrap
   Remove Wrap. The Reset thumbnail in the Wrap Gallery also automatically removes wrap effects from an object.

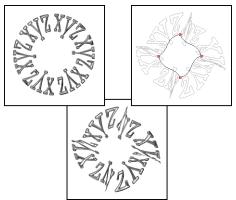

Editing the path of a wrapped text object

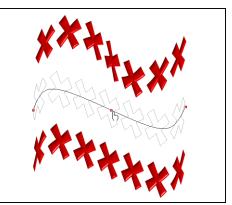

Editing the path of a wrapped path object

# **Bending text objects**

The **Bend** effect in the **Object: Wrap** submenu is a special form of wrap effect for text objects. It curves your text into a semi-circular form or transforms the text into a full circular shape.

# To apply the bend effect to a text object:

- 1. Create a text object with the **Text Tool**.
- 2. Select Object: Wrap Bend.
- 3. Enter the number of duplicated text objects you want in **Count**, then set the **Spacing** between each duplicate.
- 4. Specify the extent of curvature in **Amount**.

At 50% (default), text bends downwards in a semicircle. 100% bends the text in a full circle. To bend text upwards, choose a negative setting.

5. Give the **Start height** a different value from **End height** for a perspective effect. Entering negative values for both options will turn the text upside down.

Type in 100 for both the start and end heights to reset the text back to its original orientation and size.

- 6. By default, text starts to wrap at the left. Enter a higher **Start position** value to shift the starting position along the curve.
- Select Advanced style options to further adjust the text and make it curve more smoothly.
- **Note:** The bend effect simply deforms the text object. It does not add a path.

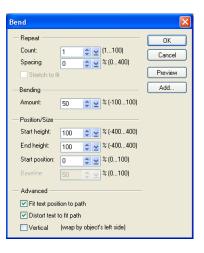

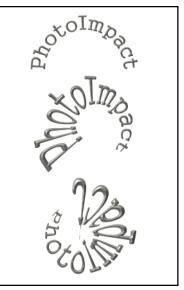

Examples of text with Bend effect

# 💊 The Z-Merge Tool

One of the exciting features in PhotoImpact is the powerful Z-Merge tool. Z-Merge introduces the third axis, enabling you to not only control the width and height of objects in your document, but also the elevation, or depth. By doing this, Z-Merge enables complex interactions among Z-Merged objects in slick new ways. Z-Merge can be applied to both 2D and 3D objects including text objects.

#### Notes:

- Z-Merge cannot be applied to Web objects.
- Z-Merge can be applied to objects in RGB (24-bit True Color) documents only.

The **Z-Merge Tool** is located in the **Tool Panel**. The **Attribute Toolbar** of the Z-Merge Tool is only activated when an object or group of objects that can be assigned Z-Merge values (**z-values**) is selected. By default, all Z-Merged objects have a z-value of zero. Assigning a z-value to an object will lift it out of the document towards you and above all non-Z-Merged objects, even if the z-value is negative. The greater the z-value, the greater the distance of the object from the surface of the document. Z-values can range from -1024 to 1024.

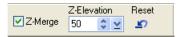

#### To assign a z-value to an object:

- 1. Select an object or group of objects to elevate.
- 2. Select the **Z-Merge** Tool in the **Tool Panel**.
- 3. Select **Z-Merge**.
- Assign a value to the elevation of the object or objects using the Z-Elevation slider.
  - **Note:** Any object with a z-value will appear to be positioned higher in the stack than an object without a z-value, even if the object without a z-value is positioned higher in the Layer Manager.

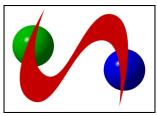

Without Z-merge applied

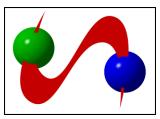

With Z-merge applied

Now that objects have been assigned z-values, they can interact with each other instead of sliding independently over and under one another.

#### Notes:

- When multiple Z-Merged objects are selected, the **Z-Elevation** slider box will display the z-value of the object with the lowest z-value.
- If the value in the **Z-Elevation** slider box is changed, the new value will be applied to only the lowest z-value object. All other selected objects will calculate their new value by adding the difference between its original z-value and the lowest object's original z-value, to the new value entered in the box. (See illustration.)
- To reset all objects to zero, click Reset.

# SPECIAL EFFECTS

PhotoImpact categorizes effects into related groups, so you can easily locate and apply them to your images. Preset effects are grouped into galleries in the EasyPalette that you can just drag and drop to apply to your images. Customizable lighting, artistic, distort, and other special effects are grouped under the Effect menu.

# Applying preset effects from the EasyPalette

The EasyPalette provides numerous preset effects that are grouped into different galleries. You can directly apply these preset effects to your images.

#### To apply an effect from an EasyPalette gallery:

- 1. Click EasyPalette 间 in the Panel Manager.
- 2. In the **EasyPalette**, click **Galleries**. Choose an effect category, then select the desired **Gallery** from the tree view.
- Double-click or drag and drop the thumbnail of the effect you want to apply to the image, active selection, or object.

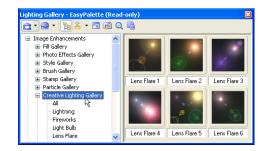

#### Notes:

- Dropping an effect or filter into a selection area converts it into an object.
- Right-click the new object then select **Merge** to integrate it with the base image.

For more information on how to use and manage the EasyPalette, see "Using the EasyPalette" on page 45.

# Applying special effects

Choose from the special effects in the Effect menu to customize and apply to your images. Various effects ranging from lighting, artistic, distort, to animated effects and custom filters are available.

The following sections illustrate how to use some of these effects. For details on the complete effects, see the online help.

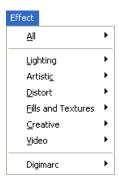

Notes:

- Filters and effects can only be applied to True Color (24-bit) or Grayscale (8bit) image data types. Convert images of other data types to True Color or Grayscale using the **Adjust: Convert Data Type** submenu, or by clicking **Data Type** located at the lower right hand corner of the PhotoImpact's status bar.
- Custom effects and filters can be stored in the EasyPalette for later use.

# Lights

The **Lights** effect allows you to add a spotlight or soft ambient light to an image, selection area or object. It uses a combination of Brightness and Contrast adjustments to create the light and shadows effects.

#### To add a Light effect:

- 1. Select Effect: Lighting Lights. Click Options.
- 2. In the dialog box adjust these settings:
  - **Exposure** The amount of light on the image. Exposure settings range from 0 and 200%. The higher the value, the more light on the image.
  - Ambience brightness The general light over the whole image. Click or right-click the color box to specify its color.
  - Light color and brightness The color of the light focus can be selected from the color box. Use the sliders to set the intensity.
  - Light angle Drag the light angle nodes (or set the Skew, Spread, Distance, and Elevation settings manually).

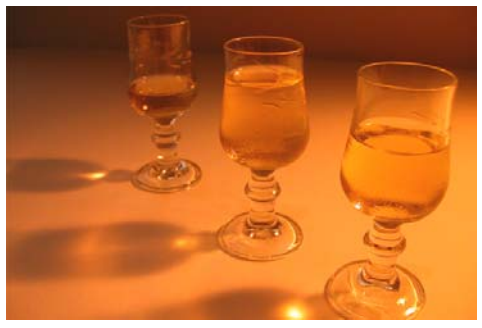

Original image

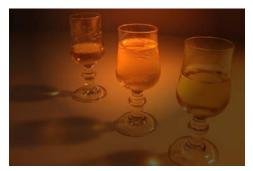

Lights are cast on the center of the image to emphasize the wine glass at the middle.

# Artistic

The effects under the **Effect: Artistic** menu transform your photos into works of art. Convert your photos into artwork such as cartoons, mosaic tiles, or pen and ink. Imitate different types of art media to produce painting effects such as impressionist, finger paint, oil paint, and more.

## **Brick Tiles**

This effect creates outlined tiles, each filled with a graded blend of the colors from the original image or tiled using the original image.

#### To apply the Brick Tiles effect:

- 1. Select Effect: Artistic Brick Tiles.
- 2. Select a preset brick **Shape**.
- 3. Under Settings, adjust the characteristics of the brick pattern. Set the Brick size, Spacing between bricks, and the Canvas color (that is, the color of the gaps between bricks). You can also adjust the Angle of the brick pattern by dragging the red grip on the dial or manually entering an angle.
- 4. Under Tiling, select Artistic tiles or Source image.

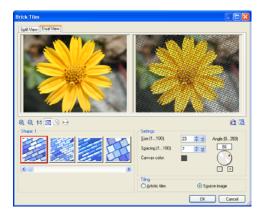

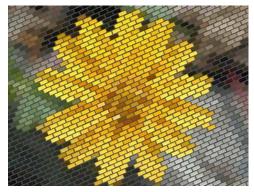

**Artistic tiles** will create a tiled brick pattern with each tile filled with a graded blend of the underlying colors from the original image.

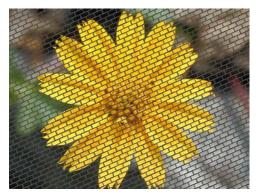

**Source image** will display the original image through a brick pattern.

#### Cartoon

Cartoons are simplified sketches that have been popularly used in animation for decades, and also as still images to depict humor and satire. PhotoImpact's **Cartoon** effect transforms images into stills in the style of contemporary cartoons. When this effect is applied to a true-color image, it detects and outlines the edges in the image, and paints areas of the image with smooth or flat colors.

#### To apply the Cartoon effect:

- 1. Select Effect: Artistic Cartoon.
- Choose a shading style. Select Flat to produce a cartoon-like look, or select Smooth to have a closer resemblance to the original image.
- 3. Adjust the amount of **Detail**. A lower value includes lesser detail from the original image and gives a more cartoon-like look, while a higher value includes more detail and results in a less pronounced effect.
  - Note: To detect edges around the prominent shapes in the original image and draw the outlines in the resulting image, select **Trace** edges.

You can adjust characteristics of the edge outlines. To increase or decrease the line length that will be picked up as an edge outline from the source image, adjust the **Threshold** value. You can also set the outline **Color** and **Thickness**.

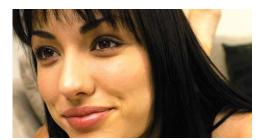

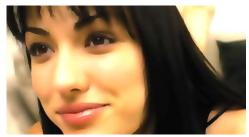

Shading Style=Smooth shading Detail=1

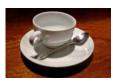

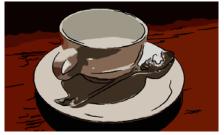

Shading Style=Flat shading Detail=15, Trace edges Thickness=4 Threshold=1

## **Contour Drawing**

This effect transforms a true-color image into an illustration drawing by outlining the detected edges in the image into simple brush strokes.

**Note:** The best settings for this effect are greatly dependent on the image you are working with. This effect works particularly well with images containing higher contrast and bold shapes.

# To apply the Contour Drawing effect:

- 1. Select Effect: Artistic Contour Drawing.
- For an image showing a lot of detail (especially on the subject's background), set Edge sensitivity to Low to avoid picking up too much unwanted detail.

If the subject from which contours will be drawn has a plain background, you can choose a **Moderate** or **High** sensitivity level.

3. Set the amount of detail to be traced and drawn with contours by adjusting the **Threshold range** slider.

First, try to set a wide range to have more contours drawn. If this results in too much unwanted background noise, drag the left clipping tab of the slider to the left until the background noise is removed.

To draw more contours on the subject, drag the right clipping tab of the slider to the right.

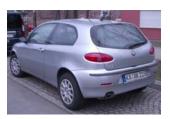

Original image

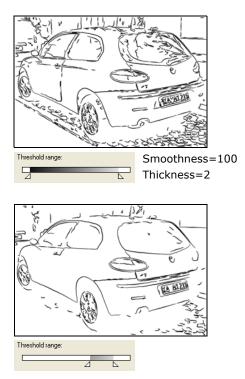

4. Another setting that you can adjust to reduce background noise and draw more contours on the subject is the **Edge length range**.

If you set a wide range, various lengths of contours will be drawn. To reduce unwanted background noise, drag the left clipping tab of the **Edge length range** slider to the right.

To draw longer contours on the subject, drag the right clipping tab of the slider to the right.

- 5. Choose a **Color** for the drawing canvas.
  - Tip: To make the source image show through the canvas, increase the Transparency level.
- Set the brush stroke color, smoothness, width, and texture to use for drawing the contours.
- 7. Click **OK**.

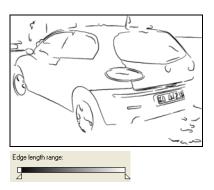

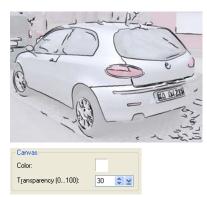

## Engraving

Engraving is a traditional graphical technique where an image is scratched into a metal surface. The surface is coated with ink, and then paper is applied to it. When the paper is pulled away, it bears an impression of the original image. PhotoImpact's **Engraving** effect replicates this technique, providing three detailed

layers of filters and settings to enable maximum fine tuning.

#### To apply the Engraving effect:

#### 1. Select Effect: Artistic - Engraving.

2. There are three layers that can be activated to achieve various depths of this effect. The settings available are the same for all three layers. By default, only the bottom layer is selected. To enable the other layers, click the layer tabs and select **Enable layer**.

| Bottom Layer        | Middle Layer | Top Layer |   |  |  |  |  |
|---------------------|--------------|-----------|---|--|--|--|--|
| ✓ Enable layer      |              |           |   |  |  |  |  |
| <u>M</u> erge mode: |              | Always    | ~ |  |  |  |  |

- **Note:** The **Merge** mode option is enabled only in the middle and top layers. This sets how the current layer blends with the underlying layer. See the online help for details on the different merge modes.
- 3. When customizing each layer, first choose a **Pattern** to simulate a certain engraving. Preset patterns include **Line**, **Circle**, **Ellipse**, and **Sine Wave**. Adjust the available settings for the selected pattern.
- Note: Available settings will depend on the pattern you have chosen. For instance, if you selected Line, you can only adjust the Line angle, Density, and Max. thickness settings. See the online help for details on the pattern settings.
- 4. Determine the **Threshold range** for the current layer. This is the tonal range (from 0 to 255) from the source image where the effect will be applied. The following is the default range that is chosen for each layer:
  - **Bottom Layer** The full tonal range is selected to cover the whole source image in the effect.
  - **Middle Layer** All the shadows and a substantial part of the highlights and midtones are covered.
  - **Top Layer** Only the shadows are covered.

Adjust the threshold range to fine tune the depth of the effect.

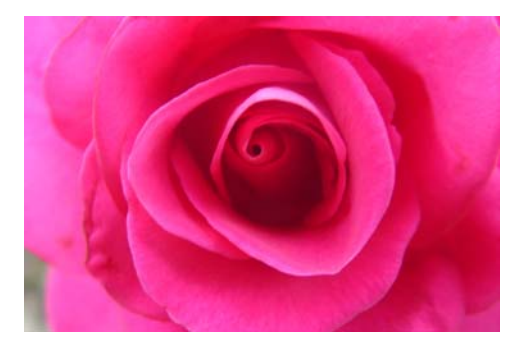

Original image

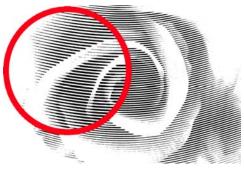

Only Bottom Layer enabled

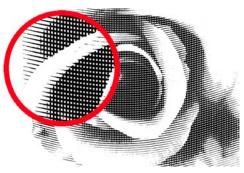

Bottom and Middle Layers enabled

- 5. For each layer, you can also adjust the **Brightness** and **Contrast** of the areas that are applied with the engraving effect.
- 6. For the overall resulting image, choose a color for the engraving. You can use a solid color or the colors from the source image. (Usually, the standard color is black).

You can also set the color for the canvas (that is, the non-engraved areas).

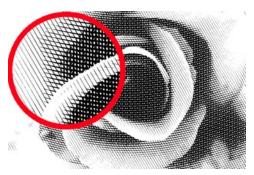

Bottom, Middle and Top Layers enabled

7. Click **OK**.

## **Finger Paint**

Finger painting is a painting style using the fingers instead of a brush to apply paint to the canvas. The result is a rustic and fun effect that conveys spontaneity and gives the image a dynamic sense of movement.

#### To apply the Finger Paint effect:

- 1. Select Effect: Artistic Finger Paint.
- 2. Select a brush **Style** to use for painting.
- Adjust the brush Stroke size. A higher setting results in thicker and overlapping strokes.
- 4. Change the **Density** value to adjust the spacing between the strokes. A higher setting results in more tightly packed strokes.
- 5. Ajust the **Variations**. The higher the setting, the more random the strokes will appear to be.
- 6. Select a **Canvas color** underlying the brush strokes.
- 7. Adjust the angle of the brush strokes by dragging the red grip on the dial or . manually entering an angle.
- 8. Click **OK**.

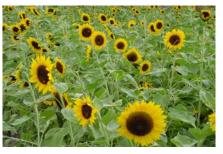

Before

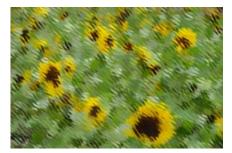

After

**Note:** The steps for applying the Decoupage, Smear, Oil Paint, Etching, Halftone, Weave, and Pattern Fill effects are similar to Finger Paint. There are only slight differences in the dialog box settings of these effects. See the online help for more information on the dialog box settings.

## Impressionist

Impressionism began as a 19th century art movement, rejecting traditional painting techniques and embracing a fresh new perspective of depicting the world. Although diverse, the movement is generally characterized by spontaneous brush strokes and colors conveying movement and light. PhotoImpact's **Impressionist** effect applies this dynamic appearance to your images.

#### To use Impressionist:

- 1. Select Effect: Artistic -Impressionist.
- 2. Select a texture for the brush. To choose from available presets, click the box next to the **Texture** option then select a texture.
- **Note:** To import and use a custom texture, click the down arrow then select Add Texture.
- 3. Set the **Density**, **Stroke length**, **Stroke width**, and **Stroke opacity**. The higher the settings are, the more abstract the result will be.
- Increase the Size variation if you want to apply brush strokes in different sizes.

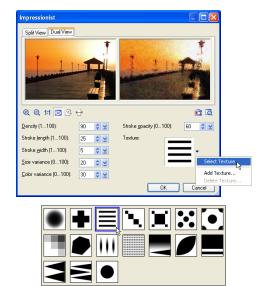

5. Click **OK**.

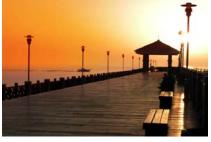

Before

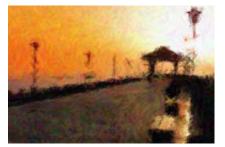

After

## **Mosaic Tiles**

Mosaic art is an ancient design technique featuring an assembly of many tiny colored tiles to form an image or a pattern. The shapes and sizes of the tiles may vary as well as colors and surface texture, and often intricate detailed patterns can be seen nested in the larger design. Use PhotoImpact's **Mosaic Tiles** effect to transform your images to mosaic artwork.

#### To apply the Mosaic Tiles effect:

- 1. Select Effect: Artistic Mosaic Tiles.
- 2. Select a **Tile shape** to use for the effect. To choose from preset shapes, select **Texture** then click the box next to this option and choose a shape.
- Note: To import and use a custom shape, click the down arrow then select Add Texture.
- 3. Set the **Density**. The higher the setting, the less mortar (spaces) will be shown between the tiles.
- Set the dimensions of the tiles in Length and Width. The greater the tile size, the more abstract the result will be.
- 5. Set the **Displacement** and **Size variation**. Generally, the higher these settings are, the greater the mosaic tiling effect will be.
- 6. Set a **Canvas color** to fill the mortar (spaces) between the tiles.
- 7. Click **OK**.

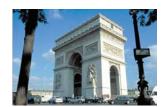

Before

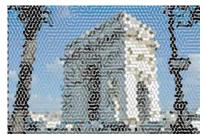

Density=60 Tile shape=Rectangle

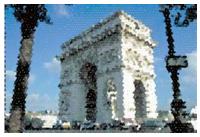

Density=100 Tile shape=Rectangle

# Pen and Ink

Pen and Ink is an illustration style using fine pen strokes that can be applied to portray entirely abstract forms as well as more photorealistic effects with depth and shadow. PhotoImpact's **Pen and Ink** effect can transform your images with a range of pen and ink techniques into traditional drawings or contemporary art.

## To apply the Pen and Ink effect:

- If you will be compositing the image onto another background after applying the Pen and Ink effect, first convert the image to an object or make a selection. Otherwise, skip this step.
- 2. Select Effect: Artistic Pen and Ink.
- 3. Choose the brush stroke **Texture** and set its Size.
- Select a **Custom** stroke color for a two-toned effect. Alternatively, select Source image to render pen strokes in the underlying colors from the original image.
- 5. Set the canvas color.
- If you converted your image to an object or made a selection in step 1, you can adjust the canvas Transparency to blend the resulting image well with the background that you will be compositing the object or selection to.
  - Note: To detect edges around the prominent shapes in the original image and draw the outlines in the resulting image, select **Trace** edges.

You can adjust characteristics of the edge outlines. To increase or decrease the line length that will be picked up as an edge outline from the source image, adjust the **Threshold** value. You can also set the outline **Color** and **Thickness**.

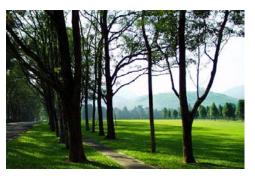

Before

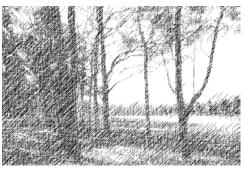

After

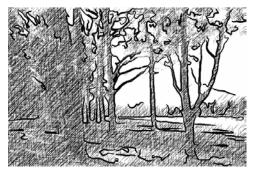

With traced edges

- 7. Click **OK**.
  - **Note:** The steps for applying the Stippling effect is similar to Pen and Ink. See the online help for more information on the Stippling effect.

## Screening

This effect replicates a preset shape or a loaded image into multiple small, variedsize elements to form another image. These replicated elements show a single color to result in a two-tone effect, or they may reveal colors of the original image. The result is reminiscent of Pop Art images created from highly magnified printed artwork revealing the detailed and textured finish of newsprint.

## To apply the Screening effect:

- If you will be compositing the after image onto the original image or another background after applying the Screening effect, first convert the image to an object or make a selection. Otherwise, skip this step.
- 2. Select Effect: Artistic Screening.
- 3. Select a **Texture**. This texture will be replicated to form the screen elements in the resulting image. To choose from available presets, click the box next to the **Texture** option then select a texture.
  - **Note:** To import and use a custom shape, click the down arrow then select **Add Texture**.
- 4. Set the **Size** of the screen elements. A lower setting will produce an image that has a closer likeness to the original, while a higher setting will yield more abstract results.
- 5. Select an **Arrangement** for the screen elements.
  - **Note:** If you select the first layout pattern, you can adjust the extent of the **Displacement** of the screen elements.
- 6. Select a color for the screen filter and canvas.

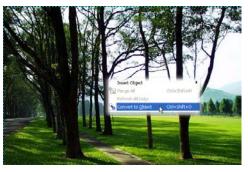

Image converted to an object

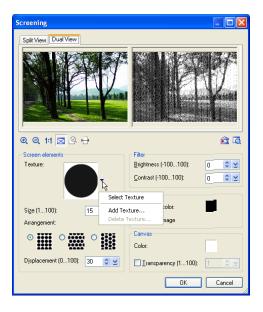

- If you converted your image to an object or made a selection in step 1, you can adjust the canvas **Transparency** to blend the resulting image well with the background that you will be compositing the object or selection to.
- 8. Click **OK**.

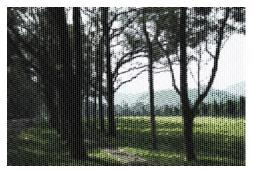

Resulting image composited to the original image

# Distort

The **Effect: Distort** menu provides various warping effects that can change the physical appearance of a subject, such as making a person slimmer or fatter. Some effects also simulate water and wind activity such as a light breeze, a storm, or ripples on a pond.

# Warp with Grid

**Warp with Grid** is a method of bending or curving an image using a grid (or mesh) based pattern. Unlike other 3D effects, you have the option of tweaking only specific areas of an image with the aid of grid partition and control point handles.

#### To warp an image:

- 1. Select Effect: Distort Warp with Grid.
- 2. Select **Fine** as the Grid size to display the maximum number of possible grid partition.

#### Tips:

- Show control points Displays handles for adjusting grid intersection points. However, if these points are distracting, clear the check box.
- To protect or preserve specific areas from warping, select **Fine** for Grid size.

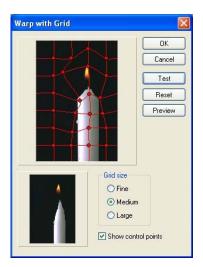

- 3. In the **Sample image** window, click and drag the control points (or grid intersections) on the area to warp.
- Click **Test** to see a preview in the **Preview window** at the bottom left of the dialog box.

Tips:

- For a larger size view of the warping effect, click **Preview**.
- To start over from scratch, click **Reset**.
- 5. Click **OK**.

**Note:** Warp effects can only be applied to True Color and Grayscale images.

# **Custom Effect**

This custom effect distorts the pixel positions in an image by changing their x and y coordinates. In this effect, distortion of pixels applies to the entire image.

#### To create a custom effect:

# 1. Select Effect: Distort - Custom Effect.

The graph displayed in this dialog box represents the physical placement of pixels in an image. In general, a steeper curve moves pixels in (pinching), while a shallow curve moves pixels out (punching).

- 2. Click **Methods** then select a predefined mapping curve.
- 3. Click and drag the mapping curve to change its shape. Check the preview on the **Preview Window** above.
  - **Tip: Show control points** creates line segments for point-oriented curve adjustments. Specify a value in the points entry box to define the number of control points to add.

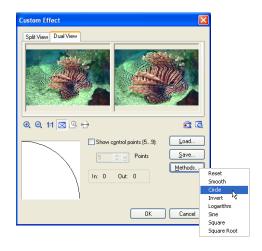

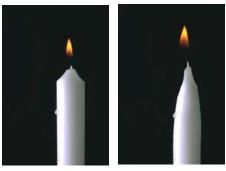

Before and After

- 4. Click **Add this effect to the EasyPalette** or **Save**. Add saves the effect to the EasyPalette, whereas Save exports the effect to a \*.CEF file (Custom Effect Files).
- 5. Click **OK**.

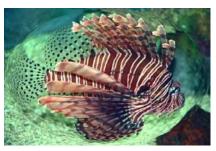

After applying Custom Distort

## **Creative Transform**

**Creative Transform** can be applied to a still image, or customized as an animated effect. For details, see "Creative Transform" on page 276.

## **Crystal and Glass**

**Crystal and Glass** can be applied to a still image, or customized as an animated effect. For details, see "Crystal and Glass" on page 272.

## Shear

**Shear** adds the illusion of movement and warping to your images. It enables users to control the way images are distorted. Unlike **Edit: Distort** where you can only move the four corners of an image, Shear lets you adjust the distortion of image at any given point, as well as specify whether to apply it horizontally or vertically. It also lets you fill undistorted or undefined areas a number of ways.

# To add a Shear effect to your image:

- 1. Select Effect: Distort Shear.
- 2. In **Direction**, choose whether to apply a Horizontal or Vertical method of distortion.
- 3. Using the displacement map on the left side of the panel, adjust the control points that correspond to the image's area you want to distort. You can adjust all control points in this manner.

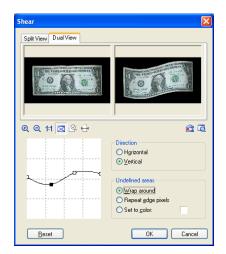

 Since this effect will displace some areas within the image, set the method by which these undefined areas will be treated.

Choosing **Wrap Around** enfolds the image by connecting one end with the other. **Repeat Edge Pixels** extends the colors of the pixels along the image's edge in the direction specified. **Set to Color** fills the undefined area with a color that you specify,

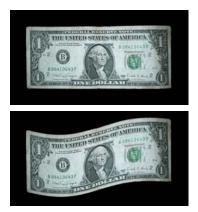

5. Click **OK**.

Before and After

# **Magic Gradient**

**Magic Gradient** generates sophisticated gradient patterns that cannot be made with the **Gradient Tool** or a **Gradient fill**. Magic Gradient can be applied to the whole image, a selection, or to an object.

# To apply a Magic Gradient effect:

- 1. Create a selection area using a **Selection Tool**, or make an object active in the workspace.
- 2. Select Effect: Fills and Textures -Magic Gradient.
- 3. Click **Edit** to select the desired **Palette ramp**, then click **OK** to return to the **Magic Gradient** dialog box.
  - Note: To edit a ramp on the fly, enter new values in the Hue shift or Ring entry box or click **Edit** to invoke the **Palette Ramp Editor**. The color spectrum of the ramp will shift.
- 4. Select a gradient preset in the **Mode** panel.

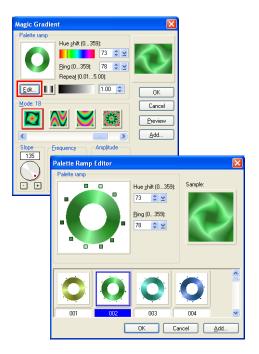

- 5. Click the thumbnail window, then drag the preview to reposition the center of the gradient effect.
- Drag the little red square to adjust the **Slope** dial (or click the + or -) which will adjust the position of the gradient.
  - **Note:** The available attributes below the **Mode** list depend on the Mode selected.

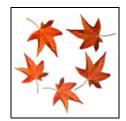

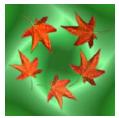

Before

After

7. Click **OK**.

# **Paint on Edges**

The **Paint on Edges** command allows you to easily, quickly, and accurately apply paint along the edges of a selection area or an active object.

#### To paint on edges:

- 1. Create a selection area using one of the **Selection Tools** or select an object or objects. (To apply the effect on the entire image, right-click the image and select **All**).
- 2. Select the **Paint Tool**, and open the **Tool Settings** panel on the **Attribute Toolbar**.
- 3. Define brush settings in the **Shape** and **Color** tabs in the **Tool Settings** panel. (See "Using the Tool Settings panel" on page 170.)
- Select Effect: Creative Paint on Edges or [Shift+P]. The edges of the selection or object will be painted in the color specified in the Tool Settings panel.

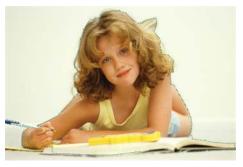

A selection created on the subject

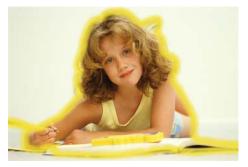

Paint on Edges applied to the selection

# **Kaleidoscope Effect**

The **Kaleidoscope Effect** allows you to create fragmented, mirrored, refracted, and repeated patterns of a segment of your image, creating an effect similar to a view of that segment through a kaleidoscope.

### To apply a Kaleidoscope effect:

1. Select Effect: Creative -Kaleidoscope Effect, then click Options.

A sample of the current image or selection based on a preset is displayed.

- 2. Select a **Kaleidoscope** preset from the gallery.
- 3. A rectangle with a triangle within will be shown over the thumbnail window in the left window of the dialog box. The area in the triangle represents the segment that will be mirrored and repeated throughout.

Resize the segment by clicking and dragging the control points at the corner of the square.

Reshape and rotate the segment by dragging the control points of the triangle.

4. Click **OK**.

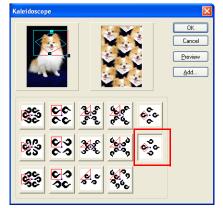

Selecting a preset

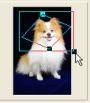

Adjusting the size of the area to be mirrored

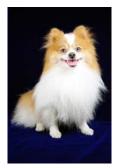

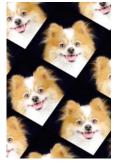

Before

After

# Turnpage

The **Turnpage** effect gives your image the appearance of curling up from the corner as if it were a piece of paper or a page in a book. With this effect, you can 'turn' an image at any degree from any corner.

## To create a Turnpage effect:

- Select Effect: Creative Turnpage. In the dialog box, adjust these settings:
  - **Type** Whether the curled up corner is cylindrical or conical.
  - **Corner** The corner of the image where the curling action starts, and the direction of the pointed end if it is a cylindrical curl.
  - Mode The reverse side of the image which is visible during the curl. Choose from Opaque (nontransparent curled edge), Reverse (reflection of the original image on transparent film) or Transparent (transparent film with no image).
  - **Angle** The tightness of the curled edge as it turns inward. The higher the value, the tighter the curl.
  - **Color** The color under the image that is revealed as the page turns.
  - **Lighting direction** The direction of the light on the curl.
- 2. Click **OK**.

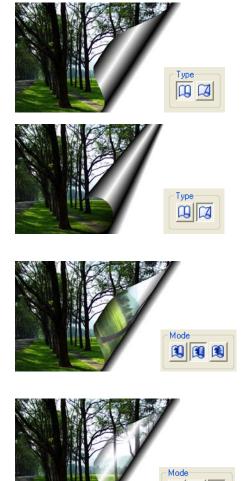

# DeInterlace

A common problem among video captures is the inadvertent capture of two or more frames in one image, resulting in the presence of ungainly lines throughout. **DeInterlace** solves this problem by eliminating one overlying frame and smoothing out the remander.

# To adjust a captured image using DeInterlace:

- 1. Select Effect: Video DeInterlace.
- 2. Choose between retaining the **Odd field** or the **Even field**.
- 3. Select the **Fill using** method. **Duplication** copies the retained field to the eliminated field while **Interpolation** regenerates the eliminated field.
- 4. Click **OK**.

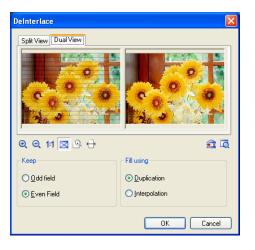

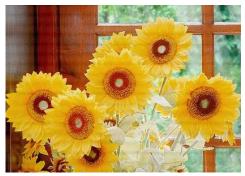

Before

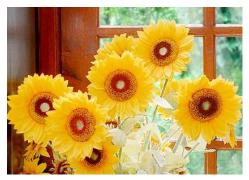

After

# Animation effects

Creating animations to place on your Web pages doesn't have to be difficult. Some of the more popular effects in PhotoImpact have integrated animation dialog boxes to assist you in creating them.

There are two types of animation creation sections available in Effect dialog boxes. These are **Frame-based**, including the Crystal and Glass, Animation Studio, Creative Lighting, Particle Effect, Texture Effect and Type Effect dialog boxes; and **Storyboard-based**, including the Artist Texture, Creative Warp, and Creative Transform dialog boxes.

# **Frame-based animations**

Frame-based animations are a sequence of images (frames) with incremental changes from one to the next, that create the illusion of movement when viewed in succession. Frames in the sequence that mark important visual transitions are called **key frames**. Frames filling in the incremental positions of the object or effect between key frames are calculated and inserted to create a smooth animation.

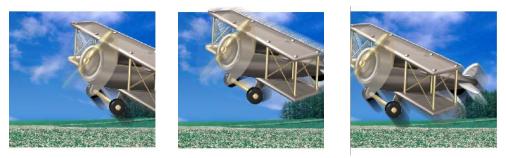

Jump animation key frames

The **Key frame control** panel in PhotoImpact makes it very simple to create GIF animations. The selection or image to be animated appears above the panel to the left, where you can move the object or the focus of effect from key frame to key frame. Above the panel are the parameters of the object or effect's behavior. Under the preview window is the effects gallery with presets to apply to your animation.

By default, animations have 10 frames, of which the first and last frames are key frames. The number of frames can be adjusted at any time using the **Total frames** slider bar. Use the navigation buttons (previous frame, next frame, previous key frame and next key frame buttons) to navigate through the frames.

Animation Studio X Basic + Direction Basic Left Parameters O Right Tab Level\* (0...100): 44 ≎ ⊻ ≎ ⊻ Amplitude (0...100): 80 Preview Frequency (0...100): 30 ≎ ⊻ window Motion blur (0...100): 50 ≎ ⊻ Effect: Jump Key frame control <mark>₹</mark> 🔆 🚔 🚛 🔀 Key Effect frame gallery control panel 0K Cancel Preview Add. Save. Frame slide Select next frame controller Select next key frame Select Assign as key frame previous frame Cancel as key frame rame control Select previous \*+ \*= 1<u>×</u> - Reverse key frame F key frame 14 2 1 0 / 10 😂 ⊻ Frames Auto Reverse Total number of frames Current frame number Key frame marker Stop animation Loop Play animation

Alternatively, type the number of the frame you wish to edit in the **Current frame box**.

• **Creating key frames:** A frame can be assigned as a key frame in one of two ways. Either navigate to a regular frame then click the (+) button, or change the parameters of a regular frame. It will automatically become a key frame.

- **Note:** Parameters marked with an **asterisk** (\*) apply only to that particular key frame. Unmarked parameters apply to all frames.
  - **Moving key frames:** Key frames can be clicked and dragged across the key frame marker slider bar. The larger the space between key frames, the more regular frames there will be between them, and the slower the animation will be in that segment of the animation.
  - **Removing key frames:** To remove a key frame so that it becomes a regular frame, select its marker on the slider bar then click the [-] button.

# Playing a frame-based animation

Animations can be repeated continuously in two modes. Selecting **Auto Reverse** will play the animation forward to the last frame, then backward to the first frame. Selecting **Loop** will continuously repeat the animation from front to end.

After playing the animation, if you find the animation playback is not smooth enough, increase the total number of frames.

# To use frame-based animation dialog boxes:

- 1. Select Effect: Creative then choose from Animation Studio, Particle Effect, or Type Effect. You can also choose Effect: Illumination -Creative Lighting, or Effect: Material Effect - Crystal & Glass or Effect: Material Effect - Texture Filter. Alternatively, select an animation preset from the Animation Gallery in the EasyPalette.
- 2. Specify the total number of frames in your animation in the **Key frame control** panel.
- Select a specific frame position by entering the frame number in the Current frame entry box. Click the (+) button to assign it as a key frame.

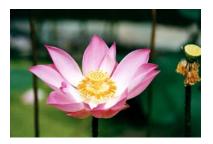

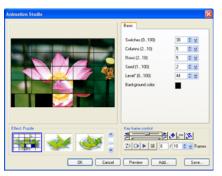

Puzzle Effect in Animation Studio

- 4. Click **Play** to view the animation.
- 5. Click OK then select Save Animation File and Create New Object.
- To view an animation effect, click Preview in the Attribute Toolbar or select File: Save for Web - As HTML then view the file through a browser. (See "Previewing in a browser" on page 333.)

#### More dialog box options:

- **Save** Creates an animation file as an animated GIF. After saving, the dialog box remains open so you can continue to modify the animation.
- Add Saves a frame as an image or the complete animation to the EasyPalette.
- **Preview** Displays a preview of the effect of the current animation frame at full size.

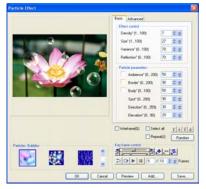

Bubbles in Particle Effect

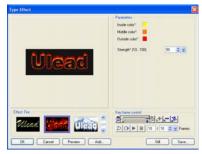

Fire in Type Effect

# Storyboard-based animations

The layout of **Storyboard-based** animation dialog boxes differs from effect to effect. However, they each have two sections in common: an effect Template section and a Storyboard section.

The purpose of the Storyboard is to display a modifiable sequence of applied effects. Each template effect is applied to the previous slide of the animation, which is viewable in the storyboard section. In most cases, you can click **Reset** to start a new slide with a fresh copy of the original image instead of continuing to apply effects to the previous slide.

# To use storyboard-based animation dialog boxes:

- 1. Select Effect: Material Effect -Artist Texture, or Effect: Artistic -Creative Warp, or Effect: Distort -Creative Transform.
- 2. Click **Advanced** to display the Storyboard. (Not necessary for the Transform dialog box).
- 3. Select a template effect to apply, then click **Insert** to add it to the Storyboard. Repeat this procedure to apply as many effects as you like. You can insert up to ten frames in the animation.
- Modify a storyboard entry by clicking the corresponding thumbnail image and then selecting another template effect. Click **Delete** to remove an entry or **Delete All** to start over.
- 5. Click **Save** to create an animation file. After saving, the **Effect** dialog box remains open so you can continue modifying the effects settings. (See Saving Animations below for details).
- 6. Click **OK** to close the dialog box and apply the current frame position's effect settings to the image.
- Note: In most Transform effects, you can move your mouse over the preview window and paint over the image to manually adjust the effect.

# Creative Transform Image: Creative Transform Texture Image: Creative Transform Sold ans Image: Creative Transform Sold ans Image: Creative Transf

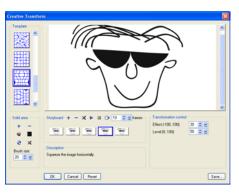

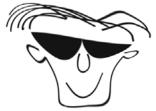

Changed face shape after Creative Transform

# **Saving animations**

An animation or a sequence of transformations can be saved to a file format that best suits your final target destination. In the **Save As** dialog box, you may save the animation's individual frames as independent files by selecting Sequence BMP files from the **Save as type** drop-down list, or select Animated GIF files to save the animation as a single GIF file. When saving to a Sequence BMP format, each

frame in the sequence is labeled name001.bmp where you can specify name in the Save As dialog box.

| Save As       |                                         |
|---------------|-----------------------------------------|
| Save in: 🗀    | Effects 💽 🕑 📴 🐨                         |
|               |                                         |
|               |                                         |
|               |                                         |
|               |                                         |
|               |                                         |
| File name:    | cool guy Save                           |
| Save as type: | Animated GIF Files (*.GIF)              |
| GIF animation | ·                                       |
| Colors (162   | 56): 256 📚 🗹 Infinite loop 0 😂          |
| Frame delay:  | 10 🛟 (1/100 sec)                        |
| Transpare     | ent background 🔽 Dither 🔽 Interlace     |
| 🔲 Open with L | Jlead GIF Animator Frame number: 7 10 📚 |

## Saving GIF animation options

- **Colors** The maximum number of colors the color palette can contain to display images. Higher values tend to increase file size, but lower values may degrade the quality.
- **Infinite loop** Creates a continuous animation. Clear it and enter a number in the adjacent box to define a limited duration.
- **Frame delay time** How long a frame will be displayed, in hundredths of a second, before switching to the next one.
- **Transparent background** Creates empty, transparent spaces between images when the animation is played in a Web browser.
- **Dither** Allows GIF Animator to compensate for colors not found in the palette. It then simulates missing colors by mixing combinations of existing colors in the area that the original color occupied.
- **Interlace** Allows the image layer to open gradually as it downloads, simulating a 'fade-in' effect. This however may increase file size a little.
- **Open with Ulead GIF Animator** Launches Ulead GIF Animator for viewing and further editing your GIF animation files. (This option is available only if you have a version of Ulead GIF Animator program installed on your computer.)

# **Kaleidoscope Fill**

The **Kaleidoscope Fill** effect allows you to create wild, psychedelic patterns and semi-random animations using Palette ramps. It works in conjunction with GIF Animator when creating animations and lets you generate single image layers that can be applied to both selection areas and objects.

#### To create a Kaleidoscope Fill:

- 1. Select Effect: Creative Kaleidoscope.
- 2. Click **Edit** to customize the Palette ramp or change to an entirely new one. Select the **Palette ramp** you wish to use or modify the existing one, then click **OK**.

Alternatively, to edit the existing ramp from within the **Artist Texture** dialog box, adjust the **Hue shift**, **Ring**, and **Repeat** options.

3. Select a style from the **Pattern samples** or create a new set of 6 by selecting a base image from the **Pattern templates**. The Pattern templates define the basic 'warp' that is applied to the Palette ramp.

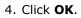

#### To create an animation:

- 1. In the **Fills and Textures: Artist Texture** dialog box, click **Advanced** to continue.
- 2. Drag a sample from the **Pattern samples** box to the storyboard to add it to the animation sequence. The entries in the storyboard will morph from one into the next.
- 3. Click **Save** to save as an animated GIF file. After saving, the **Effect** dialog box remains open so you can continue modifying the effects settings. (See page 269.)

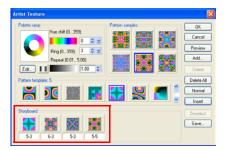

Pattern samples dragged to the storyboard

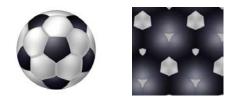

Before and after the selected kaleidoscope effect

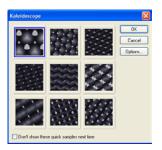

4. Click **OK**.

# **Texture Filter**

Artists express themselves using different types of drawing or painting media and surfaces. PhotoImpact gives you these creative options with **Texture Filter**. There are several textures that you can use depending on your desired image effect.

- **Creased Paper** Simulates the appearance of your image when printed on paper then crumpled.
- Translucent Glass Converts your image's surface into glass.
- **Embossed** Adds a relief of different particles such as water drops and bubbles. You can also choose other coarse-surfaced materials such as snakeskin.
- Animal Hide Embosses your image on rough animal skin.
- Smooth Leather Impresses your image on treated animal hide.
- Metal Converts your image's surface into metal.
- **Plastic** Converts your image's surface into plastic.
- **Stone** Converts your image's surface into stone.
- **Contour-Lines** Creates radial lines of different hues within your image.

## To apply the Texture Filter:

- 1. Select Effect: Fills and Textures -Texture Filter.
- 2. Choose a preset texture from the **Effect gallery**.
- 3. Adjust the parameters to adjust texture properties.
- If you want to create an animation, click Animate, specify play properties using Key frame controls, and click Save. Otherwise, click OK.

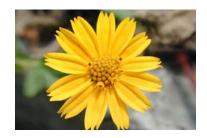

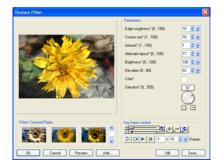

# **Creative Warp**

**Creative Warp** lets you create a kaleidoscopic effect, but rather than having an output of just a single frame, you can create an animation or an image sequence by using multiple kaleidoscopic effects simultaneously.

# To create a Creative Warp effect:

- 1. Select Effect: Distort Creative Warp.
- 2. Select a Pattern template.
- 3. Click **Advanced** to expand the dialog box and display the storyboard at the bottom. Drag the warped image from the right-hand preview pane down to the storyboard or click **Insert** to add it to the sequence.

To remove an image from the sequence, first click the icon in the **Storyboard** then click **Delete**. To clear out the storyboard, click **Delete All**.

- 4. Click Save to create an animation file first. After saving, the dialog box remains open so you can continue modifying the effects settings. (See "Saving GIF animation options" on page 269.)
- 5. Click **OK**.

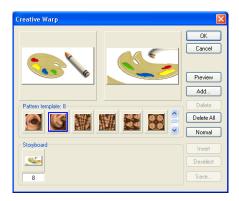

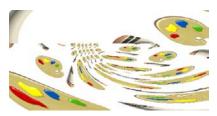

Creative Warp using a different pattern

# **Crystal and Glass**

**Crystal and Glass** places transparent, curved objects over your image, refracting light and simulating distortions seen when viewing images through a crystal. This effect can be applied to the whole image, a selection, or an object. The crystal's shape, size, position and other properties can be adjusted in the **Crystal and Glass** dialog box.

# To use the Crystal and Glass effect:

- 1. Click Effect: Distort Crystal and Glass.
- 2. Select a **Crystal** template from the **Effect Panel**.
  - Note: By default, Keep aspect ratio will be selected. This constrains the crystal's maximum size to the shorter dimension of the image or selection.
- Adjust the dimensions and proportions of the crystal with the Width and Height variables in the Model tab.
  - **Note:** Attributes vary from template to template.
- Adjust the position of the crystal in the image by clicking and dragging it across the preview window.
- 5. Adjust the lighting in the **Lighting** tab.
- Add (+) and remove (-) crystals to the frame as required in **Elements**. More than one type of crystal can be applied to the image.

Reposition them in the stack using the up and down arrows.

- 7. Click **Preview** to view the effect at full size.
- 8. Click **Save** to save the animation as a GIF file. After saving, the dialog box remains open so that you can continue modifying settings.
- Click **OK** then choose whether to apply the current frame settings to the image or save to an animation file before creating a new object.
  - **Note:** This effect can only be applied to RGB (24-bit) images.

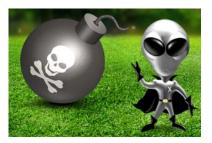

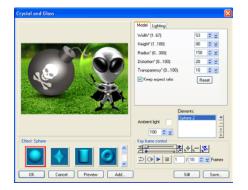

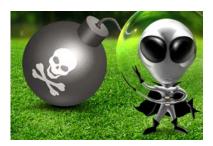

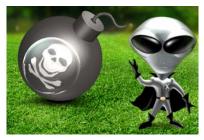

Applying more than one element

# **Creative Lighting**

**Creative Lighting** effects allow you to simulate natural phenomena to produce fantastic animations for Web pages. Each lighting effect has its own attributes that can be customized individually. You can apply this effect to an image, selection area or active object.

# To apply the Creative Lighting effect:

- 1. Select Effect: Lighting Creative Lighting.
- 2. Select a preset from the **Effect** thumbnails at the bottom of the Creative Lighting dialog box.
- 3. Click the image in the preview window to adjust the light source and direction for that particular frame in the animation sequence. This will automatically assign this frame as a key frame.
- Click the **Basic** or **Advanced** tab on the right of the preview window to define attributes such as **color**, **size**, and **angle** (attributes vary depending on the preset).
- Move the slider (or enter a value) to modify the overall brightness in Ambient light. To change the image's color tone, click the color box.
- Add (+) or delete (-) lights in the animation from **Elements**. Click up and down arrows to rearrange the position of the element in the stack. Rearranging elements will change the effect at intersecting areas.

Some lighting effects allow you to alter the position of the light source on the image. In the Preview window, move your mouse over an effect item and when the cursor changes to a cross-hair, click and drag to desired position.

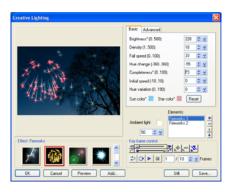

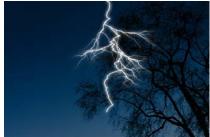

Lightning effect

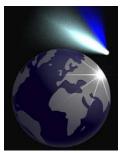

Light bulb and Comet effects

- 7. Click **Play** to preview the animation.
- Click Save to create an animation file first. After saving, the Effect dialog box stays open so you can continue modifying the effects settings.
- Click **OK** then choose whether to apply the current frame settings to the image or save to an animation file before creating a new object.

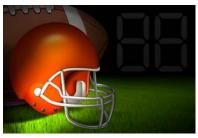

Flashlight effect

# **Particle Effect**

The **Particle Effect** adds the realism of fire, smoke, snow, and other natural effects to your images. Each effect has its own self-contained set of attributes which can be individually customized. The **Particle Gallery** in the **EasyPalette** also provides preset particle effects that can be directly applied to images.

PhotoImpact now allows you to create animations based on **Particle** effects. This means you can simulate falling rain, thunderstorms, cloud formations, brush fires and other special effects and save your images as animated GIFs or sequenced BMPs. Choose the motion type for your particles: **Manual** - where all particles are manually placed, **Directional** - where all particles follow one motion, or **Emitter** - where the particles seem to emanate from one source then radiate away from the center. Although your animation closely simulates the real behavior of these particles, you can control the movement by adjusting the parameters available in the **Particle** dialog box.

#### To add a Particle effect:

- 1. Select Effect: Creative Particle Effect.
- 2. Select a particle from the **Effect** gallery.
- Define the number of particles by specifying a value in the **Density**.
- Using the **Basic** tab, define the other attributes of the elements in the **Particle parameters** panel. The available attributes vary depending on the effect.

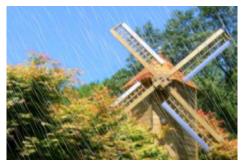

Rain effect

5. Click **OK**.

**Note:** Some elements can be modified within the preview window. You can also drag individual particles to reposition them.

#### To create animation with Particle Effect:

- 1. Select Effect: Creative Particle Effect.
- 2. Select a **Particle effect** from the **Effect** gallery.
- 3. Define the number of elements by specifying a value in **Density**.
- Using the Advanced tab, select the motion type: Manual, Directional, or Emitter.
  - Note: For Rain and Snow, only the Directional method is available.
- 5. Define other attributes in the **Particle** parameters panel. The available attributes vary depending on the effect.
- 6. Specify duration, sequence, and other behavior using the **Key frame controls**.
- 7. To loop your animation, click **Repeat**. This cycles your particle animation so that it appears continuous.
- 8. Click OK and select Save Animation File and Create New Object.
- 9. Save the file by assigning a name and specifying a location.

# **Creative Transform**

The **Creative Transform** effect turns your image into virtual clay, allowing you to push its pixels around in order to transform the surface. It differs from the Transform Tool on the Tool Panel in that it doesn't allow you to manipulate the position of a selection or object, but rather manipulate its 'consistency.

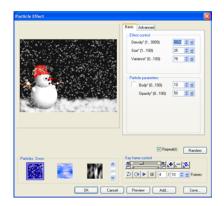

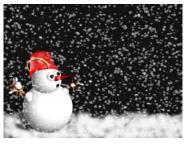

Snow effect

#### To transform an image:

- 1. Select Effect: Distort Creative Transform.
- 2. Select a template from the **Transformation template** gallery.
- 3. Adjust parameters in the **Transformation control** panel. To apply transformation effects to the image, click **Insert** to save the image to the Storyboard. Click **Reset** to restore image to its original state between creating storyboard thumbnails.
  - Note: Once the image is inserted in the Storyboard, you may use it as a frame for animation. You can edit the frame sequence by using the Frame controls.
- Click **OK** to apply transformation to your image. Click **Save** to save the transformation as an \*.GIF animation or an \*.BMP image sequence file.

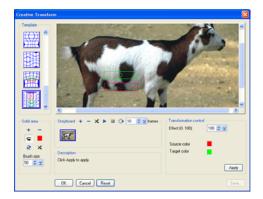

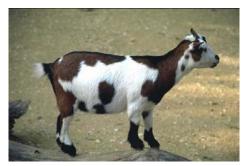

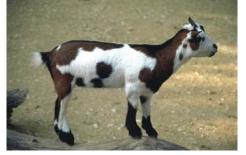

Trimming body parts using Creative Transform (Before and After)

#### Tips:

- You can exclude areas in your image from the transformation effect. The **Solid Colors** panel defines regions that would not be included in transforming the image.
- Change the position of Storyboard thumbnails by dragging them and dropping them in front of, or after other thumbnails.

# **Type Effect**

The **Type Effect** allows you to modify text or objects in ways beyond the capabilities of the Text and Path Tools. You can add fire, ice, neon glow and emboss effects among others to objects. Combined with the functions of other tools, this effect can be powerful.

### To add a special Type Effect:

- 1. Select Effect: Creative Type Effect.
- 2. Select an **Effect** template from the **Effect** gallery.
- 3. Modify the effect's parameters in the **Parameters** panel.
- Click **OK** then choose whether to apply the current frame settings to the image or save to an animation file first then create as a new linked object.
- Note: When you apply a Type Effect to text objects, you will lose the text attributes of that object. Thus, you will not be able to use the Text Tool anymore for further editing.

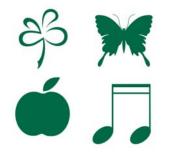

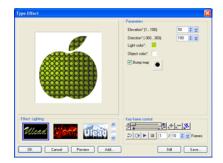

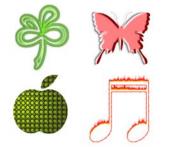

# **BATCH PROCESSING**

Batch processing provides quick solutions to operating a series of commands. This is particularly useful when you are processing a large number of commands or images.

# Using the Quick Command Panel

With the **Quick Command Panel (QCP)**, PhotoImpact provides a fast way to access commonly used menu commands and toolbar actions, to retrace or redo steps you have done, as well as an easy way to record a series of steps (known as macros) that you can apply to your image or file and thus save precious time for more productive activities. In addition to customizing commands, you can efficiently organize a series of tasks to perform while working on your images.

## To activate the Quick Command Panel:

- Select Workspace: Panels Quick Command Panel,
- Right-click any toolbar or panel title bar and select **Panels: Quick Command Panel** on the pop-up menu,
- Click Quick Command Panel 🕞 in the Panel Manager,
- Drag-and-drop (or double-click) a task saved in the EasyPalette, or
- Press [Ctrl+F2].

The Quick Command Panel contains two tabs:

- **History** Displays a history list of commands applied to the currently selected image. Undo or redo commands to any stage in the image development by using the slider or clicking a particular stage, duplicate any stage, or purge the undo/redo cache to liberate system resources.
- **Task** Displays a series of commands that you have recorded. You can apply these individually to the current image, or you can apply an entire sequence of actions to an image. (For more details, see the following procedure.)

| Quick Command Panel        | × |
|----------------------------|---|
| History Task               |   |
| 👌 🛅 🛪 🗹 💅                  |   |
| Base Image with Objects    | ^ |
| Create New Selection       |   |
| Move Object                | ≣ |
| Brightness and Contrast    |   |
| 🔄 Change Object Properties |   |
| Change Active              | ~ |

| Quick Command Panel           | × |
|-------------------------------|---|
| History Task                  |   |
| 🖌   🏠 🏡   🗕 🕨 🏥   🏦           |   |
| Task1                         |   |
| Change active object(s)       | ^ |
| Change object properties      |   |
| Change object properties      | ≣ |
| 🔽 🛛 Color Adjustment          |   |
| 🔽 🔀 Fill                      |   |
| 🔽 🚺 🄅 Brightness and Contrast | ~ |

#### To record a quick command:

- 1. In the Task Tab, click Create a new task **2**.
- Enter a name for the sequence of actions that you want to record, then click **Record** .
- Begin applying a series of commands to your image. For instance, you can firstly create several objects. Then, click to select an object and choose **Properties** from the right-click menu. Here, you can change the **Merge** method, **Transparency**, and so on. You can also apply menu commands or toolbar actions. All of these will be automatically recorded in the **QCP**.

| bject P | roperties                 |
|---------|---------------------------|
| General | Position & Size Image Map |
| Name:   | Obj-2 Show                |
|         | Image object              |
|         |                           |
| Merge:  | Hue & Saturation 🛛 👻      |
| Transpa | arency: 23 📚 峑 % (099)    |
|         | General<br>Name:          |

4. After you have applied the desired

commands, click **Stop** . If you want to add more commands to the task, click **Record** again and continue working on image.

**Note:** You can also rearrange the task commands here by simply dragging a task command to a different location on the Task list. You can also right-click the list to open a pop-up menu to customize the Task list.

After recording a series of actions, you can apply them all or just a select few to another image.

- To apply an entire series of actions to an image, simply click Play ▶ in the Task Tab. All recorded actions will be applied.
- To apply a single command to an image, use the **Task Tab** and click the desired command.

#### Notes:

- Click **Task menu commands** and select **Task Manager** on the pop-up menu to organize and edit tasks in a set.
- Click **Batch Task =** to apply a command to all image files in a selected folder.
- Click **Add to EasyPalette** for later use. You can choose either the current image or a default task icon as the EasyPalette thumbnail.

# Using tasks in the EasyPalette

EasyPalette provides the Task Gallery in which a number of commonly used preset tasks are available. You can also store your own tasks in the EasyPalette.

#### To apply a task stored in the EasyPalette:

- In the EasyPalette, drag a task to an image in the workspace.
- In the EasyPalette, double-click a task.
- Select one or more image files in the Document Manager or the Browse Manager, and then drag a task to these files.

# **Using the History Tab**

The History Tab is a very useful tool when you often use the Undo/Redo commands, which are very important tools when you want to test the effect of a function applied to your image. After making a large number of changes to an image, the quickest way to return to a previous state is to select it from the list in the History Tab.

The History Tab is also useful when you want to experiment with the same image while applying different effects or if you want to limit the resources used by PhotoImpact.

#### To duplicate an earlier image state:

- 1. In the **History Tab**, drag the slider or select the state in the history list.
- 2. Click **Duplicate** h on the toolbar.
- 3. Select the original image in the workspace, then drag the slider or select the last command in the history list to reapply all commands.

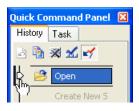

#### Notes:

• Click **Clear Undo/Redo History** 🔀 to purge the history list for the selected image. This can be beneficial for program performance as it frees up system resources. If you find that your system's performance is slow after applying a lot of effects, click **Change Undo Level M** to decrease the number of undo

levels to improve performance.

 When Enable/Disable Undo is depressed, Undo is enabled. If you are running a low-memory system, you can disable Undo to improve overall performance.

# Applying commands to multiple files

When working with a large number of files, you will often want to edit, save, or perform the same commands on some or all of them. To save time and effort, PhotoImpact provides you with a number of options that help you perform the same commands across a number of files.

# **Batch Manager**

Batch Manager displays file names and thumbnails of all images that are open in the workspace, including all commands that can be applied.

#### To process images with Batch Manager:

- Select Window: Batch Manager. You'll find all open images displayed as thumbnails.
- From the list of open images, select the ones where you want the operation applied. You can select multiple images by holding [Ctrl] or [Shift] while clicking, or click Select All to choose all files.
- 3. Select the command you to run from the **Category** and **Operation** lists.
- 4. Click **OK**.

#### Notes:

- Clicking the Batch Manager icon instead of the arrow next to it performs the last specified batch command. To find out what the last command is, place the mouse pointer over the icon for a few seconds.
- Batch Manager can also be accessed through the Document Manager.

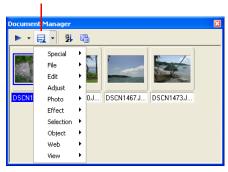

The Document Manager can be accessed through the Panel Manager.

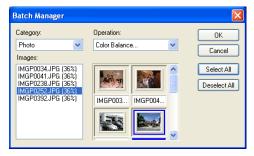

Batch Manager

## **Batch Convert**

**Batch Convert** offers a convenient way of converting image files (including an entire folder of image files) without having to actually open them one-by-one in any image editing program.

#### To batch convert files:

- 1. Select File: Batch Convert.
- 2. Select the folder or files for conversion in **Source**. **Type** determines what file formats are included in the conversion process.
- 3. Select where to send the converted files by specifying options in **Destination**.
- 4. Select the file format or data type conversion method.
- 5. Click **OK**.

| Batch Convert                                                                                                    |              |
|----------------------------------------------------------------------------------------------------|--------------|
| Source         Folder:       D:\Temp\images         Type:       "JPG;"JPEG;"JPE         ✓ Include all subfolders                                  | OK<br>Cancel |
| Destination Open to workspace Save and close Save to this folder and close E:\new_image                                                           |              |
| Convert file format to:<br>GIF (Graphics Interchange      Options<br>Convert data type to:<br>Indexed 256-Color<br>Show message when error occurs |              |

## **Batch test in Image Optimizer**

The Batch test in the Image Optimizer lets you try different color and compression settings on your file before you actually save it, so you can experiment more quickly with the variables that affect these image file formats the most.

#### To perform a batch test:

- 1. Click the **Batch** button in the Image Optimizer dialog box.
- For GIF and PNG, enter the lowest number of colors to test in the Fewest colors box. For JPEG, enter a number for Lowest quality.

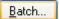

| Batch                                      |                  |
|--------------------------------------------|------------------|
| Lowest quality (0100):                     | ОК ОК            |
| Highest quality (0100):                    | 100 😂 👱 🛛 Cancel |
| <ul> <li>Number of tests (130):</li> </ul> | 10 🗢 🛩           |
| O Increment (020):                         | 10 🗢 😒           |

- 3. For GIF and PNG, enter the highest number of colors to test in the **Most colors** box. For JPEG, enter the **Highest quality** percentage.
- Select either a specific number of tests to perform, or perform a single test for each increment of 0-20 colors. If you choose to have tests done by **Increment**, then be aware that entering a smaller number of increments results in more tests.
- 5. Click **OK**. Once the tests have been generated, you can view the results in the Batch Results dialog box that appears. Highlight a particular test image, and then click the **Select** button to use the settings to optimize your image in the Image Optimizer's main window.

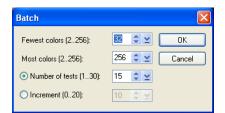

| Batch Resi                                                            | ults (43%                                   | 5)                                                                                                    |                       |                                                                                        |                                                                    |   |
|-----------------------------------------------------------------------|---------------------------------------------|----------------------------------------------------------------------------------------------------|-----------------------|----------------------------------------------------------------------------------------|--------------------------------------------------------------------|---|
|                                                                       |                                             | Ŵ                                                                                                    |                       |                                                                                        |                                                                    |   |
| <br>Total numbe                                                       | er of tests:                                | 10                                                                                                    |                       |                                                                                        |                                                                    |   |
| Total numbe                                                           | er of tests:<br>Quality                     | 10<br>Type                                                                                             | Soft                  | Mode                                                                                   | Subsample                                                          | ~ |
|                                                                       |                                             |                                                                                                    | Soft                  | Mode<br>Progressive                                                                    | Subsample                                                          |   |
| File Size                                                             | Quality                                     | Туре                                                                                                   |                       |                                                                                        | YUV411                                                             |   |
| File Size<br>32,048<br>33,862<br>36,134                               | Quality<br>50<br>55<br>60                   | Type<br>True Color<br>True Color<br>True Color<br>True Color                                           | 0<br>0<br>0           | Progressive<br>Progressive<br>Progressive                                              | YUV411<br>YUV411<br>YUV411                                         |   |
| File Size<br>32,048<br>33,862<br>36,134<br>38,815                     | Quality<br>50<br>55<br>60<br>65             | Type<br>True Color<br>True Color<br>True Color<br>True Color<br>True Color                             | 0<br>0<br>0<br>0      | Progressive<br>Progressive<br>Progressive<br>Progressive                               | YUV411<br>YUV411<br>YUV411<br>YUV411                               |   |
| File Size<br>32,048<br>33,862<br>36,134<br>38,815<br>42,128           | Quality<br>50<br>55<br>60<br>65<br>70       | Type<br>True Color<br>True Color<br>True Color<br>True Color<br>True Color<br>True Color               | 0<br>0<br>0<br>0<br>0 | Progressive<br>Progressive<br>Progressive<br>Progressive<br>Progressive                | YUV411<br>YUV411<br>YUV411<br>YUV411<br>YUV411<br>YUV411           |   |
| File Size<br>32,048<br>33,862<br>36,134<br>38,815<br>42,128<br>45,842 | Quality<br>50<br>55<br>60<br>65<br>70<br>75 | Type<br>True Color<br>True Color<br>True Color<br>True Color<br>True Color<br>True Color<br>True Color | 0<br>0<br>0<br>0<br>0 | Progressive<br>Progressive<br>Progressive<br>Progressive<br>Progressive<br>Progressive | YUV411<br>YUV411<br>YUV411<br>YUV411<br>YUV411<br>YUV411<br>YUV411 |   |
| File Size<br>32,048<br>33,862<br>36,134<br>38,815<br>42,128           | Quality<br>50<br>55<br>60<br>65<br>70       | Type<br>True Color<br>True Color<br>True Color<br>True Color<br>True Color<br>True Color               | 0<br>0<br>0<br>0<br>0 | Progressive<br>Progressive<br>Progressive<br>Progressive<br>Progressive                | YUV411<br>YUV411<br>YUV411<br>YUV411<br>YUV411<br>YUV411           |   |

# ALL FOR THE WEB

Not only is PhotoImpact the complete image-editing package, it is also a dynamic and creative Web design tool embraced by both professional and novice Web developers. This chapter explores the Web capabilities of the program, covering everything from creating basic Web pages, enhancing images, designing components, applying script effects, to assembling the entire site from scratch. Other export options are also discussed in this chapter, including creating Web Albums and managing Web slide shows.

# Images for the Web

Images are a powerful means of communicating ideas and messages where words can only say so much. They can convey moods, thoughts, events, experiences; they can capture a moment. Photographs and graphics add flair, individuality and personality to Web pages. They can enhance and strengthen corporate identities, drive home a message, and add the finishing touch to your content.

To create an image for your Web page from scratch, see "Creating a new Web page" on page 329.

# Opening an image/UFO file from a Web page

You can open an image (or its original working UFO file) directly in PhotoImpact from a Web page while browsing. This is particularly useful if you are the author of the HTML document, since PhotoImpact helps you easily locate the original file of a selected image for modification.

#### To open the original file of a Web page:

- 1. Select File: Open from Web Image.
- 2. Type the URL of the Web page (or the file path on your local computer) in Address, then press [Enter].
- Select an image then select one of the following options:
  - To download the selected image from the Web page and open it as a new image in PhotoImpact, click **Open**.
  - To open the original working file of the image (on your computer), click Locate or Browse to search for the file then click **Open Original**.

DEALS NEWS and traditi ed file name: file://D:\My.Web.Page\PhotoImpact\Tsavef\HTML\images\Ukban.Adventures.; iginal file name: D: \My \Web Page\PhotoImpact\Travel\HTML\images\Urban Adventures\_25 🐱 Locale Browse ...

Selected image in the Open Image from Web Page dialog box

**Note:** The original file can be image files or UFO files.

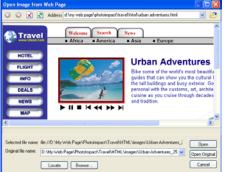

- 4. After editing, select from the options below:
  - If the opened original file is an image file, select File: Save for Web -Update Image in Web Page.
  - If the opened original file is a UFO file, save the UFO file then select
     File: Save for Web As HTML (Skip steps 5 and 6).
- 5. Select the image to replace in the Preview window. Click **Preview** to see how the revised image looks on the Web page.
  - **Note:** This updating feature works only if the file to be replaced is on your local computer.

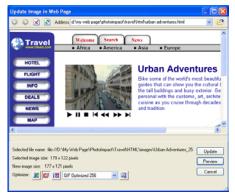

Updated image in the Update Image in Web Page dialog box

6. Click Update.

## Opening a Web page as a single image

In addition to opening an image directly from a Web page, you can open an existing Web page as an image file. This image can be used as a template for designing a Web page. This template page can come from the Internet or your local computer.

# To open a Web page as a single image:

- 1. Select File: Open from Web Web Page as Image.
- Type the URL of the Web page (or the file path on your local computer) in the Address box, then press [Enter].
- 3. Select **Entire page** to capture the whole Web page, or clear it to capture only a segment specified in the dimensions fields below. This is measured from the top-left corner of the Web page.
- 4. Click **Open**. The Web page opens into the workspace as the base image.

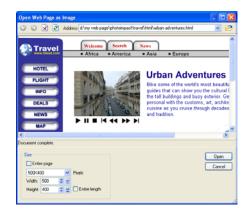

#### Notes:

- Selecting **Entire page** will capture the entire height of the Web page as an image, but not the width. This may not be a problem for Web pages that can automatically resize, otherwise, if you want to convert the whole Web page, you will have to specify a width that will accommodate the page.
- Hyperlinks in Web pages are disabled in the **Open Web Page as Image** browser, therefore you must specify the exact Web page location

# Creating a Web background image

In addition to selecting a Web page background from the Web Properties dialog box, you can also create your own backgrounds by designing and tiling an image. When creating a background image for your Web page, keep in mind the word readability. No matter how cool your design is, if your text isn't legible because the background is distracting or too busy, then it is counterproductive.

**Note:** In addition to Background Designer described below, you can simply create a new image file in the workspace. Optimize and save it, then insert it as a Web background to your Web page document.

## **Using Background Designer**

**Background Designer** helps you create tileable backgrounds. The image that you want to tile can be of any size, but the smaller it is, the faster it will download. Also, the smaller the image is, the more frequently it will repeat itself in the background. A good rule is to make the size of the average background tile about 80 x 80 pixels. This will make the file relatively small and fast to download, allowing it to tile approximately 50 times in the background on a typical 800 x 600 display.

When creating a Web page background, there are two ways to open Background Designer:

Note: If there is no document in the current workspace or **Generate a new tile** is selected, Background Designer creates a single background tile only. This appears as a new image in the workspace. Optimize and save it as an image file, then insert it as a Web background to your Web page document by selecting **Web: Web Properties**.

### To create a tiled background:

1. Select Web: Background Designer.

Or, select **Web: Web Properties**. On the **Background** tab, select **Background Designer texture**.

- 2. Enter the dimensions of the background tile in the cell size boxes (80 x 80 pixels are recommended).
- 3. Select the style of wallpaper from **Schema** to define the tile texture.
- Select from **Background type** to modify the texture pattern for a more random and unique appearance.
  - Note: Click Edit to open the Palette Ramp Editor. This modifies the color gradient for the texture.
- 5. Adjust the **Frequency**, **Density**, **Amplitude**, and **Darken or Lighten** to customize the variable appearance of the tile.
- 6. Click **OK**.
  - Note: Press [Ctrl+F5] to hide the base image and display the background in the document as needed, except when you are creating a background as a new image file.

## Shifting a Web background

Sometimes you might feel that an image is not laid out properly as the background, either sitting too far to one side or appearing in such a way that it becomes a distraction to the viewer. You can shift the image to tile more naturally.

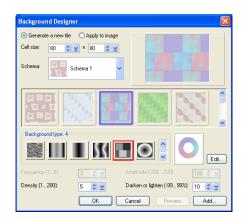

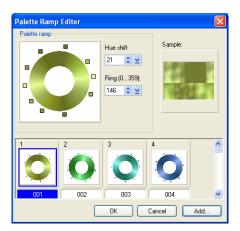

## To shift a Web background:

- 1. With the base image hidden, select **Web: Shift Image**.
- 2. Click and drag your mouse over the Preview window, and move it around until you get the desired result. You can also use the horizontal and vertical offsets for precise positioning.
- 3. Click **OK**.

## Notes:

- If the base image is displayed, the **Shift** command repositions the base image instead.
- The **Shift image offset** boxes (on the **Background** tab of the **Web Properties** dialog box) also provide the shifting option.

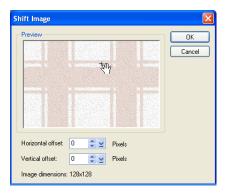

| D:Wy Web Page PhotoImpact Whan Shift Image Supi 9701.html - Microsoft Inter                                                                                                    | net Explorer 📃 🖂      |
|----------------------------------------------------------------------------------------------------|-----------------------|
| Får Edit View Pavorites Tools Help                                                                                                    | 14                    |
| -03 mil 🜒 Dr. My Web PageiPhotoInpact(#3an(Shift Inage)up/9701.html                                                                                                    | 👻 🔁 o                 |
|                                                                                                    |                       |
|                                                                                                    | and the second second |
|                                                                                                    |                       |
|                                                                                                    |                       |
|                                                                                                    |                       |
|                                                                                                    |                       |
|                                                                                                    |                       |
|                                                                                                    |                       |
|                                                                                                    |                       |
|                                                                                                    |                       |
|                                                                                                    |                       |
|                                                                                                    |                       |
|                                                                                                    |                       |
|                                                                                                    |                       |
|                                                                                                    |                       |
|                                                                                                    |                       |
|                                                                                                    |                       |
|                                                                                                    |                       |
| and the second state of the second state of th |                       |
|                                                                                                    |                       |
|                                                                                                    |                       |
|                                                                                                    |                       |
| Done                                                                                                    | My Computer           |

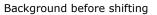

| D: Wy Web Page/PhotoImpact/Whan/Shift Image/up/9702.html - Microsoft Internet Ex | rplarer 📰 🖬 |
|----------------------------------------------------------------------------------|-------------|
| e Edit View Pervorites Tools Help                                                |             |
| 3 mil 🜒 D: My Web Pagel/PhotoImpact/#han(Chift Imagelup/9702 Honi                | × 🔁         |
|                                                                                  |             |
|                                                                                  |             |
|                                                                                  |             |
|                                                                                  |             |
|                                                                                  |             |
|                                                                                  |             |
|                                                                                  |             |
|                                                                                  |             |
|                                                                                  |             |
|                                                                                  |             |
|                                                                                  |             |
|                                                                                  |             |
|                                                                                  |             |
|                                                                                  |             |
|                                                                                  |             |
|                                                                                  |             |
|                                                                                  |             |
|                                                                                  |             |
|                                                                                  |             |
|                                                                                  |             |
|                                                                                  |             |
|                                                                                  |             |
|                                                                                  |             |
| Done                                                                             | My Computer |

Background after shifting

## Creating a seamlessly tiled background

When tiling an image selection as a Web page background, you can create a tile that is "seamless", or one that tiles in a way giving the appearance of a single texture. So, distinctions between tiles become invisible. These tiles are not only eye-catching but less distracting when reading the Web contents.

# To create a seamlessly tiled background:

- 1. Create a selection (not an object) in an image.
- 2. Select Web: Create Seamless Tile.
- Adjust the Merge size and Merge ratio boxes to change how strongly the image selection area overlaps upon itself and how strongly it blends the overlap with the native image pixels.
- Click **Preview** to see how the image selection area appears when tiled. Clicking anywhere on the preview image or pressing **[Esc]** returns you to the previous dialog box.
- **Note:** A smaller image selection provides more tiles. A very large image selection may not tile. PhotoImpact automatically detects this situation when you click **Preview**.
- Click **OK**. A new tile appears in the workspace as a new image. Save it as an image file for later use as a background.

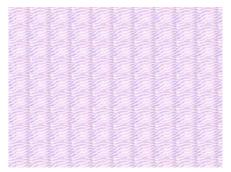

Displayed preview window when no seamless effect is applied

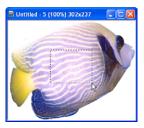

Image selection in the original image

| Create Seamless Tile                 |              |
|--------------------------------------|--------------|
| Merge size<br>Top: 0 I Bottom: 0 I I | OK<br>Cancel |
| Left: 0 🗘 🝸 Right: 0 🗘 😰             | Preview      |
| Merge ratio (150): 1 📚 ⊻             |              |

Settings for no seamless effect

| Create Seamless Tile                                                                                                    |                         |
|----------------------------------------------------------------------------------------------------|-------------------------|
| Merge size           Top:         40 ♀ ♥ Bottom:         40 ♀ ♥         2           Left:         47 ♀ ♥ Right:         47 ♀ ♥         2 | OK<br>Cancel<br>Preview |
| Merge ratio (150): 50 📚 👱                                                                                                    |                         |

Settings for a seamless effect

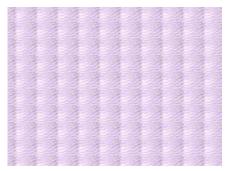

Displayed preview result when a seamless effect is applied

# **Button Designer**

Most graphics-oriented Web sites contain graphic navigational interfaces, usually in the form of buttons. These buttons are very useful for creating easy to understand and interesting navigational aids. In addition to the button presets in Component Designer (see "Component objects" on page 313), PhotoImpact provides Button Designer where a button can be created out of any shape object. The easiest and most basic type are those that conform to simple geometric shapes.

## To create a simple button:

- 1. Create a rectangular selection area or object on an image. If not, the entire base image (when it is not hidden) will be used as the button.
- 2. Select Web: Button Designer Rectangular.
- 3. Select from **Style**, or find a preset button on the thumbnail pane below the Preview window.
- 4. Select a **Direction**:
  - **Inward** Constrains the button size to the dimensions of the current selection or image.
  - Outward Expands the dimensions of the current selection, object, or image.
- 5. Select a width setting under **Options**:
  - The first option makes the value of the left side equal to the top, and the right side equal to the bottom.
  - The second option makes values for all sides equal.
  - The third option allows a different width value for each side.
- Set transparency and colors for each side of the button as needed (available options depending on previous settings).
- 7. Click **OK**.

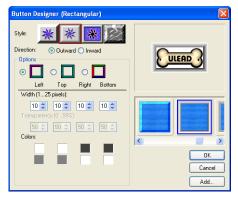

# To create an irregularly shaped button:

- 1. Create a path object or select one from the Path Library.
- 2. Select Web: Button Designer Any Shape.
- 3. Select the **Basic Tab**. This tab gives you quick access to some of the more commonly modified settings, including the light angle and elevation, and the bevel size and smoothness. If you only need to make minor adjustments to the current settings you may do so here.
- Select the **Bevel Tab**. Besides the **Basic** settings, there are more specific settings to choose from including the bevel type, control and symmetry. **Repeat** re-applies the bevel type.
- 5. Select your preferred **Bevel type**, **size**, and **smoothness**. The size is measured in pixels, so, for an object 20x20 a bevel of 10 would be drawn to a central point. The lower the smoothness the more distinct the bevel.
- 6. Select the Light Tab and select the number of lights you want shining on the button. Then select the angle, elevation, color, value and specular intensity for each light. The lower the specular value. the more the reflective light.
- Adjust the Highlight, Shadow, and Face brightness. With these settings you make changes to the overall lighting effect, not each individual light. Highlight adjusts the intensity of the areas highlighted by the lights. Shadow adjusts the intensity of the darkened areas. Face brightness adjusts the intensity of the lighting on the entire button.

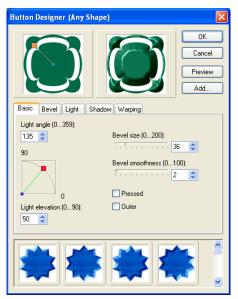

- 8. Select the **Shadow Tab**. Add a dropshadow to your button by selecting one of the shadow directions and then making adjustments to the offsets and transparency settings. **Glow** is only available for shadows that are equal around the entire button.
- Select the Warping Tab if you would like to distort the bevel. Adjust the Smoothness setting for greater distortion.
  - Notes:
    - Irregularly shaped image selections do not render very well. Instead of using the selection to make a button, consider making a button from a path object and then pasting the image selection on top.
    - To make buttons for Rollovers, duplicate the object you want to use for the button before opening the Button Designer. Then select **Pressed** to create one button and clear **Pressed** to make the other.
    - After using **Button Designer** to create a button your settings are stored until PhotoImpact is restarted at which point the settings return to the defaults.
    - If you are using an outer button style, depending on the size of the button and the dimensions of your image, you may need to select **Format: Expand Canvas** and adjust the canvas dimensions to see the result.

# 🖉 Slice Tool

**Slice Tool** cuts your Web document into rectangular cells, allowing each cell to be loaded separately into a Web page browser. You can insert images, HTML text, hyperlinks, Script Effects, and other Web objects in each cell. They can be saved individually in different Web image formats, enabling the entire image to be downloaded more efficiently.

For example, a cell that is predominantly a simple color can be saved as a GIF which provides better compression for solid colors; whereas a cell with a more complex image can be saved as a JPEG.

**Note:** By default, Web and linked multimedia objects are protected. The option can be switched off by clearing **Protect Web Objects** on the **Attribute Toolbar**. It is strongly recommended, however, that this option is kept selected.

Objects in Web pages that have Slicing disabled will combine with the background, effectively turning all elements into a single image file when displayed by a browser.

The **Slice Tool** can be accessed directly on the **Tool Panel**. When selected, it displays a selection of tools on the **Attribute Toolbar**.

By default, selecting the Slice Tool will generate one cell that encompasses the entire image. Selecting **Auto Slice** will automatically generate cells that snap around objects. Use this function to prepare your groundwork of slices, then add, erase or tweak lines as required.

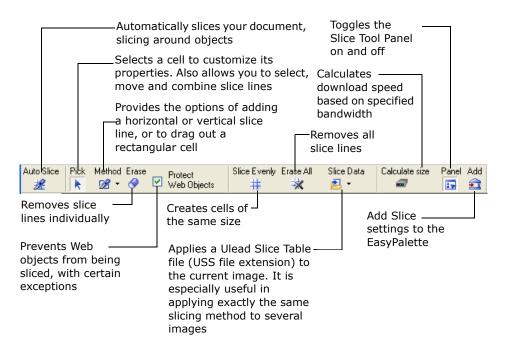

## To manually slice an image:

- 1. Select **Slice Tool** in the **Tool Panel**.
- Note: On selecting the Slice Tool, by default, Protect Web Objects will be selected. This option will not work, however, if Erase All or Slice Evenly are used.

| Tool Settings - | Slice 🔀                   |
|-----------------|---------------------------|
| Cell Properties | Optimizer Script Effects  |
|                 | Image cell: (W:600,H:400) |
| Cell name:      | Slice 1                   |
| URL:            | v 😤 🗟                     |
| Target:         | ×                         |
| Alt text:       | <b>~</b>                  |
|                 |                           |

2. Click the arrow accompanying **Method** on the **Attribute Toolbar**. Select a horizontal, vertical or rectangular slice tool.

Alternatively, right-click an object then select **Slice Around Object**. This will automatically snap a cell around the object.

- Note: After selecting Slice Around Object, slice lines will extend across the page and may slice other objects. In this case, apply this function to all objects that require protecting.
- 3. Click the image to place the slice line, drag the mouse in the intended direction of the line or rectangle, then release the mouse button. A line separating cells will be displayed.
  - **Note:** When creating horizontal and vertical slice lines, press **[Ctrl]** to toggle between the two options.
- Repeat Step 3 to add more lines as needed. Click **Pick Mode** then click and drag a slice line to adjust its position. Click **Erase** then click an unwanted slice line to remove it.
  - Note: To move a section of a slice line, click **Pick Mode** then press **[Ctrl]** while moving it. To delete a section of a slice line, click **Erase** then press **[Ctrl]** when selecting the line to delete.

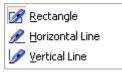

Method button submenu

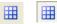

Show/Hide Slice Line toggle button on the Tool Panel

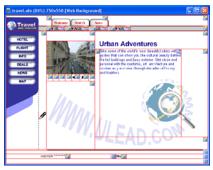

Vertical Slice Tool being clicked and dragged downward

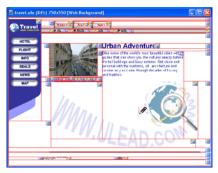

Fully sliced image

v 😤 😓

~

- 5. Click **Pick Mode** then select a cell to assign a name and hyperlink information to it in the **Cell Properties** tab of the **Slice Panel**.
- 6. In **Pick Mode**, select a cell then select an image file format and optimization method in the **Optimizer** tab.

#### Notes:

- To save your image as a Web page, select **File: Save for Web - As HTML**. This will save your page with all necessary image files.
- For further information on using Script Effects, see "Script effects" on page 317.

# Image Map Tool

An image map is an area on a Web page to which hyperlinks are assigned, or "mapped". Clicking an image map allows users to access linked targets, and can also launch Script Effects. (See "Script effects" on page 317).

fool Settings - Slice

ool Settinas - Slice

image Optimizer..

Simple color as 1x1 pixel GIF

Optimiz

**I** 

Cell name:

UBL:

Target: Alt text:

Cell Properties Optimizer Script Effects

Logo

hlank

Cell Properties Optimizer Script Effects

JE GF PB JPEG Q90 Progressive

Image cell: (W:600,H:400)

http://www.ulead.com

Two kinds of image maps can be created with PhotoImpact: object-based image maps and manually created image maps. Object-based image maps can be split from the objects through which they are created, and can then effectively be treated as manually created image maps.

## Creating object-based image maps

All types of PhotoImpact objects can have image maps assigned to them. Assigning hyperlink properties to an object creates an **object-based image map**. A semi-transparent shadow will be shown over the area to indicate the image map.

# To create an object-based image map:

- 1. Double-click an object, or right-click it then select **Properties**.
- 2. Select the **Image Map** tab. This tab controls the following features:
  - Shape By default, the rectangle will be selected. Select the Shape button that corresponds to the shape of the object.

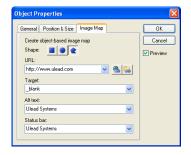

- **URL** The target object of the hyperlink.
- **Target** The name of the frame where the target page will be opened.
- Alt text Alternative text to appear in place of the hyperlinked image, to describe the function of that image. This function is for browsers that do not display images, and for those where image loading has been switched off.
- **Status bar** The message to be displayed in the status bar of the browser on mouseover of the hyperlink.
- 3. Click **OK**.
  - Note: To save your image as a Web page, select File: Save for Web - As HTML. This will save your page with all necessary image files.

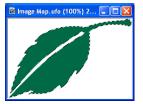

Irregularly shaped object

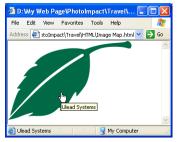

The image appears with Alt text on mouseover, and a message in the Status bar in the browser.

|   |   | -  | - 6  |              |   |
|---|---|----|------|--------------|---|
|   | - | τ. | - B  | 8 <b>7</b> - | - |
|   |   |    | - R  | 84.          |   |
| 1 | _ |    | - 10 | аL           | _ |
| - |   | -  | - 6  |              |   |

Show/Hide image maps toggle button on the Tool Panel

# 🀱 Creating manual image maps

The **Image Map Tool [U]** offers a more versatile way of creating hyperlinks. It allows you to demarcate complex areas on your image then assign hyperlink properties to these areas without the need to first convert them to objects. These areas are **image maps**.

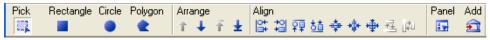

Image Map Attribute Toolbar

### To create an image map manually:

- 1. Click the Image Map Tool [U] in the Tool Panel.
- 2. Select a **Shape tool** on the **Attribute Toolbar**.
- Click and drag a rectangle or circle to mark out the area to be made clickable. Double-click the polygon tool to complete the shape. A semi-transparent shadow will be shown over the area.

Note: Image maps can be resized.

- 4. Enter hyperlink information for the marked area in the **Image Map Panel**.
- Select a series of image maps by pressing [Ctrl], then use an Align button on the Attribute Toolbar to reposition them further if required.
  - Note: Display or hide your image maps by toggling Show Image Maps on the Tool Panel.

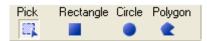

Shape tools on Attributes Toolbar

| Tool Setting | gs - Image Map 🛛 🔀             |
|--------------|--------------------------------|
| Properties   | Script Effects HTML            |
|              |                                |
| URL:         | http://www.ulead.com/Sea 🗸 😪 😹 |
| Target:      | _blank                         |
| Alt text:    |                                |
| Status bar:  |                                |
|              |                                |

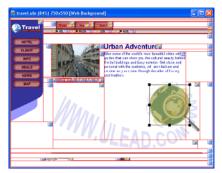

An image map has been placed over the globe.

After creating your image maps, right-click to display a pop-up menu with options to duplicate, or to select other image maps. To reposition an image map in the stack, click it, then click an **Arrange** button.

**Note:** By default, more recently created image maps are stacked higher than older ones. If image maps are overlapping, the hyperlink of the highest image map is active.

**Object-based image maps** (see "Creating object-based image maps" on page 299) are displayed with a similar semi-transparent shadow to manually created image maps. Object-based image maps can be peeled off their host objects by right-clicking then selecting **Split Object-based Image Map**. The peeled image is now equivalent to a manually created image map. It has retained all of its previous hyperlink properties, and these can now be edited through the **Image Map Panel**.

Note: Colors of the shadow for both manually created and object-based image maps can be changed in **File: Preferences - General**. Select **Web & Internet** to adjust.

# Optimizing file sizes and quality for the Web

Once you've created the images for your Web page, whether they are backgrounds or navigational elements, you can save them in a Web-optimized format such as the two most common Web formats: GIF and JPEG, or a newer format named PNG.

PhotoImpact offers a user-friendly **GIF**, **JPEG** and **PNG Image Optimizer** to save your images with the highest possible quality at the lowest possible file sizes. You can open Image Optimizer in a number of ways:

- Select File: Save As and choose JPEG, GIF, or PNG from the Save as type list. Then click Options. You can select from the Display save options list (in the Preferences: Open & Save tab), so every time you select Save/ Save As, Image Optimizer opens first before the saving process starts.
- Select File: Save for Web and its submenu.
- Right-click a selected object and select Image Optimizer.
- Click Export: To Image Optimizer in Component Designer.
- Click Image Optimizer (represented as an icon) in Slicer or Rollover.
- Select Web: Image Optimizer.

## **Basic controls in Image Optimizer**

Image Optimizer provides the following control buttons:

- **Zoom in** Increases the image magnification in the preview windows.
- **Zoom out** Decreases the image magnification in the preview windows.
- **Show actual size** Displays images at 1:1 ratio in the preview windows.
- **Fit in window** Displays images with the largest magnification to fit in the preview windows.
- **Center in window** Places images in the center of the preview windows.
- Display the original and compressed images / Display the compressed image Toggles the display between both the original and compressed images, or only the compressed image in the preview windows.

**Note:** When opening Image Optimizer in various ways, the dialog box and available features can be slightly different to meet appropriate situations.

- **Modem speed menu** The modem speed to use as the basis for calculating Internet download time.
  - **Browser preview** Shows how the optimized image looks in a browser.
- **Resample** Resizes the image by resampling pixels. Be careful when using this feature as resampling may deteriorate the image quality.
- **Crop** Cuts away unwanted portions of the image.
- Display with/without preview windows Shows or hides preview windows of both original and compressed images.

Whenever the optimization settings are changed, both the original file size as well as estimated download time and the optimized ones are displayed above the preview windows. This gives you quick reference to judge the desired file size and download time.

**Note:** Use the **Zoom in** mode, and move the mouse over the images in the preview windows to a specific location. This provides a closer look at the image quality.

# III Optimizing an image as a JPEG

**JPEG Image Optimizer** saves your images as JPEGs, which tend to be smaller than GIF files. The JPEG format is a lossy format, meaning that the more it is compressed, the more image data is lost. Yet, you can control precisely how much compression is applied to images in order to get exactly the results you want. JPEGs support 24-bit colors, so they are especially suitable for photorealistic images.

### To optimize an image as a JPEG:

- 1. Select **Web: Image Optimizer**. If objects have been selected, decide how to save these objects for optimization:
  - Entire image Combines all objects and the Web background (or the base image, depending on which one is displayed on screen).
  - Selected objects Saves selected objects as one whole image.

| Image to Optimize                                                                                        |              |
|----------------------------------------------------------------------------------------------------|--------------|
| Select which image to optimize:<br>Selected objects<br>Selected objects<br>Selected gbjects individually | OK<br>Cancel |

- Selected objects individually Saves selected objects one by one. Image Optimizer prompts a confirmation message before displaying the next object, once the saving process of the current displayed object is completed.
- Select a type of JPEG file from the **Preset** list or the **Mode** list on the **JPEG Options** tab:
  - **Progressive** Creates an image that gradually fades in as it downloads. This creates a smaller file, but some browsers may have difficulty displaying it properly.
  - **Standard** Creates an image compatible with all browsers. But the file is usually larger than one using the Progressive method.
  - Standard Optimized Creates the smallest possible file using a nonprogressive compression technique.
- 3. Drag the slider or enter a value in **Quality**, or use **Compress by Size** to compress the image to a specific file size or ratio. Higher compression levels lead to lower image quality.
- Click Matte on the Mask Options tab to select a background color. The matte color will also fill the transparent pixel area if the image already has a mask, or you select one from Mask.
- 5. Click Save As.

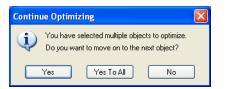

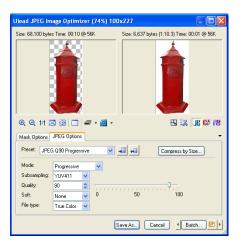

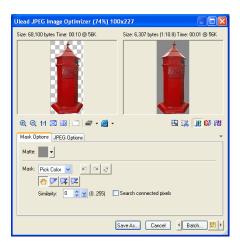

Notes:

• Unlike GIF and PNG, the JPEG file format does not support transparent backgrounds. The background remains white when selecting None or White as the matte.

To display a matte color directly, use non-rectangular objects for optimization. However, you can still display a matte color in rectangular images by selecting **Pick Color** from the Mask list. Next, click **Add to Mask** and then click an image area as a mask. Finally, choose a matte from the Matte list.

# 👫 Optimizing an image as a GIF

**GIF Image Optimizer** saves files as GIF images with the transparent option. You can also assign a mask or matte to it. Because GIFs support maximum 256 (8-bit) colors, it is more suitable for line art or text than for photorealistic images.

### To optimize an image as a GIF:

- 1. Select **Web: Image Optimizer**. If objects have been selected, decide how to save these objects for optimization.
- 2. Click GIF Image Optimizer.
- 3. Select a color palette from **Preset** in the **GIF Options** tab. Customize it further with options such as number of colors and a transparent background. The transparent background displays an object that merges with the Web background smoothly on a Web page.
- 4. Click Matte (depicted as an arrow) in the Mask Options tab to select a background color. The matte color will also fill the transparent pixel area if the image already has a mask, or you select one from Mask.

#### Notes:

- Although making a background transparent means that it will not show on a Web page, try to crop the image (using **Crop**) as close as possible to reduce the file size.
- Using **Compress by Size** compresses the image to a specific file size or ratio.

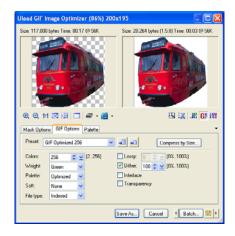

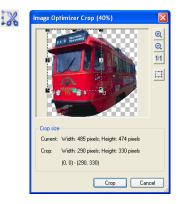

- 5. Modify the current palette in the **Palette** tab as needed. For example:
  - To modify a color, click a color cell, then click **Palette menu** to select a command.
  - To ensure all colors can be seen in browsers, select all cells (Click the first cell, and then click the last one while holding down [Shift]). Next, click Web snap.
  - If you already have a standard color palette, click Load a palette to locate the palette you need.

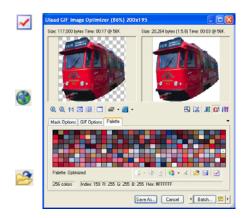

### 6. Click Save As.

### Tips:

- For transparent GIF images used for a Web page, be sure to select **Indexed** as the file type and the **Transparency** option in the **GIF Options** tab. Next, from the **Matte** list in the **Mask Options** tab, choose **Document Web background** (or another color or image file used as a Web page background). This ensures the best image quality displayed on a Web page, because transparent GIFs can blend smoothly with the Web background.
- Since an object with the anti-aliasing or the soft edge attribute comes with a mask, carefully choose the matte. Usually, choosing **Document Web background** is the best choice, or else you can choose **White**. Avoid choosing **None**, as the object size may be reduced due to mask limitations.

# Optimizing an image as a PNG

**PNG Image Optimizer** saves image files in a PNG format. This file format offers 24-bit images and supports gamma information and transparency. An advantage to PNG (over JPEG and a lesser extent GIF) is that it uses a lossless compression method while supporting True Color images.

### To optimize an image as a PNG:

- Select Web: Image Optimizer. If objects have been selected, select an optimization method. (See "Basic controls in Image Optimizer" on page 302).
- 2. Click PNG Image Optimizer.
- Select a color palette from Preset in the PNG Options tab. Customize it further through options such as number of colors and a transparent background.

#### Notes:

- A transparent background displays an object merging with the Web background smoothly on a Web page.
- Using **Compress by Size** (not available for True Color images) compresses the image to a specific file size or ratio.
- Click Matte in the Mask Options tab to select a background color. The matte color will also fill the transparent pixel area if the image already has a mask, or you select one from Mask.
- 5. For an indexed PNG file (no more than 256 colors), further customize the current palette in the **Palette** tab (For details, see page 306).
- 6. Click Save As.

#### Tips:

- For transparent True Color or Grayscale PNG images used for a Web page, there is no need to choose a matte setting. This is because these types of PNGs inherently come with a mask. Yet, the file size could be large and might not be displayed properly in some browsers.
- For transparent indexed PNG images used for a Web page, they share the same characteristics as indexed transparent GIF images. See page 306 for details.

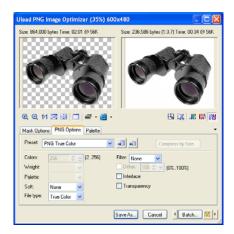

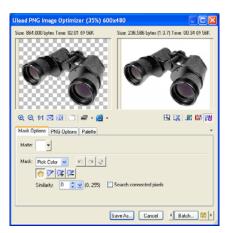

# Testing your files with different settings

The **Batch** dialog box in Image Optimizer allows you to try out different color and compression settings on the JPEG, GIF, and PNG files before these files are actually saved. Here, you can quickly experiment with the variables that affect these image file formats the most. The Batch dialog boxes for both GIF and PNG test the number of colors, while the Batch dialog box for JPEG tests the extent of compression.

## To perform a batch test:

- 1. Click **Batch** in the Ulead **Image Optimizer** dialog box.
- For GIF and PNG, enter the lowest number of colors to test in Fewest colors. For JPEG, enter a percentage (0 to 100%) of compression in Lowest quality.
- 3. Similarly, for GIF and PNG, enter the highest number of colors to test in **Most colors**. For JPEG, enter a percentage of compression in **Highest quality**.
- 4. Select either **Number of tests** to perform a specific number of tests or **Increment** to perform a single test for every increment of 0-20 colors. If you choose to have tests done by Increment, entering a smaller number of increments will result in more tests being performed.
  - **Note:** For PNG True Color images, the Batch test is based on the **Filter** options and is automatically performed for six times.
- 5. Click **OK**. Once the tests have been generated, you can view the results in the Batch Results dialog box. Highlight a test result and click **Select** to apply the setting into Image Optimizer's preview window.

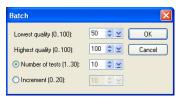

Batch dialog box for JPEG Image Optimizer

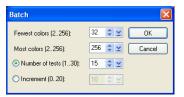

Batch dialog box for GIF and PNG Image Optimizer

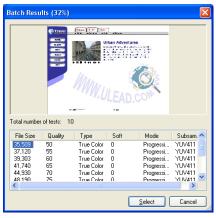

An example of the Batch Result

# Objects for the Web

In addition to the background, a Web page comprises objects such as images, hyperlinks, text and so on. You can create these using PhotoImpact's versatile Web tools and its WYSIWYG interface, where all objects you see in a document remain in the same position when viewed on its exported Web page.

# **Objects on a Web page**

All kinds of objects created in PhotoImpact can be placed on a Web page. You can create and incorporate many **Web objects - Component Objects**, **Rollover Objects** and **HTML Text Objects** in your Web page. Furthermore, PhotoImpact now allows you to link a wide range of multimedia files to your Web page.

To be easily distinguishable from regular objects, Web objects can be displayed with a bounding box in a different color (red is the default). To do so, select **View: Show Box Around Objects**.

### Notes:

- Web objects can be inserted into an RGB (24-bit True Color) format document only.
- Image objects linked from a file or from the Web must be in one of the three Web formats: JPEG, PNG, or GIF (incl. animation GIF).
- An image object inserted by selecting **Object: Insert Image Object From File** is not a linked object. Image objects inserted this way are not restricted to JPEG, PNG or GIF format.

# Linking multimedia objects

Multimedia objects that can be linked in Web pages created in PhotoImpact range from files stored locally, objects on the Web, plug-ins, Java applets, Flash animations, to Shockwave interactive objects and video files.

**Note:** Linked Objects should not overlap other objects or the base image, in order to avoid unexpected file size increases and file format and HTML attribute changes. The base image should be hidden while the document is used for creating a Web page.

## To link a multimedia object:

- Select Web: Link Object (select multimedia category).
  - **Note:** This step applies to all multimedia types in the menu.

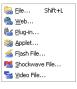

- 2. Select a multimedia file to insert. By default, PhotoImpact will initially display files with expected file extensions.
- A placeholder with the file type's icon will be displayed to represent the multimedia file.
- 4. If the object is not a JPEG or GIF file, you will need to resize it. By default, the **Transform Tool** is auto-enabled, allowing you to resize the object from the **Attribute Toolbar** by entering in the exact height and width of the object.

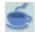

Java Applet object placeholder

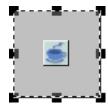

Resized Java Applet object placeholder

### Notes:

- The object's dimensions should be noted before linking it in PhotoImpact. The default size of link objects on insertion is 32 x 32 pixels, except video files, which are 320 x 240.
- A linked applet may be displayed incorrectly when previewed depending on the presence of required related files.
- When linking plug-in/video files, ensure first that plug-in software has been installed with your browser (e.g. QuickTime player).

# **Editing Linked objects**

Applications for editing linked image, audio and video files can be associated so that they can be called up from within PhotoImpact and used to make changes to multimedia files. Links can then be refreshed in PhotoImpact to reflect changes.

**Note:** Linked JPEG and GIF objects will always be opened in PhotoImpact, while animated GIF objects will be always be opened in Ulead Gif Animator 5 which is included with PhotoImpact.

# To associate applications with multimedia files:

- 1. Select **Web: Object Editor Manager** then click **Add**.
- Browse for the executable file of the application to associate with your multimedia files.
- 3. Click **OK**.

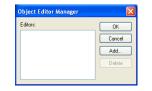

| Add Obje | ct Editor                                  | E      |
|----------|--------------------------------------------|--------|
| Name:    | Gil Animator                               |        |
| Command  | C:\Program Files\Ulead Systems\ga_main.exe | Browse |
|          | 0K                                         | Cancel |

#### Notes:

- With the exception of files linked from the Web: if a document with linked multimedia objects is closed while its linked objects are changed and saved, the linked objects will be automatically refreshed when the document is re-opened. If the document is open while its linked objects are being updated, they will need to be refreshed manually by selecting **Web: Web Attributes Refresh Link**.
- Preferences can be set up to help keep links updated. Select **File: Preferences** - **General**. Click **PhotoImpact** then **Web Object**. Select both options.

# To edit and manually update a multimedia object:

- 1. Right-click the object's placeholder then select **Edit Linked Object** (multimedia type). This opens the multimedia file in the application with which it is associated. Edit the file as required.
- To update the Web page, save the source image. Select the linked object then select Object: Web Object Attributes - Refresh Link.

| Object Editor Manager |        |
|-----------------------|--------|
| Editors:              | ОК     |
| Gif Animator          | Cancel |
|                       | Add    |
|                       | Delete |
|                       |        |

#### Notes:

- At the time of printing, objects like Shockwave and Flash files that are exported in a different format from their original project files cannot be updated in this way. However, this limitation in the original application may be addressed by the vendors of the original packages.
- Select **Web: Object Editor Manager** to customize the associated program with a file format.

# **HTML Text objects**

PhotoImpact doesn't just let you place images on a Web page, you can also insert HTML text. HTML text differs from the text that you create with the Text Tool. HTML text appears on a Web page as plain text, while text created with Text Tool appears as a bitmapped graphic. You can use both forms to create text for a Web page. However, there are advantages and disadvantages to both:

- **HTML text** You can easily enter or modify text. Plain text speeds up downloading, and is more useful for text-rich content such as itemized lists, articles and essays. However, fonts and type effects are limited.
- **Bitmapped graphics as text** You can use any fonts installed on your system, and the same editing capabilities used for image editing. This means that you can create interesting type effects, such as 3D bevels, gradient and

texture fills, distortions, and much more. Yet, this does require a bit more time and effort. Bitmapped text is usually used for logos, banners, button bars, and other graphically oriented objects on a Web page.

## To insert an HTML Text Object:

- 1. Select Web: HTML Text Object.
- 2. Set **Style**, **Font**, and **Size** of the text. Also, create itemized lists, specify the alignment.
- Select a background color for the pane in which the text appears. Clearing the Background option makes the background transparent.
- Select a **Text color**, then enter the text in the text entry box. After the body of text, add a blank row to ensure all HTML text can be properly displayed in browsers using different text size.
- **Note:** HTML text characters can now have individual color and size settings.
- Highlight the word or section of text to be a hyperlink. Click **Hyperlink** to specify a URL. PhotoImpact now allows you to specify the target window for the hyperlink.
- Click **OK**. The pane containing the text appears in the current document. You can now move it to another position, or change the dimensions of the text object using the Transform Tool.

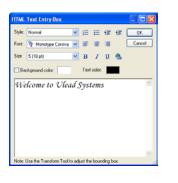

| Hyperlink | 5           |           |
|-----------|-------------|-----------|
| Hyperlink | information |           |
| URL:      |             | Solution  |
| Target:   | <b>~</b>    |           |
|           |             | OK Cancel |

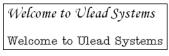

Variations in style and size in a single HTML text block

Welcome to Ulead Systems HTML text object

### Notes:

- To apply different effects to individual letters or words, highlight them then set their attributes.
- When using the Transform Tool to change HTML text object dimensions, the text wraps within the bounding box. By default, this box adopts the smallest possible dimensions depending on the text object's original size.
- To edit the HTML text object later, right-click it then select Edit HTML Text Object.

 It is advisable to avoid overlapping HTML text objects with other objects or the base image in order to avoid unexpected file size increases, and/or file format and HTML attribute changes.

# **Converting HTML Text objects to image objects**

You have greater flexibility with HTML text objects as PhotoImpact now allows you to convert HTML text objects to image objects. This removes the restraints placed on text by HTML, such as text wrapping within its boundaries when it is resized, and allows you to manipulate these objects the same way as any other image object.

# To convert an HTML text object to an image object:

- 1. Select the HTML text object to be converted.
- 2. Select Web: Web Attributes -Convert HTML Text to Image.

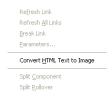

# **Component objects**

Making buttons, banners, and other objects for your Web page is one of the fun parts of Web creation. PhotoImpact offers you a vast range of possibilities for creating these fascinating objects through **Component Designer**. It helps you quickly and easily create seven stunning high-quality path- and text-based Web components, including **banners**, **bullets**, **buttons**, **button bars**, **icons**, **rollover buttons**, and **separators**. Its intuitive user interface lets you make a Web component in just three steps: select a component template, customize it, then export it. You can export the image to PhotoImpact for further customization, or to Image Optimizer to minimize image file size and download time. For button bars and rollover buttons, you can even export the HTML code directly to a Web page.

After you have modified a component template, you can preview the changes in real-time, then export it immediately.

Individual components (including all templates for that component) are made up of several layers of text and paths, each with its own attributes. The layers may have different names, but share similar attributes. This means that all components can be created using basically the same method. The following sections show you an example of how to create components using a Component Designer template.

Once a component is created, you can always edit it again in Component Designer. Just right-click the object, then select **Edit Component Designer Object**.

#### Notes:

- In Component Designer, if you choose to export components as individual objects, they are still editable in PhotoImpact. However, their Component attributes are lost, making them uneditable in Component Designer.
- Component objects can be inserted into an RGB (24-bit True Color) format document only.

In **Component Designer**, components consist of a graphic, or a graphic with text. The following procedure illustrates the steps for using the Component Designer to create any of the components listed above.

## To create a component object:

- 1. Select **Web: Component Designer**. The Component Designer Wizard will appear.
- Click the plus (+) sign beside the component object type you want to create. This will expand its subfolder to display a template type list.
- Select a template type from the list. On the right, templates will be displayed. Click a template then click Next.
- Click the root layer or sub layers to modify their attributes in the tabs on the lower right pane. Clicking tabs switches to different sets of attributes.

### Notes:

- Depending on the component object, available layers and their names vary.
- For the banner size, we recommend the use of preset default values, as they are already optimized to fit in a Web page.
- 5. Specify a URL and other hyperlink properties in the **Hyperlink** tab.
- 6. Click **Export** to select where to save the banner:
  - **To Image Optimizer** Optimizes file sizes for the Web and saves it in GIF, JPEG or PNG format.

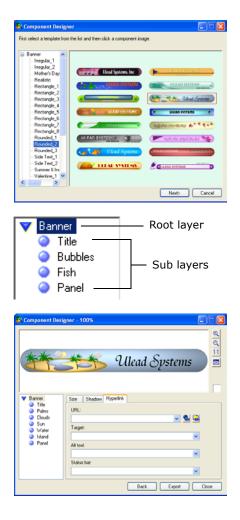

- As Individual Objects (in PhotoImpact) Keeps objects unmerged from the background. However, it is not possible to further edit attributes in Component Designer, as this format loses all Component Designer attributes, allowing editing as normal images only.
- As Component Object (in PhotoImpact) Keeps objects intact for further editing in Component Designer.
- 7. Click **Back** to create more Web components, or click **Close**.

# **Rollover button**

This is a special button whose appearance (such as color, graphic, or shape) changes, using up to three separate images. The transition depends on the mouse action in three states: **normal** (no mouse action), **mouseover** (cursor moving over the image), and **mousedown** (clicking the image). Mouseover causes a previously invisible image to become visible, which is clickable to attract user's attention. Mousedown (activated after mouseover) opens an associated hyperlink.

A rollover button comprises JavaScript and associated images viewable in a browser. As a Web component, a rollover button has size, color, text, shadow, and hyperlink attributes.

# To create a rollover button with Component Designer:

- 1. Select Web: Component Designer.
- 2. Click the plus (+) sign to expand the **Rollover Button** folder for template lists, then select one.
- Click a rollover button then click Next, or simply double-click it.
- 4. Set these two options in the **Options** tab:
  - Same text for buttons Whether to use the same text on all three button states of a rollover button.

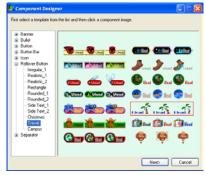

A rollover button template

To Image Optimizer... As Individual Objects (in PhotoImpact) As Component Object (in PhotoImpact)

Submenu on the Export button

| ULEAD ULEAD               |                   |
|---------------------------|-------------------|
| VILLAD : VILLAD : CLEAD : |                   |
|                           |                   |
| ULEAD ULEAD RULEAD        | ULEAD ULEAD ULEAD |
|                           |                   |
|                           |                   |
| ULEAD KULEAD SULEAD       |                   |
|                           |                   |

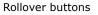

- Mouseover/Mousedown button offset Adjusts the position of these two states based on the X (horizontal) and the Y (vertical) axes.
- 5. Specify a URL and related options in the **Hyperlink** tab. This accesses a Web site after Mousedown takes effect.
- 6. Click other tabs and layers to modify them as needed.

### Notes:

- Depending on the selected rollover button, available layers and their names may vary.
- You can always view and test your rollover button in the **Preview** tab by using the mouse throughout the whole creation procedure.
- Click Export to select where to send the rollover button. To HTML saves it to a Web page (HTM or HTML) with JavaScript code and associated image files.

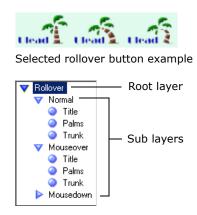

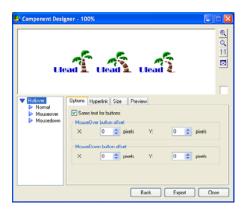

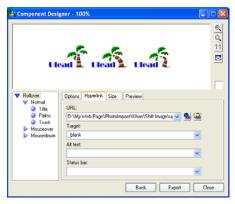

#### Notes:

- Once the HTML is exported, open its source code to view detailed information on how to copy a correct portion of HTML then apply the rollover button to your own HTML document.
- Do not overlap the rollover object with other objects or the base image, in order to avoid unexpected file size increases, or file format and HTML attribute changes. The base image should be hidden while creating a Web page.
- If you are new to HTML coding, we strongly recommend that you apply the rollover object directly to your current PhotoImpact document. See "Advanced rollover button" on page 324.

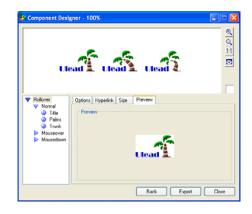

# Script effects

Harness the power of JavaScript to create dynamic elements in your Web pages with PhotoImpact's **Script Effects**. With **Image Map** Script Effects, you can effortlessly create pop-up menus, status bar messages and swap images, while **Slice Tool** Script Effects creates not just these, but also an impressive range of text effects. PhotoImpact does all the hard work of creating the code.

Note: Some browsers may not support all Script Effects.

Script Effects can be applied to your Web page after slicing your document and/or creating image maps. (See pages 296 - 301) for details on Slice Tool and Image Map Tool). First follow these initial steps to create your Script Effects.

Here is a list of Script Effects that you can create using PhotoImpact:

- Blink Text Flashes your text in different colors.
- **Highlight Text** Emphasizes each character within one text by glowing it one at a time. Highlighting can be from left to right or vice versa. This effect is available in HTML Text Cells.
- **Pop-up Menu** Inserts a selection menu during a mouse event. You can assign each item in the pop-up menu with a hyperlink. This option is available in image cells only.

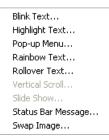

- **Rainbow Text** Displays your HTML texts in a spectrum of rainbow colors or gradient fill colors.
- **Rollover Text** Defines the behavior of text during a mouse event. You can change text color and other text properties on mouseover and mousedown. This script effect is available in HTML Text Cells only.
- **Vertical Scroll** Displays typed and exported text in directional mode. You can specify entry and exit directions of your text.
- **Slide Show** Enables images to be displayed in a slide show presentation during a specified mouse event.
- **Status Bar Message** Displays a message in the Status Bar of the Web browser while accessing the page. You can specify different messages for each type of mouse event.
- **Swap Image** Replaces an image with another one during a specified mouse event.

### To get started with Script Effects:

- 1. Select either Slice Tool or Image Map Tool on the Tool Panel.
- 2. Select the Slice cell or image map which will trigger the Script Effect.
- Select the Script Effects tab on the Slice Panel or the Image Map Panel. There are two options:
  - **Triggered by page** This will start the Script Effect when the page is loaded in the browser window.
  - **Triggered by cell** This will start the Script Effect when cell-specific events take place. For instance, when the mouse is over the cell, the script effect will begin.
- 4. Click **Add Script Effect**. A drop-down list will display the available Script Effects. For example, if the slice cell does not contain HTML text, none of the text options will be available.

The following procedures detail the steps each of the Script Effects. To update an existing Script Effect, click **Modify Script Effect**. Click **Delete Script Effect** to remove it.

# To create a pop-up menu Script Effect:

- Select the cell or image map that will trigger the Slice Effect, then open the **Pop-up menu** dialog box.
- 2. Fill the following fields as required:
  - **Text** The text string of the menu item.
  - **Target** The name of the frame where the target object will be opened.

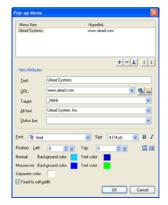

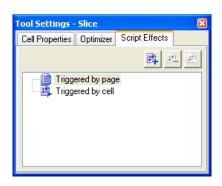

| Add Scrip | t Effect                |
|-----------|-------------------------|
| Dele      | te Script Effect        |
| 8 8 8     | Modify Script<br>Effect |

- **URL** The target object of the hyperlink.
- Alt text Alternative text to appear in place of the hyperlinked image.
- **Status bar** The message in the status bar of the browser window.
- Click Add. The entered information will be displayed in the window below, and will still be displayed in the fields.
- 4. Select font face, size and style.
- 5. Specify the coordinates within the slice of the start position of the top left corner of the pop-up menu. An irregularly shaped image map will calculate the start position from the top left corner of a hypothetical bounding rectangle around the image map.
- 6. To enter more menu items, click **Add** again. To edit an existing menu item, select it and then click **Update**.

Alternatively, repeat steps 2 to 4.

- 7. Select font and background color settings.
- Select items in the window then click the up and down arrows to re-order menu items in the stack if necessary.

### 9. Click **OK**.

The Script Effect will now be represented in the **Script Effect** dialog box window as a sub-menu of the type of Script Effect.

#### Notes:

- The window only displays Script Effects belonging to the currently selected cell/ image map.
- A single Slice cell can have multiple Script Effects, but only one of each type.

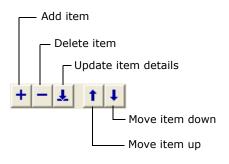

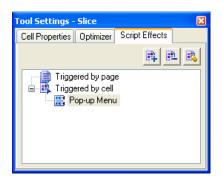

### To create a Status Bar Script Effect

- Select the cell or image map that will trigger the Script Effect , then open the Status Bar dialog box.
- 2. Select an event which will start the Status Bar effect.
- 3. Select **Display effect on event:** (event type) . It is possible to select more than one event type that will start the effect. Clicking the down-arrow beside **Event** will display a check beside all events that will start the effect.
- 4. Select an effect type:
  - **Normal** The text string appears character by character from the left side where it is justified.
  - **Shrink scrolling** The text string will appear character by character, sliding across from right to left.
  - **Marquee** The entire text string will scroll from the right to left.
- 5. Select whether to repeat the message.
- 6. Click **OK**.

### To create a Swap Image effect:

- Select the cell or image map that will trigger the Script Effect, then open the Swap Image dialog box.
- Note: Using an image map to trigger the effect requires the image to be sliced beforehand to ensure that there is a destination cell for the Swap Image effect.
- 2. Select an event which will start the **Swap Image** effect from **Event**.

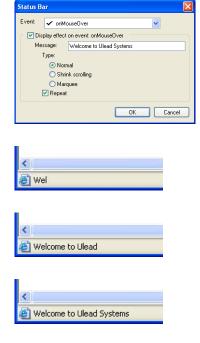

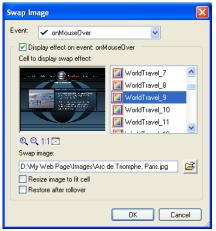

- Select Display effect on event: (event type). It is possible to select more than one event type that will start the effect.
   Event will display a check beside all events that will start the effect.
- Select the cell where the effect will be displayed in Cell to display swap effect.
- 5. Click **Browse for file** to select an image to swap into the cell.
- 6. Click **OK**.

## To create a Vertical Scroll Effect:

- 1. Select the cell that will trigger the Script Effect, then open the **Vertical Scroll** dialog box.
- 2. Select whether an image or HTML text will be scrolling up through the cell.
- For a text scroller, enter information in Text and select a font face and size for each text string.
- 4. Set a hyperlink by specifying a URL or browsing for a local file. Specify the page where you want to display the link in the Target box.

Set the scroll direction by clicking any of the directional arrows. Specify speed, delay settings and other animation options.

 Click Add. The entered information will be displayed in the window below, and will still be displayed in the fields.

Alternatively repeat steps 2 to 5.

- 6. To enter more sequences, click **Add** again. To edit an existing sequence, select it and then click **Update**.
- 7. Click **OK**.

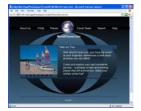

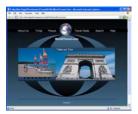

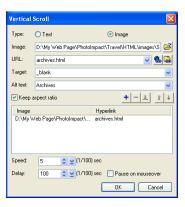

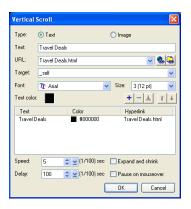

# To create HTML Text Script Effects:

- 1. Select a cell with HTML text that will host the Script Effect, then select a Text effect dialog box.
- 2. For Rollover Text effect:
  - Select an event type that will trigger the effect from **Event**.
  - Select **Display effect on** (event type) **event**. More than one event type can be selected.

**Event** will display a check beside all events that will start an effect. Effects for each event can be customized.

- Select a font face, style, size and color for the effect, and a color for the background, for each event.
- Select whether to restore the original text on mouseoff.

### For Highlight Text effect:

- Select font face, style, size, color and background color for the effect.
- Select the direction of the effect, and whether it should bounce.
- Specify the delay time between repeats.

#### For Rainbow Text effect:

- Select Standard spectrum, Reverse standard spectrum, or
- Two custom colors at each end of the spectrum.

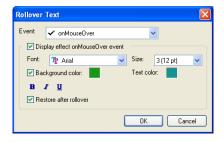

| Highlight Text                |                   |  |
|-------------------------------|-------------------|--|
| Text settings-                |                   |  |
| 🗹 Font:                       | 聍 Arial 🛛 🗸       |  |
| Size:                         | 4 (14 pt) 💙       |  |
| Text color:                   |                   |  |
| Background color:             |                   |  |
| в / Ц                         |                   |  |
| Direction:                    |                   |  |
| Left to right O Right to left |                   |  |
| Auto-reverse                  |                   |  |
| Delay time: 10                | 0 🗘 🛫 (1/100) sec |  |
| OK Cancel                     |                   |  |

| Rainbow Text                                    |              |
|-------------------------------------------------|--------------|
| Standard spectrum     Reverse standard spectrum | OK<br>Cancel |
| ○ From to                                       |              |

## For Blink Text effect:

- To add a color, click the Color box to select a font color that the text will change to, then click **Add**. The font color will be listed with its hexadecimal code in the window.
- The effect will cycle through the colors in the order they appear on the list.
- Click **Delete** to remove colors from the list, or **Update** to edit colors.
- 3. Click **OK**.

# Advanced rollover button

In addition to the rollover button presets in Component Designer, PhotoImpact maximizes your creative potential with tools for developing unique rollover buttons (objects) from scratch. Once created, the rollover object will be placed onto your current PhotoImpact document directly. To edit it later, right-click the rollover then select **Edit Rollover Object**.

As with other Web objects, rollover buttons that overlap other objects should be in the highest layer to prevent errors when generating the Web page. Care should also be taken to ensure that Web objects are placed wholly within the document boundaries to avoid errors.

## To create a rollover button:

- 1. Select two or three objects from your True-Color PhotoImpact document.
- 2. Select Web: Rollover.
- 3. The object furthest to the left is used when there is no mouse action on the rollover. You can change the object from the object list by clicking the arrow below it.
- Select the Mouseover and Mousedown options to use different images for the rollover.

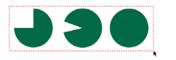

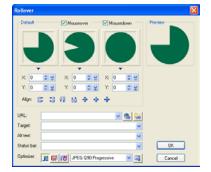

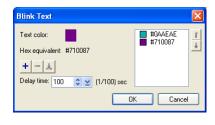

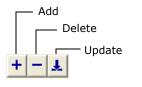

- Use the X, Y axis offset boxes, or click one of the Align buttons (below the offset boxes) to further adjust the rollover appearance as needed.
- 6. Enter hyperlink information.
  - **Note:** The Preview area in the upper right pane displays the preview result. Move your mouse over the preview image to test the mouseover effect, and click the object to test the mousedown effect. You can also click **Preview in Browser** below the Preview area to test the rollover within a browser.
- 7. Select a file format (JPG, GIF or PNG) for object saving then click **Image**

**Optimizer** I to optimize the image when saving.

8. Click **OK**. The rollover button (object) is now in the current document.

## **Web Slide Show**

Web slide shows are a popular way of presenting images. However, creating them usually requires intensive coding and programming knowledge. With PhotoImpact, you can now incorporate slide shows into your Web pages without worrying much about the tediousness task of coding.

A single web page can hold multiple slide shows. Like script effects, you can specify the event that precedes each show. You can control mouse-click behavior and add descriptions to each slide, or set the Play duration.

#### To create a Slide Show

- 1. Using the **Slice Tool**, slice a Web page according to your preferences.
- In the Slice Panel, select an image cell where you will place the Web Slide Show. Set its script effect as Triggered by Cell.

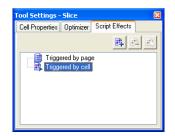

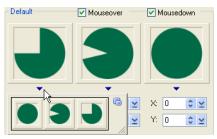

頭 枯

Align:

Object list appears after clicking the arrow

- 3. In the Script Effect tab, click Add Script Effect and select Slide Show.
- 4. In the **Images** tab, select image files that you want to use as slides in your slide show. Click **Add** for every image you want included. Repeat this step until you get all images you want. You can also drag images in the **Preview** window images to rearrange the order.
  - **Note:** Set a hyperlink for each of your images by specifying a remote or local file in the URL. You can also add some image information by typing a short description in the **Description** text box.
- 5. Click the **Layout** tab and select a cell where you will place slideshow controls.
- Select the slideshow controls to add and assign functions to each. Optionally, you can add description regions in the Image tab.
  - **Note:** Each cell can be assigned one slideshow control. Try to use smaller cells for every control.
- In the **Options** tab, set how long each image will be displayed by specifying the number of seconds in **Duration**. You can also set other general slideshow properties, add mouse click behaviors, and set thumbnail attributes in this tab.

Blink Text... Highlight Text... Pop-up Menu... Rainbow Text... Rollover Text... Vertical Scroll... Slide Show... Status Bar Message... Swap Image...

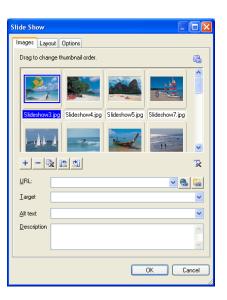

8. Click **OK**.

# Web pages

A Web page is a hypermedia document coded with Hypertext Markup Language (HTML). HTML forms tag elements such as text and graphics so browsers like Internet Explorer and Netscape Navigator can recognize and display a Web page properly on the World Wide Web.

#### Notes:

- To create a complete Web page, see "Tutorial: Putting a Web page together" on page 336.
- PhotoImpact currently does not support the making of multi-frame Web pages. However, you can make a Web page with frames and define linked Web pages in an HTML editor first. Then create these pages in PhotoImpact.

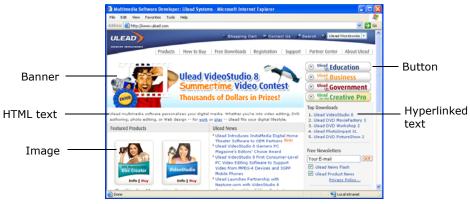

Sample Web page

#### <HTML>

```
<HEAD>
```

<TITLE>Ulead Systems - Creative Intelligence</TITLE>

```
<META HTTP-EQUIV="Content-Type" CONTENT="text/html; CHARSET=iso-8859-1">...
```

```
</HEAD>
```

```
<BODY BGCOLOR="#FFFFFF" BACKGROUND="images/bg_all.gif" LEFTMARGIN="0" TOPMARGIN="0"...>
```

```
<TABLE WIDTH="100%" BORDER="0" CELLSPACING="0" CELLPADDING="0">
```

```
<TR>
```

```
<TD ROWSPAN="2" WIDTH="150" VALIGN="top">
```

```
<IMG SRC="images/UleadLogo.gif" WIDTH="150" HEIGHT="92" BORDER="0" USEMAP="#Map">...
</TD>
```

<TD WIDTH="600" VALIGN="top" BGCOLOR="#000066">

```
<IMG SRC="images/top2.gif" HEIGHT="43" WIDTH="600" USEMAP="#Top" BORDER="0"> ...
```

```
</TD>...
```

```
</TR>
```

```
</TABLE>...
```

</BODY></HTML>

Sample partial HTML source code

## Structure of a Web page

Just what exactly is a Web page? Creating one is simple in PhotoImpact because you are spared the pain of having to code everything manually. However, because HTML code is involved, creating Web pages is not as straightforward as creating images. The following illustration will show you how a browser interprets and analyzes a Web page. It looks like neatly organized graphics and text that you could create in text and graphics editing programs.

In reality, though, the page itself is built with an HTML document (HTM or HTML) at its core, which contains all the code and information in plain text. The code, in turn, tells the browser what it should display and how. An HTML document looks like this:

The most fundamental outline of an HTML document follows this structure:

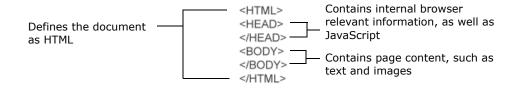

All of the images you see in the browser (the background, buttons, banners, etc.) are simply embedded in the HTML code as links to the original image files, so if the browser is going to display the images properly, the linked images need to be there along with the HTML document itself. The HTML code tells the browser to load the linked image files like this:

```
<IMG SRC="imagename.gif">
<IMG> tags are inserted between the <BODY></BODY> tags.
```

So when you are creating an entire Web page in PhotoImpact, it looks like you are simply working with graphics as usual, but PhotoImpact is really simulating how the page would look like in a browser, so that you can visually construct a Web page in PhotoImpact. Once it's done, you can export it as an HTML document and related images. Later, you can still edit the page itself as any of the linked images in PhotoImpact if you saved them in the UFO file format. This allows you to retain all components of the Web page as individual objects with their HTML attributes.

**Note:** PhotoImpact outputs both the HTML document describing the basic layout of the page, and the images linked to the document.

## Creating a new Web page

When creating a Web page, start out in one of two ways:

- Create a blank document already set up with basic Web properties.
- Create a blank document first, and then set up a more extensive range of its properties before designing the layout of the page.

#### To create a basic Web page:

- 1. Select File: New New Web Page.
  - **Title** The title of the page which will appear on the title bar of the browser window.
  - **Encoding** The character set to be used by the browser window to parse the page.
  - **Page size** The dimensions of the image. User-defined dimensions can be added to the **Standard** list.
  - Generate background Select a color or image for the background, or leave this clear to hide the background.
- Click Detail to invoke the Web Properties dialog box to enter more detail about the page's properties.
- 3. Click **OK**.

#### Notes:

- To change the Web background later or set other HTML attributes, select Web: Web Properties (see the following section).
- For more on creating a Web page, see "Tutorial: Putting a Web page together" on page 336.

### Using the Web Properties dialog box

This feature sets detailed properties for your Web page at any time. Select **Web: Web Properties** or start a new Web page then click **Details** to open this dialog box. The Web Properties dialog box presents the following features:

| New Web Pa                   | ıge           |                  |        |           |               | X |
|------------------------------|---------------|------------------|--------|-----------|---------------|---|
| Page setting                 | s             |                  |        | 🖂 General | te background |   |
| Title:                       | Travel Place  | s                | ווכ    | Color:    |               |   |
| Encoding:                    | Western Eu    | opean (Windov 📉  | •      | 📃 Image   |               |   |
|                              |               |                  |        |           |               |   |
|                              |               |                  |        |           | _             |   |
| Page size                    |               |                  |        |           |               |   |
| <ul> <li>Standard</li> </ul> | t: Web        | page 750 x 550 l | Pixels | ~         |               |   |
| O Active in                  | nage          |                  |        |           |               |   |
| O Same as                    | image in clip | board            |        |           |               |   |
| 🔘 User-defi                  | ined: Widt    | n: 700 😂 😒       | Pix    | els       |               |   |
|                              | Heig          | nt: 500 🔅 😒      | 4      |           |               |   |
|                              |               | OK               |        | Cancel    | Details       |   |

| Web Background In            | nage 🔀        |
|------------------------------|---------------|
| Preset texture: 1            | Preview       |
| O Background Design          | er texture: 🕰 |
| O File:                      |               |
| Transparency:                | 0 2 2         |
| Shift image offset: $\times$ | 0 • •         |
| Y                            | 0 I Pixels    |
|                              | OK Cancel     |

#### **General tab**

**Title** Text entered here will appear in the title bar of the browser window.

**Author, Keywords & Description** Used for search engines only. Information entered in these fields will not affect the content of the Web page.

**Favorites icon** Allows you to select an icon to be displayed in the address bar of Internet Explorer, and as an icon when the page is added to Favorites. The page must first be uploaded to a server then added to Favorites before the icon will take effect.

**Encoding** Determines how a browser will interpret the Web page source code. The default encoding set is the same as the user's operating system. For example, the default encoding is Western European for users with English Windows.

#### **Background tab**

**Generate background** Provides a series of options for the background. Select a color, an image file, a texture, or even an animated GIF. You can also select an image with a transparent background together with a color, which will display through the background.

**Using CSS** Instructs browsers how to generate the background image. The default setting is repeat and scroll, whether or not Using CSS has been selected.

Using a file as the background will make the fadeout and offset options available. These options can be adjusted for the background image, but it will regenerate an image instead of displaying the original.

| Web Pro    | perties 🛛 🗙                                               |
|------------|-----------------------------------------------------------|
| General    | Background Image File Slice HTML                          |
| Title: (na | me of the page to be read by browsers)                    |
|            |                                                           |
| Author:    | your name or company)                                     |
| Keyword    | is: (for search engines, use commas to separate keywords) |
| Descript   | ion:                                                      |
| Favorite   | s icon: (for Internet Explorer only)                      |
| 🗌 Icon     | file 🕑 📴                                                  |
| Encodin    | g: (tells browsers how to read the text in this page)     |
| Chinese    | e Traditional (Big5)                                      |
|            |                                                           |
| ·          |                                                           |
|            |                                                           |

General Tab

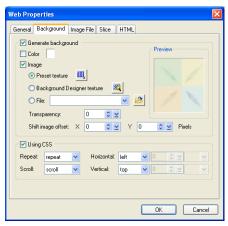

Background Tab

#### **Image File tab**

**Optimizer setting** Specifies default file formats for images in your Web pages. Files will be optimized then saved in the specified format.

**File naming pattern** Customizes the system for assigning default names to image files. Also provides the option of making file names comply with Macintosh and Unix standards.

Put image files in 'image' subfolder, Copy background image to 'image' subfolder, Copy linked files to 'image' subfolder It is highly advisable to keep these options selected to save your files systematically and help keep your images organized.

#### Slice tab

**Enable slicing** Selected by default, this prevents from your entire document being merged to a single image file in your Web page. It is highly advisable to keep this option selected.

**Generate by table/CSS** Either generate tables in your HTML to position your slices, or generate Cascading Style Sheets (CSS). Output CSS by ID, by class, or inline.

**ID** Allocates a unique ID to styles and uses these style IDs to determine the position of slices.

**Class** Allocates a unique ID to classes, and uses these class IDs to determine the position of slices.

**Inline** Outputs a <DIV> tag in which style elements are declared and determine the position of slices.

**Slice naming pattern** Customize the system for assigning default names of all slices.

|                                                                                                    | perties<br>Background | Image F      | ile Slice    | HTML         |     |                   |     |     |
|----------------------------------------------------------------------------------------------------|-----------------------|--------------|--------------|--------------|-----|-------------------|-----|-----|
|                                                                                                    | izer setting          |              |              |              |     |                   |     |     |
|                                                                                                    | g for backgrour       | nd image:    | JE G         | 12           |     | G Q90 Progressive |     | ~   |
| Defau                                                                                                  | It setting for cel    | ll images:   | JB G         | 89           | JPE | G Q90 Progressive | 1   | ~   |
| Note:                                                                                                  | Settings in Slice     | e tool will  | override del | fault settir | ng. |                   |     |     |
| Ellena                                                                                                 | aming pattern -       |              |              |              |     |                   |     |     |
| none                                                                                                   |                       | <b>∨</b> + n | one          | ~            | +   | none              | ~   | +   |
| none                                                                                                   |                       | 💙 + n        | one          | ~            | +   | none              | ~   | +   |
| none                                                                                                   |                       | 🕶 + n        | one          | ~            | +   | none              | ¥   |     |
| Comp                                                                                                   | atible with:          | 🔲 Mac        | 🔲 UNIX       |              |     |                   |     |     |
| Put image files in subfolder     Copy background image to subfolder     Copy linked files to subfolder |                       |              |              |              |     |                   |     |     |
|                                                                                                    |                       |              |              |              | ٢   | ОК                | Can | cel |

Image File Tab

|                                   |              | HTML   |   |
|-----------------------------------|--------------|--------|---|
| Enable slicing                    |              |        |   |
| <ul> <li>Generate by I</li> </ul> |              |        |   |
| Empty cell:                       | spacer image | ~      |   |
| O Generate by I                   | CSS          |        |   |
|                                   |              | ~      |   |
| none                              | + none       | + none | * |
|                                   |              |        |   |
|                                   |              |        |   |
|                                   |              |        |   |
|                                   |              |        |   |
|                                   |              |        |   |

Slice Tab

#### HTML tab

**Formatting** Determines the appearance of HTML tags and attributes in the code.

#### Generate relative URL for reference

Makes the code in each page reference the location of external files relative to its own position in the site. This makes the whole site easily transportable to a Web server. It is highly advisable to keep this option selected.

#### **Conform to XHTML specification**

Outputs the code in XHTML (Extensible Hyper Text Markup Language).

| We | eb Pro  | perties                               |                                                                     |       |      |    |        |
|----|---------|---------------------------------------|---------------------------------------------------------------------|-------|------|----|--------|
| 6  | aeneral | Background                            | Image File                                                          | Slice | HTML |    |        |
|    | Forma   | tting                                 |                                                                     |       |      |    |        |
|    | Case I  | or tags:                              | <body></body>                                                       |       | ~    |    |        |
|    | Case I  | ior attributes:                       | <r0wspa< th=""><th>N&gt;</th><th>~</th><th></th><th></th></r0wspa<> | N>    | ~    |    |        |
|    | Line b  | reak:                                 | Windows (C                                                          | R LF) | *    |    |        |
|    | Indent  | type:                                 | tab 🗸                                                               | Widt  |      | ~  |        |
|    | 🗹 Qu    | iote attributes                       |                                                                     |       |      |    |        |
|    |         | t<br>merate relative<br>nform to XHTM |                                                                     |       |      |    |        |
|    |         |                                       |                                                                     |       |      | OK | Cancel |

HTML Tab

### Adding Web images and objects to your Web page

For more information on placing Web images and objects, and linking multimedia files on your Web page, see "Linking multimedia objects" on page 309.

# Exporting a Web page

How does the Web page look on the Net? How do people view my Web page? Who can help me fix problems? These are often the questions in mind when creating a Web page. PhotoImpact provides these solutions along with a diagnostic mechanism.

When you are trying to preview, save, or export a Web page in PhotoImpact, this automatic mechanism detects possible HTML rendering problems. If found, a dialog box appears with details of each error.

**Note:** The dialog box will not appear if the document is not in RGB format, or if it in Mask Mode.

In the dialog box, click each error item; a solution is displayed accordingly in the box below the list. Adjustments can be made without closing the dialog box. Click **Refresh** to update error messages.

|                         | Rendering Errors ( items failed to render in: WorldTravel |
|-------------------------|-----------------------------------------------------------|
| Object                  | Error description                                         |
|                         | Error-free.                                               |
| Solution<br>Error-free. |                                                           |
|                         | Save as HTML Preview in Browser Refresh                   |

Check HTML Rendering Errors dialog box

## Previewing in a browser

Whether the current Web page or image is completed or still in progress, you can always preview it as an entire Web page in a browser of your choice.

In the **File: Preview in Browser** submenu, by default, Internet Explorer is already listed for quick access. You can customize it with the following commands:

- Edit Browser List To add and remove browsers from the list as needed.
- As Tiled Background When using an image as a tiled background for a Web page, select this command to preview the edited image as it would appear on that Web page.
- **Note:** For further editing at a later time, select **File: Save** to save the current edit window in the UFO file format. This retains all Web attributes you previously set. All individual components also remain independent objects. After editing a UFO file, you can always export it as a Web page.

## Saving for the Web

When you are done working with your images or Web pages, there are five ways to save them specifically for the Web. These commands are located in the **File: Save for Web** submenu.

- As HTML Saves as an HTML document (HTM or HTML) and its associated images. By default, images are saved to the "images" subfolder (in the same folder as the HTML document).
- Update Image in Web Page Replaces an image in a Web page.
- Entire Image Optimizes and saves the image, with all objects merged to form a single image.
- As Single Object Optimizes, saves, and merges the selected objects into a single image.
- As Individual Objects Optimizes and saves the selected objects in separate image files with different file names.

# Posting to the Web

You can export a PhotoImpact current document to an HTML document or an image file through the Internet. These commands are under the **File: Export** submenu.

- **Post to Web** Sends it to a remote Web server. This requires Microsoft Web Publishing Wizard to be installed on your computer.
- **Send** Allows you to send it to whomever on the Internet through email.

🔜 As HTML... Ctrl+Alt+S

Update Image in Web Page...

- 📷 Entire Image...
- 🔣 As Single Object...
- 🔚 As Individual Objects...

Submenu under the Save for Web command

- 🛷 Post to <u>W</u>eb...
- 🖂 Sen<u>d</u>...
- SK SYG Export...

RAW Export...

Web <u>A</u>lbum...

Web Slide Show...

Submenu under the File: Export command

Note: For Web Album and Web Slide Show, see **Album-10 Manual.PDF** on the accompanying CD.

### Post to Web (single or multiple document)

You can post your Web pages directly to your Web server through the Web Publishing Wizard in PhotoImpact.

#### To post your document to the Web:

#### 1. Select File: Export - Post to Web.

- Note: In Windows 98 SE, you may get an error message saying Web Publishing has not been installed. If this is the case, go to the Control Panel and select
   Add/Remove Programs. Click the Windows Setup tab then select
   Internet Tools. Click Details. Select Web Publishing Wizard then click
   OK. Click Apply then return to PhotoImpact and start from Step 1.
- 2. Select whether you wish to output an HTML file or an image file, and the compression method. Enter a name for the output file.
- 3. The Web Publishing Wizard will start. You will need to provide information about the Web server where you wish to post your Web page.
- 4. Click **Finish** at the end of the Wizard to complete posting the page.

| Post to Web                                |                                                                                                    |
|--------------------------------------------|----------------------------------------------------------------------------------------------------|
| Post as<br>⊙ HTML Web page<br>◯ Image file |                                                                                                    |
| Optimizer:                                 | GT PB JPEG Q90 Progressive V                                                                                                    |
| File name: Travel                          |                                                                                                    |
|                                            | OK Cancel                                                                                                    |
| Web Publishing Wiza                        | rd 🔀                                                                                                    |
| <b>***</b>                                 | Name the Web Server Type a name to describe you Web serve: You can type any name you want. Use this name when you publish files to this Web serve. Descriptive name: Advanced |
|                                            | <back next=""> Cancel Help</back>                                                                                                    |

### Send using default e-mail program

PhotoImpact can be set up to open up your default e-mail client to send images as image files or as Web pages.

#### To send an image:

- 1. Select File: Export Send.
- The first time you use this function, a dialog box will provide instructions for you to check and adjust settings in your default e-mail client. Thereafter it will always skip to Step 3.
- 3. A dialog box will prompt you to select whether you wish to send the file as a Web page or as an image file, and to name the file. Click **OK**.
- A new e-mail message will be displayed with the image or Web page already attached. After the e-mail is sent, you will be returned to PhotoImpact.

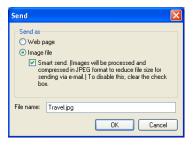

# Tutorial: Putting a Web page together

So the next thing you'll want to know is how to put together all the things you want to form a Web page? PhotoImpact gives you these options.

### To create a complete Web page:

- Select File: New New Web Page. Enter a title for the page and select a background type. Click Detail to set the attributes of a page in the Web Properties dialog box (see "Using the Web Properties dialog box" on page 329).
  - Note: A fast way to create a Web page is dragging a preset from the Template Library in the EasyPalette to the workspace. Next, customize each object and then export it as a Web page.

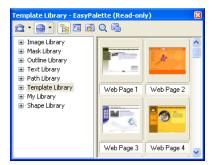

- 2. Place objects you want on the page. These can be Web objects, linked multimedia files or images.
  - **Note:** Images can be objects created from scratch, images used for graphics/illustrations, or any Web components created from the Web menu.
- 3. Select **File: Preview in Browser**, then select a browser to use for previewing the page.

When you have the Web page the way you want it, select **File: Save** to save it in the UFO file format. This preserves all objects as well as all HTML attributes, so that you can edit it at a later time.

4. Finally, select File: Save for Web -As HTML. This outputs the Web page as an HTML file (HTM or HTML) along with its associated image files. By default, the images are stored in a subfolder labelled "images", within the folder where the HTML file is saved.

To view the Web page, double-click the HTML file. The default browser will open to display the page.

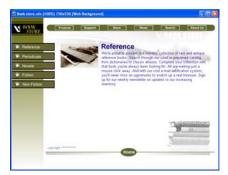

Document file of a Web page in PhotoImpact

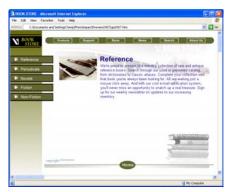

Previewing the Web page in a browser

#### Notes:

- Do not use the base image as the Web page background, because the base image is for image editing rather than Web page creating. Thus, the base image should be hidden while the document is used for creating a Web page.
- To edit a Web page created in PhotoImpact later, open its UFO file or use the Open Original button in the Open Image from Web Page dialog box (see "Opening an image/UFO file from a Web page" on page 288).

# **GIF** Animator

Ulead PhotoImpact includes the multiple award-winning, feature-packed GIF Animator, opening up endless possibilities for your Web page.

Create everything from basic animations to the most complex multiple-object animations. Add awesome text and transition effects, tweak transparency levels, animate buttons, banners, logos, and more.

Discover the undisputed superiority of GIF Animator's optimization and compression techniques, and export your animations to a wide range of file formats, including Flash, AVI, MPEG and Quicktime.

Fast and powerful, GIF Animator is all you need to create sophisticated animations with total precision, speed and flexibility.

For a detailed user guide on GIF Animator, refer to GA-5 MANUAL.PDF on the included PhotoImpact CD. For further information and tutorials, visit Ulead's Web site at http://www.ulead.com.

### Preparing images for animation:

Before switching to Ulead GIF Animator to create your animated GIF, follow these steps to streamline the process.

- Resize all your images to a similar size.
- GIF images are limited to a 256 color palette (either optimized or standard). Convert all your images to a single palette:
- 1. Open all the images to be included in the animation.
- 2. Select Window: Batch Manager.
- 3. In the **Batch Manager** dialog box, select all the images for the animation and select **Adjust** from the **Category** menu.
- 4. From the Operation menu, click Convert Data Type to Indexed 256 color, Convert Data Type to Web Optimized (standard) or Convert Data Type to Optimized Indexed 256 color(optimized).
- 5. Click **OK** to convert the selected images to 256 color mode.

# FOR PREVIOUS PHOTOIMPACT USERS

If you already have a previous PhotoImpact version, be sure to read this chapter. It provides comparison tables for major feature changes and renamed/relocated features, helping you migrate to PhotoImpact 10 instantly.

# Major feature changes

#### PhotoImpact 10

- 1 Browse Manager and Document 1 Manager become two standalone panels, while Layer Manager and Selection Manager share the same panel.
- 2 Use Browse Manager (which can also be 2 accessed by selecting **File: Browse** or **Window: Welcome Screen - Browse Images**) to browse for folders and preview images before opening them in the workspace.

Plus, you can select multiple files in the Browse Manager by dragging the mouse pointer over the files that you want to select, or by pressing the [**Ctrl**] or [**Shift**] key while selecting files.

3 In addition to the existing features, High 3 Dynamic Range allows differences such as image movement in photos (i.e., artifacts) to be removed. It has a Histogram clipping control which can be used to adjust the displayable tonal range of an HDR image.
Rotate resize and crop functions are

Rotate, resize, and crop functions are also available.

- 4 In addition to a frame and shadow, you can add text, EXIF data, and an image logo to an image.
- 5 Remove Red Eye automatically removes the red-eye effect in portrait photos, and corrects photos of animals with unrealistic yellow or green eyes.
- 6 In dialog boxes for effects and adjustments, preview windows are available in two tabs: Split View and Dual View.

#### PhotoImpact XL

- Layer Manager, Selection Manager, Document Manager, and Browse Manager share one panel named AccessPanel.
- Use **File: Visual Open** or the Browse Manager to browse for folders and preview images.

To select multiple files, press the [Ctrl] or [Shift] key while selecting files.

High Dynamic Range combines multiple photos of the same scene that were taken using different exposure settings to come up with a properly exposed photo.

It can also be used to enhance the tonal quality of a single image.

You can add a frame and shadow to an image.

4

5

- Remove Red Eye, by default, removes the red-eye effect. To correct another type of color, you need to specify the color first.
- 6 Preview windows are available in three tabs: Before, After, and Dual View.

|    | PhotoImpact 10                                                                                                    |    | PhotoImpact XL                                                                                                    |
|----|----------------------------------------------------------------------------------------------------|----|----------------------------------------------------------------------------------------------------|
| 7  | Pasted objects are placed at the same coordinate location as where they were copied from.                                                                                                    | 7  | Pasted objects are placed at the upper-<br>left corner (coordinates: X=0, Y=0).                                                                          |
| 8  | The Quick Command Panel has two<br>tabs: History and Task tabs.<br>In addition to menu commands, merge<br>methods and transparency can be<br>recorded to a task in the Quick<br>Command Panel.                                                                                                    | 8  | The Quick Command Panel has three<br>tabs: History, Task, and Cache tabs.<br>Only menu commands can be recorded<br>to a task in the Quick Command Panel. |
| 9  | A recorded task can be saved to the EasyPalette for later use.                                                                                                    | 9  | This feature is not available.                                                                                                    |
| 10 | The gradation of the Sharpen function<br>ranges from 1 to 100, providing detailed<br>and greater fine-tuning capability. Plus,<br>a new noise reduction option is<br>available.                                                                                                    | 10 | The gradation of the Sharpen function ranges from 1 to 5.                                                                                                |
| 11 | The radius of Gaussian Blur ranges from 0.1 to 300, providing detailed and greater fine-tuning capability. Plus, a new option, Expand outside object, is available.                                                                                                    | 11 | The radius of Gaussian Blur ranges from 1 to 5.                                                                                                    |
| 12 | Histogram is a standalone panel and thus can be opened at any time while working with an image.                                                                                                    | 12 | Histogram is a dialog box and must be closed before you can proceed to other actions.                                                                    |
| 13 | The base image appears as a layer in the Layer Manager.                                                                                                    | 13 | This feature is not available.                                                                                                    |
| 14 | The <b>Smart lasso</b> of the Lasso Tool<br>provides more precise detection of<br>edges in an image, and replaces the<br><b>Snap to edges</b> option.<br>When you are making a selection using<br>Smart lasso, the selection marquee<br>snaps to the edges of the traced subject<br>that are within the defined <b>Detection</b><br><b>scope</b> area. | 14 | The <b>Snap to edges</b> option of the Lasso<br>Tool detects edges.                                                                                      |

in dialog boxes and does not provide

context-sensitive help features.

|    | PhotoImpact 10                                                                                                    |    | PhotoImpact XL                                                             |
|----|----------------------------------------------------------------------------------------------------|----|----------------------------------------------------------------------------|
| 15 | When using the Path Edit Tool, multiple<br>path nodes can be selected and moved<br>at the same time.                                                                                                    | 15 | Only a single node can be selected and moved at a time.                    |
| 16 | The Text Tool and Path Tool provide<br>additional options such as text border,<br>recent font list, and anti-aliasing<br>choices.                                                                                                    | 16 | These options are not available.                                           |
| 17 | Three additional commands for fitting<br>preset masks into images, objects, or<br>selections are available: <b>Merge Masks</b><br><b>on Object, Keep Original Size</b> , and<br><b>Fit Mask and Keep Aspect Ratio</b> .<br>These commands are available in the<br>right-click menu of the EasyPalette's<br>Mask Library. (Right-click a preset mask<br>in the Mask Library). | 17 | Only the <b>Fit Selection</b> command is available.                        |
| 18 | Panels can float or dock in the workspace.                                                                                                    | 18 | Panels can only float in the workspace.                                    |
| 19 | UFO files can be previewed as<br>thumbnails in Windows Explorer and the<br>Browse Manager.                                                                                                    | 19 | This feature is not available.                                             |
| 20 | Online Help uses the *.chm file format.<br>The program does not have Help buttons                                                                                                    | 20 | Online Help uses the *.hlp format. The program have Help buttons in dialog |

20 Online Help uses the \*.hlp format. The program have Help buttons in dialog boxes and provides context-sensitive help features.

# Renamed or relocated features

|    | PhotoImpact 10                                                                                                    |    | PhotoImpact XL                                                                                                    |
|----|----------------------------------------------------------------------------------------------------|----|----------------------------------------------------------------------------------------------------|
|    | -                                                                                                    |    |                                                                                                    |
| 1  | Image adjustment, correction and special effects can be found in the Adjust, Photo, and Effect menus.                                                                                                    | 1  | Image adjustment, correction and special effects are in the Format and Effect menus.                                                                                                    |
| 2  | Histogram can be opened from the Panel<br>Manager or by selecting <b>Workspace:</b><br><b>Panels - Histogram</b> .                                                                                                    | 2  | Histogram can be opened by selecting <b>Format: Histogram</b> .                                                                                                    |
| 3  | Image adjustment commands, such as<br>Brightness and Contrast and Color<br>Balance, can be found in both the Adjust<br>and Photo menus for easier access.                                                                                                    | 3  | Image adjustment commands are in the Format menu.                                                                                                    |
| 4  | Auto-process in the Adjust menu<br>provides the complete set of auto<br>commands, while Auto-process in the<br>Photo menu only provides the most<br>common commands.                                                                                                    | 4  | Auto-process is in the Format menu.                                                                                                    |
| 5  | The Effect menu has 7 submenus:<br>Lighting, Artistic, Distort, Fills and<br>Textures, Creative, Video, and Digimarc.<br>Correction effects and photographic<br>filters, such as Lens Distortion, Enhance<br>Lighting, Lens Filters, Blur, Sharpen and<br>Noise, can be found in the Photo menu. | 5  | The Effect menu has 11 submenus: Blur,<br>Sharpen, Noise, Photographic, Distort,<br>Illumination, Artistic, Video, Creative,<br>Material Effect, and Digimarc.<br>All effects and filters are in the Effect<br>menu. |
| 6  | Resize (in the Adjust menu)                                                                                                    | 6  | Image Size (in the Format menu)                                                                                                    |
| 7  | Screen Capture                                                                                                    | 7  | Capture                                                                                                    |
| 8  | ExpressFix is in the Photo menu.                                                                                                    | 8  | ExpressFix is in the Effect: Photographic menu.                                                                                                    |
| 9  | Image Properties (in the File menu)                                                                                                    | 9  | Photo Properties (in the View menu)                                                                                                    |
| 10 | System Properties (in the Help menu<br>and the Status Bar)                                                                                                    | 10 | System Properties (in the View menu<br>and the Status Bar)                                                                                                    |
| 11 | Stitch Scanned Images                                                                                                    | 11 | Stitch                                                                                                    |
| 12 | Trace Edges                                                                                                    | 12 | Trace                                                                                                    |

|    | PhotoImpact 10                         |    | PhotoImpact XL                              |
|----|----------------------------------------|----|---------------------------------------------|
| 13 | Scanned Image Fix (in the Adjust menu) | 13 | Post-processing Wizard (in the Format menu) |
| 14 | Photo Frame                            | 14 | Frame & Shadow                              |
| 15 | Show/Hide Selection                    | 15 | Toggle Selection                            |
| 16 | Show Base Image                        | 16 | Base Image                                  |
| 17 | Show Ruler                             | 17 | Ruler                                       |
| 18 | Show Slice Line                        | 18 | Slice Line                                  |
| 19 | Show Image Map                         | 19 | Image Map                                   |
| 20 | Fit Mask                               | 20 | Fit Selection                               |
| 21 | Kaleidoscope Effect                    | 21 | Kaleidoscope                                |
| 22 | Kaleidoscope Fill                      | 22 | Artist Texture                              |
| 23 | Mosaic Blur                            | 23 | Mosaic                                      |
|    |                                        |    |                                             |

# SHORTCUTS

When working in PhotoImpact, you can use keyboard shortcuts to navigate menus and access different tools in the Tool Panel.

# File menu

| File menu          |                                                                                                    |
|--------------------|----------------------------------------------------------------------------------------------------|
| Ctrl + N           | Creates a new image file.                                                                                 |
| Shift + A          | Creates a new Web page.                                                                                   |
| Ctrl + O           | Opens a folder where an image file was last saved.                                                        |
| Shift + O          | Opens the Browse Manager.                                                                                 |
| Ctrl + W           | Closes the current image file. A message box prompts to save file.                                        |
| Ctrl + S           | Saves the current image file.                                                                             |
| Ctrl + Shift + S   | Saves the current image file in another file name, format, or location.                                   |
| Ctrl + Alt + S     | Saves the current image file as an HTML file.                                                             |
| Ctrl + Alt + (0~9) | Previews the current image in a Web browser.                                                              |
| Ctrl + F8          | Opens the Digital Camera Wizard.                                                                          |
| Ctrl + Shift+E     | Opens the Capture Setup dialog box.                                                                       |
| Ctrl + Shift+C     | Starts the capture mode.                                                                                  |
| F11                | Captures selected source. This is the default setting. It can be changed in the Capture Setup dialog box. |
| Ctrl + Alt + P     | Opens the Print Preview window.                                                                           |
| Ctrl + P           | Prints the current image file.                                                                            |
| Ctrl + Shift + P   | Prints multiple copies of a single image, or prints multiple images on the same page.                     |
| Alt + Enter        | Opens the Image Properties dialog box.                                                                    |
| F6                 | Displays the Preferences dialog box.                                                                      |
| Ctrl + Q           | Closes PhotoImpact. If you have any image files open that have not been saved, you are prompted to do so. |

# Edit menu

| Edit menu        |                                                                                                    |
|------------------|----------------------------------------------------------------------------------------------------|
| Ctrl + Z         | Undoes the last menu command.                                                                                                    |
| Ctrl + Y         | Redoes the last menu command.                                                                                                    |
| Ctrl + X         | Cuts the current selection.                                                                                                    |
| Ctrl + C         | Copies the data to the clipboard.                                                                                                    |
| Ctrl + V         | Pastes data from the clipboard as an object.                                                                                                    |
| Ctrl + Shift + V | Pastes the image data from the clipboard as a new image<br>in a separate window.                                                                                                    |
| Del              | <ul> <li>Deletes the current selection and fills the space with the specified background color.</li> <li>Deletes the active object.</li> <li>Deletes a path or a control point when in Path Edit Tool.</li> </ul> |
| Ctrl + D         | Duplicates the base image and any objects, creating a new image file.                                                                                                    |
| Ctrl + R         | Crops the image to the current selection.                                                                                                    |
| Ctrl + F         | Opens the Fill dialog box, where you can select to fill the selection with a solid color, gradient or texture.                                                                                                    |
| Ctrl + H         | Opens the Fade-out dialog box.                                                                                                    |
| Shift + Z        | Activates the Edit Active Objects mode.                                                                                                    |
| Ctrl + K         | Enables/Disables Mask mode by placing a tinted mask over your image except where a selection exists.                                                                                                    |

# Adjust menu

| View menu |                                               |
|-----------|-----------------------------------------------|
| Shift + C | Runs the Auto-process: Enhance command.       |
| Ctrl + F9 | Opens the Auto-process dialog box.            |
| Ctrl + B  | Opens the Brightness and Contrast dialog box. |

| View menu        |                                                |
|------------------|------------------------------------------------|
| Ctrl + E         | Opens the Hue and Saturation dialog box.       |
| Ctrl + Shift + T | Opens the Tone Map dialog box.                 |
| Ctrl + Shift + H | Opens the Highlight Midtone Shadow dialog box. |
| Ctrl + L         | Opens the Color Balance dialog box.            |
| F9               | Opens the Scanned Image Fix wizard.            |
| F10              | Opens the ExpressFix dialog box.               |
| Ctrl + G         | Opens the Resize dialog box.                   |
| Shift + N        | Opens the Expand Canvas dialog box.            |

# Photo menu

| Format menu      |                                                 |
|------------------|-------------------------------------------------|
| F10              | Opens the ExpressFix dialog box.                |
| Shift + C        | Runs the Photo: Auto-process - Enhance command. |
| Ctrl + B         | Opens the Brightness and Contrast dialog box.   |
| Ctrl + Shift + F | Opens the Focus dialog box.                     |
| Ctrl + L         | Opens the Color Balance dialog box.             |
| Ctrl + E         | Opens the Hue and Saturation dialog box.        |
| Ctrl + Shift + T | Opens the Tone Map dialog box.                  |
| Ctrl + Shift + H | Opens the Highlight Midtone Shadow dialog box.  |
| Shift + F        | Opens the Photo Frame dialog box.               |

# Effect menu

| Effect menu |                                                       |
|-------------|-------------------------------------------------------|
| Shift + P   | Applies the Effect: Creative - Paint on Edges effect. |

# **Selection menu**

| Selection menu   |                                                          |
|------------------|----------------------------------------------------------|
| Space            | Toggles between showing and hiding the active selection. |
| Shift + G        | Deselects all selected areas in the image.               |
| Ctrl + A         | Selects the entire contents of the image.                |
| Ctrl + Shift + O | Converts the selection into an object.                   |
| F5               | Preserves the base image.                                |
| Ctrl + Alt + E   | Copy the current selection to the Object Library.        |

# **Object menu**

| Object menu      |                                                                   |
|------------------|-------------------------------------------------------------------|
| Shift + D        | Duplicates selected objects.                                      |
| Shift + M        | Merges the selected object to the base image.                     |
| Ctrl + Shift + M | Merges all the objects into the base image.                       |
| Del              | Removes selected objects.                                         |
| Ctrl + Shift + A | Selects all objects in an image.                                  |
| Enter            | Deselects all objects in an image.                                |
| Shift + E        | Edits the selected type of object.                                |
| Shift + W        | Shows the Wrap/Bend properties dialog box of the selected object. |
| Shift + Q        | Deletes the excess borders of the selected object (Trim Object).  |
| Ctrl + Alt + G   | Groups the selected objects into one object.                      |
| Ctrl + Alt + U   | Ungroups the selected object into separate objects.               |
| Alt + Up         | Brings the selected objects forward.                              |
| Alt + Down       | Sends the selected objects backward.                              |

| Object menu          |                                                                        |
|----------------------|------------------------------------------------------------------------|
| Ctrl + Alt+Up        | Moves the object to the highest level.                                 |
| Ctrl + Alt+Down      | Moves the object to the lowest level.                                  |
| Shift + S            | Opens the Shadow dialog box.                                           |
| Ctrl + Shift + Enter | Opens the Object Properties dialog box when there is an active object. |

# Web menu

| Web menu      |                                                 |
|---------------|-------------------------------------------------|
| Shift + T     | Opens the HTML Text Entry Box dialog box.       |
| Shift + L     | Links an object from file to the current image. |
| Shift + R     | Opens the Rollover dialog box.                  |
| F12           | Opens Component Designer.                       |
| Shift + B     | Opens the Background Designer dialog box.       |
| Shift + Enter | Opens the Web Properties dialog box.            |
| F4            | Opens the Image Optimizer dialog box.           |

# View menu

| View menu         |                                                           |
|-------------------|-----------------------------------------------------------|
| Ctrl + I          | Creates another copy of the current image file.           |
| Ctrl + 0 (number) | Displays the image at its actual size.                    |
| Ctrl + M          | Maximizes the window and displays the image at 1:1 ratio. |
| +                 | Zooms in progressively on the image.                      |
| -                 | Zooms out progressively on the image.                     |

| View menu        |                                                                                              |
|------------------|----------------------------------------------------------------------------------------------|
| Ctrl + Shift + 0 | Resizes the current image to the largest magnification that will completely fit in a window. |
| Ctrl + U         | Shows/Hides all toolbars and panels to display the image at full screen.                     |
| Ctrl + F5        | Shows/Hides the base image and the Web background.                                           |
| Shift + F12      | Shows Marquee.                                                                               |
| Shift + F11      | Shows box around objects.                                                                    |
| Shift + V        | Shows/Hides Ruler.                                                                           |
| Shift + F7       | Shows/Hides slice lines.                                                                     |
| Shift + F8       | Shows/Hides image maps.                                                                      |
| Ctrl + Shift + G | Shows/Hides Guidelines.                                                                      |
| Ctrl + Shift + L | Snaps to Guidelines.                                                                         |
| Ctrl + Shift + R | Shows/Hides Grid.                                                                            |
| Ctrl + Shift + N | Snaps to Grid.                                                                               |

# Workspace menu

| Window menu |                                 |
|-------------|---------------------------------|
| F3          | Shows/Hides Layer Manager       |
| F7          | Shows/Hides Document Manager    |
| F8          | Shows/Hides Browse Manager      |
| F2          | Shows/Hides EasyPalette         |
| Shift + F3  | Shows/Hides Color Panel         |
| Ctrl + F2   | Shows/Hides Quick Command Panel |
| Ctrl + F3   | Shows/Hides Tool Settings       |

# Window menu

| Window menu |                                                                                                    |  |
|-------------|----------------------------------------------------------------------------------------------------|--|
| Shift + F5  | Arranges all open windows diagonally in the workspace<br>from left to right and top to bottom.Evenly distributes all open windows vertically in the<br>workspace. |  |
| Shift + F4  |                                                                                                    |  |
| Shift + F6  | Opens the Batch Manager dialog box.                                                                                                    |  |

# Help menu

| Help menu |                                          |
|-----------|------------------------------------------|
| F1        | Opens the Ulead PhotoImpact online help. |

# **Miscellaneous**

| Miscellaneous    |                                                                                                    |
|------------------|----------------------------------------------------------------------------------------------------|
| Ctrl + Shift + K | Move Selection Marquee. This toggles between moving<br>the selection and copying the selection (only when the<br>Selection tool is active). |
| G                | Show Global Viewer (if available).                                                                                                    |
| Shift + F9       | Find Next – EasyPalette.                                                                                                    |
| Alt + P          | Play – Quick Command Panel.                                                                                                    |
| Tab              | Shows/Hides toolbars and panels.                                                                                                    |
| Page Up/Down     | Scroll image vertically.                                                                                                    |
| Home/End         | Scroll image horizontally.                                                                                                    |
| Arrow keys       | Moves the object up/down one pixel or to the left/right.<br>This works on all tools except for Painting/Retouch/Clone/<br>Fill tool.        |
| Ctrl + A         | Selects all texts in the text box.                                                                                                    |

# **Tool Panel**

| Tool Panel |                                                                                |
|------------|--------------------------------------------------------------------------------|
| (`)        | Display tools menus and submenus.                                              |
| К          | Pick Tool                                                                      |
| w          | Switches to the Pick Tool temporarily by holding down this key.                |
| м          | Switches between different Selection tools.                                    |
| A          | Adds to the current selection area.                                            |
| S          | Subtracts from the current selection area.                                     |
| В          | Z-Merge Tool                                                                   |
| D          | Switches between different Path tools.                                         |
| т          | Text Tool                                                                      |
| R          | Crop Tool                                                                      |
| Q          | Transform Tool                                                                 |
| н          | Switches between different Retouch tools.                                      |
| Р          | Switches between different Paint tools.                                        |
| E          | Toggles between Painting and Erase mode when using the Paint Tool.             |
| •          | Stamp Tool                                                                     |
| N          | Switches between the Touch-up Tool and different Clone tools.                  |
| 0          | Toggles between the Object Paint Eraser Tool and the Object Magic Eraser Tool. |
| F          | Switches between different Fill tools.                                         |
| 1          | Zoom Tool                                                                      |
| Z          | Switches to the Zoom tool temporarily by holding down this key.                |
| Y          | Eyedropper Tool                                                                |

| Tool Panel       |                                                                                                    |
|------------------|----------------------------------------------------------------------------------------------------|
| С                | Switches to the Eyedropper tool temporarily by holding down this key.                                                                                                    |
| I                | Slice Tool                                                                                                    |
| U                | Image Map Tool                                                                                                    |
| x                | Switches the Foreground and Background color.                                                                                                    |
| Shift + F7       | Shows/Hides slice lines.                                                                                                    |
| Shift + F8       | Shows/Hides image maps.                                                                                                    |
| Ctrl + K         | Shows/Hides Mask Mode.                                                                                                    |
| Shift + V        | Shows/Hides Ruler.                                                                                                    |
| L + dragging     | Tiles an object over another image. (Hold down [L], and then drag a selected object into another image window.)                                                                                                    |
| M + dragging     | Uses an object as a mask. (Hold down <b>[M]</b> , and then drag<br>an object to another window to use it as a mask. Or, drag<br>it to the EasyPalette while holding down <b>[M]</b> to save it as<br>a mask object.) |
| Alt + access key | Opens a menu defined by a particular access key, which is indicated by an underline below the first letter of a menu name. For example, press <b>[Alt + A]</b> to open the Adjust menu.                              |
| Shift            | Constrains the selection to a circle or square or draws a straight line in increments of 45 degrees.                                                                                                    |

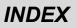

# INDEX

| Numerics<br>3D 161<br>3D path objects 201<br>3D properties, adding 226<br>A<br>Acquiring images from scanners 61<br>Acquiring images from the Internet 81<br>Acquiring images from WIA devices<br>62<br>Activate the Quick Command Panel<br>280<br>Add a color to the Swatch Palette 187<br>Add a frame 128<br>Add a gradient to the Gradient Palette<br>188<br>Add a Light effect 245<br>Add a Particle effect 275<br>Add a Shear effect to your image 258<br>Add a special Type Effect 278<br>Adding a frame and photo caption 128<br>Adding a shadow to an object 152<br>Adding a view 63<br>Adding custom effects to the<br>EasyPalette 50<br>Adding text 192 | Adjust Highlight, Midtone, and<br>Shadow in an image 97<br>Adjust hue and saturation in an image<br>96<br>Adjust the brightness and contrast in<br>an image 93<br>Adjust the color balance of an image<br>94<br>Adjusting and enhancing your images<br>90<br>Adobe Illustrator (*.AI) file import<br>212<br>Advanced rollover button 324<br>Album 20<br>Album Manager 21<br>Align 154<br>All Thumbnails 50<br>anchor point 134<br>Animation effects 264<br>Anti-aliasing 142<br>Apply a Kaleidoscope effect 261<br>Apply a Magic Gradient effect 259<br>Apply a Multiple-color gradient fill<br>178<br>Apply a Retouch Tool 119<br>Apply a task stored in the EasyPalette |
|----------------------------------------------------------------------------------------------------|----------------------------------------------------------------------------------------------------|
| Adding custom effects to the EasyPalette 50                                                                                                    | 178<br>Apply a Retouch Tool 119                                                                                                    |
| Adding to or subtracting from a<br>selection 145<br>Adding Web images and objects to<br>your Web page 332<br>Adjust 125<br>Adjust a captured image using<br>DeInterlace 263<br>Adjust an image using Level 92<br>Adjust an image using Tone Map 93<br>adjust effects using Variations 53                                                                                                    | 282<br>Apply an item from the EasyPalette 46<br>Apply Beautify Skin 102<br>Apply Diffuse Glow Effect 103<br>Apply Edge Preserving Blur 99<br>Apply Film Grain 105<br>Apply Moon effect to an image 105<br>Apply Motion Blur 99<br>Apply presets from the EasyPalette 59<br>Apply Sunlight to an image 103                                                                                                    |

Apply the Brick Tiles effect 246 Apply the Cartoon effect 247 Apply the Contour Drawing effect 248 Bezier Curve Tool 223 Apply the Creative Lighting effect 274 Bezier/ Polygon Tool 207 Apply the Engraving effect 249 Apply the Finger Paint effect 251 Apply the Lens Distortion effect 109 Apply the Mosaic Tiles effect 253 Apply the Pen and Ink effect 254 Apply the Screening effect 255 Apply the Texture Filter 271 Apply Zoom Blur Effect 100 Applying preset effects from the EasyPalette 244 Applying special effects 244 Artistic 246 Artistic Effects 25 Auto crop after registration 114 Automatic 115 Automatic stitching 127 Auto-process - Batch 125 AutoSave 74 Auto-stitch 127

### B

Background Designer 18, 290 Baseline 158 Basic controls in Image Optimizer 302 preset 52 Basic Mode 26, 30 Batch Convert 37, 284 Batch convert files 284 Batch Manager 36, 283 Batch processing 279 Batch Task 37, 281 Batch test in Image Optimizer 284 Beautify Skin 102

Bending text objects 240 Bevel Tab 228 Blur 91, 98 Border 143 Border/Depth Tab 228 Brick Tile 246 Brightness and Contrast 90, 93 Browse Manager 31, 36, 58 Brush-in 116 Brush-out 116 Bucket Fill Tool 176 Bump maps 232 Bump Tab 230 Burn Album CD/DVD 21 Button Designer 294 By Brush 115

## С

Calculation 91 Calibrating your printer 74 camera curve profile 112 Capture a selected area 84 Capture a selected object 85 Cartoon 247 Change and add a Gallery thumbnail Changing an object's layer in an image 149 Changing dimensions by resampling 68 Changing Foreground and Background colors 183 Changing indexed image colors 82 Changing resolution 67

| Choosing a Gradient Fill method 177 | between images 153                     |
|-------------------------------------|----------------------------------------|
| Clipboard 69                        | Create a complete Web page 336         |
| Clipboard submenu 71                | Create a component object 314          |
| Cloning 124                         | Create a Creative Warp effect 272      |
| Color 125                           | Create a custom effect 257             |
| Color Adjustment 90                 | Create a Kaleidoscope Fill 270         |
| Color Balance 90, 94                | Create a pop-menu Script Effect 319    |
| Color Cast 90, 95                   | Create a rollover button 324           |
| Color Management 75                 | Create a rollover button with          |
| Color on Screen 183                 | Component Designer 315                 |
| Color Panel 37, 181, 184            | Create a simple button 294             |
| Color Picker pop-up menu 185        | Create a Slide Show 325                |
| Color Range 144                     | Create a Status Bar Script Effect 321  |
| Color Replacement 91                | Create a Swap Image effect 321         |
| color similarity 136                | Create a tiled background 291          |
| Color tab 184                       | Create a Turnpage effect 262           |
| Color Table dialog box 189          | Create a Vertical Scroll effect 322    |
| Color Table tab 189                 | Create an animation 270                |
| Color Transform Pen 122             | Create an irregularly shaped button    |
| Color/Texture Tab 228               | 295                                    |
| Colorize old photos 123             | Create and save a camera curve profile |
| Colorize Pen 122                    | 112                                    |
| Compact 189                         | Create animation with Particle Effect  |
| Component Designer 18, 314          | 276                                    |
| Component objects 313               | Create Diffraction Filter effects 106  |
| Compose the HDR image 114           | Create HTML Text Script Effects 323    |
| Composing the HDR image 114         | Create Multivision Filter effects 107  |
| Connected Lines 169                 | Create New Image 31                    |
| Continue Draw Mode 210              | Create Star Filter effects 108         |
| Contour Drawing 248                 | Creating a border around a selection   |
| Contrast 125                        | 143                                    |
| Converting between data types 67    | Creating a new Web page 329            |
| Converting HTML Text objects to     | Creating a seamlessly tiled            |
| image objects 313                   | background 292                         |
| Copy rotate 159                     | Creating a Web background image        |
| Copying and moving an object        | 290                                    |
|                                     |                                        |

| Creating and organizing your galleries | -                                      |
|----------------------------------------|----------------------------------------|
| and object libraries 47                | Distort 256                            |
| Creating key frames 265                | Dockable Panels 26                     |
| Creating manual image maps 300         | Docking 40                             |
| Creating new images 54                 | Document Manager 36                    |
| Creating object-based image maps 299   | Download Images 31                     |
| Creating smooth-edged selection areas  | Drag-and-drop texture and gradient     |
| 142                                    | fills 180                              |
| Creative Lighting 274                  | Draw Boundary 137                      |
| Creative Transform 258, 276            | Drawing the boundary 137               |
| Creative Warp 272                      | Drop Water Tool 172                    |
| Crop 118, 125                          | Dual View 43                           |
| Crop Tool 65                           | Duplicate an earlier image state 282   |
| Cropping an image 64                   | Duplicating an object 153              |
| Crystal and Glass 258, 272             | Duplicating images 72                  |
| Curves, drawing 206                    |                                        |
| Custom Effect 257                      | E                                      |
| Customize EasyPalette 45               | EasyPalette 19, 26, 37, 45, 244        |
| Customize the dimensions of a new      | EasyPalette galleries and libraries 46 |
| image 55                               | EasyPalette, saving material           |
| Customize the Standard Toolbar 41      | properties 233                         |
| Customizing 3D path objects 201        | Edge Preserving Blur 99                |
| Customizing Paint Tools 170            | Edit Active Objects Only 175           |
| Customizing the EasyPalette 51         | Edit the HDR image 118                 |
| Customizing toolbars 41                | Editing active objects only 175        |
|                                        |                                        |

### D

Deforming paths 216 Defringe 151 DeInterlace 263 Deleting an object 154 Detection scope 133 Dialog boxes 42 Different viewing modes 64 Diffraction Filter 106 Diffuse Glow 102 EasyPalette 19, 26, 37, 45, 244 EasyPalette galleries and libraries 46 EasyPalette, saving material properties 233 Edge Preserving Blur 99 Edit Active Objects Only 175 Edit the HDR image 118 Editing active objects only 175 Editing Linked objects 310 Editing multiple paths 222 Editing objects 151 Editing paths 215, 217 Editing polygon shapes 220, 221 Editing text 196 Editing the Color Table 189 Editing the HDR image 118 Engraving 249 Enhance 102, 125 Enhance an image's lighting 98 **Enhance Lighting 98** Enhancing digital camera photos 88 Equalize 91 Eraser Mode 169 Erasing 169 Even-Odd Fill 214 EXIF 21, 128 Expand 190 Expanding a selection area 145 Export 48 Exporting a Web page 333 ExpressFix 31, 88 Extract Object 137 Extracting objects 137 Extracting the object 138 Extraction Detail 138

### F

Fill a selection or object 176 Fill Tools 176 Filling an area with a texture 179 Film Grain 104 Find 45 Finger Paint 251 Fit Mask 157 Fix Photos 31 fixing differences in the photo 115 Flatten Uneven Area 99 Floating 40 Focus 90, 125 Frame-based animations 264 Freehand 169 Freehand Tool 209

### G

Galleries 45

Get images from a Digital Camera 59 Get started with Script Effects 319 GIF Animator 22, 338 Global Viewer 35, 36, 64 Gradient Fill Tools 176 Gradients tab 188 Grouping and ungrouping objects 149 Grouping paths 222 Guidelines and grid 165

### H

HDR Operations 118 Help 31 Hexadecimal value 185 Hiding and showing objects 148 High Dynamic Range 111 Highlight Midtone Shadow 90, 97 Histogram clipping 117 Histogram Panel 38 History Tab 282 HTML text 18 HTML text 18 HTML Text objects 311 Hue and Saturation 90, 96

## I

Image Map Tool 299 Image Optimizer 18 Image Size 68 Images for the Web 288 Images on the Web 80 Import plug-ins into PhotoImpact 86 Importing Adobe Illustrator (\*.AI) files 212 Impressionist 252 Indexed color images 189 Insert a logo on a photo 130 Insert an HTML text object 312Manually slice aInsert EXIF data as text on a photo 129Mask Mode 139Install PhotoImpact 15Match BackgrouInstallation 15Material dialog bInvert 91Measure Handle

### K

Kaleidoscope Effect 261 Kaleidoscope Fill 270 Key frame control 264 key frames 264

### L

Lasso Tool 133 Layer Manager 35, 147 Lens Distortion 91, 109 Lens Filters 91, 106 Level 90, 125 Lights 245 Line and Arrow Tool 205 Linking multimedia objects 309 Load 47 Loading and saving color tables 190 Loading and unloading galleries 47 logo 130

### M

Magic Gradient 259 Magic Texture fills 179 Magic Wand Tool 135 Make a selection using Color Range 144 Make a Two-color gradient fill 178 Making a screen capture 83 Managing object layers 147 Manual stitching 128 Manually slice an image 297 Match Background Color 152 Material dialog box 227 Measure Handle 158 Measure Tool 158 Modifying and adding Galleries thumbnails 52 Moon 105 More print functions 77 Mosaic Tiles 253 Motion Blur 98 Move Selection Marquee 141 Moving a selection area marquee 141 Moving key frames 266 Multiple files 283 Multiple Node Editing 25 Multiple paths, editing 222 Multiple-color 177, 186 Multivision Filter 107

### N

Natural Texture fills 179 Node sets 220 Noise 91, 101

### 0

Object Eraser Tools 163 Object Extraction Wizard 25 Object Libraries 45, 155 Object Magic Eraser Tool 163 Object Paint Eraser Tool 163 Object Properties 148 Object-based image maps 301 Objects 147 Objects for the Web 309

Pick Tool 132 Picking colors from an image or entire Remove artifacts 114 screen 183 Playing a frame-based animation 266 Plug-in filters 22 Plug-ins 86 Polygon shapes, editing 220, 221 Polygon shapes, node sets 220 Posterize 91 Posting to the Web 334 Post-processing 61 Preferences 39 Preparing images for animation 338 Preserve Base Image 143 Preserving the base image 142 Previewing in a browser 333 Print Multiple 77 Print Poster 79 Print Preview 76 Printing 74 Process images with Batch Manager 283

## 0

Quick Command Panel 19, 37, 280 Quick samples 42

### R

Recent Files 36 Record a quick command 281 Recover 163 Recovering from mistakes 73 Reduce Noise 24 Refine Object 137 Refining the object 139 Reflection Tab 229

**Registration 114** Remove color cast 95 Remove Red Eye 24 Remove red eye using the Remove Red Eye command 122 Remove red eye using the Remove Red Eye Tool 121 Removing key frames 266 Removing red eye 121 Replicate 120 Reposition the viewer 64 Resample 68 Reset All Thumbnails 50 Resize 118 Resizing an image 67 Resolution 67 Retouch Tools 119 **RGB/HSB 185** Rollover button 315 Rotate 118 Rotate by degree 159 Rotate in Virtual 3D 161 Rotating images 160 Running the programs 16

### S

Save the entire image to the Object Library 156 Saving animations 268 Saving for the Web 334 Saving GIF animation options 269 Saving images 73 Saving material properties to EasyPalette 233 Saving selections to the object

libraries 155 Soften 142 Saving text objects 197 Scan Images 31 Sort by Depth 148 scanned images 125 Sort by Name 148 Screening 255 Sorting objects 148 Script effects 317 Source color 120 Search connected pixels 136 Source texture 120 Select by Color Range 144 Select the default image 61 Spectrum Bar 185 Selected Thumbnails 50 Spline Tool 206 Selecting on objects 145 Split Shadow 153 Selection Manager 35, 146 Split View 26, 43 Send using default e-mail program 336 Stack images 116 Sending images through the Internet Stamp Tool 164 Standard Mode 30 80 Separating a shadow from its object 153 Set up a Color Management Profile 76 Standard Toolbar (Standard Mode) 33 Setting a Gradient color 186 Star Filter 108 Setting a Single-color 185 Status Bar 32 Setting an object's properties 150 Shadow 152 Shadow Tab 229 Sharpen 91, 101 Shear 258 Shifting a Web background 291 Shortcuts 345 Store an object 155 Show brush strokes 116 Straight Lines 169 Show HDR color 117 Similarity 136 Straighten 125 Single-color mode 185 Slice Tool 296 Smart Lasso 25 Style 90 Sunlight 103 Smart lasso 133 Smooth spine 230 Swatches tab 187 Smoothen 120

Softening a selection edge 142 Spacing and aligning objects 154 Standard Selection Tool 132 Standard Toolbar (Basic Mode) 33 Stitch Scanned Images 126 Stitch two images automatically 127 Stitch two images manually 128 Stitching images together 126 Store a selection 155 Store an image as a selection 156 Storyboard-based animations 267 Straightening images 160 Structure of a Web page 328

### Т

Testing your files with different settings 308 Text 192 Text effects 195, 234 Text objects, bending 240 Text objects, saving 197 Text Tool settings 193 Text, editing 196 Texture Fill Tool 176 **Texture Filter 271** Threshold 91 Thumbnail menu commands 35, 45 To associate applications with multimedia files 310 To edit and manually update a multimedia object 311 Tone Map 90 Tool Panel 34, 38 Tool Settings 38 **Tool Settings Panel 212** Tool Settings panel 170 Touch-up Tool 24, 120 Tracing images and converting to paths 225 transform an image 277 Transform Tool 159 Transparency Tab 229 Transparent paths 231 Try 45 Turnpage 262 Tutorial Putting a Web page together 336 TWAIN 61 Two-color 177, 186 Type Effect 278

Type effects 234

### U

Ulead Color Picker 181, 185 Ulead COOL 360 24 Ulead File for Objects 73 Ulead Gradient Library file (UGL) 188 Ulead Swatch Library file (USL) 187 Use Auto-process - Batch 126 Use Mask Mode 140 Use the EasyPalette 45 Use the Lasso Tool (no Smart lasso) 135 Use the Lasso Tool (Smart lasso) 133 Use the Magic Wand Tool 135 Use the Measure Tool 158 User Interface 32 Using Mask Mode 140

### V

Variations 53 Variations in the EasyPalette galleries 53 video effects 22 View HDR Image 117 Viewing images 62 Visible Thumbnails 50

### W

Warp an image 256 Warp with Grid 256 Web pages 327 Web Properties dialog box 329 Web Slide Show 325 Welcome Screen 31 What's new 24 WIA 62 Working with Colors 181 Working with Object Eraser Tools 163 Working with selections 132 Workspace 30, 39 Wrap effects 235

### Z

Z-merge 148 Z-merge Tool 241 Zoom Blur 100 Zooming on an image 62